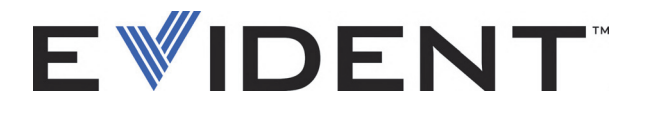

# EPOCH 6LT 超声探伤仪 用户界面指导

DMTA-10084-01ZH — 版本 3 2022 年 9 月

这本指导手册包含安全有效地使用这款 Evident 产品的必要信息。使用产品前,请通读这本指导手册。使用产品时, 须按手册中的指导说明进行操作。 请将这本指导手册保存在安全、易于找到的地方。

EVIDENT SCIENTIFIC INC., 48 Woerd Avenue, Waltham, MA 02453, USA

版权 © 2022 年, Evident 所有。保留所有权利。未经 Evident 公司明确的书面许可,不得对本 手册的任何部分进行复制、翻译或发行。

译自英文原版手册:*EPOCH 6LT — Ultrasonic Flaw Detector: User's Manual* (DMTA-10084-01EN – Rev. 3, September 2022) Copyright © 2022 by Evident.

为确保手册内容准确,手册的编写与翻译力求符合规范的语言习惯。手册中所说明的产品为 其扉页上印刷日期之前制造的产品。因此,如果产品在此日期之后有所更新,手册中用于说 明的产品和实际产品之间可能会有些许差别。

手册所包含的内容会随时变化,恕不事先通知。

手册编号:DMTA-10084-01ZH 版本 3 2022 年 9 月

在美国印刷。

所有品牌为它们各自拥有者及第三方实体的商标或注册商标。

# 目录

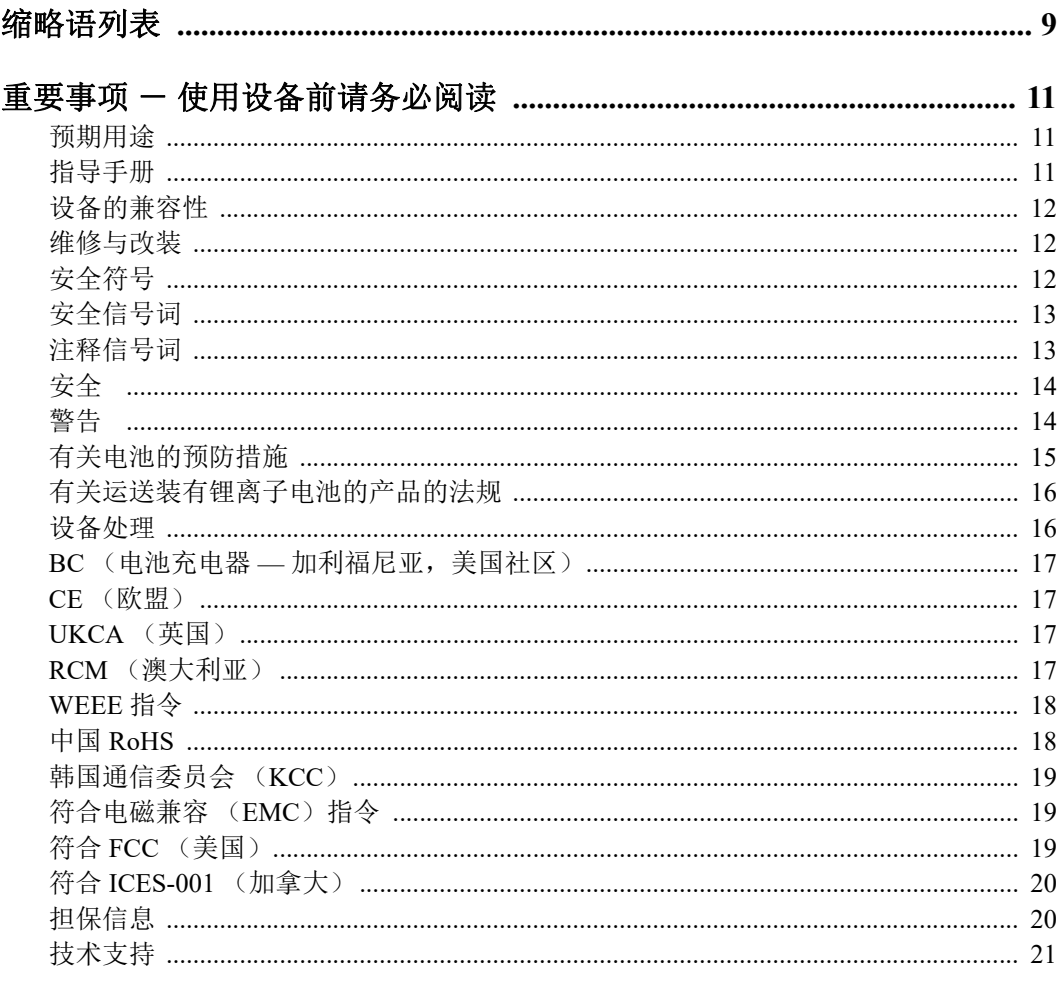

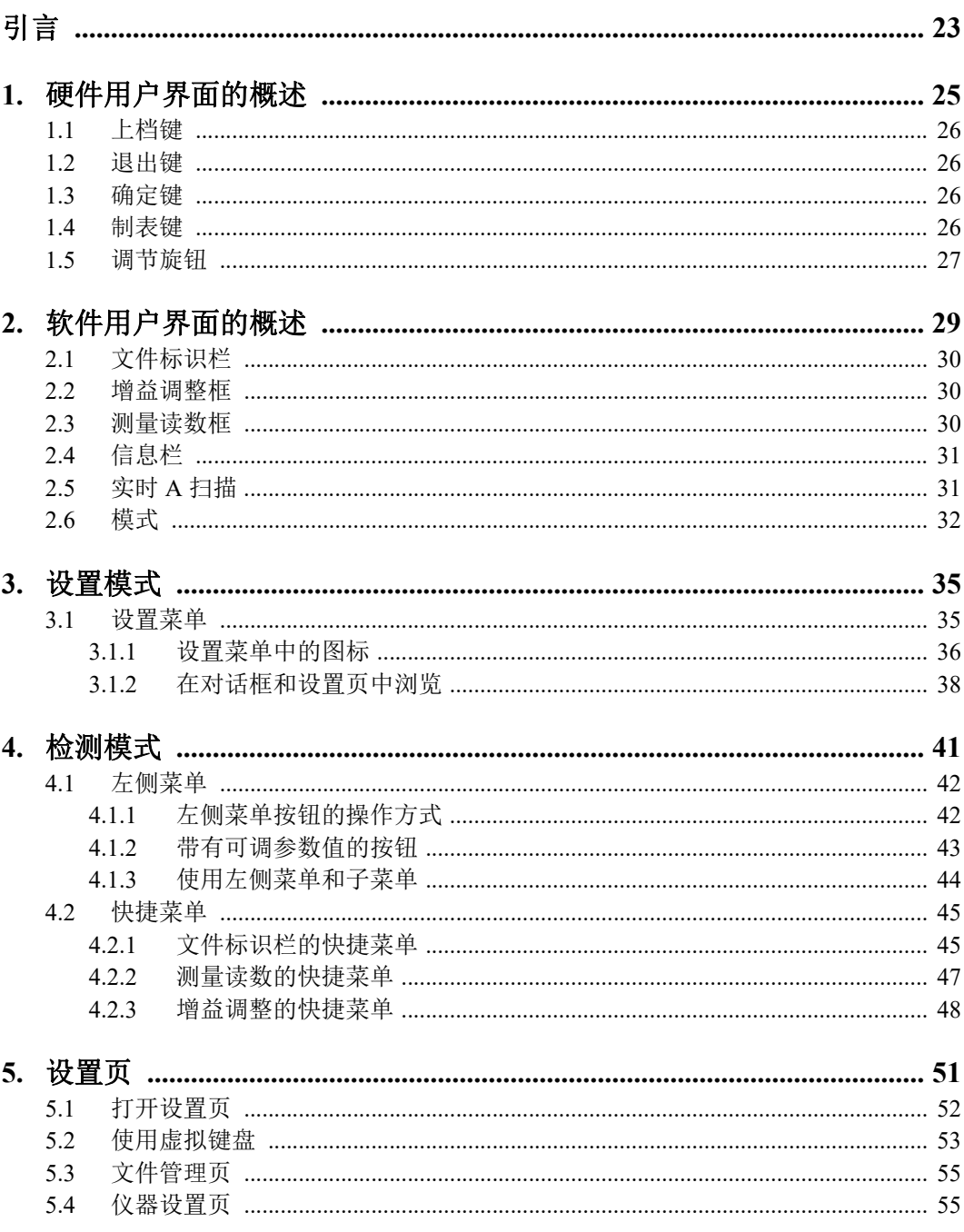

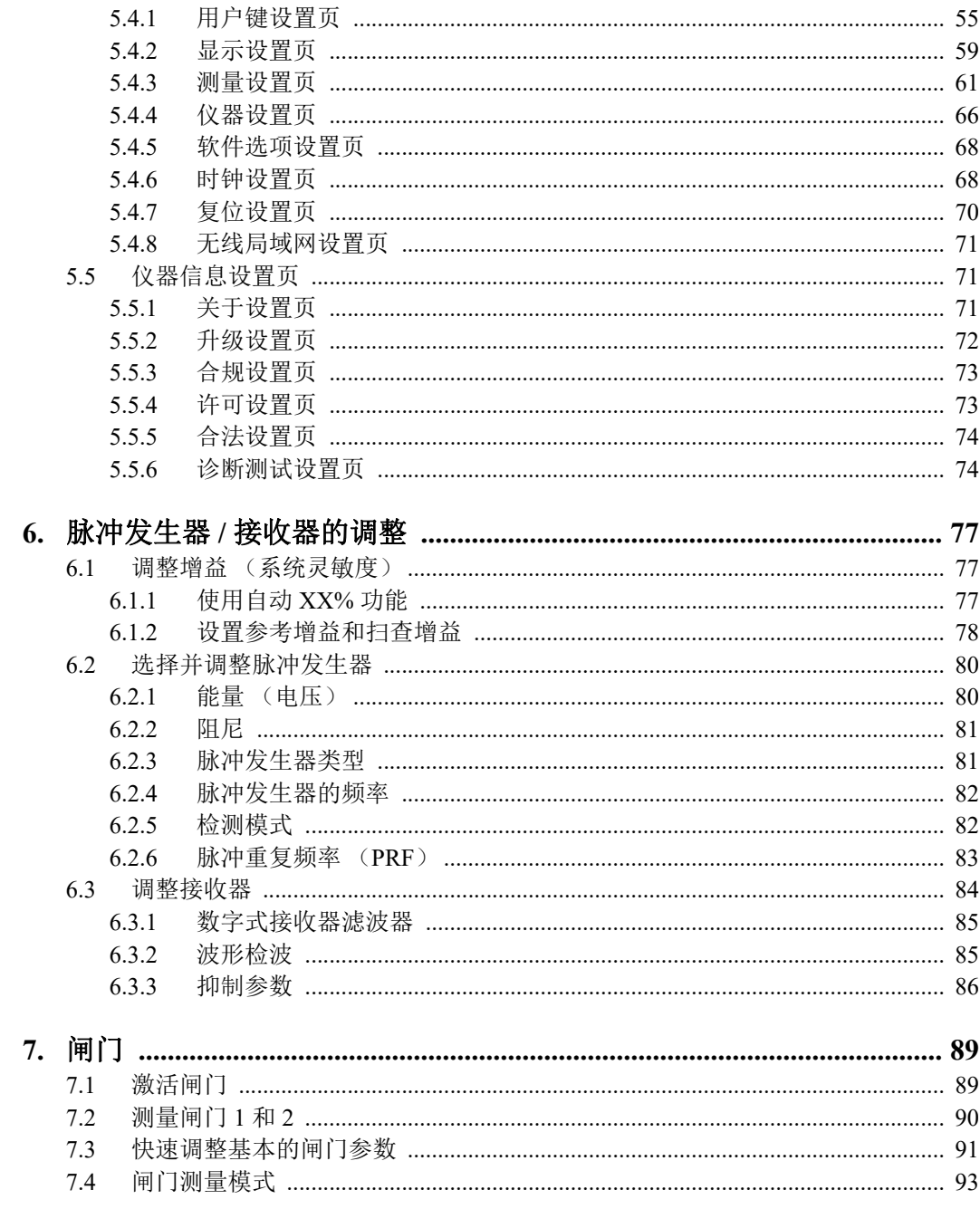

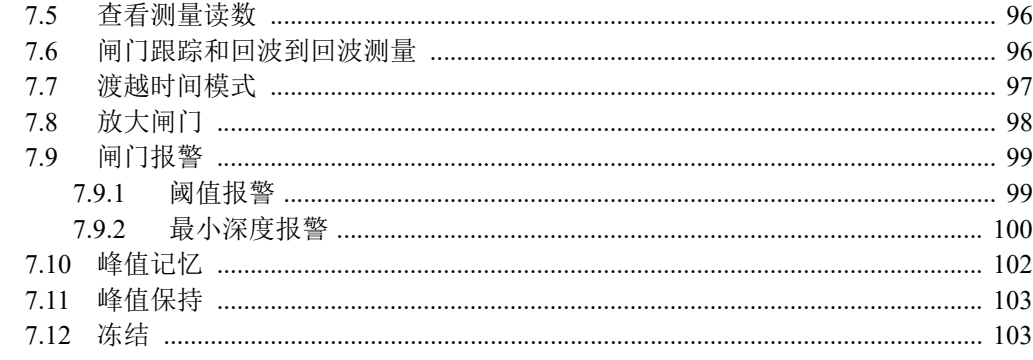

#### 8.1 8.2 8.2.1 8.2.2 8.3

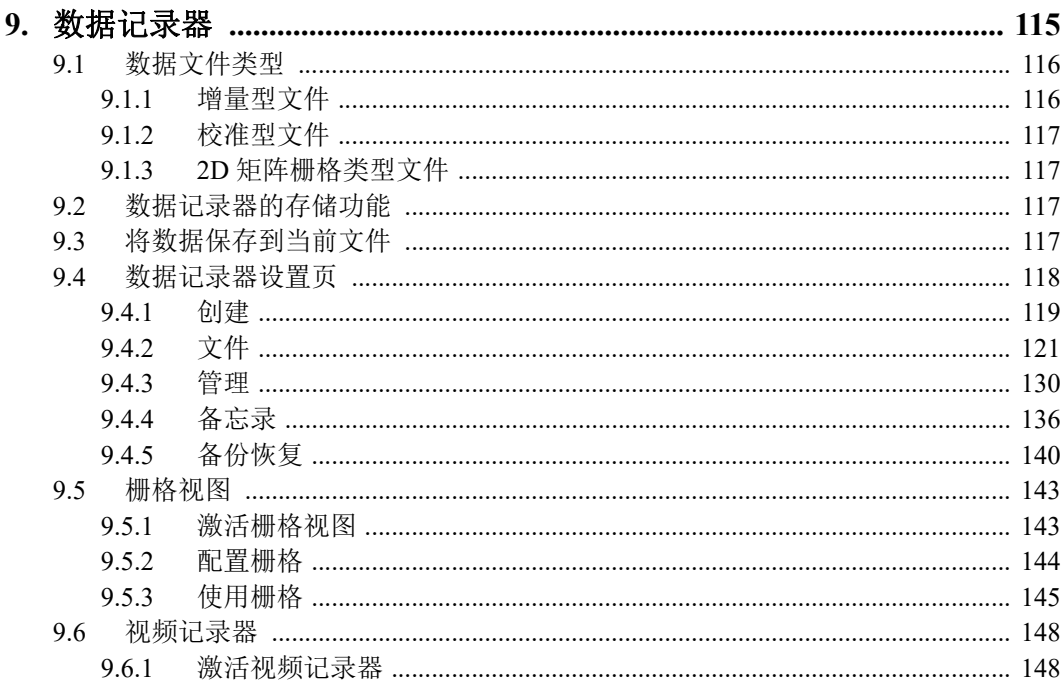

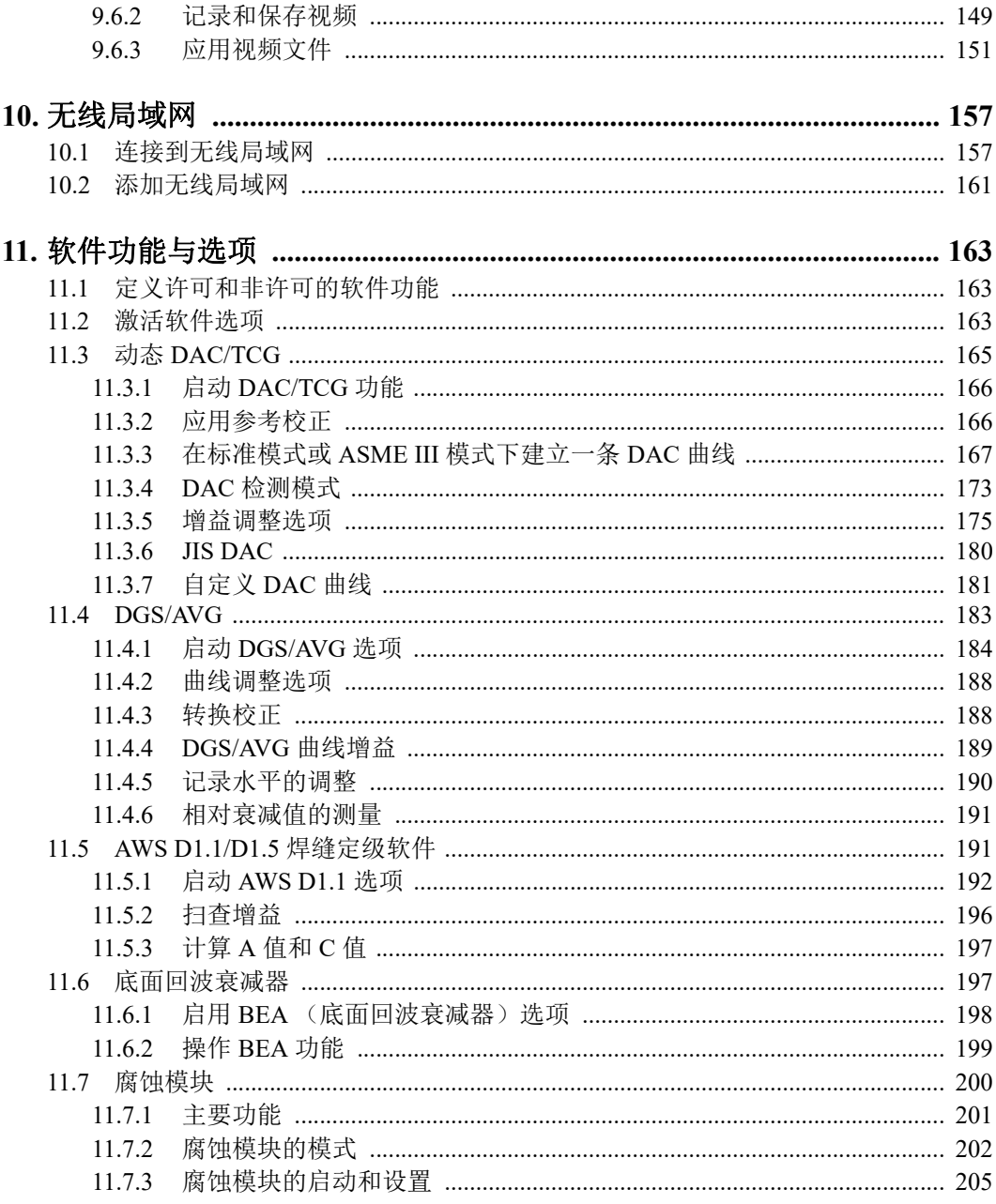

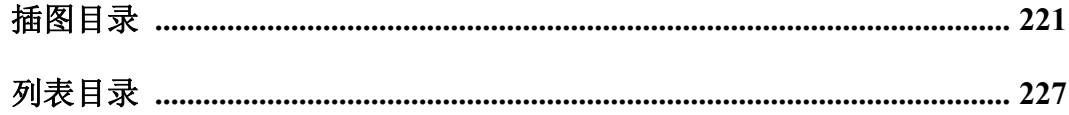

# <span id="page-8-0"></span>缩略语列表

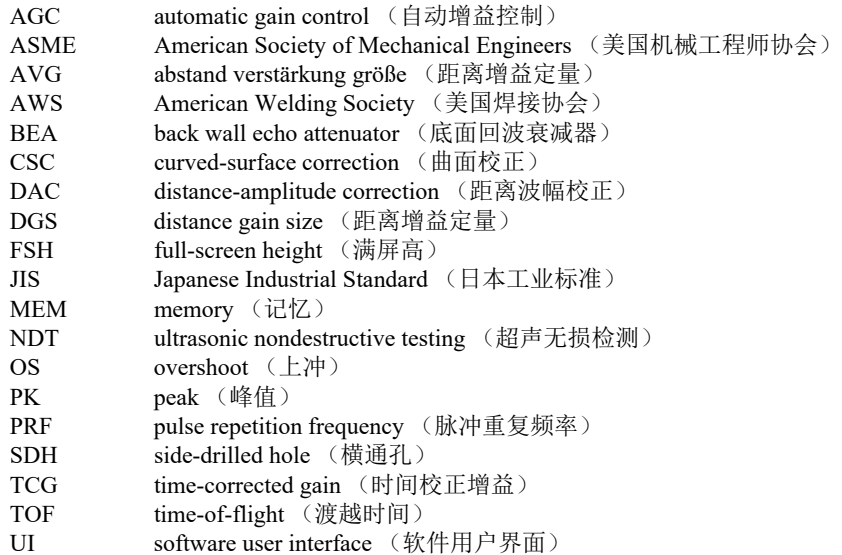

# <span id="page-10-0"></span>重要事项 - 使用设备前请务必阅读

### <span id="page-10-1"></span>预期用途

EPOCH 6LT的设计目的是对工业材料和商业材料进行无损检测。

警告

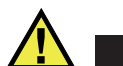

请勿使用EPOCH 6LT进行任何与预期用途无关的操作。千万不要使用这款设备对人体 或动物躯体进行检测或检查。

### <span id="page-10-2"></span>指导手册

这本指导手册包含安全有效地使用这款产品的必要信息。使用产品前,请通读这本指 导手册。使用产品时,必须按照手册中的指导说明进行操作。请将这本指导手册保存 在安全、易于找到的地方。

#### 重要事项

本手册中所说明组件的某些细节可能与您设备中安装的组件有所不同。不过,它们的 操作原理是相同的。

# <span id="page-11-0"></span>设备的兼容性

只能将本设备与Evident公司提供的、经过批准的辅助设备一起使用。由Evident提 供并经批准可与本设备一起使用的辅助设备在本手册后面有述。

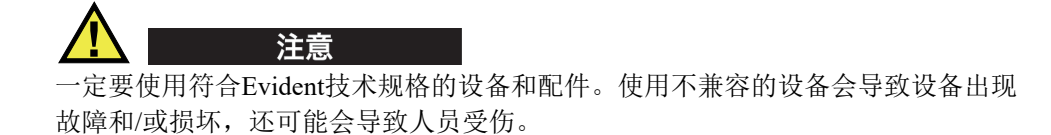

## <span id="page-11-1"></span>维修与改装

本设备不包含任何可由用户自行维护的部件。拆开设备可能会使设备的质保失效。

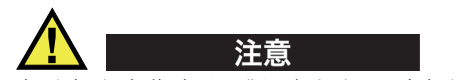

为避免人身伤害和/或设备损坏,请勿拆卸、改装设备,或企图对设备进行修理。

# <span id="page-11-2"></span>安全符号

以下安全符号可能会出现在设备上或指导手册中。

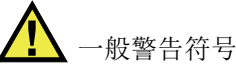

这个符号用于提醒用户注意潜在的危险。必须遵守标有这个符号的所有安全指示, 以避免造成可能出现的人身伤害或材料损坏。

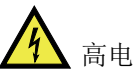

高电压警告符号

这个符号用于提醒用户注意潜在的高于1000伏电击的危险。必须遵守标有这个符 号的所有安全指示,以避免造成可能出现的伤害。

## <span id="page-12-0"></span>安全信号词

以下安全信号词可能会出现在设备的说明文件中。

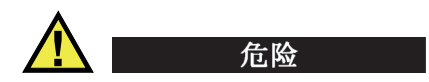

"危险"信号词表明危急情况。它提醒用户必须严格遵守正确的操作规程,否则将会 造成严重的人身伤害甚至死亡。在未充分理解、未具备操作条件之前,不要继续进行 "危险"信号词后面的操作程序。

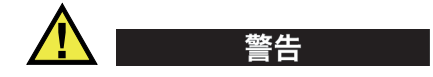

"警告"信号词表明潜在的危险情况。它提醒用户必须严格遵守正确的操作规程,否 则可能会导致严重的人身伤害甚至死亡。在未充分理解、未具备操作条件之前,不要 进行"警告"信号词后面的操作程序。

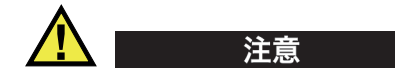

"注意"信号词表明潜在的危险情况。它提醒用户必须严格遵守正确的操作规程,否 则可能会造成轻微或中等程度的人身伤害、物料损毁,尤其是对设备造成部分或全部 损坏,或者造成数据丢失。在未充分理解、未具备操作条件之前,不要进行"注意" 信号词后面的操作程序。

## <span id="page-12-1"></span>注释信号词

以下注释信号词可能会出现在设备的指导手册中。

重要事项

"重要事项"信号词提醒用户特别注意那些要完成操作程序就必须了解的至关重要、 不可或缺的信息。

注释

"注释"信号词提醒用户对某些操作程序要特别引起注意。 "注释"信号词还表示 其下所述相关或辅助性信息会对用户有用,但不强制要求执行。

重要事项 一 使用设备前请务必阅读 13

#### 提示

"提示"信号词提醒用户注意那些根据用户具体需要,帮助用户应用手册中说明的技 巧以及操作步骤的提示。"提示"信号词还可能引出如何有效提高产品性能的提示。

## <span id="page-13-0"></span>安全

在启动设备之前,须核查是否已经采取了适当的安全预防措施(参阅以下警告信息)。 此外,须注意设备外部的安全标记,这些标记在"[安全符号](#page-11-2)"中有说明。

## <span id="page-13-1"></span>警告

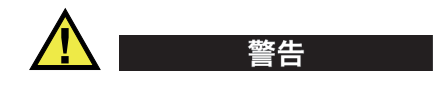

#### 一般警告

- 在开启设备前,请仔细阅读指导手册中的指导说明。
- 请将指导手册保存在一个安全的地方,供日后查阅。
- 请遵循安装和操作程序。
- 务必遵守设备上和指导手册中的安全警告。
- 如果不以制造商规定的方式使用设备,则设备自身带有的保护功能可能会被损坏。
- 请勿安装替换部件,或未经授权对设备进行改装。
- 适用的维护指令只能由受过专门培训的维护人员执行。为了避免电击危险,只有具 备资格的人员才可对设备进行维护。有关本设备的任何故障或问题,请与Evident 公司或Evident授权的代理商联系。
- 不要直接用手触碰接口。否则,可能会使设备出现故障,或遭到电击。
- 不要使金属或异物通过接口或设备的其他任何开口处进入到设备中。否则,可能会 使设备出现故障,或遭到电击。

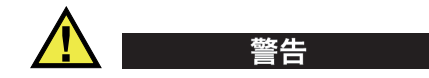

### 电气警告

设备只能与额定标签上规定的电源类型连接。

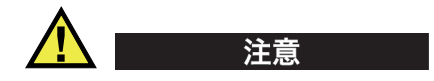

如果未经许可使用了一条不是Evident产品专用的电源线,则Evident将不能确保设 备的电气安全。

# <span id="page-14-0"></span>有关电池的预防措施

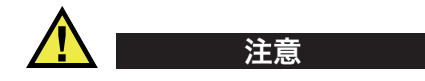

- 在对电池进行处理之前,应查阅当地的法律、法规及法令,并遵照这些法律、法规 及法令处理电池。
- 锂离子电池的运输受联合国颁布的《联合国关于危险货物运输建议书》的管制。 各国政府、政府间国际组织,以及其他国际组织都应严格遵守这些法规中的原则, 从而在这个领域内对世界范围内的统一和谐做出贡献。这些国际组织包括国际民间 航空组织(ICAO)、国际航空运输协会(IATA)、国际海事组织(IMO)、美国运 输局(USDOT),以及加拿大交通部(TC)等。在运输锂离子电池之前,请联系您 的运输商,确认当前的运输合规情况。
- 仅适用于加利福尼亚州(美国): 本设备包含CR电池。CR电池包含高氯酸盐物质,可能要求以特殊方式处理。请访 问以下网站:<http://www.dtsc.ca.gov/hazardouswaste/perchlorate>。
- 不要打开、挤压电池,也不要在电池上扎孔,否则会造成人身伤害。
- 切勿焚烧电池。请将电池放置在远离火源或其他极高温热源的地方。若电池暴露在 极高温热源下(80°C以上),可能会引起爆炸,或造成人身伤害。
- 请勿摔落、碰撞或以其他方式损坏电池,因为这样做可能会使电池内部具有腐蚀性 和爆炸性的物质暴露在外。
- 请勿使电池的两端短路。短路会造成人身伤害,使电池严重损坏,并导致电池报 废。
- 请勿将电池放置在潮湿环境或雨水中。这样做可能会引起电击。
- 只能使用经Evident许可使用的外置充电器为电池充电。
- 只能使用由Evident提供的电池。
- 请勿存放剩余电量低于40%的电池。存放电池前,需将电池的电量 充至40% ~ 80%的水平。
- 存放期间,请使电池电量始终保持在40% ~ 80%的水平。
- 存放设备时, 请勿将电池遗留在EPOCH 6LT设备中。

### <span id="page-15-0"></span>有关运送装有锂离子电池的产品的法规

警告

重要事项

在运送锂离子电池或电池组时,需确保遵守所有当地的运输法规。

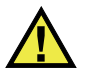

损坏的电池不能通过正常路线运送:千万不要将损坏的电池运送给Evident。请与您所 在地的Evident代理商或材料处理专业人员联系。

## <span id="page-15-1"></span>设备处理

在对报废的EPOCH 6LT进行处理之前,应查阅当地的法律、法规及法令,并遵照这些 法律、法规及法令处理设备。

### <span id="page-16-0"></span>**BC**(电池充电器 **—** 加利福尼亚,美国社区)

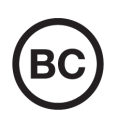

BC标识表明产品经过测试并证明符合《加利福尼亚法规汇编》的第20 章第1601节到第1608节中讲述的有关电池充电器系统的"电器能效 法规"的要求。本设备的内置电池充电器已经根据加州能源委员会 (CEC)的要求进行测试和认证;本设备列于CEC的在线(T20)数据库 中。

### <span id="page-16-1"></span>**CE**(欧盟)

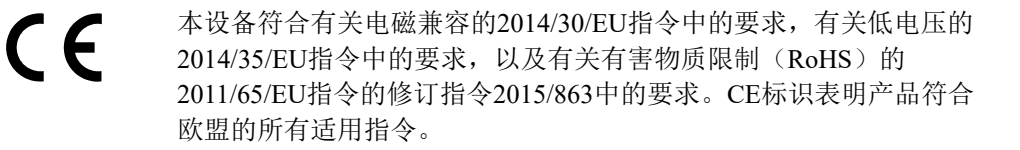

### <span id="page-16-2"></span>**UKCA**(英国)

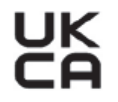

本设备符合《2016年电磁兼容性法规》、《2016年电气设备(安全) 法规》和《2012年限制在电气和电子设备中使用某些有害物质法规》 的要求。UKCA标识表明产品符合上述指令。

### <span id="page-16-3"></span>**RCM**(澳大利亚)

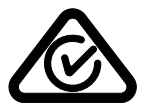

这个合规标识(RCM)表明产品符合所有适用的标准,并已在澳大利亚 通信和媒体管理局(ACMA)注册,可以在澳大利亚市场上售卖。

### <span id="page-17-0"></span>**WEEE**指令

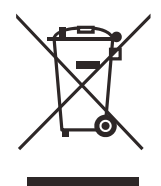

根据《欧洲关于报废电气电子设备的2012/19/EU指令》(WEEE),这 个标识表示严禁随意将带有这个标识的产品作为未分类城市垃圾丢弃, 而应单独回收。要了解您所在国家有关回收和/或收集体系的信息,请 与您所在地的Evident经销商联系。

# <span id="page-17-1"></span>中国**RoHS**

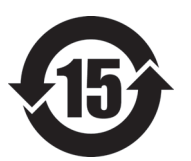

本标志是根据 " 电器电子产品有害物质限制使用管理办法 " 以及 " 电子电气产品有害物质限制使用标识要求 " 的规定, 适用于在中国销售的电器电子产品上的电器电子产品有害物 质使用限制标志。

电器电子产品有 害物质限制使用 标志

(注意)电器电子产品有害物质限制使用标志内的数字为在 正常的使用条件下有害物质等不泄漏的期限,不是保证产品 功能性能的期间。

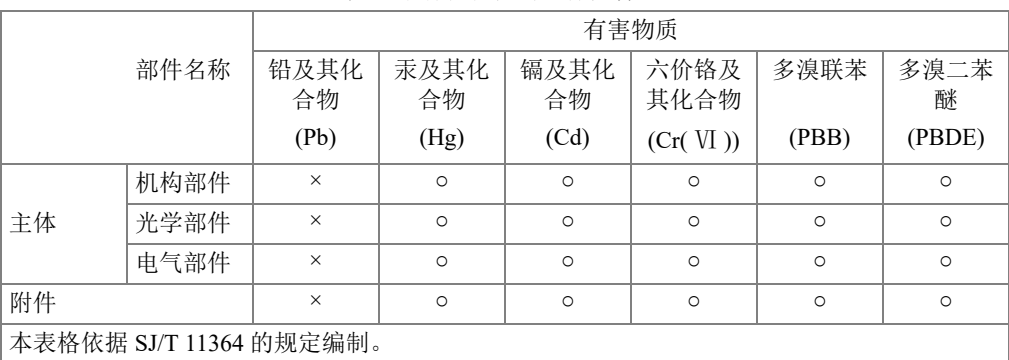

产品中有害物质的名称及含量

○:表示该有害物质在该部件所有均质材料中的含量均在 GB/T26572 规定的限量要求以下。

×:表示该有害物质至少在该部件的某一均质材料中的含量超出 GB/T26572 规定的限量要求。

# <span id="page-18-0"></span>韩国通信委员会(**KCC**)

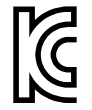

这个标识向销售商与用户表明,本设备是适用于办公室内操作的电磁性 设备(A类产品),而且可以在家庭住宅的外面使用。本设备符合韩国 的电磁兼容性(EMC)要求。

이 기기는 업무용 환경에서 사용할 목적으로 적합성평가를 받은 기기로서 가정용 환 경에서 사용하는 경우 전파간섭의 우려가 있습니다 .

### <span id="page-18-1"></span>符合电磁兼容(**EMC**)指令

本设备产生并使用射频能量。如果不严格按照制造商的指导进行正确安装和使用,可 能会引起电磁干扰。EPOCH 6LT经过测试证明, 符合EMC指令对工业设备所制定的限 定标准。

## <span id="page-18-2"></span>符合**FCC**(美国)

#### 注释

本产品经过测试证明符合FCC规章第15部分中关于A类数字式设备的限制要求。制定 这些限制要求的目的是为了避免在商业环境中操作设备时造成有害干扰而提供合理的 保护。本设备产生和使用射频能量,而且可能还会辐射射频能量,如果不严格按照指 导手册中的说明正确安装和使用,可能会对无线电通信造成有害的干扰。在居民区操 作这类设备时很可能会产生有害的干扰,如果发生了这种情况,则需用户自己出资解 决干扰问题。

#### 重要事项

未经负责合规的有关部门的明确许可,而对设备进行修改或改装,会使用户丧失操作 设备的授权。

#### **FCC**供应商的一致性声明

据此声明,以下产品:

产品名称: EPOCH 6LT

型号: EPOCH 6LT-MR/EPOCH 6LT-CW

符合以下技术规格:

FCC第15部分的B项中的15.107小节和15.109小节。

补充信息:

本设备符合FCC规章的第15部分中的要求。设备的操作受以下两个条件的限制:

- (1)设备不会造成有害的干扰。
- (2)设备必须具有接收任何干扰的能力,包含那些可能会引起不希望出现操作 的干扰。

负责方的名称:

EVIDENT SCIENTIFIC INC.

地址:

48 Woerd Avenue, Waltham, MA 02453, USA

电话号码:

+1 781-419-3900

## <span id="page-19-0"></span>符合**ICES-001**(加拿大)

This Class A digital apparatus complies with Canadian ICES-001.

Cet appareil numérique de la classe A est conforme à la norme NMB-001 du Canada.

### <span id="page-19-1"></span>担保信息

Evident公司担保其所生产的产品在特定的时间内,及Evident Scientific Inc. Terms and Conditions中所限定的条件下,不会在材料和工艺方面出现任何缺陷。《Evident Scientific Inc.的条款与条件》出现在以下网页中: <https://www.olympus-ims.com/zh/terms/>。

Evident公司的质保只在按照指导手册中讲述的方法正常使用产品的情况下有效。对于 过度使用产品,企图在未经授权的情况下自行修理或改装产品时出现的问题,不予担 保。

在收到货物时,要仔细全面地进行检查,及时发现可能在运输过程中出现的外部或内 部损坏。如有任何损坏,须及时通知货运人员,因为通常货运人员对运输过程中货物 出现的损坏负有责任。请保留包装材料、货运单以及其他货运文件,以便就损失提出 索赔。通知了货运人员后,请联系Evident,我们可以在索赔损失事务中提供帮助。如 有需要,我们还会提供替代产品设备。

本指导手册说明正确操作您所购买的Evident产品的方法。然而,手册中的信息只用 于教学目的,在未经操作人员或主管的独立测试和/或验证的情况下,不能用于具体 的检测应用中。随着应用重要程度的增加,这种对操作程序独立核查的重要性也相应 增加。基于这个原因,Evident对手册中说明的技巧、示例或步骤符合工业标准或者满 足任何特定应用的要求,不做任何明确的或非明确的担保。

Evident保留修改所有产品的权利,但不承担对此前制造的产品进行更新的责任。

## <span id="page-20-0"></span>技术支持

Evident公司坚定致力于提供优质客户服务和高水平的产品技术支持。如果您在使用我 们的产品时,遇到任何困难,或者产品不能以说明手册中描述的方式工作,请首先查 阅《用户手册》。然后,如果仍需要帮助,请联系我们的售后服务部门。要获得离您 最近的服务中心地址,请通过Evident Scientific网站访问服务中心网页。

# <span id="page-22-0"></span>引言

<span id="page-22-1"></span>EPOCH 6LT 是一款便携式超声无损检测 (NDT)仪器,主要用于那些对便携性能提出 较高要求的检测,例如:要借助绳索进行攀爬才可以完成的检测,以及对焊缝、管道、 涡轮叶片及其它结构材料和工业材料中的缺陷进行的探测。这款仪器可在室内和室外 使用。

<span id="page-22-2"></span>EPOCH 6LT 仪器具有宽泛的动态范围和极佳的测量分辨率,可以发挥高级常规超声性 能。其全彩色液晶显示屏提供 640 × 480 像素,并使用透反技术,具有超级清晰的可视 性。其软件用户界面 (UI)可使用户以简单直观的方式,访问仪器的所有功能。

# <span id="page-24-0"></span>**1.** 硬件用户界面的概述

EPOCH 6LT 仪器的硬件按键和调节旋钮用于控制仪器的软件用户界面。硬件按键位于 仪器的前面板上。调节旋钮位于仪器的左侧 (参见第 25 [页的图](#page-24-1) 1-1)。

<span id="page-24-1"></span>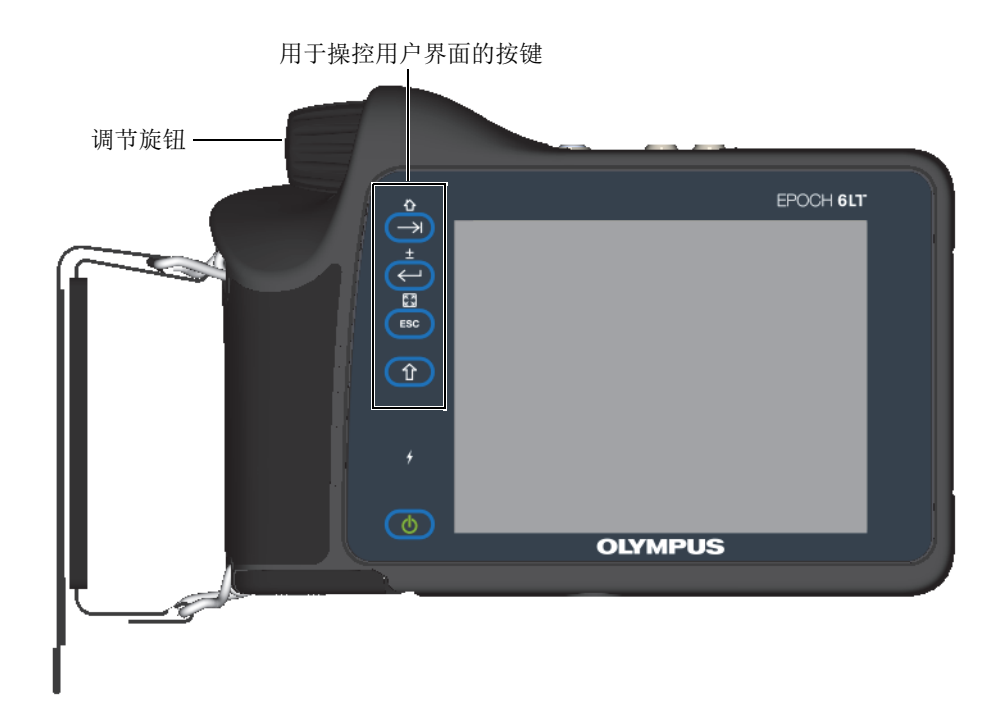

图 **1-1 EPOCH 6LT** 仪器的前面板

### <span id="page-25-0"></span>**1.1** 上档键

上档键 ( 1) 用于激活退出键 (ESC)、确定键 (Enter) 和制表键 (Tab) 的第 二功能,并使用这些键的第二功能。

### <span id="page-25-1"></span>**1.2** 退出键

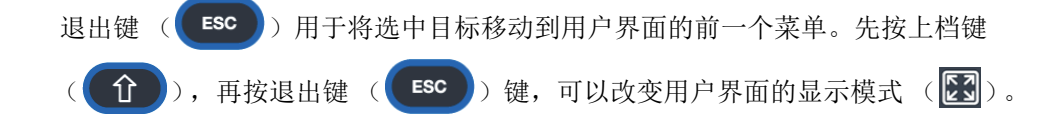

### <span id="page-25-2"></span>**1.3** 确定键

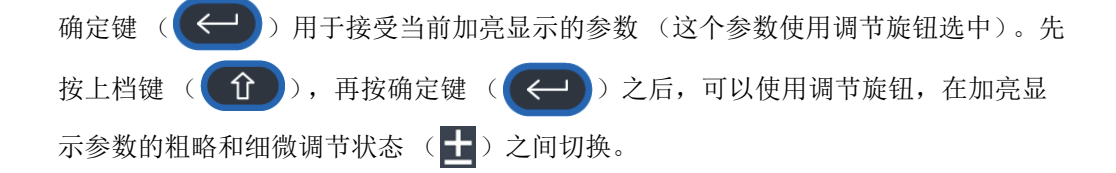

### <span id="page-25-3"></span>**1.4** 制表键

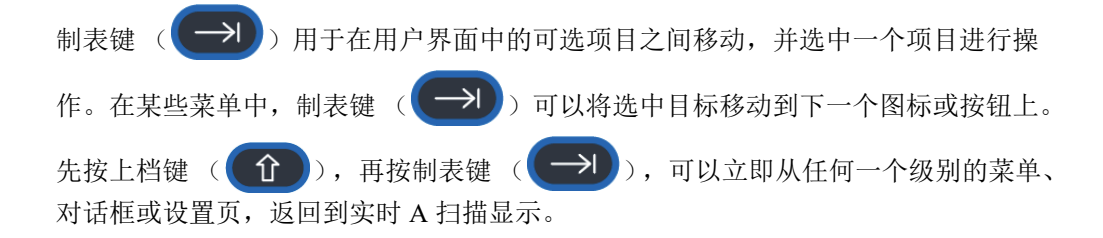

### <span id="page-26-0"></span>**1.5** 调节旋钮

调节旋钮可以增加或减少加亮显示的可调参数的值 (参见第 27 [页的图](#page-26-1) 1-2)。先按上 档键 ( 1 ), 再按确定键 ( ), 可以在加亮显示参数的粗略和细微调节 状态之间切换。

<span id="page-26-1"></span>调节旋钮还可用于将选中目标移动到下一个图标、按钮或数据项目。

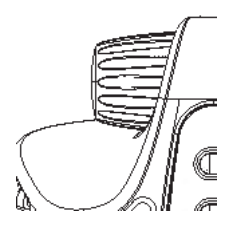

图 **1-2** 调节旋钮

# <span id="page-28-0"></span>**2.** 软件用户界面的概述

EPOCH 6LT 仪器的实时 A 扫描视图如第 29 [页的图](#page-28-1) 2-1 所示。

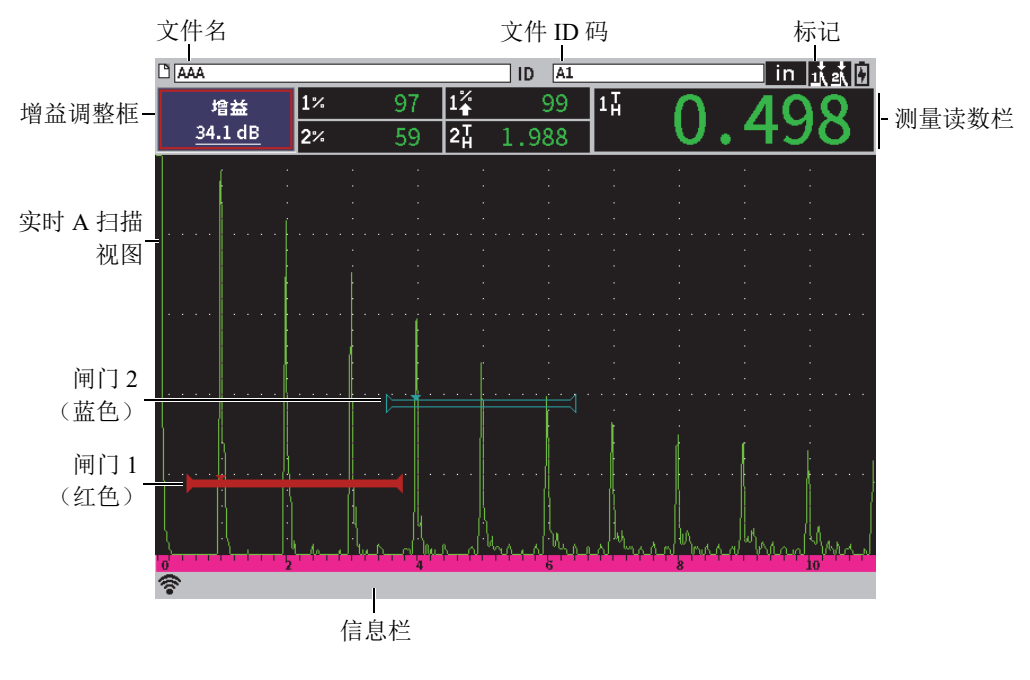

<span id="page-28-1"></span>图 **2-1** 实时 **A** 扫描视图中的内容

### <span id="page-29-0"></span>**2.1** 文件标识栏

文件标识栏出现在实时 A 扫描视图的顶部,表明当前打开文件的文件名和文件 ID 码 (参见第 30 [页的图](#page-29-3) 2-2)。文件标识栏中还显示有状态标记。

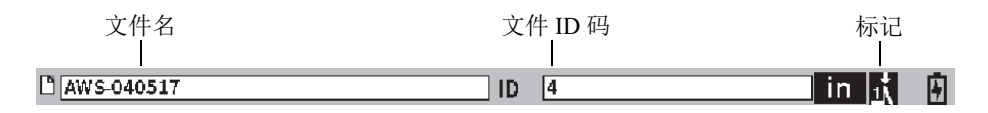

#### 图 **2-2** 带有 **ID** 码示例的文件标识栏

### <span id="page-29-3"></span><span id="page-29-1"></span>**2.2** 增益调整框

增益调整框用于显示并设置参考增益和扫查增益 (参见第 30 [页的图](#page-29-4) 2-3)。

### <span id="page-29-2"></span>**2.3** 测量读数框

实时 A 扫描视图上方的测量读数框中显示有图标和数字值,可以最多选择并显示 5 个 测量值 (参见第 30 [页的图](#page-29-4) 2-3)。参阅第 61 页的 " [测量设置页](#page-60-1) ",了解可选测量值的 说明以及如何选择测量值的详细信息。

<span id="page-29-4"></span>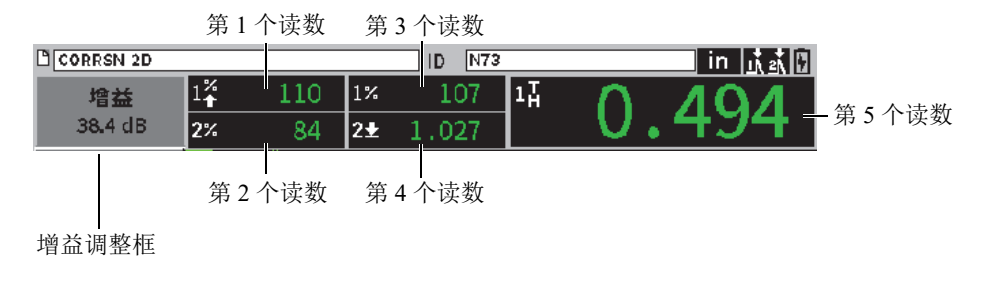

图 **2-3** 测量读数框的示例

### <span id="page-30-0"></span>**2.4** 信息栏

屏幕底部的信息栏中显示某些与当前操作相关的信息和通知 (参见第 31 [页的图](#page-30-2) 2-4 中的示例)。

corrsn-2D已被调用,请按任何键继续

#### 图 **2-4** 显示有信息的信息栏

<span id="page-30-2"></span>信息栏中还会显示一个或几个标记,这些标记表明哪些功能正处于激活状态。请参阅 第 217 页的"[标记](#page-216-0)",了解会出现的标记的列表。

$$
\frac{1}{2} \cdot \frac{1}{\sqrt{2}} \cdot \frac{1}{\sqrt{2}} \cdot \frac{1}{\sqrt
$$

#### 图 **2-5** 显示有标记的信息栏

## <span id="page-30-1"></span>**2.5** 实时 **A** 扫描

实时 A 扫描通过图形方式显示超声数据 (参见第 32 [页的图](#page-31-1) 2-6)。

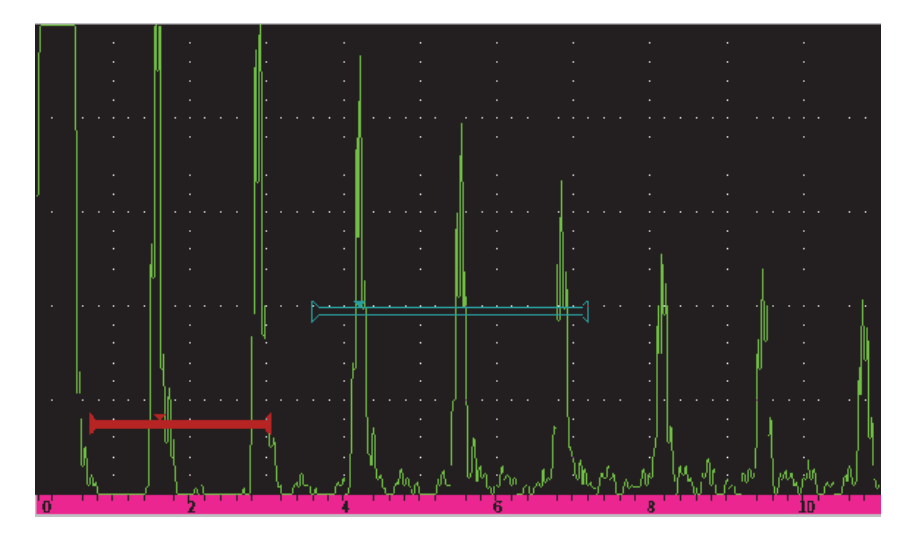

#### 图 **2-6** 带有闸门的 **A** 扫描波形示例

### <span id="page-31-1"></span><span id="page-31-0"></span>**2.6** 模式

EPOCH 6LT 软件有两种模式: 设置模式和检测模式。每个模式都有一个主菜单。设置 模式的菜单被称为设置菜单。检测模式的菜单被称为左侧菜单。这两种菜单都出现在 A 扫描的左侧。在显示菜单时, A 扫描被压缩,为要显示的菜单留出空间 (参[见第](#page-32-0) 33 [页的图](#page-32-0) 2-7)。要了解有关设置菜单和左侧菜单的详细信息,请参阅第 35 页的 " [设置模](#page-34-2) [式](#page-34-2) " 和第 42 页的 " [左侧菜单](#page-41-2) "。

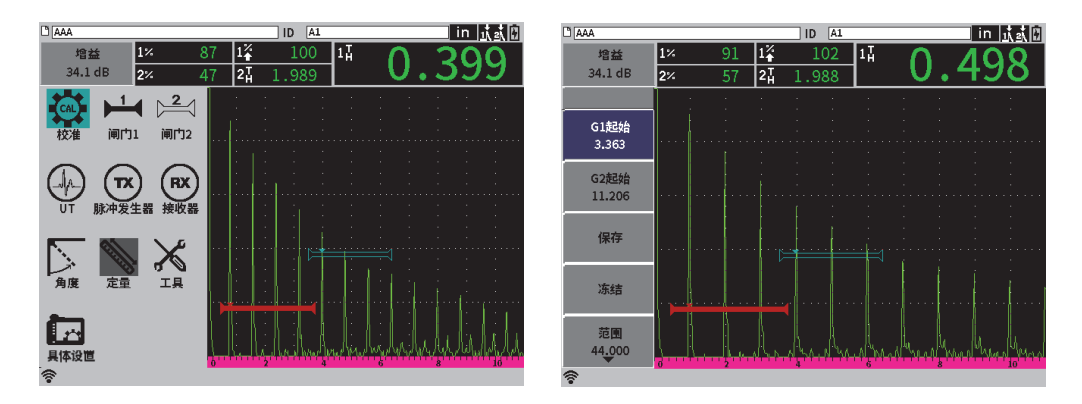

图 **2-7** 设置菜单 (左图)和左侧菜单 (右图)

<span id="page-32-0"></span>在检测模式下还可以使用一组快捷菜单。快捷菜单可使用户快速访问某些特定的参数 (参见第 33 [页的图](#page-32-1) 2-8)。要了解快捷菜单的详细信息,请参阅第 45 页的 " [快捷菜单](#page-44-2) "。

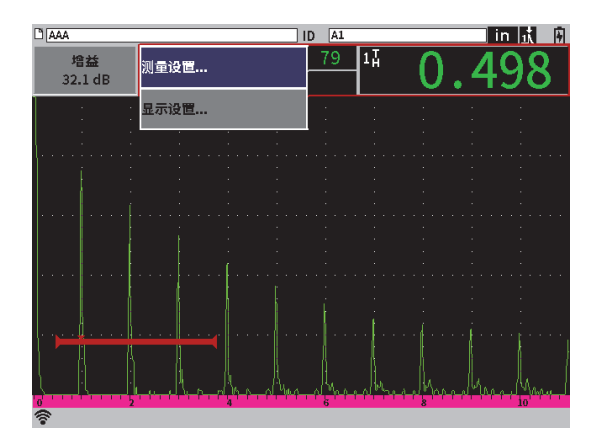

<span id="page-32-1"></span>图 **2-8** 快捷菜单

# <span id="page-34-2"></span><span id="page-34-0"></span>**3.** 设置模式

EPOCH 6LT 仪器的设置模式可使用户在检测之前对仪器进行设置,也可使用户在检测 过程中更改仪器的设置参数。

### <span id="page-34-1"></span>**3.1** 设置菜单

从设置菜单可以打开一些对话框和设置页,这些对话框和设置页中显示有与仪器设置 相关的参数。设置菜单中显示有一系列图标,这些图标代表仪器设置和控制的各个方 面 (参见第 36 [页的图](#page-35-1) 3-1)。

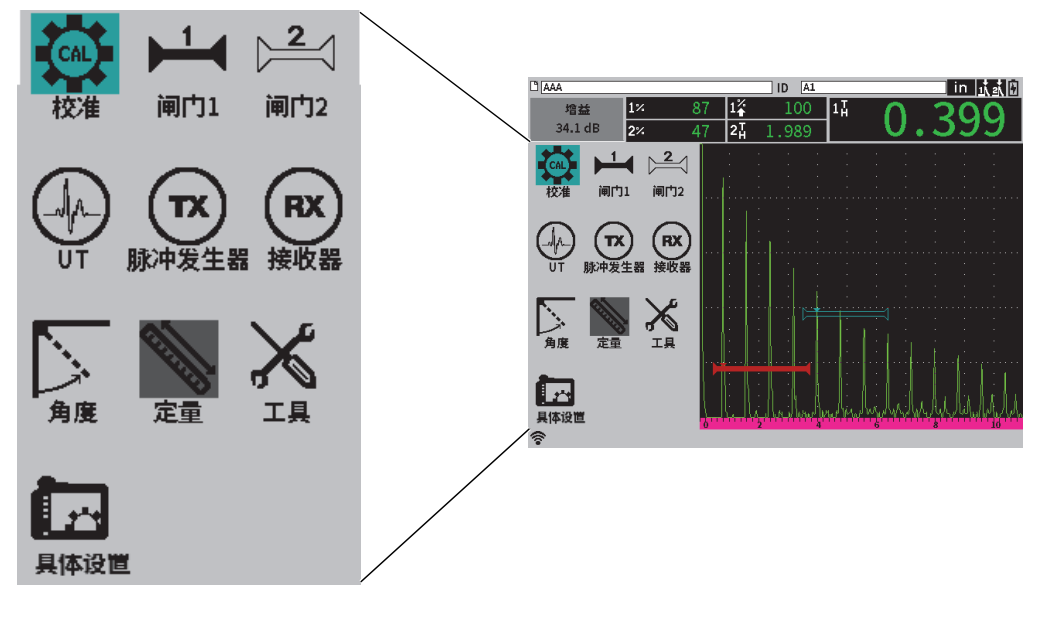

图 **3-1** 设置菜单

#### <span id="page-35-1"></span>显示设置菜单

◆ 要显示设置菜单, 在仪器显示实时 A 扫描视图时, 按上档键 ( 1 ), 然后按 退出键 ( ESC ) 即可。

### <span id="page-35-0"></span>**3.1.1** 设置菜单中的图标

设置菜单中的每个图标都可以打开一个对话框或一个带有图标的子菜单 (参见第 37 [页的表](#page-36-0) 1)。
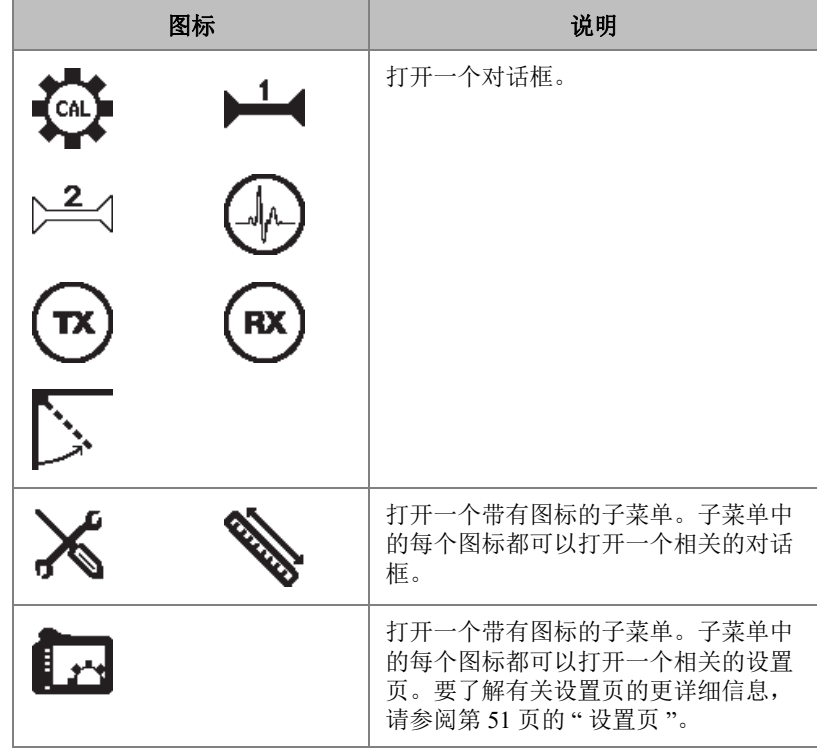

### 表 **1** 设置菜单中的图标的操作方式

对话框与设置页的不同之处如下所述 (参见第 38 [页的图](#page-37-0) 3-2):

- 对话框出现时,设置菜单会消失,但是实时 A 扫描视图会一直显示在屏幕上,并 处于激活状态。用户可以访问增益调整框及其快捷菜单,但是不能访问文件标识栏 的快捷菜单或测量读数的快捷菜单 (参见第 45 页的 " [快捷菜单](#page-44-0) ")。
- 设置页会占据整个屏幕,检测过程暂时停止,直到设置页关闭后才可以继续进行检 测。

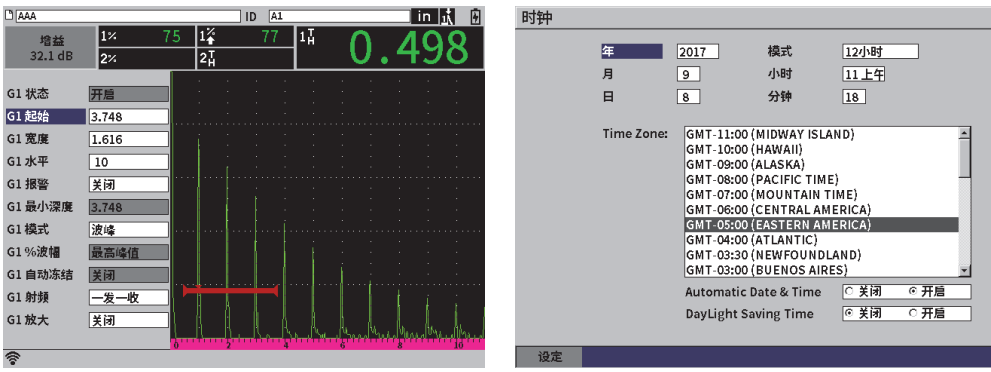

### 图 **3-2** 对话框 (左图)和设置页 (右图)

### <span id="page-37-0"></span>在设置菜单中的图标之间滚动

转动调节旋钮,可以在设置菜单中的图标之间滚动。

### 选择设置菜单中的一个图标,完成所需的操作

◆ 在设置菜单中选中了一个图标后, 按确定键 ( <- )), 打开一个对话框或一个 带有图标的子菜单。 如果这个操作打开了一个带有图标的子菜单: *a*) 转动调节旋钮,选择一个图标。 **b**) 按确定键 ( ← ), 打开一个对话框或设置页。

### **3.1.2** 在对话框和设置页中浏览

<span id="page-37-1"></span>在对话框中和设置页中进行浏览的方式相同。在打开了一个对话框或设置页后,第一 个参数的名称被加亮显示,但是与其对应的参数值没有被加亮显示 (参见第 39 [页的](#page-38-0) 图 [3-3](#page-38-0))。在更改第一个参数值之前,一定要加亮显示这个参数的值。

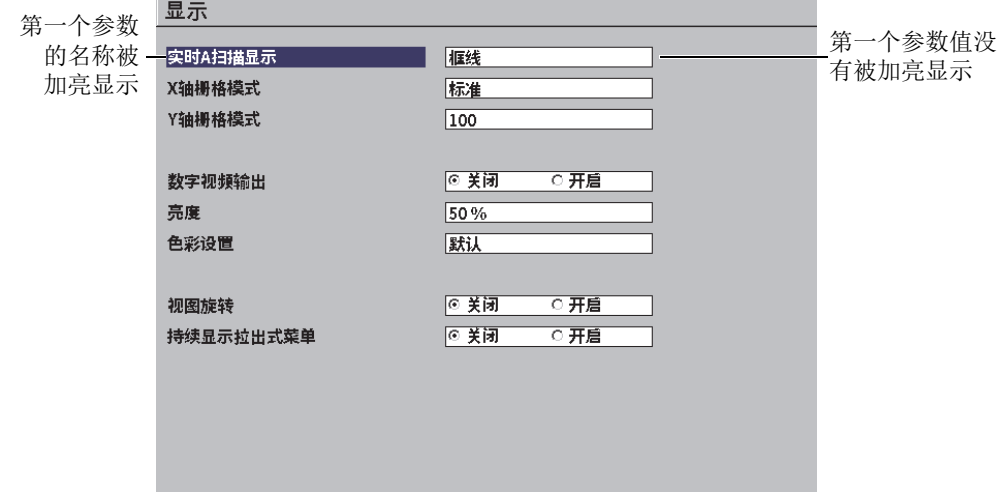

#### 图 **3-3** 设置页刚被打开时的状态

### <span id="page-38-0"></span>在对话框或设置页中,加亮显示 (并选择)第一个参数值

- 1. 在对话框或设置页中, 按确定键 (<=)), 可以加亮显示并选择第一个参数的 值。
- 2. 转动调节旋钮, 选择一个所需的参数值。

#### 更改对话框或设置页中其它的参数

1. 按制表键 ( ), 可以使选中目标移动到另一个参数值上。 按下制表键可以确认当前的参数值,并移动到 (选中)下一个参数值。

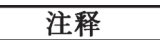

如果在当前的情况下某个参数不能被更改,则这个参数显示为被阴影遮住的状态。

- 2. 转动调节旋钮,选择一个所需的参数值。
- 3. 重复前面两个步骤,直到更改了所有所需的参数。
- 4. 先按上档键 ( 1), 再按制表键 ( → ), 会返回到实时 A 扫描。

# **4.** 检测模式

在 EPOCH 6LT 仪器的检测模式下,用户可以访问检测模式的所有功能,包括实时 A 扫描的全屏视图。检测模式下的菜单包括左侧菜单(参见第41[页的图](#page-40-0) 4-1)和快捷菜 单。这些菜单的设计目的是使用户在检测过程中对参数进行快速调整或使用某些高级 功能。

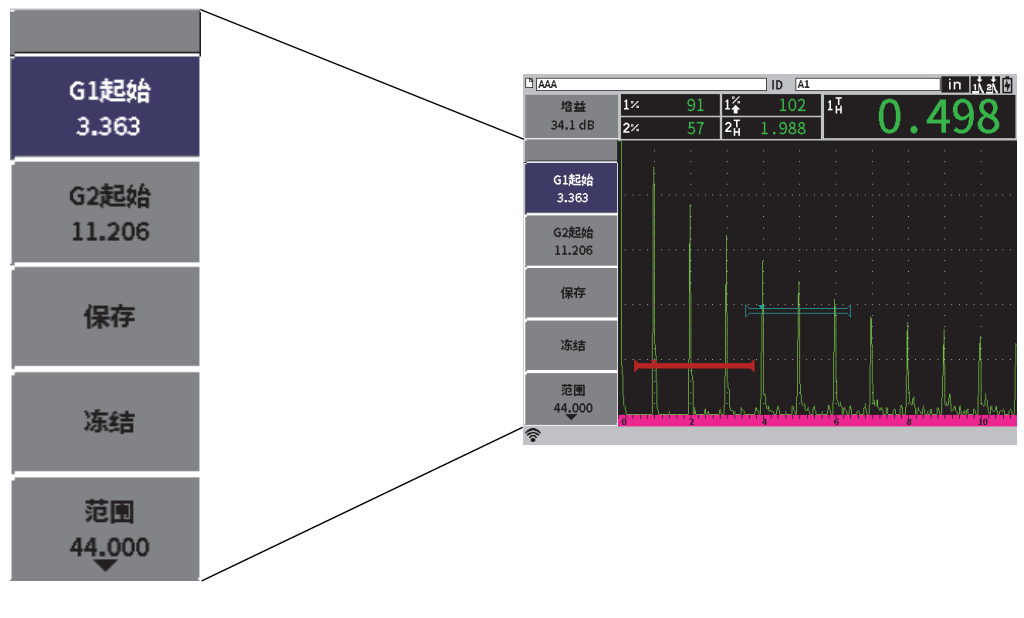

<span id="page-40-0"></span>图 **4-1** 左侧菜单

## **4.1** 左侧菜单

左侧菜单中有一组按钮,这些按钮可以立即影响正在进行的检测 (参见第 41 [页的图](#page-40-0) 4-1)。

#### 注释

用户可以在显示设置页中更改左侧 (拉出式)菜单的持续显示状态。请参阅第 59 [页的](#page-58-0) " [显示设置页](#page-58-0) ",了解更多信息。

### 在实时 **A** 扫描视图中显示左侧菜单

◆ 按制表键 (→)), 直到显示左侧菜单。

### **4.1.1** 左侧菜单按钮的操作方式

左侧菜单中出现的按钮数量取决于在设置菜单中完成的具体设置情况。

第 42 [页的表](#page-41-0) 2 列出了左侧菜单中会出现的按钮类型,并对每种按钮类型的操作方式进 行说明。

<span id="page-41-0"></span>

| 类型             | 示例                   | 说明                                                             |
|----------------|----------------------|----------------------------------------------------------------|
| 带有可调<br>参数值的按钮 | <b>G1宽度</b><br>0.919 | 这类按钮带有一个可调参数值。这个参数值出现在<br>按钮名称的下面。                             |
| 功能型按钮          | 保存                   | 这类按钮会立即开始一项操作。                                                 |
| 可打开菜单<br>的桉钮   | 闸门1                  | 这类按钮可以打开一个带有可调参数和 / 或功能按<br>钮的子菜单。指针标记 (▶) 表明这个按钮会打开<br>一个子菜单。 |

表 **2** 按钮类型

### **4.1.2** 带有可调参数值的按钮

左侧菜单和子菜单都会有一个或多个带有可调参数值的按钮。可调参数值出现在按钮 名称的下面 (参见第 43 [页的图](#page-42-0) 4-2)。

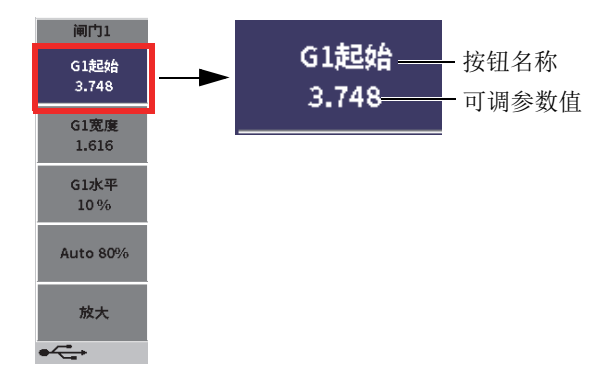

#### 图 **4-2** 左侧子菜单中一个带有可调参数值的按钮被加亮显示

<span id="page-42-0"></span>第 43 [页的图](#page-42-0) 4-2 中的一个按钮被加亮显示,但是还没有被选择。在更改按钮中的参数 值之前,必须要选择这个按钮。当选择了一个带有可调参数值的按钮时,按钮周围会 出现一个深颜色的框线 (参见第 43 [页的图](#page-42-1) 4-3)。这时,可以更改这个按钮中的参数 值。

#### <span id="page-42-1"></span>图 **4-3** 带有可调参数值的按钮周围出现深颜色框线表明已经选择了这个按钮

在首次打开左侧菜单或子菜单时,菜单或子菜单的默认状态是其中的第一个按钮被加 亮显示,但是还没有被选择。如果这个按钮带有可调参数值,则必须要选择这个按钮, 才可以对其参数值进行调节。

### 在菜单或子菜单中,选择第一个带有可调参数值的按钮

◆ 按确定键( < ),选择这个加亮显示的按钮(参阅第44页的"[使用左侧菜单和](#page-43-0) [子菜单](#page-43-0) ",了解调节参数值的详细信息)。

### <span id="page-43-0"></span>**4.1.3** 使用左侧菜单和子菜单

在左侧菜单中与在左侧子菜单中切换按钮的方式有所不同。

#### **4.1.3.1** 使用左侧菜单

在使用左侧菜单时,可以通过转动调节旋钮的方式在按钮之间切换。

#### 使用左侧菜单按钮

- 1. 转动调节旋钮,在左侧菜单中的按钮之间切换。 在转动旋钮时,被选中的按钮会被轮流加亮显示。
- 2. 加亮显示想要使用的按钮。
- 3. 按确定键 (<= ),执行这个按钮的功能。
	- 如果按钮中有一个可以调节的参数值,则转动调节旋钮会更改参数值,然后按 确定键 (<= ) 会确认使用新参数值。

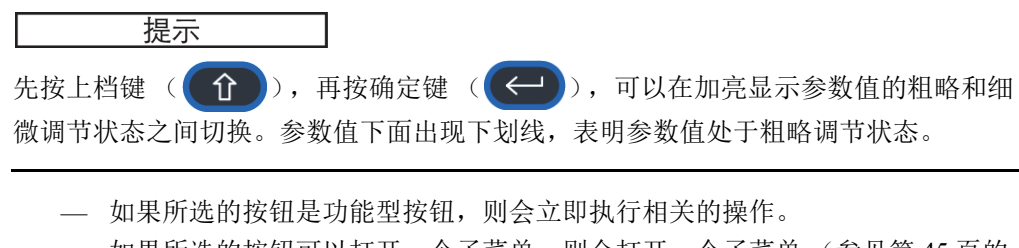

- 如果所选的按钮可以打开一个子菜单,则会打开一个子菜单 (参见第 45 [页的](#page-44-1) " [使用左侧子菜单](#page-44-1) ")。
- 4. 重复这个操作程序的前 3 个步骤,直到完成所需的所有更改。
- 5. 先按上档键 ( 1), 再按制表键 ( ), 可以退出左侧菜单。

### <span id="page-44-1"></span>**4.1.3.2** 使用左侧子菜单

在使用左侧子菜单时,可以通过按制表键的方法,在按钮之间切换。

#### 使用左侧子菜单按钮

1. 按制表键 (→)), 在左侧子菜单按钮之间切换。

在子菜单按钮的切换过程中,按钮被加亮显示并被选中。

— 如果被选中的按钮有一个可以调节的参数值,则转动调节旋钮会更改参数值。 完成调节后, 按制表键 (→))。

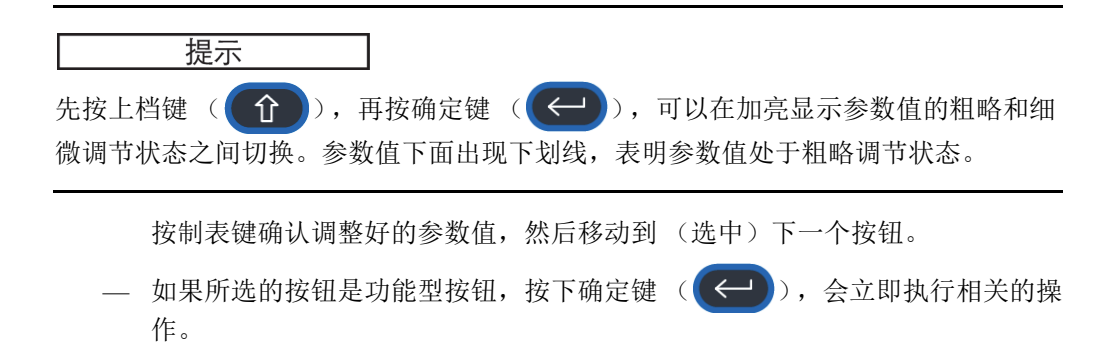

<span id="page-44-0"></span>2. 按退出键 ( ESC ), 会返回到左侧菜单。

### **4.2** 快捷菜单

快捷菜单出现在检测模式中。快捷菜单可以快速访问以下项目:

- 数据记录器中的各个设置页
- 测量设置和显示设置
- 增益调整框的配置

### **4.2.1** 文件标识栏的快捷菜单

文件标识栏的快捷菜单包含可以打开数据记录器各个设置页的按钮 (参见第 46 [页的图](#page-45-0) 4-4)。

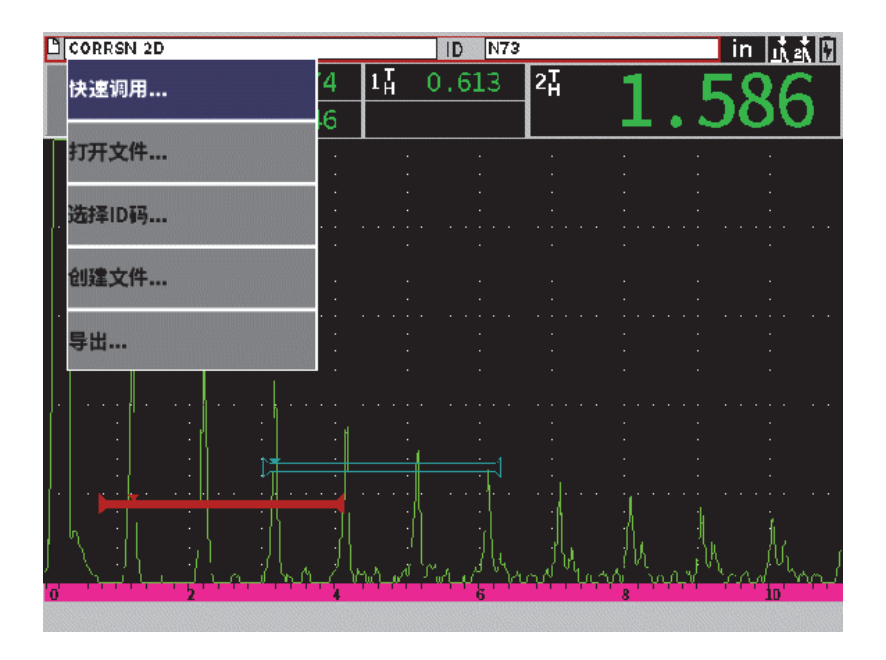

图 **4-4** 文件标识栏的快捷菜单

### <span id="page-45-0"></span>使用文件标识栏的快捷菜单

1. 在屏幕显示实时 A 扫描时, 按制表键 ( → )), 加亮显示文件标识栏, 此时标 识栏周围出现红色边框 (参见第 46 [页的图](#page-45-1) 4-5)。

<span id="page-45-1"></span>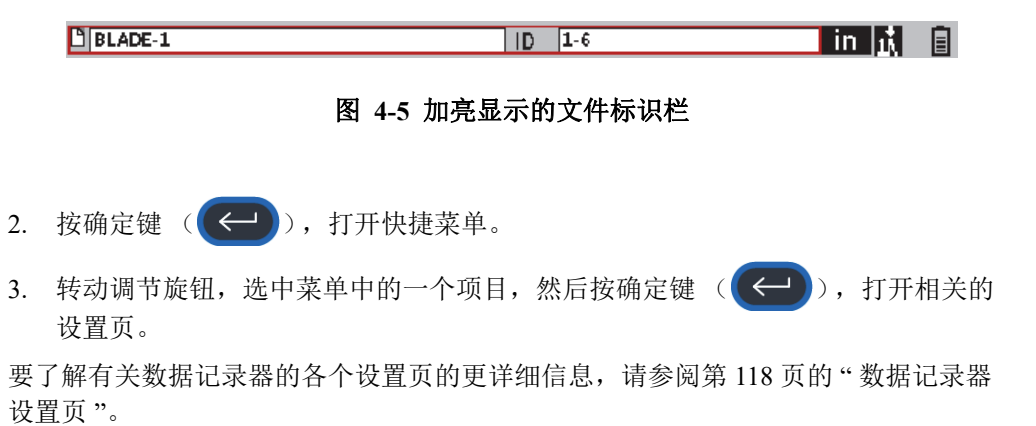

### **4.2.2** 测量读数的快捷菜单

测量读数的快捷菜单包含可以打开测量设置页和显示设置页的按钮 (参见第 47 [页的图](#page-46-0) 4-6)。

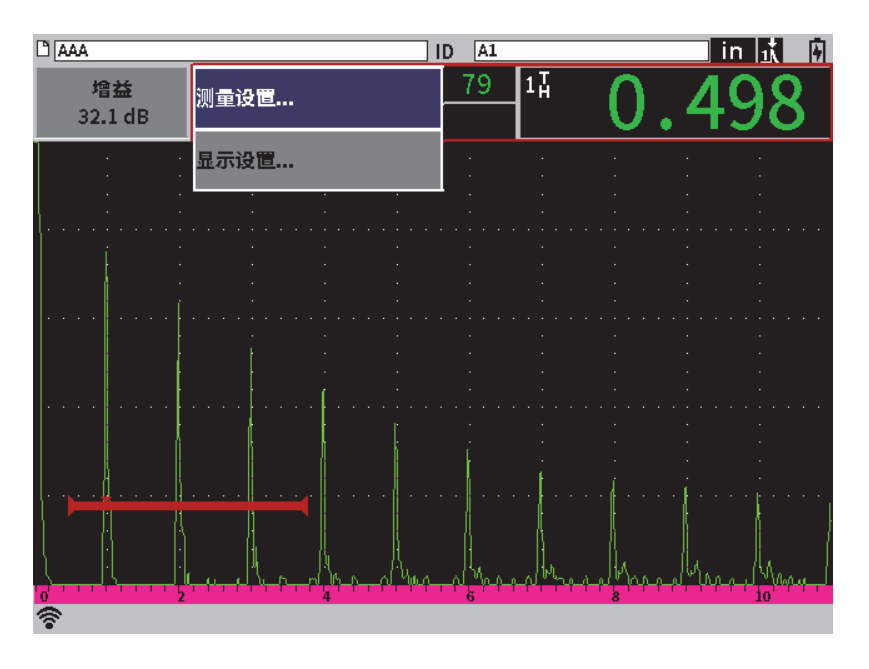

#### 图 **4-6** 测量读数的快捷菜单

### <span id="page-46-0"></span>使用测量读数的快捷菜单

<span id="page-46-1"></span>1. 在屏幕显示实时 A 扫描时, 按制表键 ( → ), 加亮显示测量读数栏, 此时测 量读数栏周围出现红色边框 (参见第 47 [页的图](#page-46-1) 4-7)。

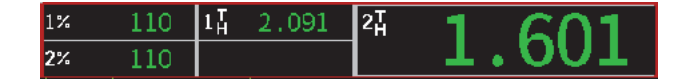

图 **4-7** 加亮显示的测量读数栏

- 2. 按确定键 (<- ), 打开快捷菜单。
- 3. 转动调节旋钮, 选中菜单中的一个项目, 然后按确定键 ( < ), 打开相关的 设置页。

要了解有关**显示和测量**设置页的更详细信息,请参阅第 59 页的 " [显示设置页](#page-58-0) " [和第](#page-60-0) 61 页的 " [测量设置页](#page-60-0) "。

### **4.2.3** 增益调整的快捷菜单

增益调整的快捷菜单包含一些可使用户设置参考增益值和扫查增益值的按钮 (参见第 48 [页的图](#page-47-0) 4-8)。

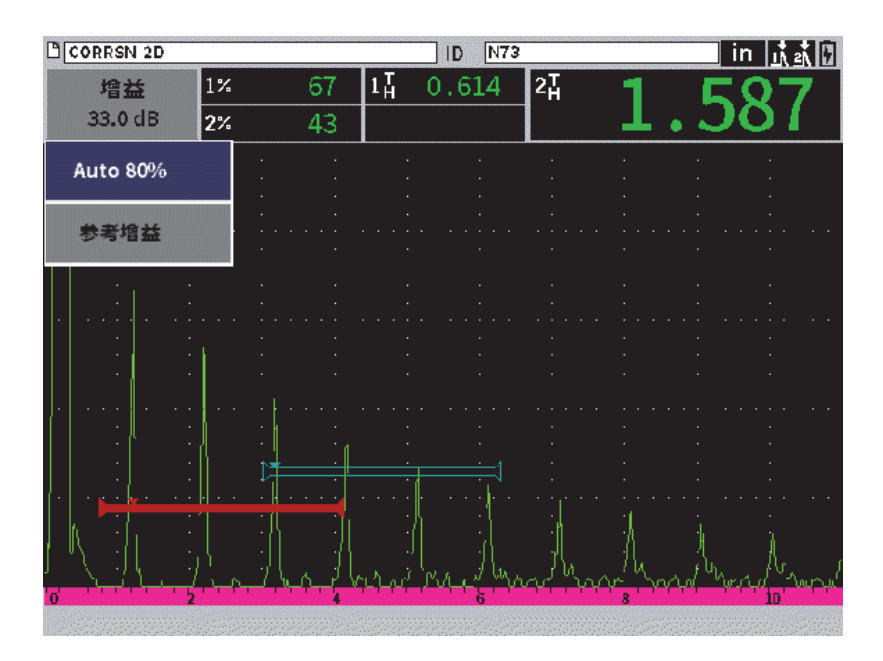

图 **4-8** 增益调整的快捷菜单

### <span id="page-47-0"></span>使用增益调整的快捷菜单

1. 在屏幕显示实时 A 扫描时, 按制表键 ( → ), 加亮显示增益调整框, 此时增 益调整框周围出现红色边框 (参见第 49 [页的图](#page-48-0) 4-9)。

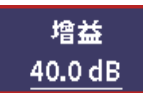

### 图 **4-9** 加亮显示的增益调整框

<span id="page-48-0"></span>2. 按确定键 (<), 打开快捷菜单。

要了解有关使用快捷菜单调整增益的信息,请参阅第 77 页的 " [调整增益 \(系统灵敏](#page-76-0) [度\)](#page-76-0) "。

# <span id="page-50-0"></span>**5.** 设置页

EPOCH 6LT 仪器的软件中有一些用于调整仪器功能和参数的设置页。第 51 [页的图](#page-50-1) 5-1 是一个设置页的示例。

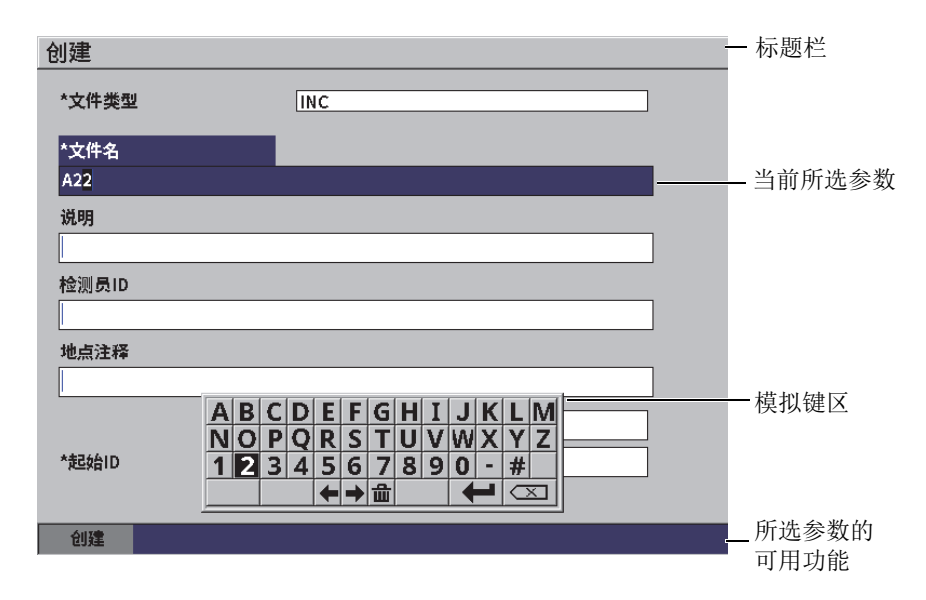

#### 图 **5-1** 创建设置页及其中的内容

<span id="page-50-1"></span>标题栏中的文字表明设置页的类型。参数出现在页面中部的区域。页面底部可能会出 现可以执行某种功能的按钮。

所有设置页都可以通过具体设置菜单访问 (参见第 52 [页的图](#page-51-0) 5-2)。某些设置页可以 通过[快捷菜单](#page-44-0)访问 (参见第45页的"快捷菜单")。

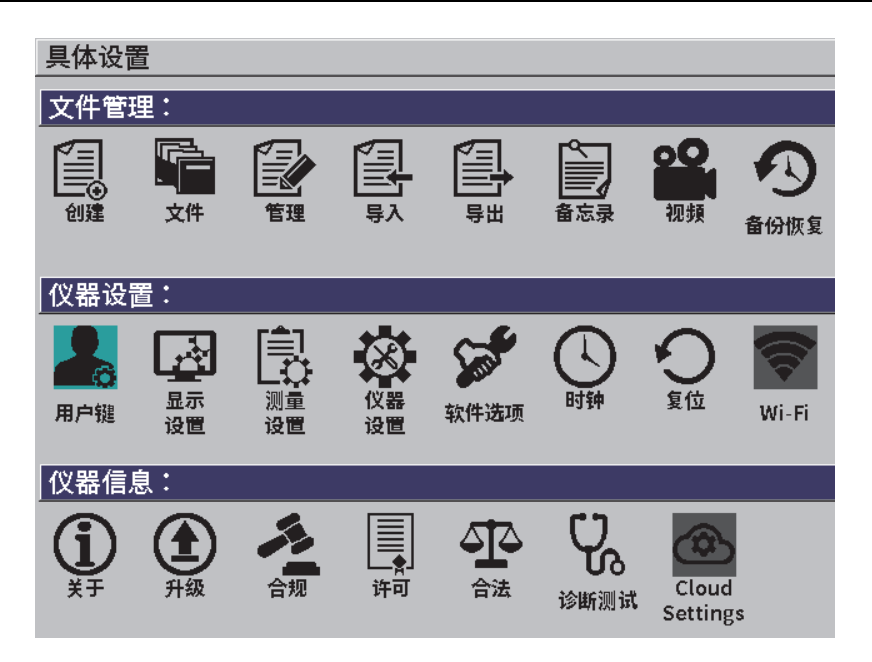

#### 图 **5-2** 具体设置菜单

## <span id="page-51-0"></span>**5.1** 打开设置页

要打开一个设置页,就需要打开设置菜单,然后在菜单中浏览, 选择并打开具体设置 菜单,然后在**具体设置**菜单中再选择并打开一个设置页。

#### 打开一个设置页

- 1. 在屏幕显示实时 A 扫描时, 先按上档键 (  $\widehat{I}$  ), 再按退出键 (  $\widehat{I}$  ESC ), 可 以访问设置菜单。
- 2. 转动调节旋钮, 浏览到并加亮显示具体设置图标 ( +\*\*)。
- 3. 按确定键 (<= ), 打开具体设置菜单。
- 4. 在具体设置菜单中,转动调节旋钮,浏览到并加亮显示具体设置菜单中的一个图 标。

5. 按确定键 (<= ), 打开所选的设置页。

在打开了一个设置页后,第一个参数的名称被加亮显示,但是与其对应的参数值没有 被加亮显示。在更改第一个参数值之前,一定要加亮显示这个参数的值。请参阅第 [38](#page-37-1) 页的 " [在对话框和设置页中浏览](#page-37-1) "。

注释

如果在当前的情况下某个参数不能被更改,则这个参数显示为被阴影遮住的状态。

# **5.2** 使用虚拟键盘

设置页中会显示一个或多个参数,有些参数的值为字母数字,在输入或编辑这些参数 值时,屏幕上会出现一个虚拟键盘。用户使用虚拟键盘,可以输入或编辑参数的字母 数字值。

第 54 [页的图](#page-53-0) 5-3 为一个设置页的示例,这个设置页中显示带有字母数字值的参数。

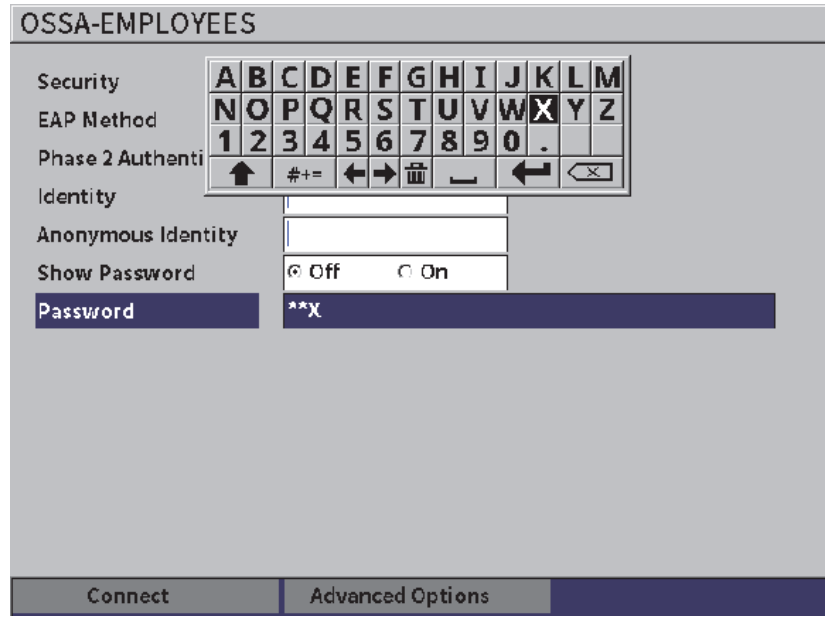

图 **5-3** 使用虚拟键盘编辑页面

### <span id="page-53-0"></span>使用虚拟键盘输入字母数字值

- 1. 按制表键 (→))选择想要编辑的参数值框,然后按确定键 ( →))。
- 2. 使用虚拟键盘,执行以下步骤:
	- *a*) 转动调节旋钮,浏览到并加亮显示要添加的字符。
	- *b*) 按确定键 (<= )。
- 3. 要删除已经输入的字符,执行以下步骤:
	- a) 在虚拟键盘上, 使用调节旋钮选择向左箭头 ( → ) 或向右箭头 ( → ) 。
	- b) 按一次确定键 ( → ), 光标会向左或向右移动一下。通过这种方法选中要 删除的字符。
	- $c$ ) 转动调节旋钮, 选择虚拟键盘上的删除按钮 (< ), 然后按确定键 (一),删除这个字符。

4. 要保存输入的数据并退出设置页,需按制表键 ( ), 直到选中应用或创建 按钮,然后再按确定键 (<= )。

# **5.3** 文件管理页

请参阅第 118 页的 " [数据记录器设置页](#page-117-0) "。

# **5.4** 仪器设置页

仪器设置类中的设置页用于设置 EPOCH 6LT 仪器的一般项目。

### **5.4.1** 用户键设置页

自行定制的用户键会在执行 (先按上档键 1),再按制表键 → )。返回到主页 的序列时,影响检测模式下左侧菜单的操作。

先按上档键,再按制表键的默认操作是显示实时 A 扫描 (主页)屏幕 (参见第 [56](#page-55-0) 页 [的图](#page-55-0) 5-4)。

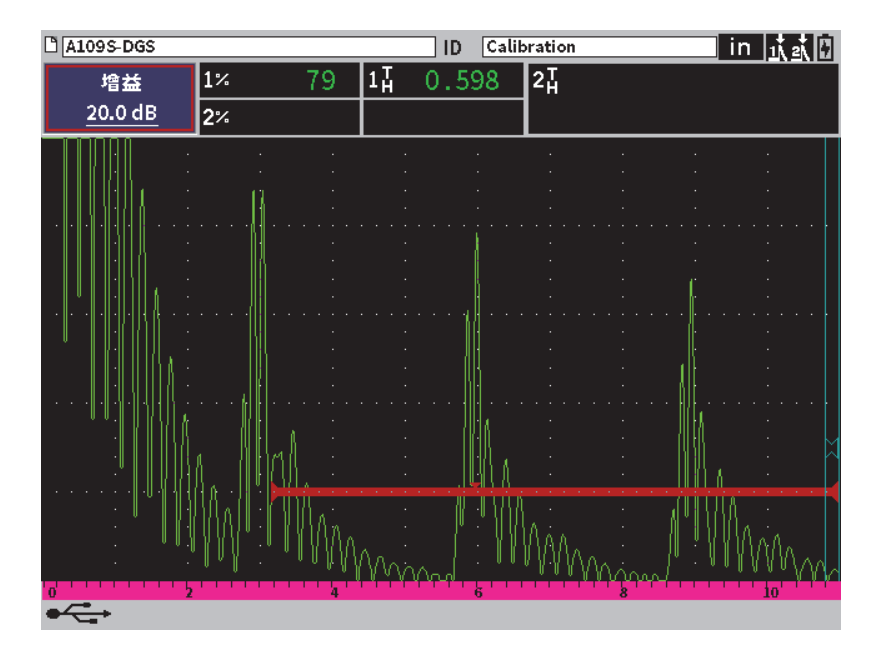

#### 图 **5-4** 默认的主页屏幕 (实时 **A** 扫描)

<span id="page-55-0"></span>用户可以在用户键和主页键设置页中更改先按上档键,再按制表键的操作结果(参见 第 57 [页的图](#page-56-0) 5-5)。

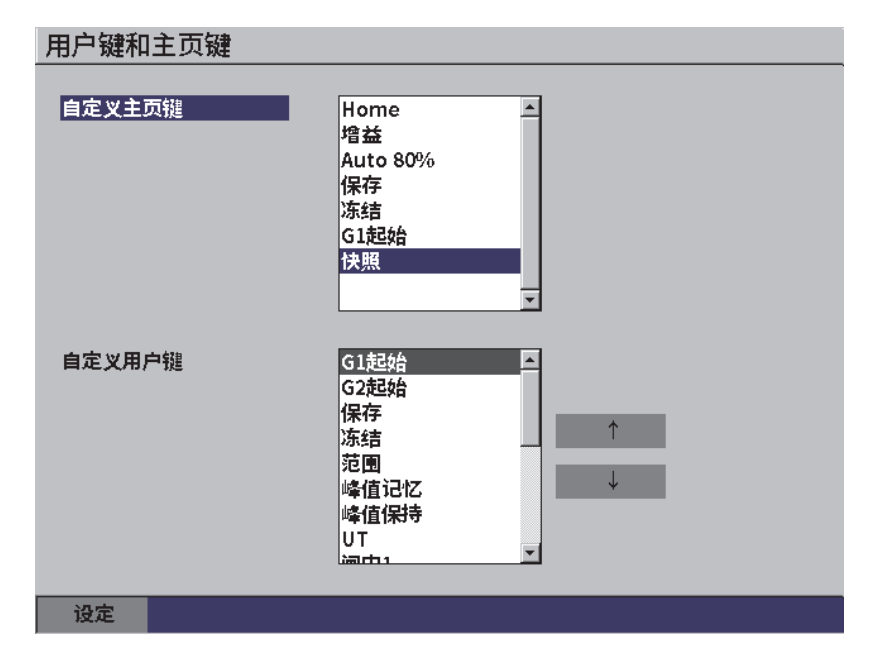

图 **5-5** 自行定制用户键的设置页

<span id="page-56-0"></span>例如:如果选择了 **G1** 起始参数,则先按上档键,再按制表键的操作结果是显示闸门 **1** 左侧子菜单,菜单中的 **G1** 起始参数被选中 (参见第 58 [页的图](#page-57-0) 5-6)。

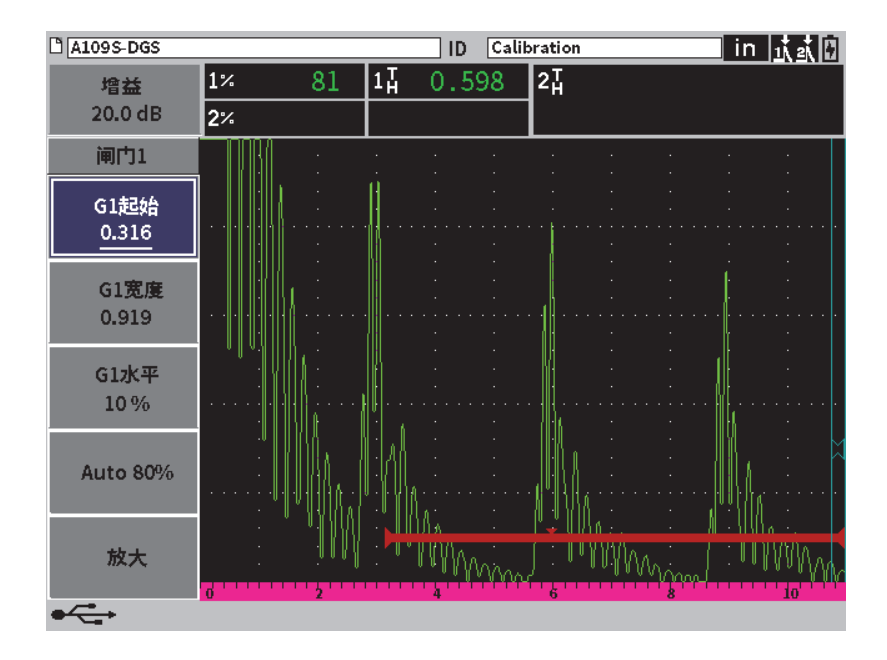

图 **5-6** 选中的 **G1** 起始参数为主页位置

### <span id="page-57-0"></span>更改主页位置

- 1. 打开用户键和主页键设置页 (参见第 57 [页的图](#page-56-0) 5-5)。
- 2. 按制表键,选中包含以下参数的对话框:
	- **—** 主页
	- **—** 增益
	- **—** 自动 **XX%**
	- **—** 保存
	- **—** 冻结
	- **G1** 起始
	- **—** 快照
- 3. 转动调节旋钮,选择其中一个参数。
- 4. 按制表键,加亮显示设定,然后按确定键进行确认。

### **5.4.2** 显示设置页

<span id="page-58-0"></span>在显示设置页上,用户可以设置有关显示方面的参数。

#### 打开显示设置页

◆ 选择显示设置图标 (  $\frac{1}{2}$ ), 打开显示设置页 (参见第59[页的图](#page-58-1) 5-7)。

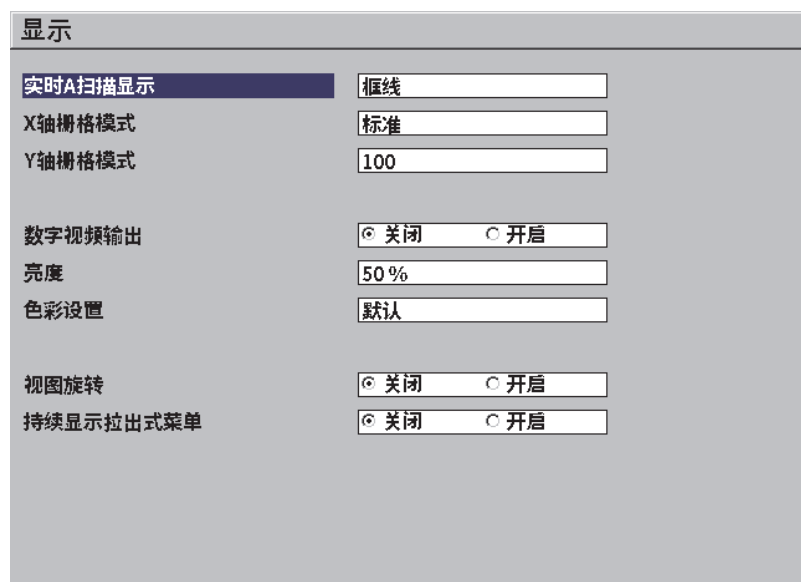

图 **5-7** 显示设置页

<span id="page-58-1"></span>页面中会出现以下参数:

**•** 实时 **A** 扫描显示

这个参数用于设定实时 A 扫描的绘图模式。

- **—** 框线
- **—** 填充
- **X** 轴栅格模式 (参见第 60 [页的图](#page-59-0) 5-8) 这个参数用于设定水平的 X 轴栅格的显示模式。
- 关闭:不显示栅格。
- 标准:平均划分为 10 格,每格以数字 1 到 10 标注。
- 声程: 平均划分为 5 格, 每格以相应的声程值标注。
- 半跨:在角度声束检测模式下代表半个跳跃的距离。基于被测工件的厚度值, 可以最多被划分为 4 个分区, 分别以 L1 ~ L4 标注。

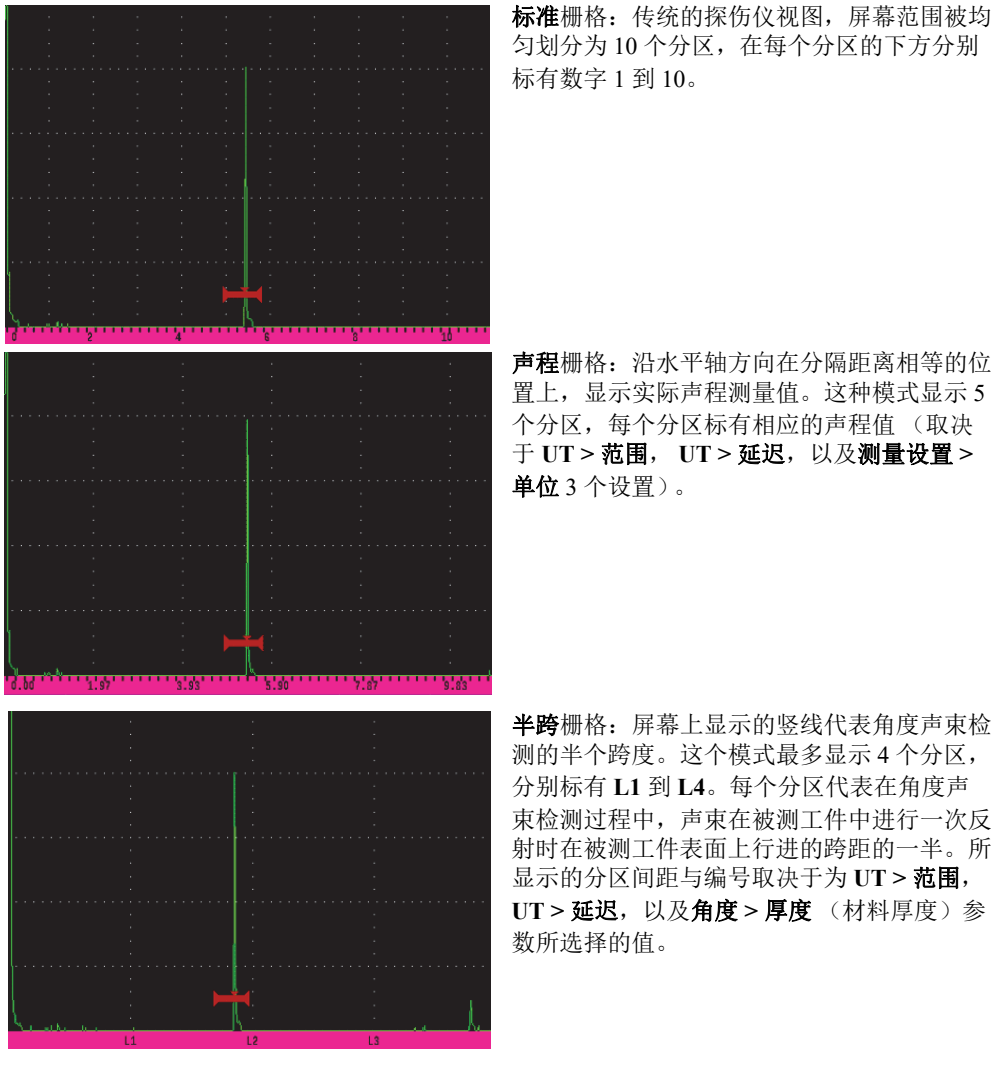

标准栅格: 传统的探伤仪视图, 屏幕范围被均 匀划分为 10 个分区,在每个分区的下方分别

置上,显示实际声程测量值。这种模式显示 5 个分区,每个分区标有相应的声程值 (取决 于 **UT >** 范围, **UT >** 延迟,以及测量设置 **>** 

测的半个跨度。这个模式最多显示 4 个分区, 分别标有 **L1** 到 **L4**。每个分区代表在角度声 束检测过程中,声束在被测工件中进行一次反 射时在被测工件表面上行进的跨距的一半。所 显示的分区间距与编号取决于为 **UT >** 范围, UT > 延迟, 以及角度 > 厚度 (材料厚度) 参

<span id="page-59-0"></span>图 **5-8 X** 轴栅格模式的选项

#### **• Y** 轴栅格模式

这个参数用于将垂直的 Y 轴栅格的显示模式设置为 100 % 或 110 % 满屏高。

**•** 数字视频输出

这个参数用于控制连接到数字视频接口的输出。

**—** 关闭

### **—** 开启

#### **•** 亮度

这个参数用于调节屏幕亮度,调节方式是选择以下一个预定值:0 %、 25 %、 50 %、 75 % 或 100 %。

**•** 色彩设置

这个参数用于设定仪器屏幕的整体色彩设置。

- 默认:默认的多色显示。
- 经典: EPOCH 650 仪器的色彩设置。
- 室外 (白色):背景为白色,文字为黑色。
- 室外 (黄色):背景为黄色,文字为黑色。
- 单色:背景为黑色,文字为白色。

#### **•** 视图旋转

这个参数用于确定当仪器旋转 90 度、 180 度或 270 度时,其屏幕视图是否随之改 变显示方向。

- **—** 关闭
- **—** 开启
- **•** 持续显示拉出式菜单

用于确定在检测模式下左侧菜单是否持续显示在屏幕上。

**—** 关闭

#### <span id="page-60-0"></span>**—** 开启

### **5.4.3** 测量设置页

测量设置页 (参见第 62 [页的图](#page-61-0) 5-9)可使用户选择出现在实时 A 扫描屏幕上面的测量 读数栏中的测量读数。

#### 打开测量设置页

◆ 选择测量设置图标 (  $\left[\frac{1}{12}\right]$  ), 打开测量设置页 (参见第 62 [页的图](#page-61-0) 5-9)。

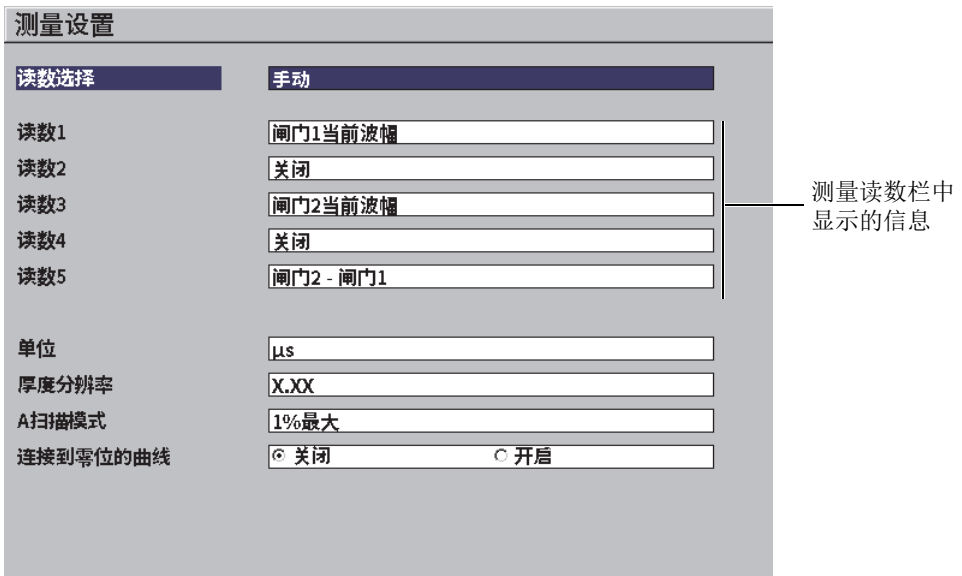

#### 图 **5-9** 测量设置页

<span id="page-61-0"></span>会出现如下参数选项:

#### **•** 读数选择

这个参数用于设置测量读数栏的模式。

- 一 自动: 基于仪器的功能, 自动进行选择。
- 手动:手动选择出现在屏幕上的读数。
- 读数 **1** 到读数 **5**

在手动模式下,需要分别定义每个测量读数栏。第 63 [页的图](#page-62-0) 5-10 为一个测量读数 栏的示例。每个读数栏中显示有一个表明测量类型的图标,以及测量值。

### 注释

屏幕右上角显示的标记表明当前所用的单位(参阅 [65](#page-64-0) 页[的单位](#page-64-0)和第 217 [页的](#page-216-0) " 标记 ")、 [闸门测量模式](#page-92-0)(参阅第 93 [页的](#page-216-0) " 闸门测量模式 " 和第 217 页的 " 标记 "),以及电池状 态 (参阅第 217 [页的](#page-216-0) " 标记 ")。

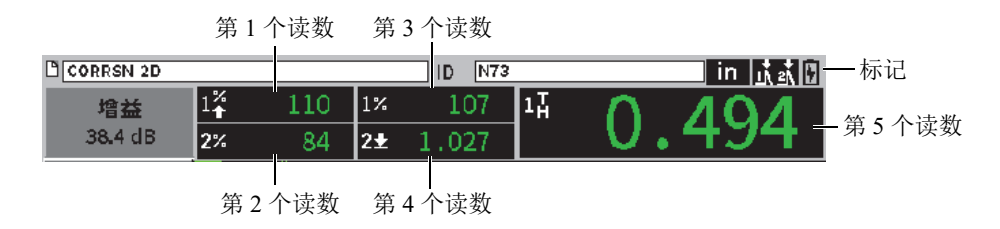

### 图 **5-10** 带有图标的测量读数栏示例

<span id="page-62-0"></span>第 63 [页的表](#page-62-1) 3 列出了会出现的测量读数。

#### 表 **3** 测量读数概览

<span id="page-62-1"></span>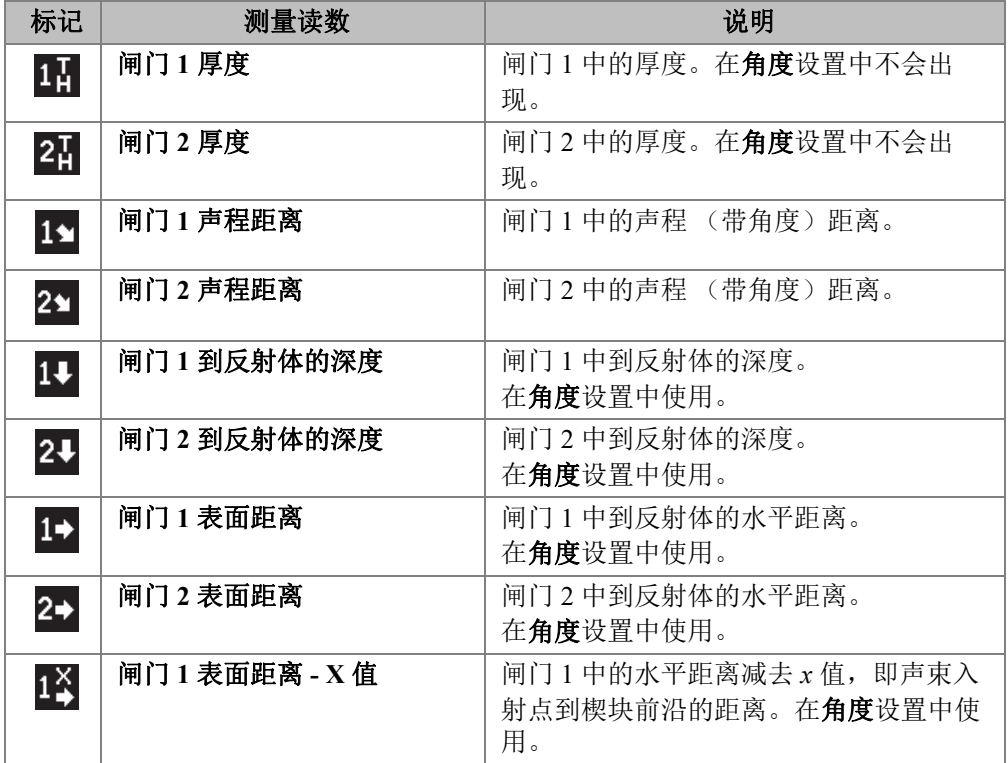

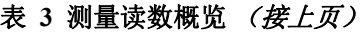

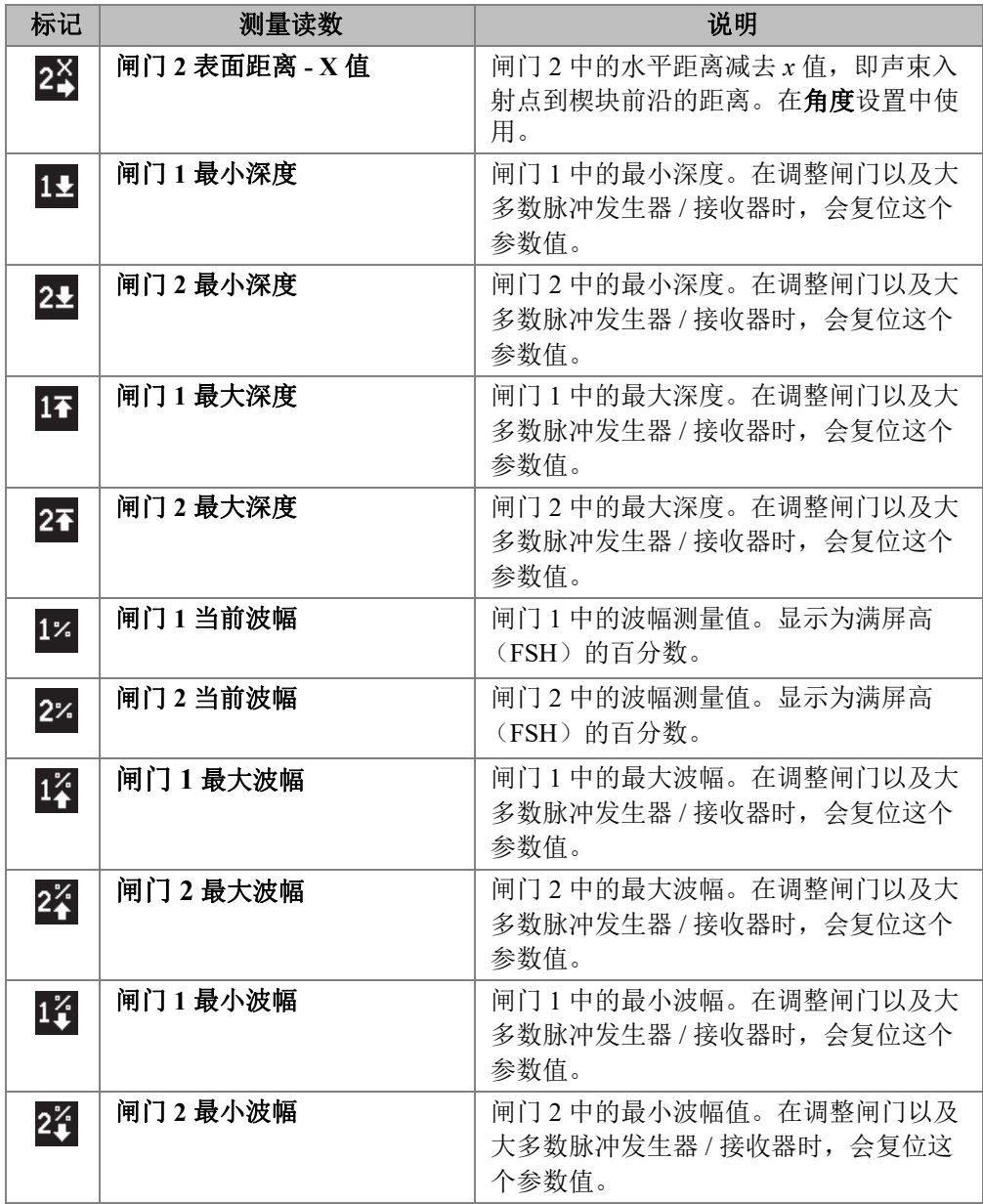

| 标记                 | 测量读数                      | 说明                                         |
|--------------------|---------------------------|--------------------------------------------|
| $1\degree$         | 闸门1到曲线的波幅                 | 闸门 1 中的波幅测量值。以 DAC/TCG 曲<br>线高度的百分比显示回波高度。 |
| $2^\%$             | 闸门2到曲线的波幅                 | 闸门 2 中的波幅测量值。以 DAC/TCG 曲<br>线高度的百分比显示回波高度。 |
| 1 <sup>dB</sup>    | 闸门1到曲线的 dB                | 闸门 1 中的波幅测量值。显示回波相对于<br>0 dB 处曲线高度的 dB 值。  |
| $2^{\frac{dB}{C}}$ | 闸门 2 到曲线的 dB              | 闸门2中的波幅测量值。显示回波相对于<br>0 dB 处曲线高度的 dB 值。    |
| $2 - 1$            | 闸门 2 - 闸门 1<br>(回波到回波)    | 闸门2中的厚度减去闸门1中的厚度<br>(回波到回波测量)。             |
| $D=$               | AWS D1.1/D1.5 焊缝定级<br>(D) | 为闸门内的回波计算出的D级别。                            |
| $E_S^R$            | 等效反射体尺寸                   | 用于 DGS/AVG 评价的等效反射体尺寸<br>(平底孔)。            |
| <b>OS</b>          | 上冲 (OS)                   | 比较回波高度与 DGS/AVG 曲线得出的<br>上冲 dB 数值。         |
| $A =$              | AWS A                     | AWS 缺陷指示 A 值。                              |
| $B=$               | <b>AWS B</b>              | AWS 缺陷指示 B 值。                              |
| $C =$              | AWS C                     | AWS 声程校准 C 值。                              |
| R1                 | 闸门 1 参考 dB- 当前波幅          | 闸门 1 回波高度与参考增益之间以 dB 为<br>单位的差值。           |
| R <sub>2</sub>     | 闸门 2 参考 dB- 当前波幅          | 闸门 2 回波高度与参考增益之间以 dB 为<br>单位的差值。           |

表 **3** 测量读数概览 (接上页)

### <span id="page-64-0"></span>**•** 单位

用于确定测量值的单位。

- **— μs** (微秒)
- **—** 毫米
- **—** 英寸

#### **•** 厚度分辨率

用于设置厚度测量值的显示分辨率。

- **X**
- **X.X**
- **X.XX**
- **X.XXX**
- **A** 扫描模式

用于设置 A 扫描模式。

- **—** 复合
- **1%** 最大
- **2%** 最大
- **1D** 最小
- **2D** 最小
- **•** 连接到零位的曲线

用于在创建 DAC 曲线时创建一条连接 A 扫描左侧和第一个采集点的水平线。

- **—** 关闭
- **—** 开启

### **5.4.4** 仪器设置页

用户通过仪器设置页,如第 67 [页的图](#page-66-0) 5-11 所示,可以配置一般性的参数,例如:用户 界面的语言和仪器的日期模式。

### 打开仪器设置页

◆ 选择仪器设置图标 ( 3), 打开仪器设置页 (参见第 67 [页的图](#page-66-0) 5-11)。

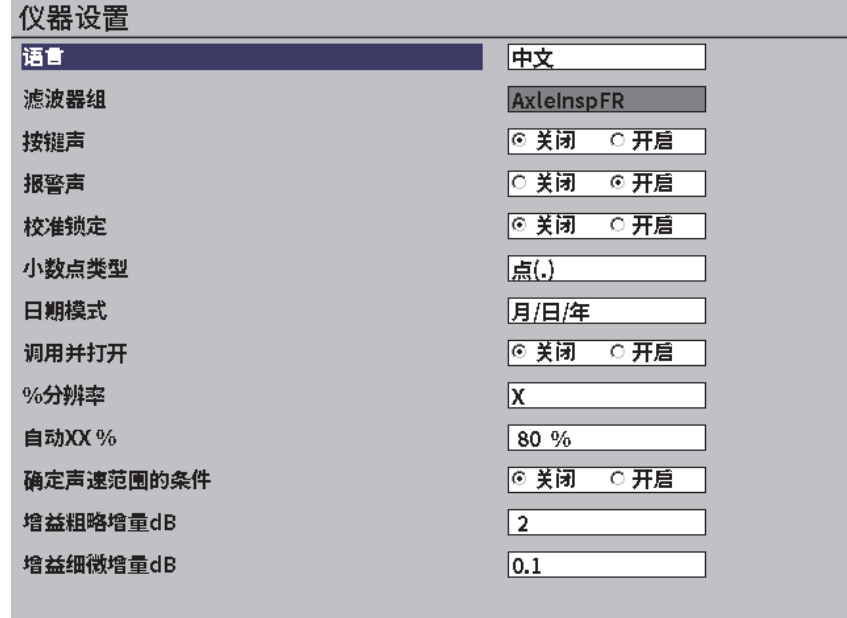

#### 图 **5-11** 仪器设置页

<span id="page-66-0"></span>页面中出现的参数选项如下:

**•** 语言

这个参数用于选择用户界面的语言:英语、日语、德语、法语、意大利语、西班牙 语、葡萄牙语、俄语、中文、波兰语、或自定义。

**•** 滤波器组

用于选择接收器的滤波器组。

**•** 按键声

每次按键时,会发出声音。

### **•** 报警声

闸门报警被触发时,会发出声音。

**•** 校准锁定

用于锁定所有会影响校准 / 波形数据的功能。这些功能包括:基本、脉冲发生器、 接收器、三角学设置,以及增益、范围和延迟。校准锁定功能被开启后, 就不能使 用这些参数了。

#### **•** 小数点类型

用于选择仪器显示数字值 (小数点)的格式。

**•** 日期模式

用于设定日期的格式。可以选择以下两种显示日期的格式: **dd/mm/yyyy** (日 / 月 / 年) 和 mm/dd/yyyy( 月 / 日 / 年 )。

- **•** 文件打开 **&** 调用
	- **—** 开启
	- **—** 关闭
- **%** 分辨率

用于设置波幅测量值的显示分辨率。

- **X**
- **X.X**
- **X.XX**
- **•** 自动 **XX%**

快速调整仪器的增益 (dB)设置, 以使闸门内的峰值回波达到 XX% 满屏高。在 将参考缺陷的回波调到 XX% 满屏高以建立仪器的参考增益水平时,自动 XX% 功 能非常有用 (参阅第 78 页的 " [设置参考增益和扫查增益](#page-77-0) ",了解更详细的信息)。 自动 **XX%** 的默认设置是 80 % 满屏高。

**•** 增益粗略增量 **dB**

可以设置每转动一下旋钮,调整增益的增量,增量范围为 1 到 24。

**•** 增益细微增量 **dB**

可以设置每转动一下旋钮,调整增益的增量,增量范围为 0.1 到 0.9。

### **5.4.5** 软件选项设置页

在软件选项页中输入一个激活码,可以访问不包含在仪器标准配置中的软件选项。要 了解有关激活软件选项的详细信息,请参阅第 163 页的 " [定义许可和非许可的软件功](#page-162-0) [能](#page-162-0) "。

### **5.4.6** 时钟设置页

用户在时钟设置页, 如第 69 [页的图](#page-68-0) 5-12 所示, 可以为仪器的内部时钟配置日期和时 间设置。

### 打开时钟设置页

◆ 选择时钟图标 ( $\bigodot$ ), 打开时钟设置页 (参见第69[页的图](#page-68-0) 5-12)。

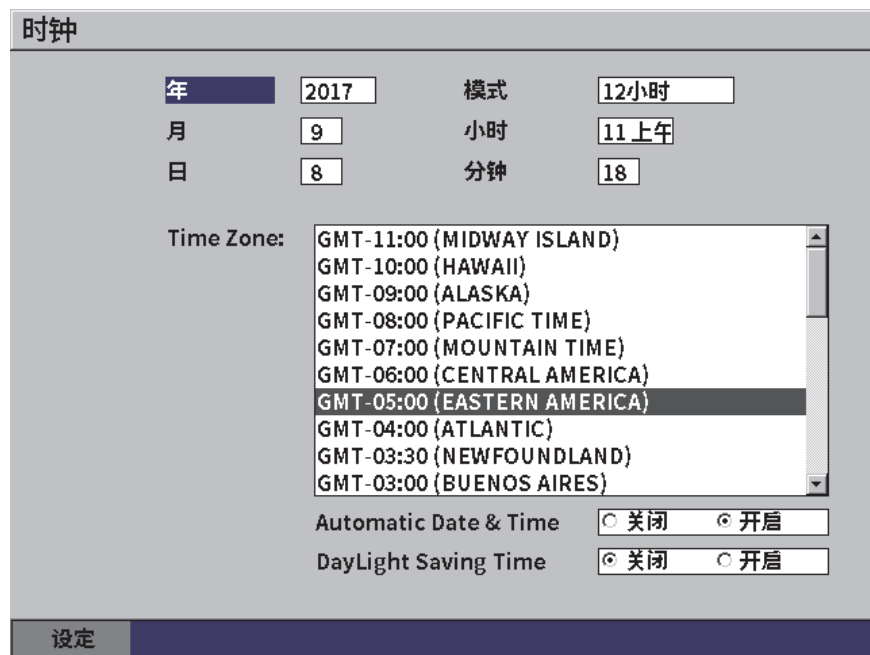

图 **5-12** 时钟设置页

<span id="page-68-0"></span>页面中出现的参数选项如下:

**—** 年

用于设置年。

**—** 月

用于设置月。

- **—** 日 用于设置日。
- **—** 模式

用于设置小时显示模式 (**12** 小时或 **24** 小时)。

**—** 小时

用于设置小时。

**—** 分钟

用于设置分钟。

**—** 时区

用于设置时区。

**—** 自动日期和时间

用于自动设置当仪器连接到无限局域网 (Wi-Fi)时的日期和时间。

- **○** 开启
- **○** 关闭
- **—** 夏令时

用于设置夏令时。

- **○** 开启
- **○** 关闭

### **5.4.7** 复位设置页

复位设置页用于将某些系统参数复位为厂家默认的参数值 (参见第 71 [页的图](#page-70-0) 5-13)。 在复位之前,屏幕上会出现一则警告通知用户,与所选参数相关的数据将被复位 (清 除)。

### 打开复位设置页

◆ 选择复位图标 ( ), 打开复位设置页 (参见第 71 [页的图](#page-70-0) 5-13)。

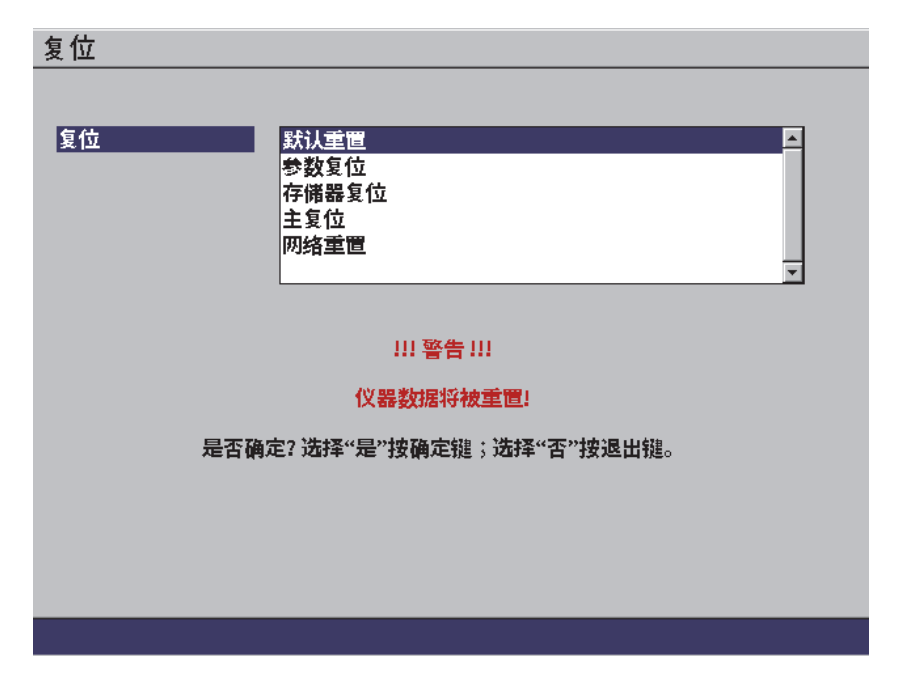

### 图 **5-13** 复位设置页

### <span id="page-70-0"></span>**5.4.8** 无线局域网设置页

[无线局域网](#page-156-0)设置页用于配置无线局域网的连接。参阅第 157 页的 "无线局域网",了解 有关使用无线局域网设置页的详细信息。

# **5.5** 仪器信息设置页

这些页主要为用户提供有关仪器状态的信息。与其它页面相比, 升级和诊断测试页具 有需要用户参与的交互性。

### **5.5.1** 关于设置页

关于页提供有关仪器硬件、软件识别数据和电池数据的信息。

### 打开关于设置页

◆ 选择关于图标 ( $\bigodot$ ), 打开关于设置页。

### **5.5.2** 升级设置页

升级设置页用于升级 EPOCH 6LT 仪器的系统软件。升级操作可以通过无线局域网、一 个 USB 闪存驱动盘, 或者使用一条数据线将仪器连接到计算机的一个 USB 接口完成。

### 升级系统软件

- 1. 选择升级图标 (1), 打开升级设置页 (参见第 73 [页的图](#page-72-0) 5-14)。
- 2. 按确定键, 选择升级自参数框。
- 3. 转动调节旋钮,选择一个升级源。会出现以下升级源:

#### 海量存储器

这是一个 USB 闪存驱动盘。

#### 无线局域网

这是一个无线局域网。

#### **PC** 机

将仪器通过 PC 机的一个 USB 接口与 PC 机连接。

- 4. 确保所选升级源已经得到适当的配置,且已经与仪器连接。
- 5. 按制表键, 选择开始按钮, 然后按确定键开始升级。
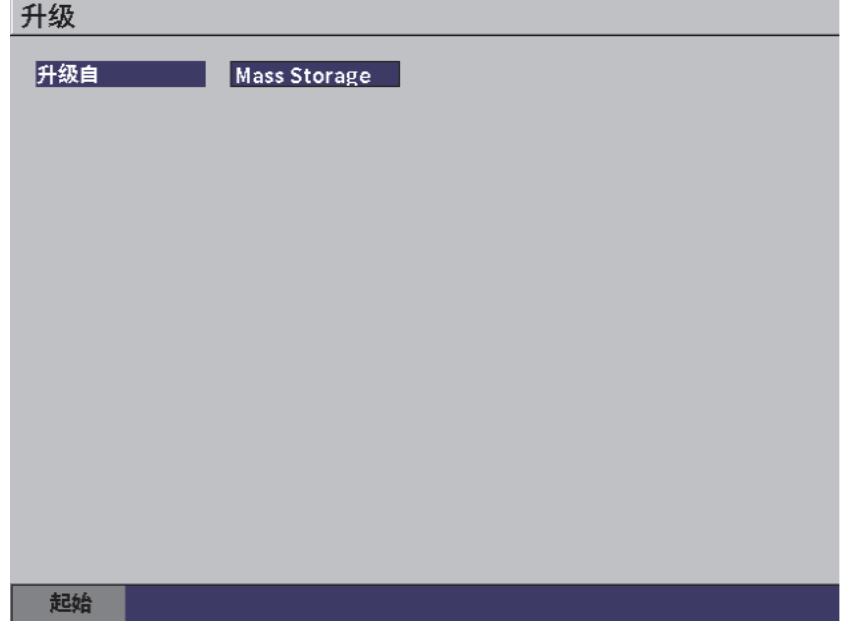

### 图 **5-14** 升级设置页

# **5.5.3** 合规设置页

合规设置页显示相关的合规信息与标签。

## 打开合规设置页

◆ 选择合规图标 (2), 打开合规设置页。

# **5.5.4** 许可设置页

许可设置页显示所有与许可相关的信息。

### 打开许可设置页

◆ 选择许可图标 ( | ), 打开许可设置页。

*DMTA-10084-01ZH*,版本 *3*, *2022* 年 *9* 月

# **5.5.5** 合法设置页

合法设置页显示有关专利的信息。

### 打开合法设置页

◆ 选择合法图标 (今<mark>1</mark>4),打开合法设置页。

# **5.5.6** 诊断测试设置页

诊断测试设置页显示一个诊断测试列表,以及与某些测试相关的选项。页面底部的开 始按钮用于启动测试。

#### 运行诊断测试

- 1. 选择诊断测试图标 ( ), 打开诊断测试设置页 (参见第 75 [页的图](#page-74-0) 5-15)。
- 2. 转动调节旋钮, 选择一种测试。
- 3. 按制表键, 选择开始按钮, 然后按确定键开始测试。

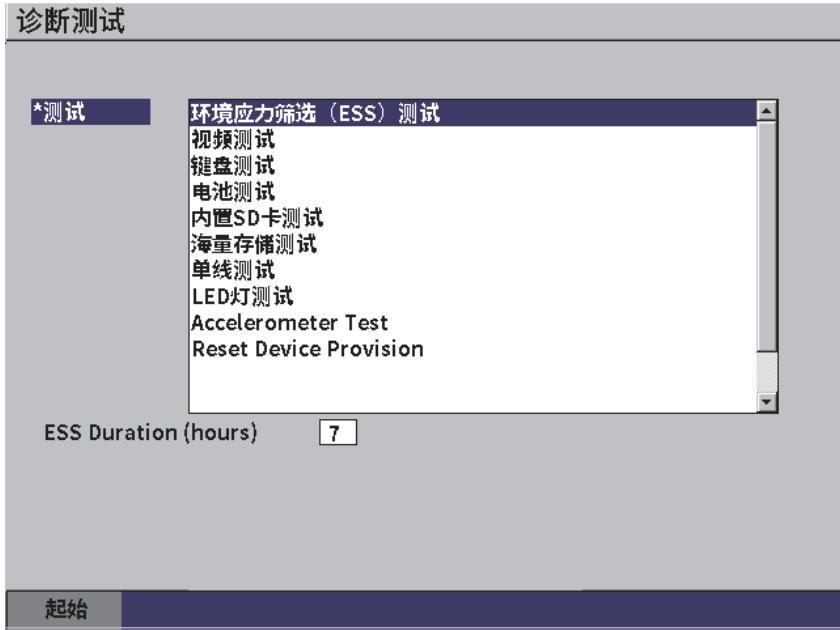

<span id="page-74-0"></span>图 **5-15** 诊断测试设置页

# **6.** 脉冲发生器 **/** 接收器的调整

<span id="page-76-2"></span>本章介绍如何调整 EPOCH 6LT 仪器的脉冲发生器 / 接收器。

# **6.1** 调整增益 (系统灵敏度)

#### 调整增益

- 1. 在实时 A 扫描屏幕上, 按制表键选择增益调整框 (参见第 77 [页的图](#page-76-0) 6-1)。
- 2. 转动调节旋钮, 设置增益 (系统灵敏度)。

总体增益 (系统灵敏度)为 110 dB。 注释

增益 40.0 dB

#### 图 **6-1** 加亮显示的增益调整框

# <span id="page-76-1"></span><span id="page-76-0"></span>**6.1.1** 使用自动 **XX%** 功能

自动 **XX%** 功能用于快速调整仪器的增益 (dB)设置,以将闸门内峰值回波调到 XX% 满屏高。在将参考缺陷的回波调到 XX % 满屏高以建立仪器的参考增益水平时, 自动 **XX%** 功能特别有用 (参阅第 78 页的 " [设置参考增益和扫查增益](#page-77-0) ",了解更详细 的信息)。

自动 **XX%** 功能的默认设置为 80 % 满屏高。用户可以调整满屏高目标值,以满足具体 应用的要求 (参阅第 66 页的 " [仪器设置页](#page-65-0) ")。

可以使用**自动 XX%** 功能,将任何闸门内的回波调到 XX% 满屏高。

#### 使用自动 **XX%** 功能

- 1. 在实时 A 扫描屏幕上, 按制表键选择增益调整框 (参见第77[页的图](#page-76-0) 6-1)。
- 2. 按确定键,打开快捷菜单。 打开快捷菜单,其中的自动 **XX%** 已经被加亮显示。
- 3. 再次按确定键,激活自动 **XX%** 功能。

#### 注释

在操作过程中,可以随时激活自动 **XX%** 功能。如果当前没有选择闸门,则自动 **XX%** 会应用到闸门 1。

#### <span id="page-77-0"></span>**6.1.2** 设置参考增益和扫查增益

对于需要基于某个固定的增益水平增加或减少扫查增益的检测,将当前的系统增益设 为参考 (基本)水平的做法非常实用。

#### 设定参考增益并调整扫查增益

- 1. 在实时 A 扫描屏幕上, 按制表键, 选择**增益**调整框 (参见第 77 [页的图](#page-76-0) 6-1)。
- 2. 按确定键,打开快捷菜单。
- 3. 转动调节旋钮,加亮显示参考增益。
- 4. 按确定键,激活参考增益功能。 增益框中的显示为:参考 **XX.X + 0.0 dB**。现在可以增加或减少扫查增益。
- 5. 转动调节旋钮,调整扫查增益。
- 6. 按确定键,显示扫查增益按钮 (参见第 79 [页的图](#page-78-0) 6-2)。
	- **—** 自动 **XX%**

快速调整仪器的增益 (dB)设置,以使闸门内的峰值回波达到 XX% 满屏高 (默认值为 80 %)。

#### **—** 扫查增益

按下这个按钮,可以在当前的扫查增益和参考增益 (显示为参考增益 +0.0 dB)之间切换,这样用户可以直接比较实际波幅与参考波幅。

**— +6 dB**

为参考增益增加 6 dB。每次按下这个按钮, 就会增加 6 dB。

**— −6 dB**

为参考增益减少 6 dB。每次按下这个按钮, 就会减少 6 dB。

— 添加

将当前扫杳增益添加到当前参考增益上,以完成"转换校正"。

**—** 关闭

按下关闭键,会退出参考增益功能,在退出以前,没有在仪器基本增益上增加 扫查增益。

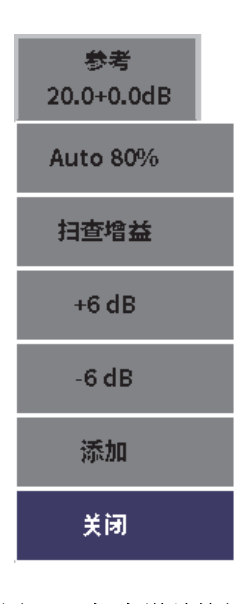

图 **6-2** 扫查增益按钮

<span id="page-78-0"></span>7. 转动调节旋钮,加亮显示一个按钮,然后按确定键,执行这个功能。

# **6.2** 选择并调整脉冲发生器

EPOCH 6LT 仪器的脉冲发生器设置位于脉冲发生器对话框。

#### 选择脉冲发生器

- 1. 在设置菜单中,转动调节旋钮, 浏览到**脉冲发生器 (【π )**)。参阅第 35 [页的](#page-34-0) "设 [置模式](#page-34-0) ",了解有关使用设置菜单和对话框的详细信息。
- 2. 按确定键,显示脉冲发生器对话框 (参见第 80 [页的图](#page-79-0) 6-3)。

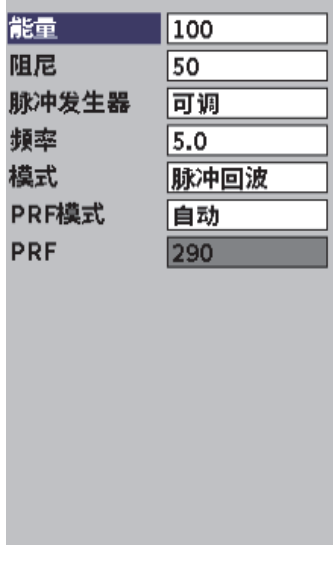

#### 图 **6-3** 脉冲发生器对话框

# <span id="page-79-0"></span>**6.2.1** 能量 (电压)

EPOCH 6LT 仪器可以在 0 V 到 400 V 的范围内调整脉冲能量,调整步距为 100 V。可 以将脉冲能量设置为最小值,以延长电池的使用时间,也可以针对难以检测的材料, 将脉冲能量设置得非常高。

#### 调整脉冲能量

- 1. 在脉冲发生器对话框中, 按下确定键, 加亮显示**能量**值。
- 2. 转动调节旋钮,更改能量值 (参阅第 38 页的 " [在对话框和设置页中浏览](#page-37-0) ")。 在能量调整过程中,粗略步距和细微步距相同,都是 100 V。

#### 注释

要想在很大程度上延长仪器的电池使用时间和探头的寿命,应该在应用许可的情况下 使用较低的能量设置。对于大多数应用,能量设置不需要超过 200 V。

# **6.2.2** 阻尼

对阻尼的控制可以通过内部阻力电路为高分辨率的测量优化波形。 EPOCH 6LT 超声探 伤仪有 2 种阻尼设置:**50 Ω** 和 **400 Ω**。

#### 调整阻尼

- 1. 在脉冲发生器对话框中,按制表键, 选择阻尼。
- 2. 转动调节旋钥,更改阻尼值 (参阅第 38 页的 " [在对话框和设置页中浏览](#page-37-0) ")。

## 提示

一般来说,较低的阻抗 (Ω)设置增加系统阻尼,并改进近表面分辨率;较高的阻抗 设置减少系统阻尼,并改进仪器的穿透能力。

选择正确的阻尼设置, 微调 EPOCH 6LT 仪器, 可以使仪器在与所选的某种探头配合使 用时,发挥良好的性能。根据不同的探头,不同的阻尼设置可能会改进近表面分辨率, 也可能会改进仪器的穿透能力。

### **6.2.3** 脉冲发生器类型

EPOCH 6LT 仪器有两种脉冲发生器模式供用户选择:

#### 可调

用于调整仪器方波脉冲发生器的脉冲宽度,以获得所连接探头的优化响应。

#### 最小

将方波脉冲宽度设置为最小值,以模仿传统的 " 棘波 " 脉冲发生器的响应。

#### 注释

EPOCH 6LT 仪器使用 PerfectSquare 技术,可以获得来自可调方波脉冲发生器的优化响 应。 PerfectSquare 技术可以最大化用于驱动所连接探头的能量,同时还可以提供优质 的近表面分辨率。

### 调整脉冲发生器的波形

◆ 在脉冲发生器对话框中, 按制表键, 选择**脉冲发生器**, 然后转动调节旋钮, 更改设 置 (参阅第 38 页的 " [在对话框和设置页中浏览](#page-37-0) ")。

### **6.2.4** 脉冲发生器的频率

当脉冲发生器被设为**可调**时, 就可以对脉冲宽度进行调节。通过将脉冲发生器的频率 调节到尽可能接近所用探头中心频率的方法,可以获得最佳性能。

#### 调整脉冲发生器的频率

**◆** 当脉冲发生器被设置为可调时, 按制表键, 选择频率, 然后转动调节旋钮, 更改设 置 (参阅第 38 页的 " [在对话框和设置页中浏览](#page-37-0) ")。

#### 注释

根据被测材料的不同和 / 或探头中心频率的变化,实际结果可能会发生变化。需使用探 头和测试样件尝试不同的设置,以在很大程度上提高超声性能。

## **6.2.5** 检测模式

EPOCH 6LT 仪器可在三种不同的检测模式下进行操作。

#### 脉冲回波

用于选择脉冲回波模式:使用单晶探头发送和接收超声信号。在脉冲回波模式下, 必须使用红色的发送接口连接探头。

#### 一发一收

用于选择一发一收模式:双晶探头的一个晶片发送超声信号,另一个晶片接收信 号。需要使用红色的发送接口连接探头。

#### 穿透

用于选择穿透发射模式:一般在测试样件两个相对的面上分别放置 2 个不同的探 头。一个探头发送超声信号,另一个接收信号。需要使用红色的发送接口连接探 头。

#### 注释

在穿透发送 (穿透)模式中使用单向声程, 因此在计算厚度测量值时, EPOCH 6LT 仪 器不会将传送时间一分为二。

#### 选择检测模式

◆ 在脉冲发生器对话框中, 按下制表键, 选择模式, 然后转动调节旋钮, 选择并设定 一个模式。

### **6.2.6** 脉冲重复频率 (**PRF**)

EPOCH 6LT 仪器可使操作人员手动调整 PRF 值, 调整范围为 10 Hz  $\sim$  2000 Hz, 调整 步距为 50 Hz (粗略调整)或 10 Hz (细微调整)。 仪器有一个**自动 PRF** 模式, 可基 于屏幕范围自动调整 PRF 值。

#### 选择 **PRF** 的调整方式

- 1. 在脉冲发生器对话框中, 按制表键, 选择 PRF 模式。
- 2. 转动调节旋钮,选择自动或手动。
	- 自动选项用于基于所选屏幕范围自动设置 PRF 值。
	- 手动选项用于手动设置 PRF 数值。

#### 当 **PRF** 模式被设为手动时调整 **PRF** 值

◆ 在脉冲发生器对话框中,按制表键,选择 PRF, 然后转动调节旋钮,更改 PRF 值。

## 注释

EPOCH 6LT 是一款单射仪器。单射仪器的意思是仪器在每次脉冲发射后采集、测量并 绘出完整的 A 扫描视图,而不是使用多次采集的数据创建一个完整的波形。 EPOCH 6LT 仪器的测量速率一直都等同于 PRF (脉冲重复频率),除非使用了一个多 路转换器。

# **6.3** 调整接收器

接收器的设置可在**接收器**对话框中访问。

### 选择接收器

- 1. 在设置菜单中,转动调节旋钮,选择接收器 ((RX))。
- 2. 按确定键,显示接收器对话框 (参见第 84 [页的图](#page-83-0) 6-4)。

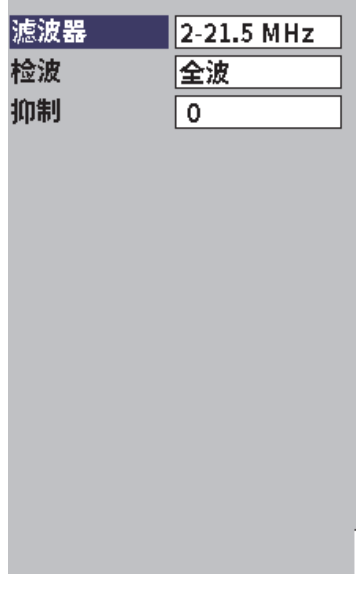

#### <span id="page-83-0"></span>图 **6-4** 接收器对话框

# **6.3.1** 数字式接收器滤波器

EPOCH 6LT 仪器在 −3 dB 处的总带宽为 0.2 到 26.5 MHz。仪器提供8个标准的固定数 字式滤波器,目的是通过滤掉不希望出现的高频和 / 或低频噪声的方式改进信噪比。

由于大多数材料的频谱会变化,因此可能需要调整滤波器的设置。在大多数情况下, 应该选择包含所用探头频率的一个宽带滤波器或窄带滤波器。

EPOCH 6LT 仪器包含以下 8 个标准滤波器。

- 0.2 MHz  $\sim$  1.2 MHz
- 0.2 MHz  $\sim$  10.0 MHz
- 0.5 MHz  $\sim$  4.0 MHz
- 1.5 MHz  $\sim$  8.5 MHz
- 2.0 MHz  $\sim$  21.5 MHz
- $5.0$  MHz  $\sim$  15.0 MHz
- 8.0 MHz  $\sim$  26.5 MHz
- DC  $\sim$  10 MHz

#### 注释

DC ~ 10 MHz 滤波器不符合 EN12668-1:2010 检测标准。当仪器根据 EN12668-1:2010 标准的组 2 中的要求进行校准时,这个滤波器会自动关闭。

#### 调整滤波器

◆ 在接收器对话框中, 按确定键, 选择**滤波器**, 然后转动调节旋钮, 更改设置。

# **6.3.2** 波形检波

EPOCH 6LT 仪器可以在 4 个不同检波模式中的任何一个模式下进行操作: 全波、正半 波、负半波或射频波 (未检波)。

#### 注释

在特殊软件功能模式下操作仪器,如:**DAC** 模式或峰值记忆模式,射频模式会处于未 激活状态。

### 调整检波

◆ 在接收器对话框中, 按制表键, 选择检波, 然后转动调节旋钮, 更改设置。

### **6.3.3** 抑制参数

抑制参数可去除不希望在视图中出现的低水平噪音。抑制功能具有线性特点,在 0 % ~ 80 %满屏高的范围内可调。提高抑制水平不会影响抑制水平以上的信号波幅。

#### 注释

抑制功能也可以用于非检波,即射频模式中。

# 调整抑制水平

**◆** 在接收器对话框中, 按制表键, 选择抑制, 然后转动调节旋钮, 更改设置。 抑制水平在仪器视图中显示为一条蓝色水平线 (参见第 87 [页的图](#page-86-0) 6-5), 而在射频模 式下 (通过选择检波 **=** 射频波),显示为两条线。

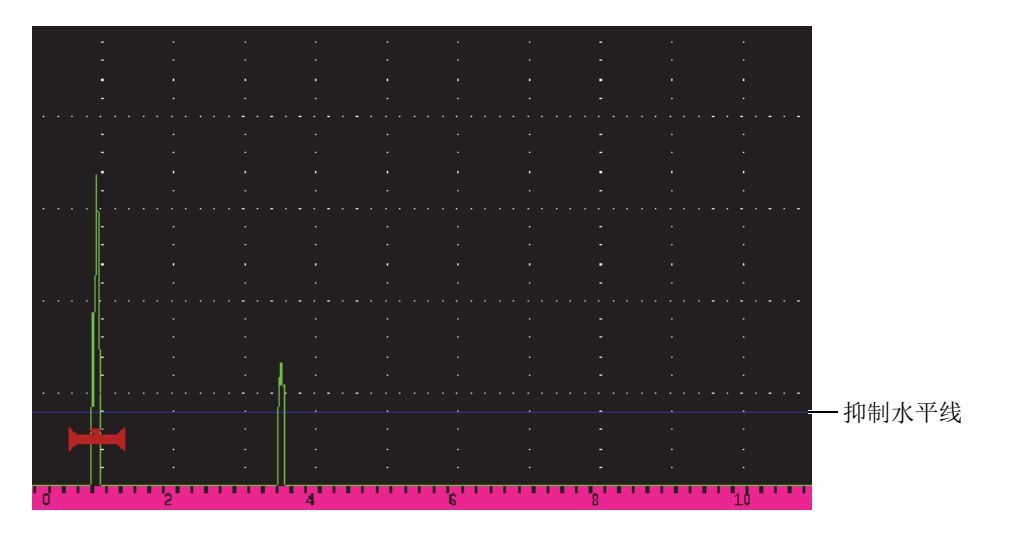

<span id="page-86-0"></span>图 **6-5** 表明抑制水平的水平线

# **7.** 闸门

本章说明如何使用 EPOCH 6LT 超声探伤仪的标准闸门。

# <span id="page-88-0"></span>**7.1** 激活闸门

# 激活闸门

- 1. 在设置菜单中,转动调节旋钮,选择闸门 1 图标 (1) 或闸门 2 图标 ()<sup>2</sup>()。参阅第 35 页的"[设置模式](#page-34-0)",了解有关打开设置菜单的详细信息。
- 2. 按确定键,显示闸门 (**1** 或 **2**)对话框。
- 3. 按确定键,然后转动调节旋钮,将闸门 (1或2)状态设置为开启 (参见第 90 [页的图](#page-89-0) 7-1)。

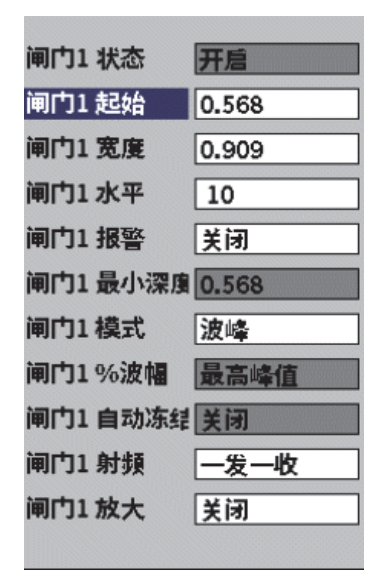

图 **7-1** 闸门 **1** 的状态被设为开启

# <span id="page-89-0"></span>**7.2** 测量闸门 **1** 和 **2**

EPOCH 6LT 仪器有两个独立的标准闸门。在 A 扫描中,闸门显示为一条带有固定起点 和终点的水平线。闸门线的长度及其水平位置代表声程范围,闸门线的垂直位置代表 为有效回波设定的阈值波幅水平。闸门 1 显示为红色实线,而闸门 2 显示为蓝色中空 线 (参见第 91 [页的图](#page-90-0) 7-2)。

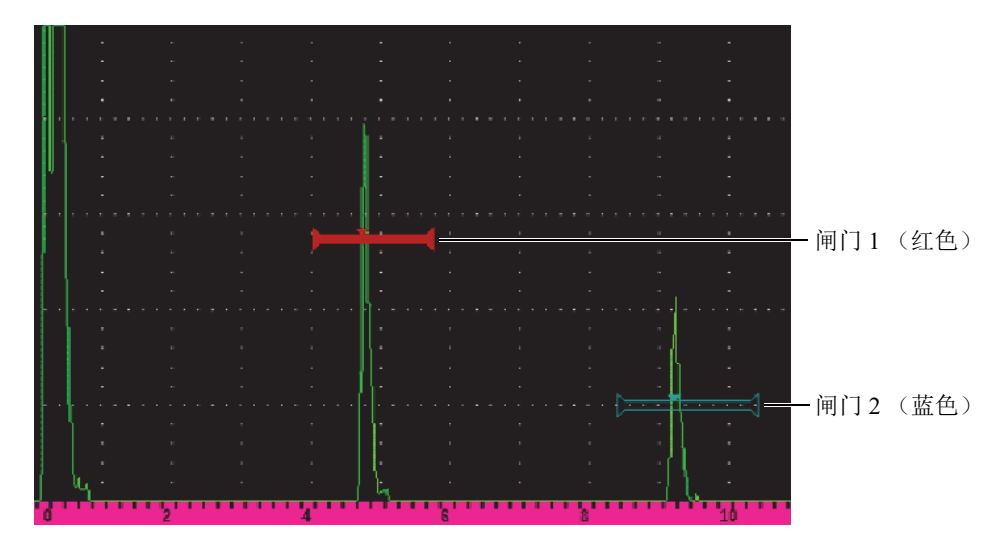

图 **7-2** 闸门 **1** 和闸门 **2** (回波到回波模式下)

<span id="page-90-0"></span>两个闸门都可进行以下操作:

- 在使用垂直声束探头时测量厚度
- 在使用角度声束探头时测量声程和深度
- 测量信号波幅
- 测量以微秒为单位的渡越时间
- 触发阈值报警和最小深度报警

还可同时使用两个闸门在回波到回波模式下进行厚度测量。

# **7.3** 快速调整基本的闸门参数

使用闸门 **1** 和闸门 **2** 的左侧子菜单,可以进行基本的闸门调整 (参见第 92 [页的](#page-91-0) 图 [7-3](#page-91-0))。

注释

在访问一个闸门菜单之前,这个闸门必须处于激活状态(参阅第 89 页的 " [激活闸门](#page-88-0) ")。

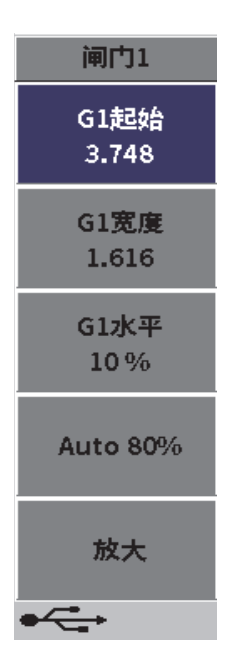

图 **7-3** 闸门 **1** 子菜单

<span id="page-91-0"></span>页面中会出现的闸门参数如下:

#### 起始

用于调整闸门的起始位置。

# 宽度

用于调整闸门的宽度。

### 水平

用于调整闸门的垂直位置。

### 快速调整基本的闸门参数

- 1. 打开左侧菜单,然后打开闸门 **1** 或闸门 **2** 子菜单 (参阅第 42 页的 " [左侧菜单](#page-41-0) ", 了解有关使用菜单和子菜单的详细信息)。
- 2. 选择一个闸门参数。
- 3. 转动调节旋钮,改变参数值。

可以使用自动 **XX%** 按钮将脉冲水平设置为 80 % (参阅第 77 页的 " [使用自动](#page-76-1) XX% 功 [能](#page-76-1)",了解详细信息),或者使用[放大](#page-97-0)按钮,将闸门放大显示 (参阅第 98 页的 " 放大 [闸门](#page-97-0) ",了解详细信息)。

# **7.4** 闸门测量模式

EPOCH 6LT 超声探伤仪的两个闸门可以基于 4 种测量模式的一种,为用户提供闸门内 缺陷指示的测量值。可以在闸门 **1** 或闸门 **2** 对话框中选择闸门的测量模式 (参[见第](#page-92-0) 93 [页的图](#page-92-0) 7-4)。

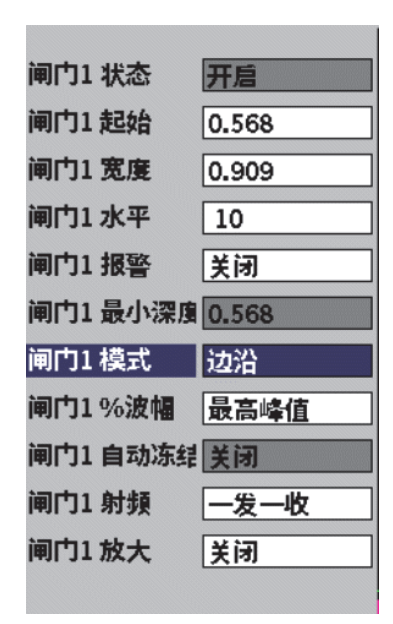

<span id="page-92-0"></span>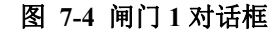

在使用一个测量闸门进行测量的过程中,一个小三角形会出现在闸门中,表明采集测 量值的回波 / 点的位置 (参见第 94 [页的图](#page-93-0) 7-5 和第 95 [页的图](#page-94-0) 7-6)。这个小三角形被 称为闸门触发指示器。页面中会出现以下参数:

#### 闸门 (1或 **2**)模式

每个闸门都可以使用以下模式进行测量:

#### 边沿

基于闸门内信号的第一个穿出点位置,采集测量读数。在这种模式下,缺陷指 示必须超出闸门阈值,才能采集到测量值。边沿模式也被称为侧沿模式 (参 见第 94 [页的图](#page-93-0) 7-5)。

#### 波峰

基于闸门屏幕范围内最高波峰的位置,采集测量读数。在这种模式下,缺陷指 示不需要超出闸门阈值就可以采集到测量值 (参见第 94 [页的图](#page-93-0) 7-5)。

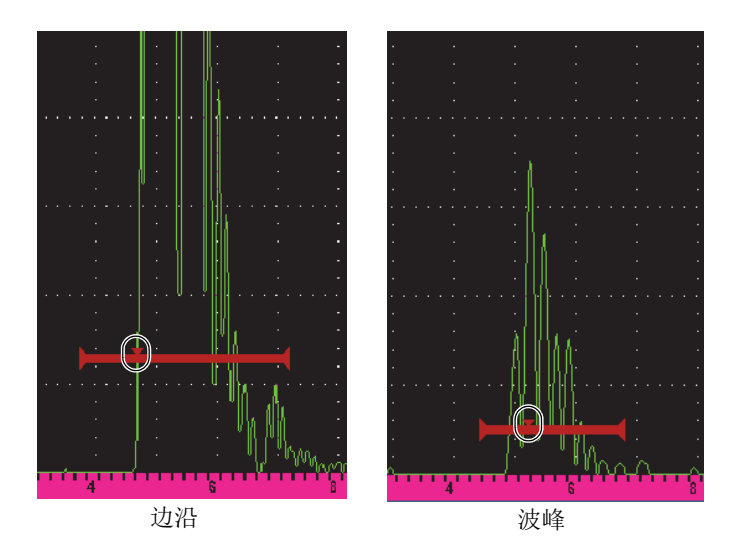

图 **7-5** 边沿 (左图)和波峰 (右图)模式下的闸门

#### <span id="page-93-0"></span>第一峰值

基于闸门区域内的第一个超出闸门阈值的波峰,采集测量读数 (参见第 95 [页的图](#page-94-0) 7-6)。

#### **J-** 峰前

基于闸门内信号的第一个穿出点采集厚度测量读数,基于闸门内第一个回波的 最高峰值采集波幅测量读数 (参见第 95 [页的图](#page-94-0) 7-6)。

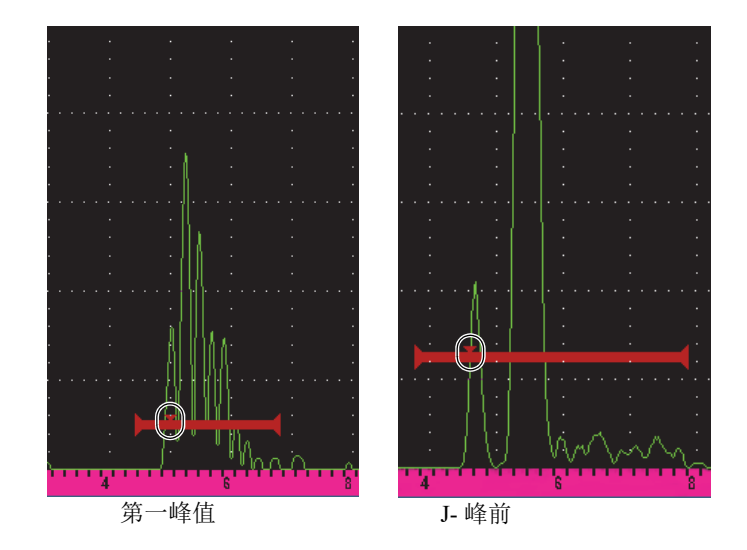

#### 图 **7-6** 第一峰值 (左图)和 **J-** 峰前 (右图)模式下的闸门触发指示器

#### <span id="page-94-0"></span>闸门 (**1**、 **2**)射频

在未检波的 (射频)模式下,用于选择闸门的极性。其中的选项如下:

双侧

闸门出现在 X 轴的上下两侧。两个闸门的位置和宽度相同, 闸门水平以 X 轴 为中线成镜像显示,例如:上面的闸门水平为 25 %,下面的闸门水平为  $-25\%$ 

#### 正

闸门只出现在 X 轴的上方。

#### 负

闸门只出现在 X 轴的下方。

#### 闸门 (**1**、 **2**) **%** 波幅

只有在边沿模式下,用户才可使用这个选项,定义测量闸门内信号指示波幅的方 法:

#### 最高峰值

从闸门内最高波峰处,采集缺陷指示的波幅测量值。

#### 第一峰值

从闸门内第一波峰处采集闸门内信号指示的波幅测量值。这个波峰必须穿出测 量闸门的阈值。在这种模式下,闸门上会出现两个三角形。实心三角形表明采 集厚度或声程 / 深度测量值的位置。中空三角形表明进行波幅测量的位置。

#### 注释

EPOCH 6LT 仪器只采集屏幕上闸门区域内有效的信号指示的测量读数,不会采集闸门 以外信号的测量读数。用户须根据前面所说明的测量模式定义,小心地调整测量闸门 的起始、宽度和水平,以保证只将有效的信号指示包含在闸门区域中。

# **7.5** 查看测量读数

EPOCH 6LT 仪器提供 5 个测量读数框,以显示所采集的测量值。这些测量读数框必须 被正确定义,才能显示所需的特定信号指示的信息。

<span id="page-95-0"></span>要了解关于定义测量读数框的更多信息,以及所有可采集的测量读数列表,请参阅[第](#page-60-0) 61 页的 " [测量设置页](#page-60-0) "。

# **7.6** 闸门跟踪和回波到回波测量

在检测应用需要闸门跟踪功能时,这个功能可使用户进行回波到回波测量。回波测量 可在闸门 2 和闸门 1 之间进行。

闸门跟踪功能可使第一个闸门中的信号指示位置与第二个闸门的起始位置保持不变的 距离。当闸门跟踪功能被激活时,跟踪闸门 (用于测量的第二个闸门)的起始位置值 定义两个闸门之间的距离,而不是定义一个固定的起始位置。

#### 使用闸门 **1** 和闸门 **2** 进行回波到回波测量

1. 打开设置菜单,然后选择并打开闸门 1 图标 (→→ 第 35 页的 " [设置模式](#page-34-0) ",了解有关使用设置菜单的详细信息。

- 2. 通过将 **G1** 状态设置为开启的方式,激活闸门 1。
- 3. 在选中 **G1** 起始参数时,转动调节旋钮,将闸门 1 放置在想要探测的第一个回波 上。
- 4. 按退出键, 返回到设置菜单。
- 5. 选择闸门 2 图标 (  $\stackrel{\mathbf{2}}{\longmapsto}$  ), 然后将 **G2 状态**设置为**开启** ( 参见第 97 [页的图](#page-96-0) 7-7 )。
- 6. 使用 **G2** 起始参数,将闸门 2 放置在要探测的第二个回波上。 **G2** 起始位置定义闸门 1 内信号指示的位置与闸门 2 起始位置之间的距离。
- 7. 通过将 **G2** 跟踪设置为闸门 **1** 的方法,将闸门 2 设为跟踪闸门。

回波到回波模式的标记 E-E 出现在信息栏中,表明仪器正在测量闸门 1 的信号指 示位置与闸门 2 之间的距离。

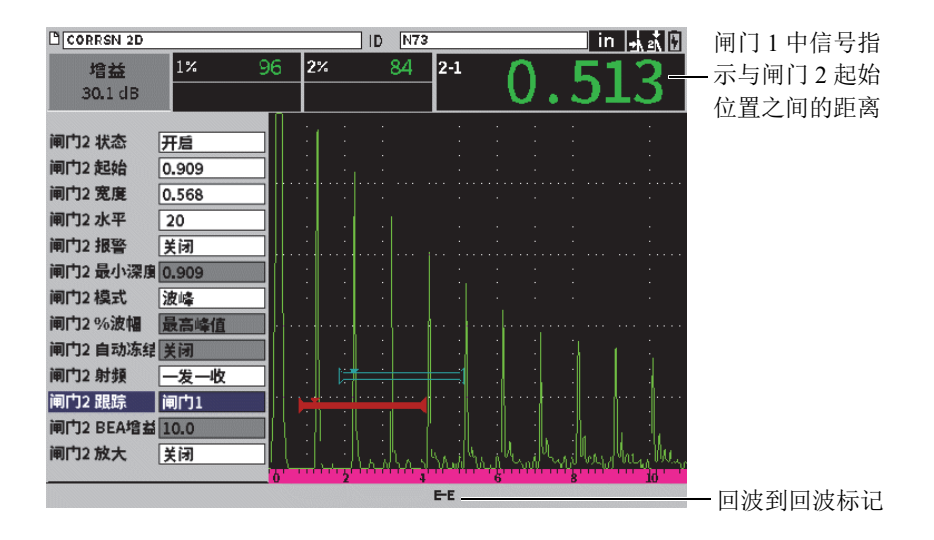

#### 图 **7-7** 回波到回波测量的示例

# <span id="page-96-0"></span>**7.7** 渡越时间模式

EPOCH 6LT 仪器可以显示闸门内信号指示的渡越时间 (TOF)声程数据。渡越时间是 以微秒为单位表示的反射体的位置。

渡越时间模式不会将测量读数值一分为二。屏幕上所显示的是声波在被测工件中两个 方向上传播的完整渡越时间。

# 注释

当仪器为被设置为在渡越时间模式下显示距离时, 声速参数 (在 UT 对话框中)就处 于禁用状态。这是因为渡越时间模式不使用材料声速计算声程测量值。

### 在渡越时间模式下操作

- 1. 打开设置菜单,然后选择具体设置图标 (Tri)。参阅第 35 页的 "[设置模式](#page-34-0)", 了解有关使用设置菜单的详细信息。
- 2. 在具体设置菜单中,选择测量设置图标(=1)。
- 3. 在测量设置页中,将单位的值更改为 **µs**。
- 4. 按上档键,再按制表键,可以返回到实时 A 扫描屏幕。 在渡越时间模式下,所有距离测量值都显示为微秒值,而不是英寸或毫米值,如测 量读数框上方的微秒单位所示 (参见第 98 [页的图](#page-97-1) 7-8)。

测量单位

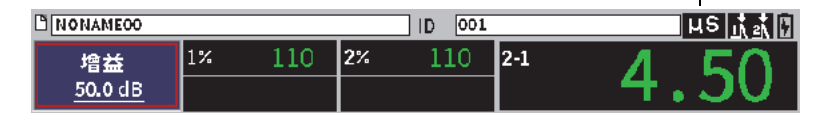

图 **7-8** 渡越时间测量

# <span id="page-97-1"></span><span id="page-97-0"></span>**7.8** 放大闸门

EPOCH 6LT 仪器可以快速放大屏幕范围,从而可为某个检测区域提供更高的分辨率。 当放大功能被激活时,仪器会自动将对应闸门起始的点移动到屏幕的左侧,并调整显 示范围,以使其匹配闸门的宽度。新范围等同于标准闸门的宽度。扩展范围能达到的 最低值等于在当前的材料声速设置下仪器的最小范围。放大标记 (2) 出现在视图下 面的信息栏中。

## 放大闸门

# 注释

放大功能一次只能用于一个闸门。

- 1. 在设置菜单中,激活闸门 (参阅第 89 页的 " [激活闸门](#page-88-0) ")。
- 2. 使用 G1 起始、 G1 宽度和 G1 水平参数,定位闸门 (参阅第 38 页的 "[在对话框和](#page-37-0) [设置页中浏览](#page-37-0) ",了解有关闸门对话框的详细信息)。
- 3. 进入左侧菜单中,选择闸门 **1** 或闸门 **2** (参阅第 42 页的 " [左侧菜单](#page-41-0) ",了解有关 使用左侧菜单的详细信息)。
- 4. 选择放大,放大闸门。
- 5. 再次选择**放大**,还原闸门(默认视图)。

# <span id="page-98-0"></span>**7.9** 闸门报警

EPOCH 6LT 仪器为每个测量闸门提供多种报警配置。在未检波的(射频)模式下,闸 门报警可以用于正、负或双闸门模式。

在默认情况下,在报警条件被触发时, EPOCH 6LT 仪器会发出报警声。要了解切换声 音报警的开启和关闭状态的方法,请参阅第 66 页的 " [仪器设置页](#page-65-0) "。

三种主要闸门报警类型如下:

- 正阈值
- 负阈值
- 最小深度

# **7.9.1** 阈值报警

可在闸门 1 或闸门 2 上设置阈值报警。

当信号超出闸门阈值时,会触发正逻辑报警。当信号未达到闸门阈值时,会触发负逻 辑报警。

在设置了阈值报警时,闸门端部的钩状标记会发生变化 (参见第 100 [页的图](#page-99-0) 7-9)。

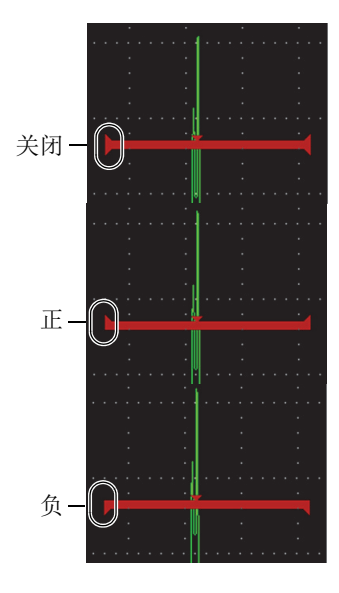

#### 图 **7-9** 闸门钩状标记表明报警阈值的类型

#### <span id="page-99-0"></span>设置一个阈值报警

- 1. 在闸门 **1** 或闸门 **2** 对话框中激活闸门 (参阅第 38 页的 " [在对话框和设置页中浏览](#page-37-0) ",了解有关使用对话框的详细信息)。
- 2. 使用闸门 1 或闸门 2 的起始、宽度或水平参数,定位闸门,使闸门覆盖所需探测的 区域。
- 3. 选择闸门 1 或闸门 2 的报警, 然后选择正或负阈值报警条件。

### **7.9.2** 最小深度报警

只要当前厚度测量读数低于操作人员定义的水平,就会触发最小深度报警。在单个闸 门测量模式和回波到回波测量模式下,都可以使用最小深度报警。

# **7.9.2.1** 在单个闸门模式下使用最小深度报警

当最小深度报警被激活时,闸门上会出现一个标记,以可视的方式表明当前的设置 (参见第 101 [页的图](#page-100-0) 7-10)。任何在标记左侧的超过闸门阈值的信号指示都会触发报 警。

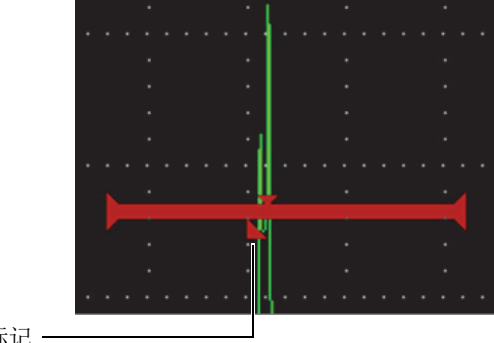

最小深度报警标记 -

#### 图 **7-10** 最小深度报警标记

### <span id="page-100-0"></span>设置一个最小深度报警

- 1. 在闸门 **1** 或闸门 **2** 对话框中激活闸门 (参阅第 38 页的 " [在对话框和设置页中浏览](#page-37-0) ",了解有关使用对话框的详细信息。
- 2. 使用闸门 **1** 或闸门 **2** 的起始、宽度或水平参数,定位闸门,使闸门覆盖所需探测的 区域。
- 3. 选择闸门 1 或闸门 2 的报警, 然后选择最小深度报警条件。
- 4. 转动调节旋钮, 设置最小深度值。 最小深度报警值必须大于闸门起始点的值,小于闸门宽度值。

注释

当某些特殊功能处于激活状态时,不能使用最小深度报警。

### **7.9.2.2** 在闸门跟踪模式下使用最小深度报警

当闸门跟踪功能被激活时,跟踪闸门会随着第一个闸门的移动而移动,跟踪非跟踪 (第一)闸门内的回波位置。闸门跟踪功能处于激活状态时,最小深度报警阈限就与非 跟踪 (第一)闸门中的回波位置联系起来了。

#### 在闸门跟踪模式下设置最小深度报警

◆ 将 G1 报警设为最小深度后, 按制表键, 移动到 G1 最小深度, 然后调整设置。

# **7.10** 峰值记忆

峰值记忆功能可以在屏幕上捕获每个 A 扫描采集的波幅,并将其存储在记忆中。当探 头在反射体上扫查时, 蓝色的峰值记忆信号包络 (随着探头位置变化的动态回波) 持 续显示在屏幕上 (参见第 102 [页的图](#page-101-0) 7-11)。当采集到一个波幅更大的信号时,屏幕 上的视图会得到更新。此外,当前实时波形显示在信号包络内适当的位置。

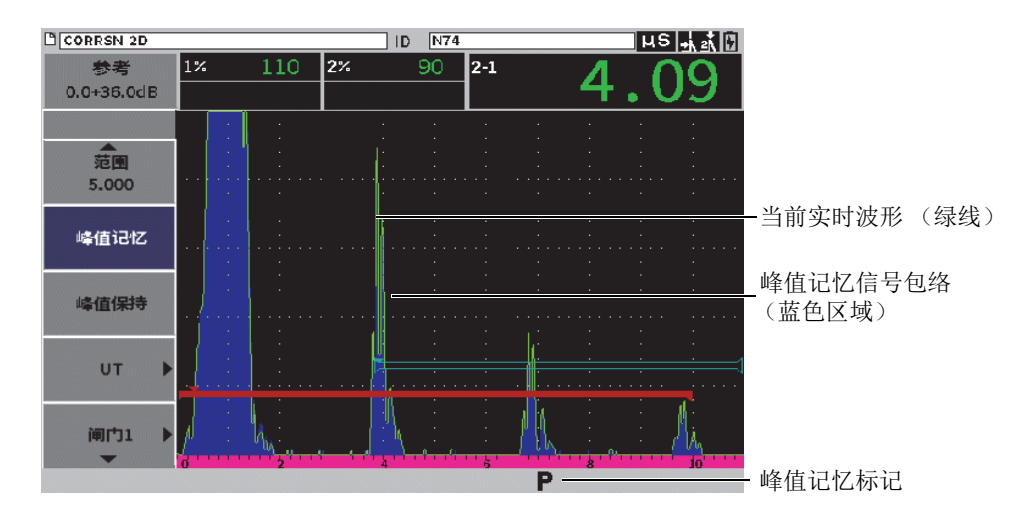

图 **7-11** 峰值记忆信号包络示例

<span id="page-101-0"></span>在进行角度声束检测时,从信号指示找到峰值的操作中,这个功能非常有用。

注释

在未检波模式下 (当检波 **=** 射频时),不能激活峰值记忆功能。

### 激活峰值记忆功能

- 1. 当一个闸门处于激活状态, 且左侧菜单显示在屏幕上时, 转动调节旋钮, 选择峰值 记忆按钮 (参见第 102 [页的图](#page-101-0) 7-11)。
- 2. 按确定键,激活峰值记忆功能。

标记出现,表明这个功能已被激活。

- 3. 在反射体上进行扫查,以获得回波包络。
- 4. 再次按确定键,可以关闭峰值记忆功能。

# **7.11** 峰值保持

峰值保持功能与峰值记忆功能类似,因为这两个功能在被激活后都可以捕获当前屏幕。 两个功能的不同之处在于峰值保持功能会将捕获的波形冻结在屏幕上,即使在实时波 形超出了冻结波形波幅时,也不会更新捕获的波形。

在需要比较已知样件的波形与未知测试样件的波形时,峰值保持功能非常有用。

### 激活峰值保持

- 1. 在屏幕上获得回波。
- 2. 在左侧菜单中, 选择峰值保持。 这个功能既可捕获屏幕,还可以使用户查看实时波形。 日标记出现,表明这个功 能已被激活。
- 3. 再次选择峰值保持,关闭峰值保持功能。

# **7.12** 冻结

冻结功能被激活的时候,屏幕上的信息被保持或称被冻结,此时不能使用 EPOCH 6LT 仪器的脉冲发生器 / 接收器。也不能再继续进行数据采集。出现一个冻结标记 (■), 表明冻结功能被激活。

有两种方式激活冻结功能:手动和自动。手动冻结方式需要用户选择左侧菜单中的冻 结按钮,才可以激活这个功能。自动冻结功能 (**自动冻结**)可使用户基于任何触发的 闸门报警,自动激活冻结功能。

屏幕显示被冻结后,用户可以使用仪器的许多功能,其中包括:

- 闸门移动
- 增益
- 范围与延迟
- 检波
- 数据记录

冻结功能被激活时,不能改变或访问以下参数:

- 零位偏移
- 范围 (不能被增加)
- 脉冲发生器 / 接收器的设置,如:**PRF** (脉冲重复频率)、能量、模式、脉冲发生 器波形和滤波器

#### 手动激活冻结功能

◆ 在左侧菜单中,选择并激活冻结。

### 自动激活冻结

- 1. 选择闸门 **1** 或闸门 **2** 图标,然后激活一个闸门 (参阅第 89 页的 " [激活闸门](#page-88-0) ")。
- 2. 在所选的闸门上,设置报警(参阅第99页的"[闸门报警](#page-98-0)")。
- 3. 将闸门 1 或闸门 2 的自动冻结参数设置为开启。

### 关闭冻结功能

◆ 在左侧菜单中,再次选择冻结,关闭手动冻结功能。

# **8.** 校准

EPOCH 6LT 仪器的校准操作是调节仪器的过程,使仪器能在特定温度下,使用特定探 头,对特定材料进行准确的测量。

在校准仪器的过程中,要设置零位偏移和声速参数。零位偏移 (有时被称为探头延 迟)用于补偿初始脉冲的发射时刻与声波进入到被测工件的时刻之间的盲区时间。所 设置的声速要对应被测样件的材料声速。

EPOCH 6LT 仪器提供高级自动校准功能,可以方便快速地完成校准操作。本节通过示 例说明使用两种基本探头配置:垂直声束和角度声束,对 EPOCH 6LT 仪器进行校准的 详细过程。

# **8.1** 基本设置

在您完全熟悉了 EPOCH 6LT 超声探伤仪的操作方式之前,我们建议您在开始实际校准 操作之前,使用一种基本设置程序。

### 校准前对 **EPOCH 6LT** 仪器进行设置

- 1. 在增益调整框中,设置一个适用于校准的初始增益值 (参阅第77页的"[调整增益](#page-76-2) [\(系统灵敏度\)](#page-76-2) ", 了解有关使用**增益**调整框的指导说明)。 如果不知道适当的增益水平,则将初始增益设为 20 dB,然后在校准过程中根据需 要对其进行调节。
- 2. 在设置菜单中,选择 UT 图标 ( + ), 然后按确定键, 打开 UT 对话框 (参见第 106 [页的图](#page-105-0) 8-1)。
- 3. 按确定键,选择范围,然后转动调节旋钮,基于所选校准试块内的声程范围,设置 范围值。

### 提示

使用一个比所需范围更宽的范围,以保证所有校准回波出现在屏幕上。

4. 按制表键,移动到声速参数,然后转动调节旋钮,为被测材料设置一个约略声速 值。

注意: 仪器处于渡越时间 (us) 模式时, 声速参数被禁用。

- 5. 按制表键,移动到零位,然后将仪器的零位偏移值调整到 **0.700** (µs)。
- 6. 按制表键,移动到延迟,然后将屏幕延迟调整到 **0.000**。
- 7. 按两次退出键, 返回到设置菜单。

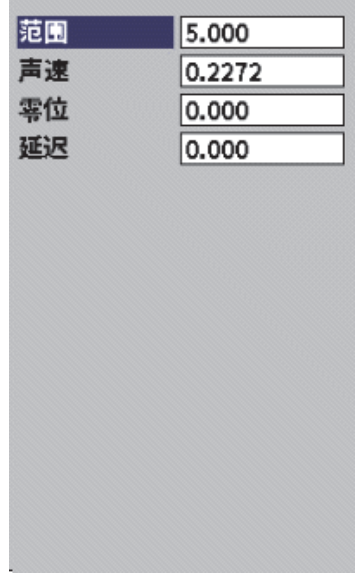

#### 图 **8-1 UT** 对话框

- <span id="page-105-0"></span>8. 如果使用的是一个角度声束探头,则选择角度图标 (>>>),然后按确定键,打 开角度对话框 (参见第 107 [页的图](#page-106-0) 8-2):
	- *a*) 选择角度,然后使用调节旋钮,为探头设置正确的折射角度 (为垂直声束探 头设置 0, 为 45° 探头设置 45)。

*b*) 按制表键,移动到厚度,然后将材料厚度调整到 **0.000**。

9. 按两次退出键,返回到设置菜单。

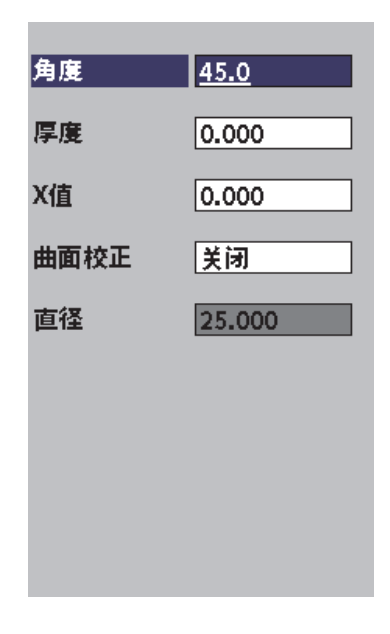

#### 图 **8-2** 角度对话框

# <span id="page-106-0"></span>**8.2** 校准模式

EPOCH 6LT 仪器具有多种校准模式,可满足所选探头、校准试块及不同应用的要求。 这些校准模式可在校准对话框中设置。有两种模式用于垂直声束探头,两种模式用于 角度声束探头。

# **8.2.1** 垂直声束模式

可以使用两种模式的一种进行垂直声束校准。在校准 EPOCH 6LT 仪器的操作中,垂直 声束指所有零度探头,包括接触式、双晶、延迟块、水浸等探头。两种垂直声束校准 模式如下所述:

• 厚度

要在这个标准的垂直声束校准模式下正确校准仪器,需要试块有两个不同的已知厚 度。使用薄的厚度进行零位偏移校准,使用厚的厚度进行声速校准。

• 回波到回波

这个校准模式可以使用任何回波到回波测量,只对材料声速进行校准。在回波到回 波校准中,将代表测量起点的某个信号指示放置于闸门中可以避免导致出现零位偏 移的情况。第二个闸门用于跟踪第一个闸门内的信号指示以获得测量值。这就意味 着操作人员必须要校准被测材料的声速,才可以获得精确的回波到回波测量值。可 以在闸门 2 和闸门 1 之间进行回波到回波测量 (**G2–G1**),而且只有在启动了闸 门 2 跟踪功能时,才可以使用这种校准模式 (参阅第 96 页的 " [闸门跟踪和回波到](#page-95-0) [回波测量](#page-95-0) ")。

# **8.2.2** 角度声束模式

可以使用以下两种模式的一种,进行角度声束校准:

• 声程

这个标准角度声束校准模式使用两个不同的已知材料厚度的声程测量值,正确校准 仪器。一般来说,这些声程测量值在校准试块的圆弧处测得。较小 (较薄)的声 程测量可以进行零位偏移校准,较大 (较厚)的声程测量可以进行声束校准。

• 深度

这个角度声束校准模式使用两个不同反射体的已知深度,正确校准仪器。一般来 说,这些深度测量值在同等尺寸的横通孔处获得。由于 EPOCH 6LT 仪器根据声程 和已知折射角度计算深度数值,因此为了得到精确的测量值,必须首先验证探头的 折射角度。使用浅反射体深度进行零位偏移校准,使用深反射体深度进行声速校 准。

# **8.3** 校准程序

本节中说明的校准是为垂直声束进行的厚度校准。校准需要试块材料与被测材料相同, 并且具有两个已知厚度。理想情况下,两个已知的厚度应分别小于和大于被测材料的 预期厚度。在本例中,使用 Evident 标准 5 阶梯钢制校准试块的 0.200 英寸和 0.400 英 寸阶梯。
#### 注释

如果 EPOCH 6LT 仪器被设置为公制单位,则除了以毫米而不是以英寸为单位外,校准 过程完全相同。

### 使用垂直声束探头进行校准

- 1. 将探头耦合到校准试块的 0.200 英寸阶梯上。
- 2. 调整脉冲发生器和接收器设置,创建清晰的 A 扫描。 要了解更多有关调整脉冲发生器和接收器的信息,请参阅第 77 页的 " [脉冲发生器](#page-76-0) / [接收器的调整](#page-76-0) "。
- 3. 在设置菜单中,选择校准图标( < ), 打开校准对话框(参见第110[页的](#page-109-0) 图 [8-3](#page-109-0))。
- 4. 将类型设置为深度 **-** 两点。
- 5. 将校准零位调整为 **0.200** (以匹配校准试块的 0.200 英寸阶梯)。
- 6. 将校准声速调整为 **0.400** (以匹配校准试块的 0.400 英寸阶梯)。

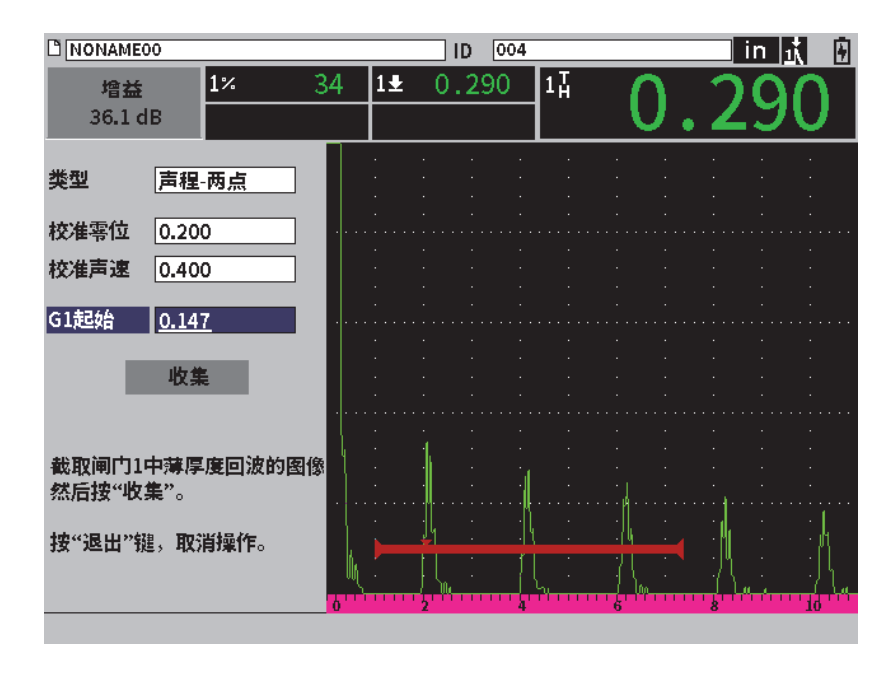

图 **8-3** 校准:对话框的初始设置

- <span id="page-109-0"></span>7. 调整 **G1** 起始,直到闸门被放置在第一个底面回波上。
- 8. 按制表键,加亮显示增益调整框,然后完成自动 **80%** 程序 (参见第 111 [页的](#page-110-0) 图 [8-4](#page-110-0))。参阅第 77 页的 " [使用自动](#page-76-1) XX% 功能 ",了解有关自动 **XX%** 程序的详 细信息。

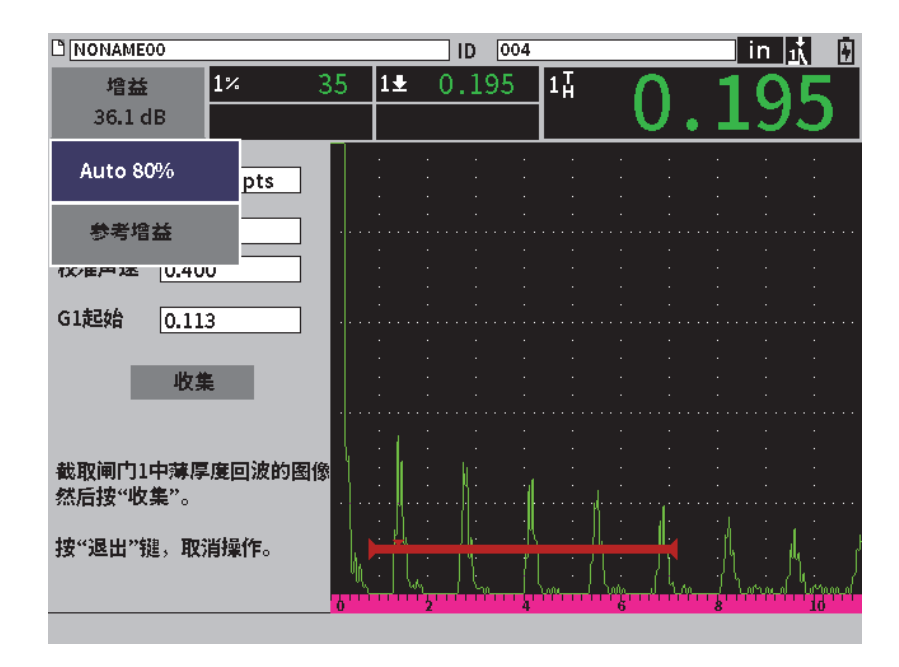

图 **8-4** 校准:准备好在薄阶梯回波上完成自动 **80%** 程序

<span id="page-110-0"></span>9. 按制表键,加亮显示收集按钮,然后按确定键,捕获薄阶梯的回波 (参见第 112 [页的图](#page-111-0) 8-5)。

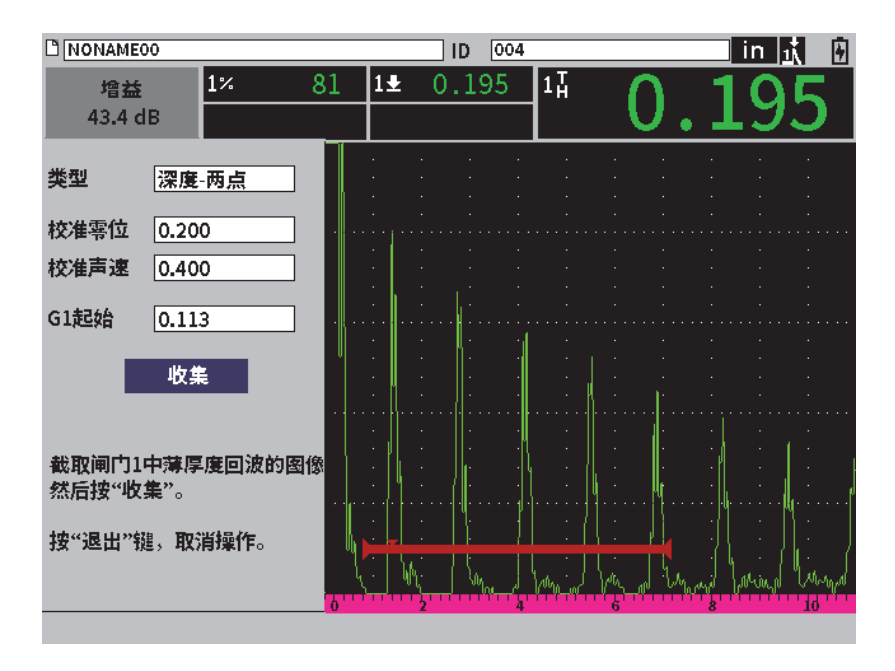

图 **8-5** 校准:准备好收集薄阶梯的回波

- <span id="page-111-0"></span>10. 将探头耦合到校准试块的 0.400 英寸阶梯上。
- 11. 为校准试块的这个阶梯重复自动 **80%** 程序。
- 12. 按制表键,加亮显示收集按钮 (参见第113 [页的图](#page-112-0) 8-6)。

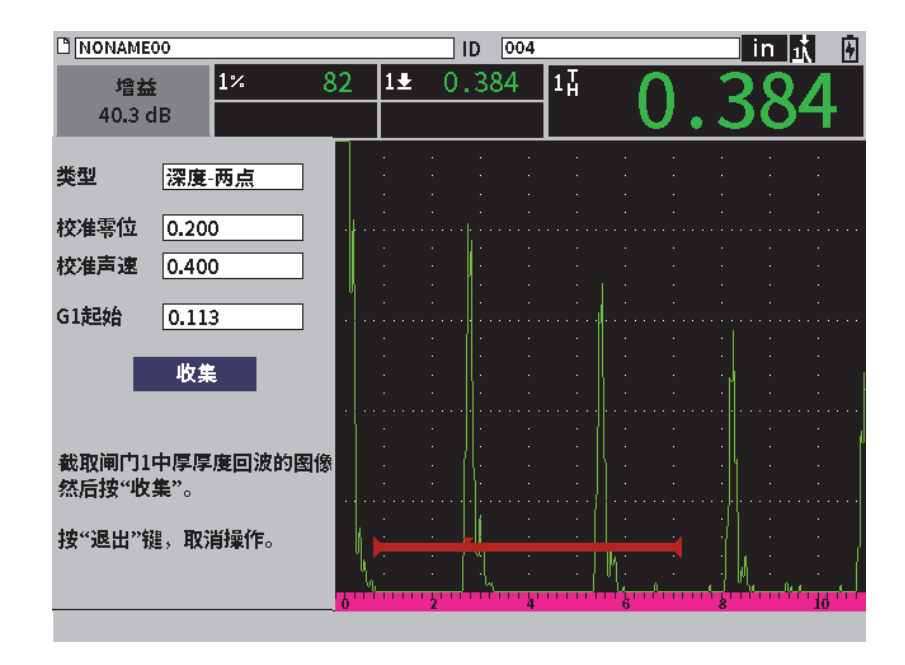

图 **8-6** 校准:准备好收集厚阶梯的回波

<span id="page-112-0"></span>13. 按确定键,捕获厚回波。 当校准完成后,校准对话框的底部会短暂出现以下信息:成功 **!** 然后校准对话框由 设置菜单替代。在实时 A 扫描中, 第 5 个测量读数框中出现 0.400 英寸阶梯的校准 值 (参见第 114 [页的图](#page-113-0) 8-7)。

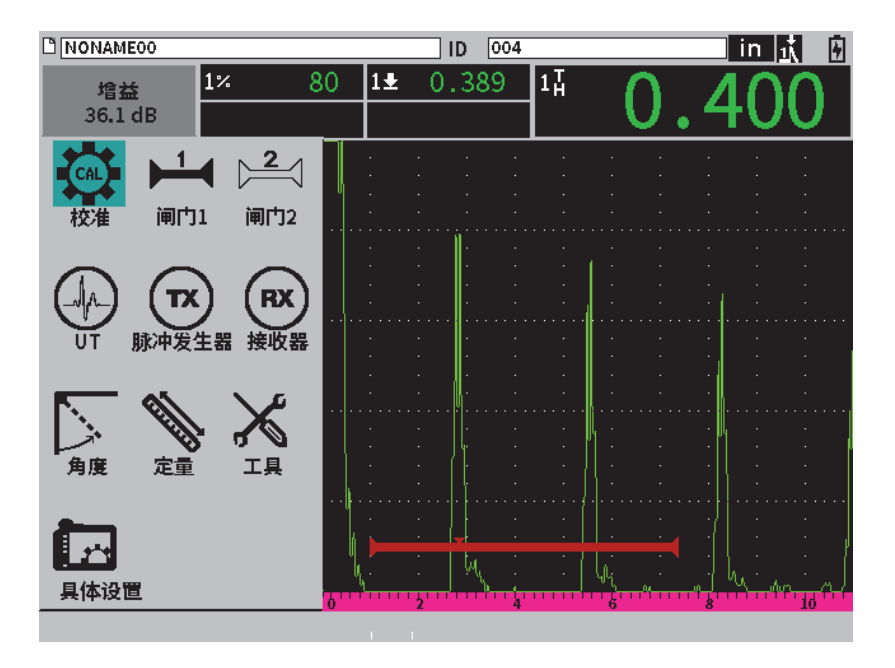

<span id="page-113-0"></span>图 8-7 校准: 成功完成

# **9.** 数据记录器

Evident 设计的数据记录器带有很多功能,使用起来非常方便。数据记录器有两个基本 用途:

- 管理检测数据与设置数据
- 以图形方式显示某些数据,例如:屏幕截图,或全动态视频。 数据记录器包括以下功能:
- 数据通过字母数字文件名和标识码 (ID)编排
- 每个文件中都有文件说明、检测员 ID 和地点注释等数据
- 将数据采集到标准或高级文件类型
- 具有编辑文件、重命名文件、清除文件内容和删除文件的能力
- 在屏幕上回顾全部文件内容,包括截图和栅格视图
- 用于回顾测量信息的文件总结屏幕 (没有图像和设置信息),可使用户观察并监控 保存在当前文件的多个 ID 码下的测量数据
- 视频记录与回放
- 可以在 EPOCH 6LT 仪器和计算机之间传输数据
- 可以将文件、图像及数据导出到可移动存储设备中

数据记录器的大多数设置功能都可以通过设置菜单中的具体设置图标(It)访问。 具体设置图标可以打开具体设置菜单。特定的数据记录图标出现在文件管理部分中 (参见第 116 [页的图](#page-115-0) 9-1)。

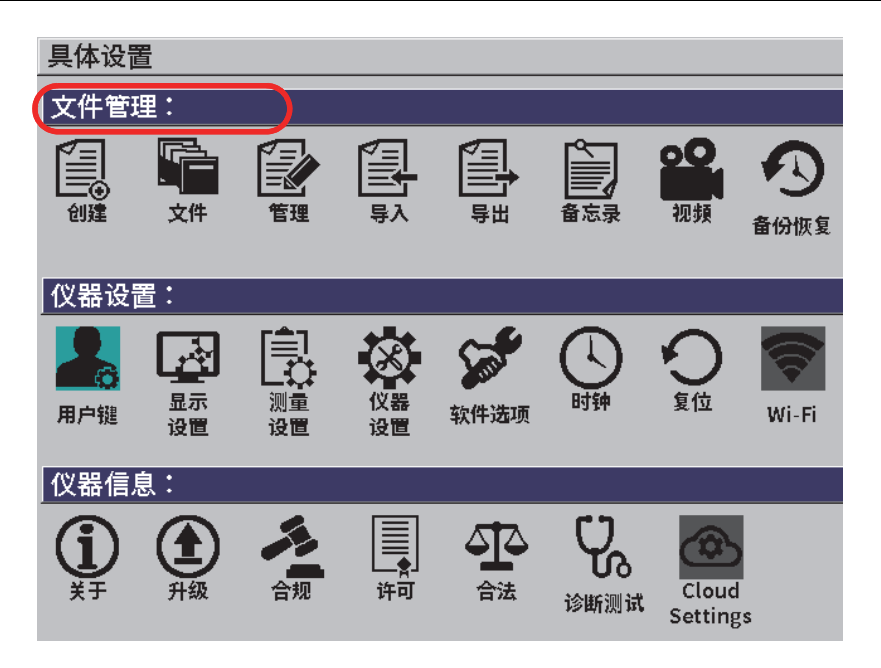

图 **9-1** 具体设置菜单

<span id="page-115-0"></span>具体设置菜单中的所有图标都可以打开某个设置页。参阅第38页的"[在对话框和设置](#page-37-0) [页中浏览](#page-37-0) ",了解有关使用设置页的指导说明。

## **9.1** 数据文件类型

EPOCH 6LT 超声探伤仪可使用户基于具体的应用要求创建多种类型的文件。有两种标 准的文件类型: 校准和增量, 还有一种高级文件类型: 2D。

### **9.1.1** 增量型文件

增量型 (INC)文件用于存储一般的检测数据,这些文件可以包含一个以上的用于存 储文件数据的 ID 码。每次保存文件后, ID 码会递增。如果 ID 码不能递增了, 则会响 起错误报警声,同时参数键上方会短暂出现一条信息:" 无法递增 ID 码! "。此时如 果没有首先手动改变 ID 码,再进行保存就会改写测量读数。

## **9.1.2** 校准型文件

校准型 (CAL)文件专门用于存储校准设置。校准型文件可以存储 1 个单个 ID 码及 其对应的波形和数据。需要为不同的探头、材料或被测工件分别创建校准文件。在校 准型文件中存储设置数据的好处是可以将数据快速调用到实时 A 扫描显示中 (参[阅第](#page-126-0) 127 页的 " [调用文件](#page-126-0) ID 码 ")。

### **9.1.3 2D** 矩阵栅格类型文件

2 维型 (2D)文件的序列起始于代表第一列和第一行的 ID 码。从起始 ID 码开始, 列 (或行)数逐次递增,直到最后一列 (行),在递增的过程中,另一个维度上的值保持 不变。然后在另一个维度上, ID 码从第一个值递增到最后一个值。这种操作持续进 行,直到递增到最后一行、最后一列的 ID 码。

## **9.2** 数据记录器的存储功能

EPOCH 6LT 仪器的数据记录器可以在 2 GB 的可用内存中存储 100000 个以上的 ID 码。

## **9.3** 将数据保存到当前文件

只要当前打开的文件有一个激活的 ID 码, EPOCH 6LT 仪器就可以保存数据。如果没 有激活的 ID 码而要试图保存数据,则仪器的视图上方会显示一则错误信息 " 没有激活 ID 码 $"$ 。

在文件菜单中没有保存按钮,因为数据通常在实时 A 扫描屏幕上捕获并保存。

### 将数据保存到当前文件中

- ◆ 选择并激活左侧菜单中的保存按钮,保存数据。
	- 以下信息会被保存:
	- 文件名
	- ID 码
	- 报警条件
	- 闸门测量模式
	- 每个闸门的声程跨距
- 最多 5 个测量读数值 (仪器屏幕上出现的所有激活的由用户选择的测量值)
- A 扫描波形
- 峰值记忆包络或峰值保持波形,如果处于激活状态
- 完整的设置参数
- 标记状态 (冻结、放大、峰值记忆等)
- 激活的软件功能:DAC/TCG、 DGS/AVG、 AWS D1.1/D1.5
- 软件功能 / 选项设置

## **9.4** 数据记录器设置页

会出现以下设置页:

#### **•** 创建

可以创建不同类型的文件。

- **•** 文件 可以查看多种格式、带有不同详细信息的文件数据。
- **•** 管理 编辑某种文件信息,拷贝文件,或删除文件。
- **•** 导入 从 USB 闪存驱动盘中导入文件。
- **•** 导出

将文件导出到 USB 闪存驱动盘中。

- **•** 备忘录 在现有文件中创建备忘录。
- **•** 视频 回顾记录,并可以导出和导入视频文件。
- **•** 备份 **/** 恢复

备份和恢复文件。

以下各小节分别介绍各个文件管理设置页的功能。

## **9.4.1** 创建

创建设置页用于创建文件 (有一个由 EPOCH 6LT 仪器创建的默认文件: NONAME00)。可以在仪器中创建文件,也可以在 GageView Pro 软件中创建文件, 然 后再将文件传输到仪器中。

每次保存文件数据时,数据都会链接到一个文件识别码 (ID)。文件中的 ID 数量取决 于所选的文件类型以及已保存的数据集的数量。在 EPOCH 6LT 仪器的实时 A 扫描视 图中,当前打开的文件 ID 码显示在文件标识栏中。

### 创建校准型 (**CAL**)或增量型 (**INC**)文件

注释

创建设置页中必须输入信息的栏区都标有一个星号 (\*)。

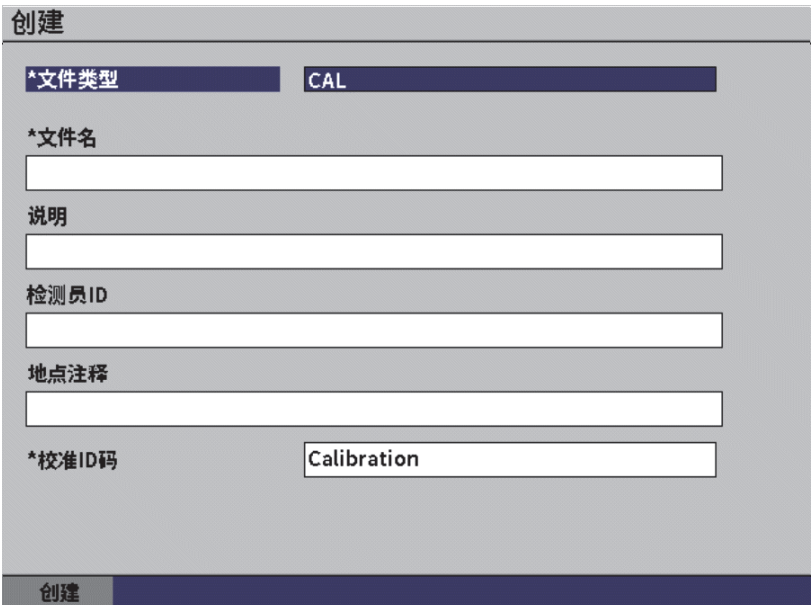

### 图 **9-2** 创建设置页

- 1. 在创建设置页中,按确定键选择文件类型值,然后转动调节旋钮,选择 **INC** (增 量)或 **CAL** (校准)。
- 2. 按制表键,加亮显示文件名栏区。
- <span id="page-119-1"></span>3. 使用虚拟键盘、调节旋钮和确定键,输入字符 (最多 32 个) (参见第 120 [页的图](#page-119-0) 9-3)。

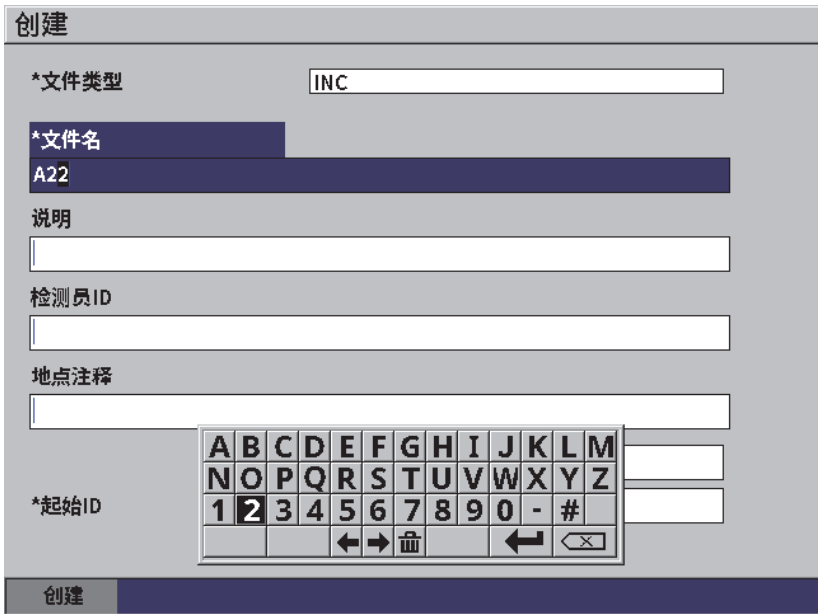

图 **9-3** 编辑文件名

注释

<span id="page-119-0"></span>在文件名栏区中不可使用如空格、小数点、波折号及其它标点等特殊字符。

- 4. 要选择以下 3 个选项栏区中的一个: 说明、检测员 ID、地点注释, 按制表键, 然 后重复步骤 [3](#page-119-1),输入信息。
- 5. 如果文件类型为 **INC** (增量):
	- *a*) 按制表键,然后输入一个可选性 **ID** 码前缀。 这个前缀将作为 ID 码的一部分被保存,但是不会被增量。

120 第 9 章

- *b*) 为增量文件输入一个起始 **ID**。
- 6. 如果文件类型为 CAL (校准), 则再按一下制表键, 然后输入一个校准 ID 码。
- 7. 完成了文件设置之后,按制表键,加亮显示创建按钮。
- 8. 按确定键创建文件,并退出设置页。

#### 注释

创建了文件后,必须使用管理设置页,打开并编辑文件。参阅第122 页的"[选择一个](#page-121-0) [作为当前存储地点的文件](#page-121-0) ",了解如何打开文件的指导说明。

## **9.4.2** 文件

文件设置页可以对保存的文件进行多项操作:

- 选择一个作为当前存储地点的文件
- 查看某个特定文件的详细信息
- 查看文件中所保存 ID 的设置和波形数据
- 调用文件 ID,将所保存的数据显示在实时屏幕上
- 查看一个文件中所有被保存数据的总结
- 查看备忘录

### 选择一个文件

1. 在具体设置菜单中, 选择文件图标, 打开文件设置页 (参见第122 [页的图](#page-121-1) 9-4)。

2. 转动调节旋钮,然后按确定键,选择一个想要使用的特定文件。

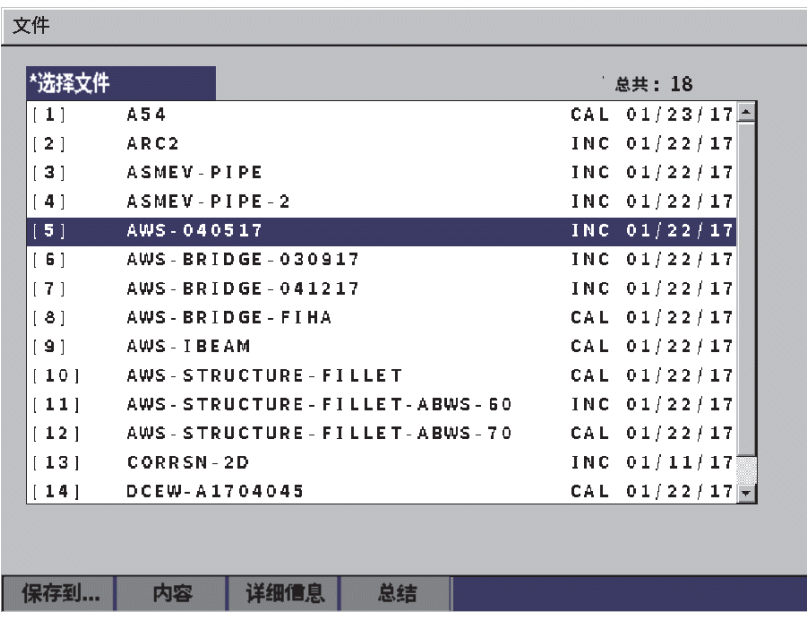

#### 图 **9-4** 文件设置页

### <span id="page-121-1"></span><span id="page-121-0"></span>**9.4.2.1** 选择一个作为当前存储地点的文件

EPOCH 6LT 仪器中保留了一个所有文件的列表。要将某个信息保存到文件中, 必须首 先选择一个文件,然后将这个文件设为当前存储地点。

文件设置页可使用户在一个程序中同时使用校准文件和检测数据存储文件,这样可以 减少所需按键的次数。例如,在某个需要使用 3 个不同探头的检测中,需要进行 3 次 校准,而用户可能希望将全部检测数据存储在同一个检测文件中。在这种情况下,就 应该首先打开那个检测文件。

### 选择一个作为当前存储地点的文件

- 1. 当所选文件被加亮显示时,按确定键,然后按制表键,加亮显示保存到 **……** 按钮 (参见第 122 [页的图](#page-121-1) 9-4)。
- 2. 按确定键,确认**保存到 ……** 操作。 所打开文件的文件名和文件 ID 码出现在实时 A 扫描视图上方的文件标识栏中 (参见第 123 [页的图](#page-122-0) 9-5)。

当选择了左侧菜单中的保存时,当前屏幕上的数据和设置就被保存到当前打开文件 的 ID 码上。

<span id="page-122-0"></span> $\ln M$ **D** AWS-040517 甪  $ID$   $\boxed{4}$ 

#### 图 **9-5** 显示在实时 **A** 扫描视图上面的打开文件的名称和 **ID** 码

### **9.4.2.2** 查看文件内容

将数据保存到文件后,可以查看所保存的设置和波形数据。波形和基本设置参数出现 在一个屏幕中 (参见第 124 [页的图](#page-123-0) 9-6),完整的设置信息出现在另一个屏幕中 (参 见第 125 [页的图](#page-124-0) 9-7)。

### 查看所保存的数据

- 1. 在文件设置页中,转动调节旋钮,然后按确定键,选择想要使用的文件。
- 2. 按制表键, 选择内容按钮。
- 3. 按确定键,查看所保存的波形和基本设置数据 (参见第 124 [页的图](#page-123-0) 9-6)。 被查看文件的 ID 码出现在文件标识栏中。

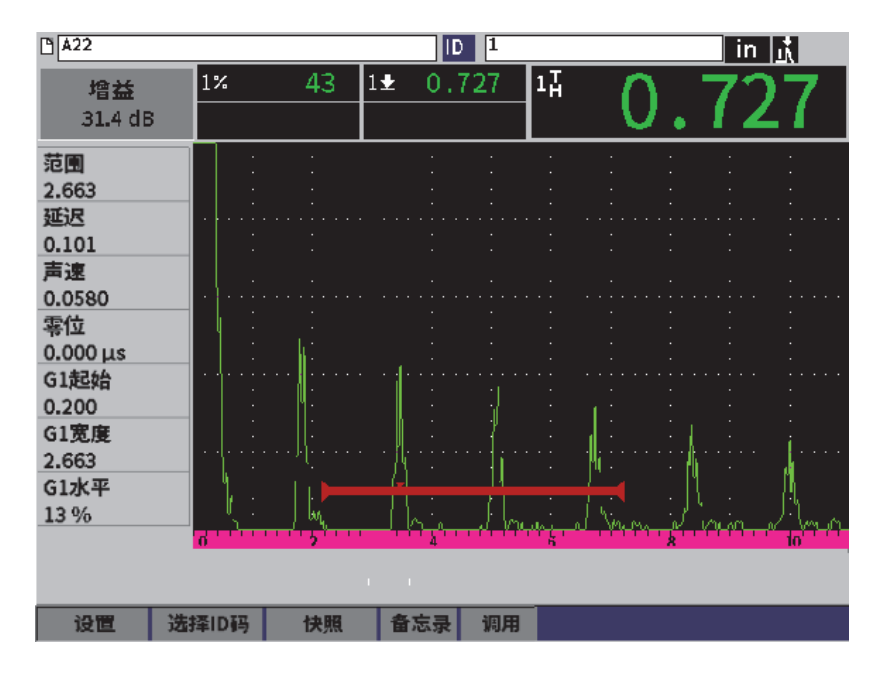

图 **9-6** 被保存文件的波形

- <span id="page-123-0"></span>4. 按制表键,选择设置按钮。
- 5. 按确定键,查看当前 ID 码的完整设置参数 (参见第 125 [页的图](#page-124-0) 9-7)。

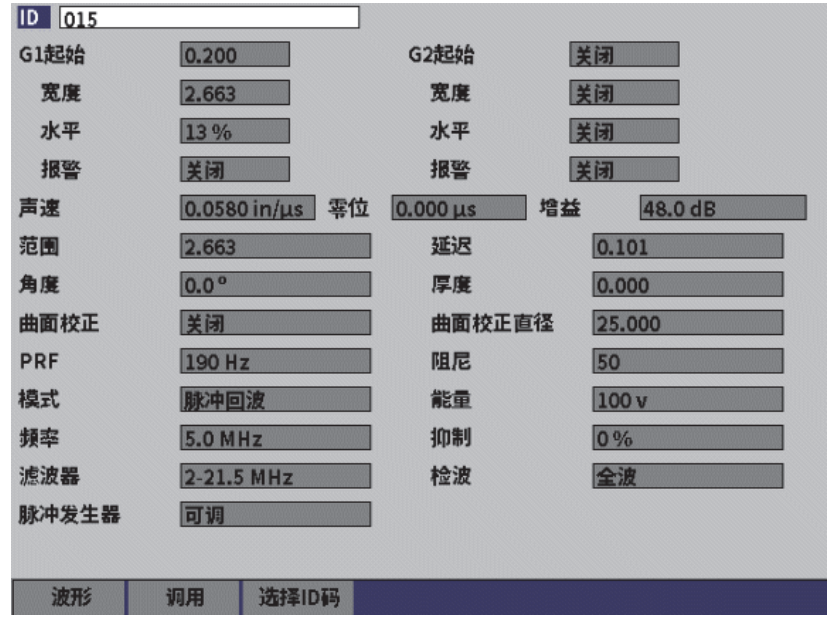

图 **9-7** 已保存的文件数据

## <span id="page-124-0"></span>切换到不同的文件 **ID** 码

## 注释

校准文件只包含一个单个 ID 码。

- 1. 按确定键,加亮显示 ID 码的值。
- 2. 转动调节旋钮, 在文件的已保存 ID 码之间切换。 当滚动到下一个 ID 码时,会显示相应的信息。

### 从多个 **ID** 码中选择一个 **ID** 码

### 注释

校准文件只包含一个单个 ID 码。

- 1. 在设置参数页中(参见第 125 [页的图](#page-124-0) 9-7),按制表键,加亮显示选择 **ID** 码按钮, 然后按确定键,打开选择 **ID** 码设置页 (参见第 126 [页的图](#page-125-0) 9-8)。
- 2. 转动调节旋钮, 选择一个 ID 码。
- 3. 按制表键, 选择 ID 码并加亮显示选择按钮。
- 4. 按确定键,查看所选 ID 码的数据。

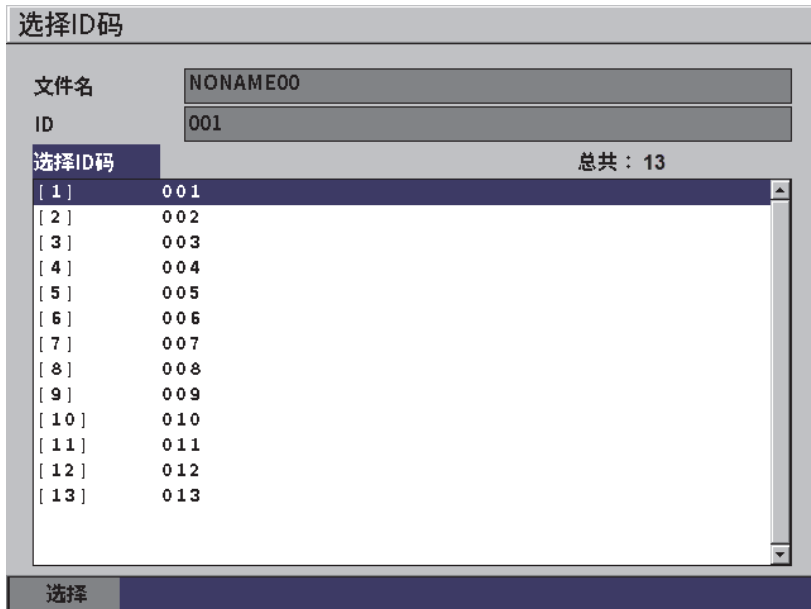

图 **9-8** 在文件中查看所有 **ID** 码

## <span id="page-125-0"></span>**9.4.2.3** 为波形拍摄快照

可以为波形数据屏幕拍摄一张快照 (屏幕截图)。

### 为波形拍摄快照

- 1. 屏幕上显示波形数据页时,转动调节旋钮,加亮显示快照按钮 (参见第 127 [页的图](#page-126-1) 9-9)。
- 2. 按确定键,将快照以位图 (.bmp) 图像文件形式, 保存到云系统或一个 USB 闪存 驱动盘中。

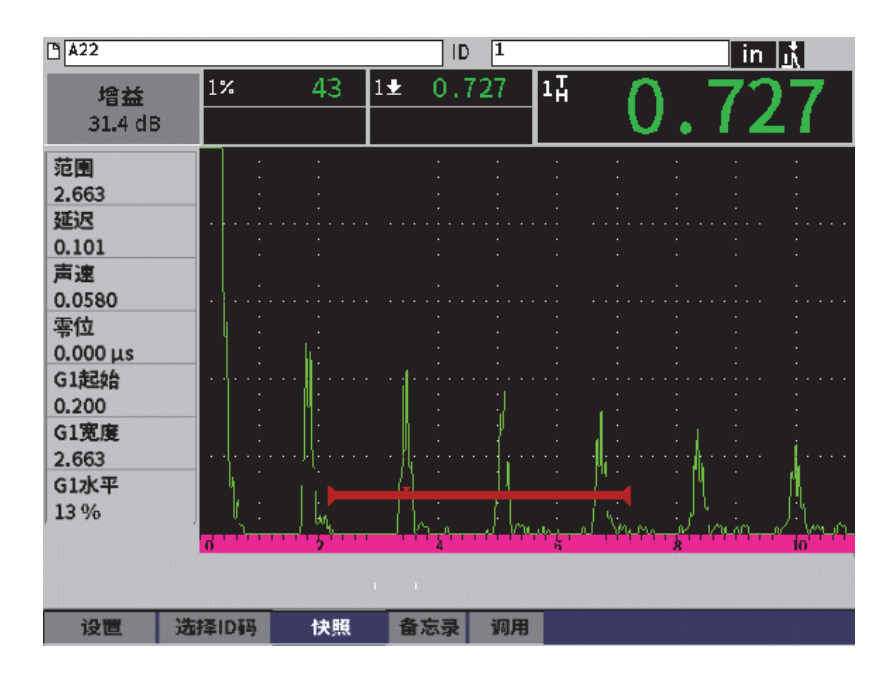

图 **9-9** 保存文件中的波形和数据

### <span id="page-126-1"></span><span id="page-126-0"></span>**9.4.2.4** 调用文件 **ID** 码

要使所保存的数据显示在实时 A 扫描视图中,就必须调用这个特定文件的 ID。对于增 量型 (INC)文件, 必须选择将被调用的特定 ID 码。对于校准型 (CAL) 文件, 调用 文件的操作,会自动调用这个文件中所保存的单个 ID 码中的参数。

注释

校准文件只包含一个单个 ID 码。

### 在内容页中调用文件 **ID** 码

- 1. 当屏幕上显示内容设置页时,转动调节旋钮,加亮显示调用按钮。
- 2. 按确定键,将保存的数据调用到实时 A 扫描中 (参见第 128 [页的图](#page-127-0) 9-10)。 被查看文件的文件名和 ID 码出现在文件标识栏中。信息栏中出现 "< 文件名 > 已 被调用,请按任何键继续 " 的通知。
- 3. 按仪器上的任何一个键,继续操作。

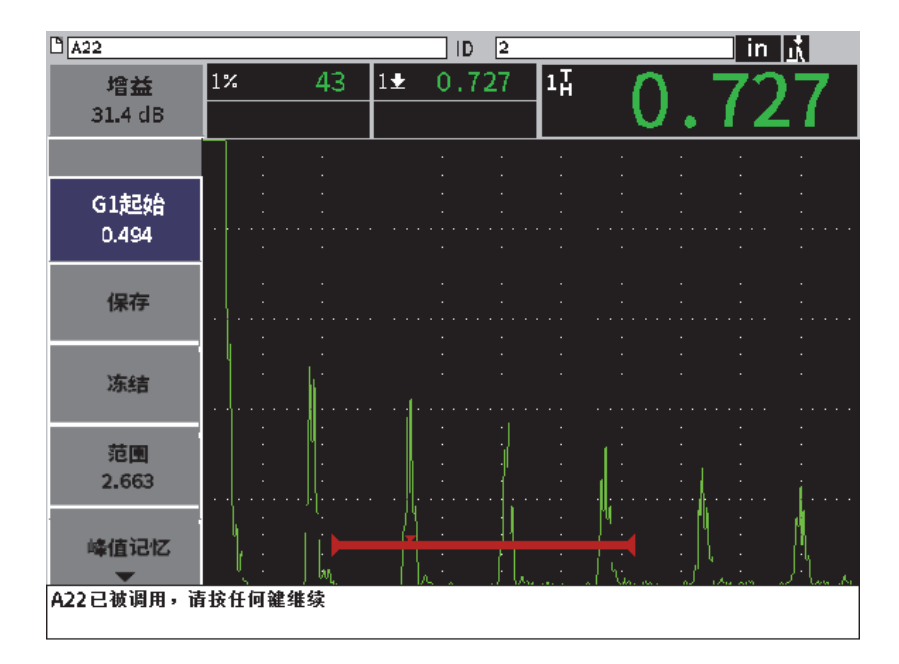

图 **9-10** 调用的文件数据

### <span id="page-127-0"></span>从文件设置页中调用文件 **ID** 码

1. 在文件设置页中,转动调节旋钮,然后按确定键,选择想要调用的文件。

- 2. 按制表键,选择内容按钮。
- 3. 按确定键,查看文件内容。
- 4. 按制表键,选择调用按钮。
- 5. 按确定键,将保存的数据调用到实时 A 扫描中。 被查看的 ID 码出现在文件标识栏中。信息栏中出现 "< 文件名 > 已被调用,请按 任何键继续 " 的通知 (参见第 128 [页的图](#page-127-0) 9-10)。
- 6. 按仪器上的任何一个键,继续操作。

### **9.4.2.5** 查看文件的详细信息

用户可以查看文件的设置和创建信息。

### 查看文件的详细信息

- 1. 在文件设置页中,转动调节旋钮,然后按确定键,选择想要使用的文件。
- 2. 按制表键,选择详细信息按钮。
- 3. 按确定键,查看详细信息页 (参见第 129 [页的图](#page-128-0) 9-11)。

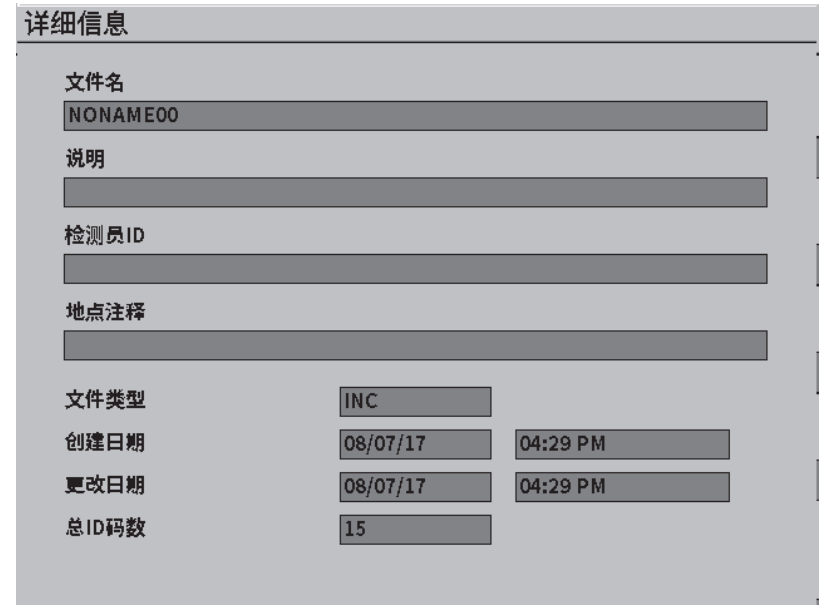

<span id="page-128-0"></span>图 **9-11** 详细信息设置页

### **9.4.2.6** 查看所有被保存数据的总结

用户将数据保存到文件中后,可能想查看一下文件中保存在不同 ID 码下的所有不同测 量值的总结。

### 查看文件中所有被保存数据的总结

- 1. 在文件设置页中,转动调节旋钮,然后按确定键,选择想要查看的文件。
- 2. 按制表键,选择总结按钮。
- 3. 按确定键,查看文件总结 (参见第 130 [页的图](#page-129-0) 9-12)。
- 4. 使用第一页、前一页、下一页和最后页按钮,在大容量的总结文件中浏览。

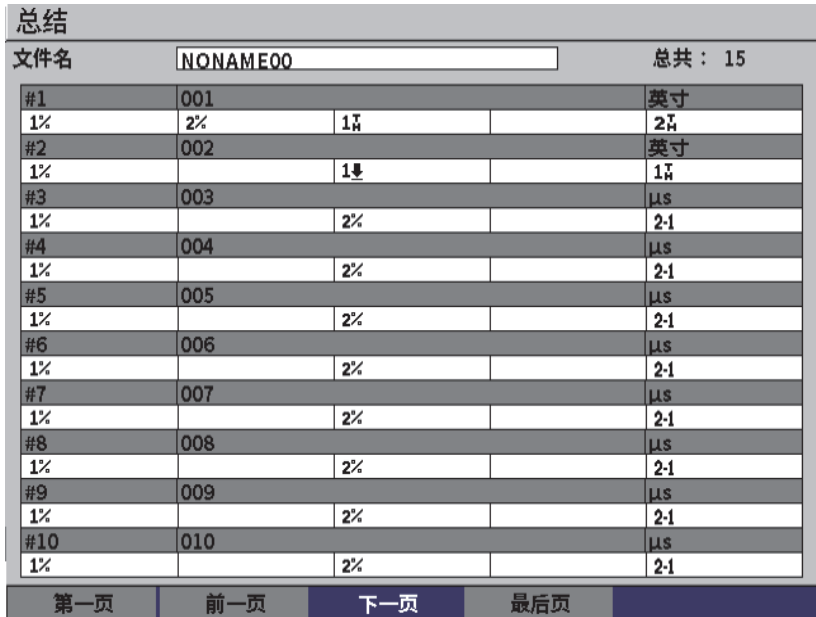

### 图 **9-12** 总结设置页

### <span id="page-129-0"></span>**9.4.3** 管理

管理设置页可以在文件中完成以下任务 (参见第 131 [页的图](#page-130-0) 9-13):

• 编辑

- 复制
- 删除
- 清除
- 选择 ID 码

### 在管理设置页中选择一个文件

◆ 在管理设置页中,转动调节旋钮,然后按确定键,选择想要使用的文件。

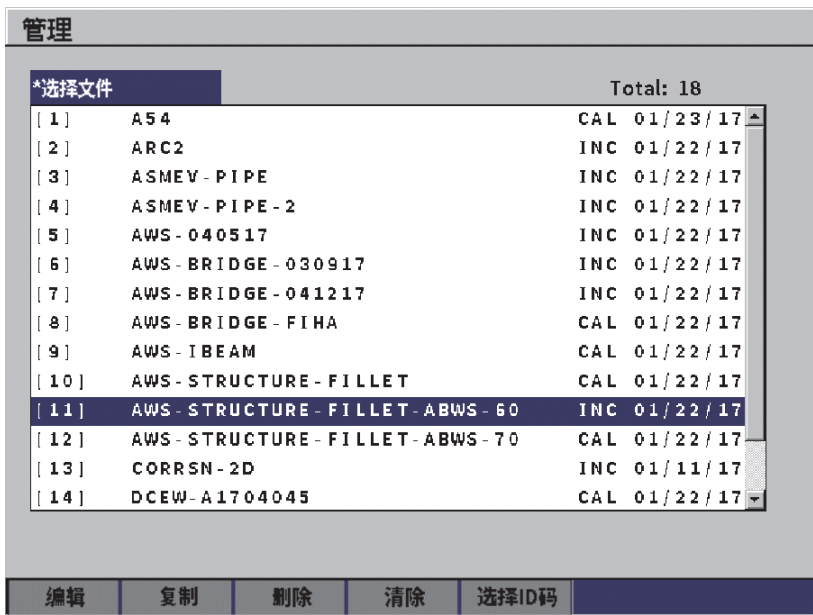

### 图 **9-13** 管理设置页

### <span id="page-130-0"></span>**9.4.3.1** 编辑

编辑按钮用于对所保存文件中的信息进行编辑。

### 编辑文件信息

- 1. 在管理设置页中,转动调节旋钮,加亮显示一个文件。
- 1. 按制表键,选择编辑按钮。
- 2. 按确定键,查看文件内容 (参见第 132 [页的图](#page-131-0) 9-14)。
- 3. 按制表键,加亮显示想要编辑的栏区。
- 4. 使用虚拟键盘、调节旋钮和确定键,输入字符 (最多 32 个)(参见第 132 [页的](#page-131-0) 图 [9-14](#page-131-0))。
- 5. 按制表键,选择应用。
- 6. 按确定键,应用所做的更改。

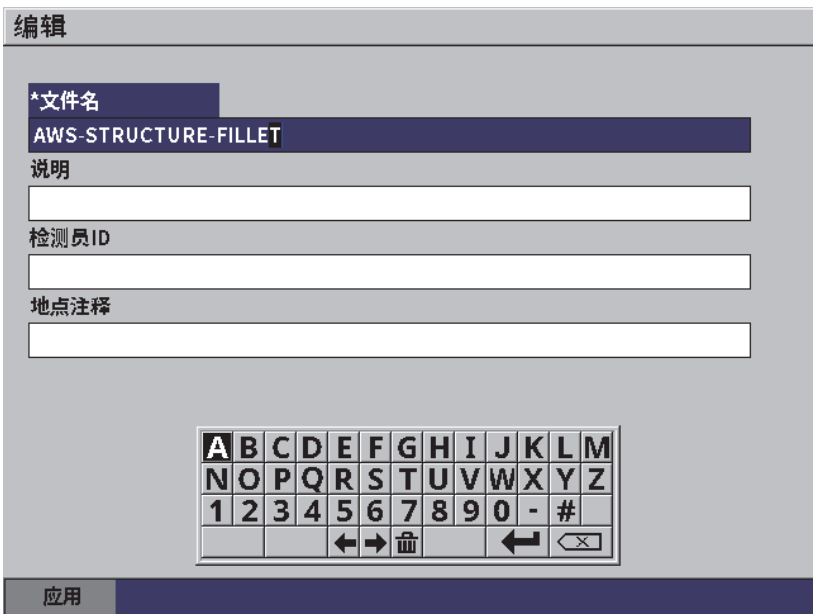

#### 图 **9-14** 编辑设置页

### <span id="page-131-0"></span>**9.4.3.2** 复制

复制按钮用于对保存在仪器中的文件进行复制。

### 复制文件

- 1. 在管理设置页中,转动调节旋钮,加亮显示一个文件。
- 1. 按制表键, 选择复制按钮。
- 2. 按确定键,打开复制页 (参见第 133 [页的图](#page-132-0) 9-15)。
- 3. 按确定键,加亮显示到文件名栏区。
- 4. 使用虚拟键盘、调节旋钮和确定键,输入字符 (最多 32 个)。
- 5. 输入完成后, 在虚拟键盘上选择完成。
- 6. 按确定键,确认操作。
- 7. 按制表键,选择复制。
- 8. 按确定键,完成复制操作。

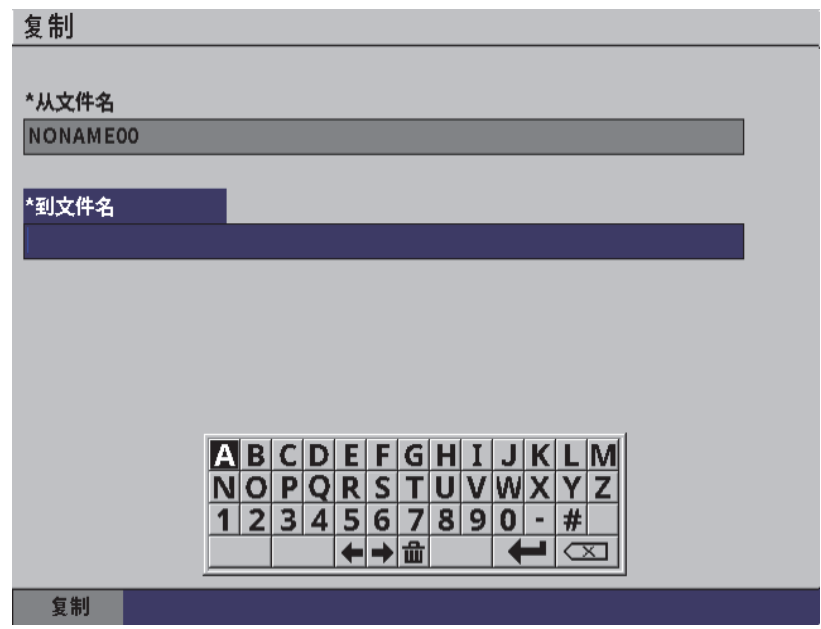

### 图 **9-15** 复制设置页

## <span id="page-132-0"></span>**9.4.3.3** 删除

删除按钮用于从仪器中删除一个所保存的文件。文件名以及文件中所保存的全部数据 及 ID 码都被删除。

### 删除文件

- 1. 按制表键,选择删除按钮。
- 2. 按确定键。

出现删除对话框 (参见第 134 [页的图](#page-133-0) 9-16)。

3. 根据对话框中的指导信息,确认或取消删除操作。

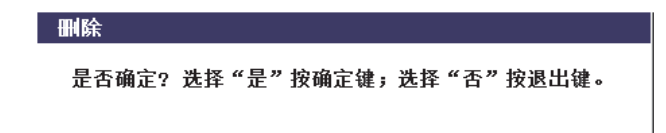

### 图 **9-16** 删除对话框

### <span id="page-133-0"></span>**9.4.3.4** 清除

清除按钮用于从被保存的文件中删除所有数据,但是这个操作不会从仪器中删除这个 文件。

### 清除文件中的数据

- 1. 按制表键,选择清除按钮。
- 2. 按确定键。 出现清除对话框 (参见第 134 [页的图](#page-133-1) 9-17)。
- 3. 根据对话框中的指导信息,确认或取消清除操作。

清除

是否确定?选择"是"按确定键;选择"否"按退出键。

#### 图 **9-17** 清除对话框

## <span id="page-133-1"></span>**9.4.3.5** 选择文件 **ID** 码

请参阅第 127 页的 " [调用文件](#page-126-0) ID 码 "。

注释

校准文件只包含一个单个 ID 码。

### 在文件中选择一个 **ID** 码

- 1. 在管理设置页中,转动调节旋钮,加亮显示一个文件。
- 2. 按制表键,加亮显示**选择 ID 码**按钮,然后按确定键,选择加亮显示的文件,并打 开选择 **ID** 码设置页。
- 3. 转动调节旋钮,在文件中保存的 ID 码之间滚动,然后按制表键,选择一个 ID 码, 并选择选择按钮 (参见第126[页的图](#page-125-0) 9-8)。
- 4. 按确定键,确认 ID 码选择操作。

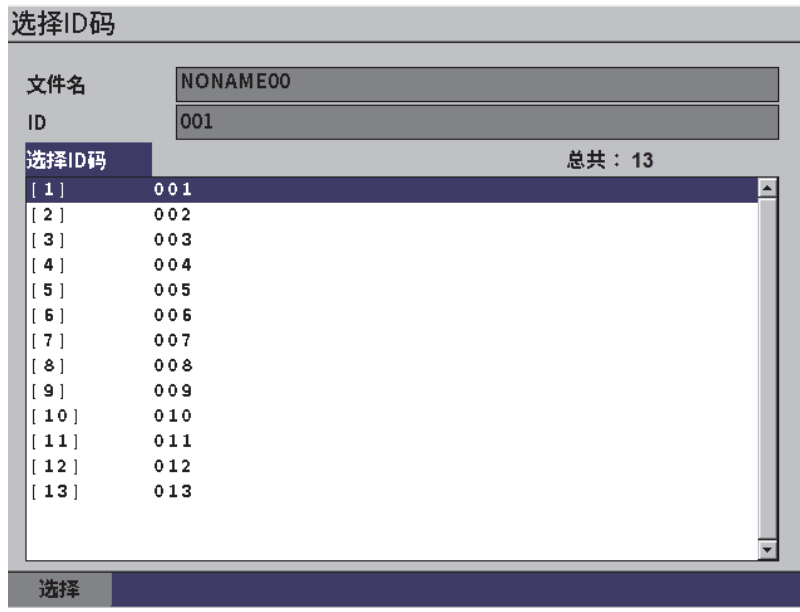

图 **9-18** 选择 **ID** 码设置页

### **9.4.4** 备忘录

备忘录设置页可使用户输入说明性注释,并将其包含在被保存的数据中。备忘录可用 于提供有关测量条件或校准的更详细信息。备忘录只可被输入到当前打开的文件中 (参阅第 122 页的 " [选择一个作为当前存储地点的文件](#page-121-0) ")。要在某个数据文件中添加 一条备忘录,需要在创建备忘录之前打开这个文件。要将备忘录放在带有某个特定读 数的文件中,则要在保存读数之前输入备忘录。要在保存了一个 ID 码后将备忘录放在 文件中, 则要在保存了 ID 码后输入备忘录。

#### 添加备忘录

- 1. 在具体设置菜单中,选择备忘录图标,并打开备忘录设置页 (参见第 136 [页的图](#page-135-0) 9-19)。
- 2. 按制表键,选择编辑。
- 3. 使用虚拟键盘、调节旋钮和确定键,输入字符 (最多 32 个)。
- 4. 按制表键, 选择更新按钮, 然后按确定键。
- 5. 使用调节旋钮洗择保存按钮, 然后按确定键。

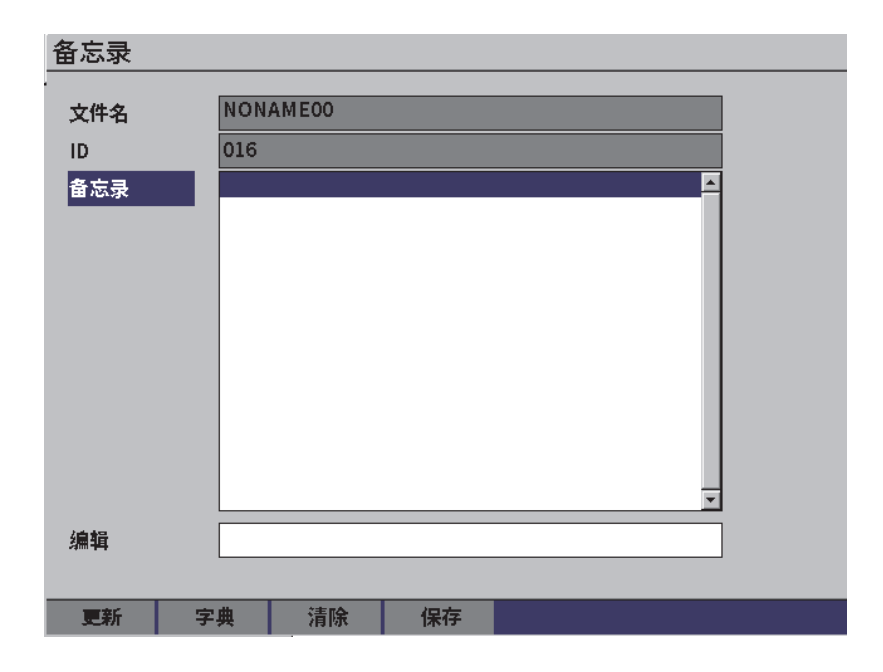

#### <span id="page-135-0"></span>图 **9-19** 备忘录设置页

### 使用字典添加备忘录

- 1. 按制表键,选择字典按钮。
- 2. 按确定键,打开字典设置页。
- 3. 按制表键, 选择自定义, 然后转动调节旋钮, 选择自定义标签列中的一个项目 (参见第 137 [页的图](#page-136-0) 9-20)。
- 4. 按制表键,选择插入按钮。

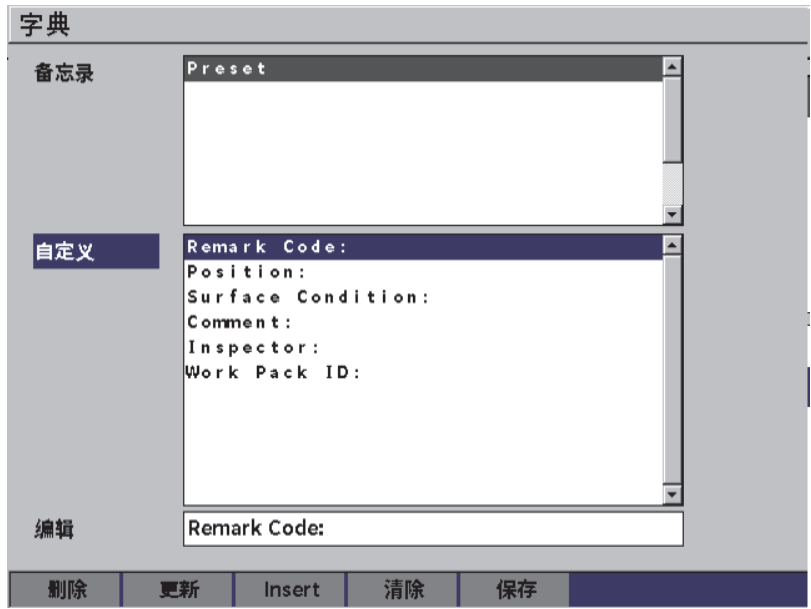

图 **9-20** 备忘录的字典页

- <span id="page-136-0"></span>5. 按确定键,在备忘录中插入自定义标签,并返回到备忘录设置页。
- 6. 按制表键,加亮显示编辑框,将文字与所选的自定义标签联系起来。
- 7. 使用虚拟键盘、调节旋钮和确定键,输入字符 (最多 32 个) (参见第 138 [页的图](#page-137-0) 9-21)。

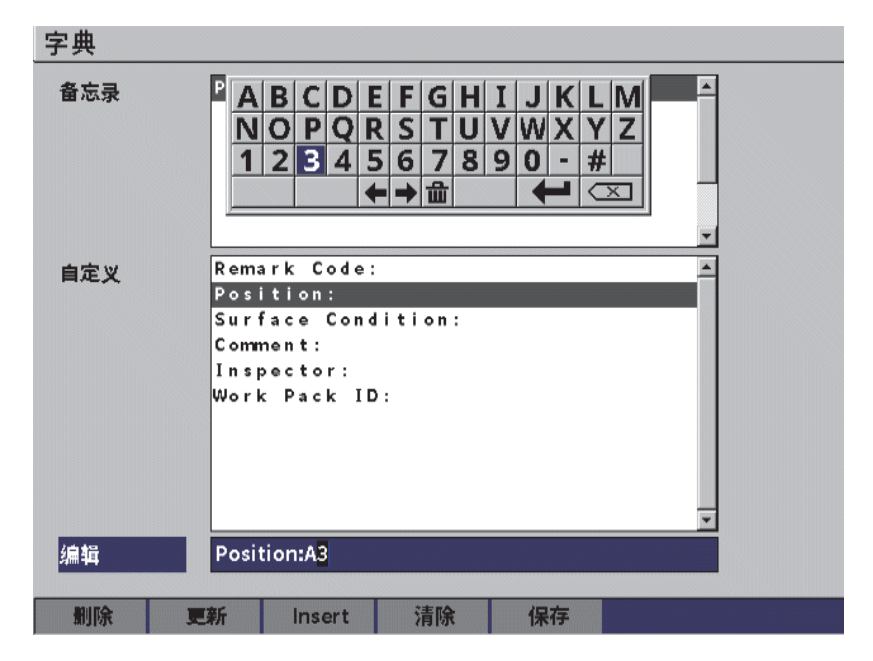

#### 图 **9-21** 备忘录的字典页:编辑一个标签

<span id="page-137-0"></span>8. 按制表键,向下移动到更新按钮,然后按确定键。

### 联系更多的自定义标签信息

- 1. 在备忘录页中, 按制表键, 加亮显示备忘录, 然后按确定键。
- 2. 转动调节旋钮,向下滚动到第一个空白栏区 (参见第 139 [页的图](#page-138-0) 9-22)。

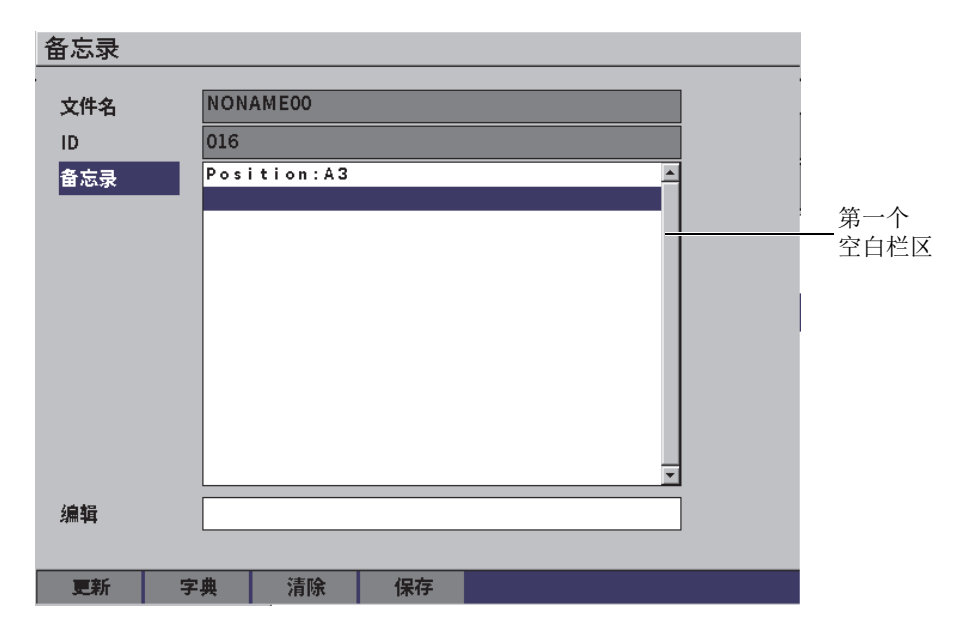

图 **9-22** 备忘录的字典页:插入标签信息

- <span id="page-138-0"></span>3. 按制表键,加亮显示字典,然后按确定键。
- 4. 按制表键,选择自定义,然后转动调节旋钮,选择其中一个自定义标签。
- 5. 按制表键,选择插入按钮,在备忘录的空白区域中插入自定义标签,然后返回到备 忘录设置页。
- 6. 按制表键,加亮显示**编辑**,将信息与所选的自定义标签联系起来。
- 7. 使用虚拟键盘、调节旋钮和确定键,输入字符 (最多 32 个)(参见第 140 [页的](#page-139-0) 图 [9-23](#page-139-0))。

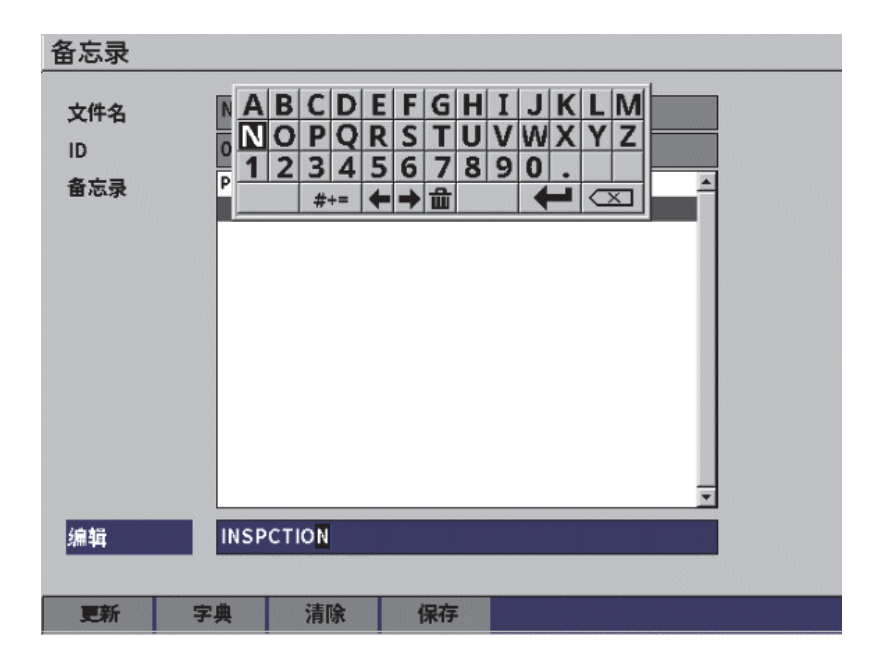

#### 图 **9-23** 备忘录的字典页:插入的信息

- <span id="page-139-0"></span>8. 按制表键,加亮显示**更新**,然后按确定键。
- 9. 当完成了创建备忘录的操作后,按制表键,加亮显示保存,然后按确定键,返回到 具体设置菜单。

### 清除备忘录设置页中的所有可编辑文本

- 1. 在备忘录设置页中, 按制表键, 加亮显示清除。
- 2. 按确定键,删除与自定义标签相关的所有数据。

## **9.4.5** 备份恢复

注释

必须有一个 USB 闪存驱动盘与 HOST 接口相连,才可以访问备份恢复设置页。

备份恢复设置页可使用户完成以下操作:

- 将语言支持文件拷贝到 USB 闪存驱动盘,或从 USB 闪存驱动盘中拷贝语言支持文 件
- 将 DGS/AVG 自定义探头文件拷贝到 USB 闪存驱动盘, 或从 USB 闪存驱动盘中拷 贝 DGS/AVG 自定义探头文件
- 将 XML 架构文件拷贝到 USB 闪存驱动盘, 或从 USB 闪存驱动盘中拷贝 XML 架 构文件
- 将全部数据库文件拷贝到 USB 闪存驱动盘, 或从 USB 闪存驱动盘中拷贝全部数据 库文件
- 将整个数据记录器的内容拷贝到 USB 闪存驱动盘,或从 USB 闪存驱动盘中拷贝整 个数据记录器的内容

#### 使用备份恢复页

- 1. 打开备份恢复设置页 (参见第 141 [页的图](#page-140-0) 9-24)。
- 2. 转动调节旋钮,选择一个操作。

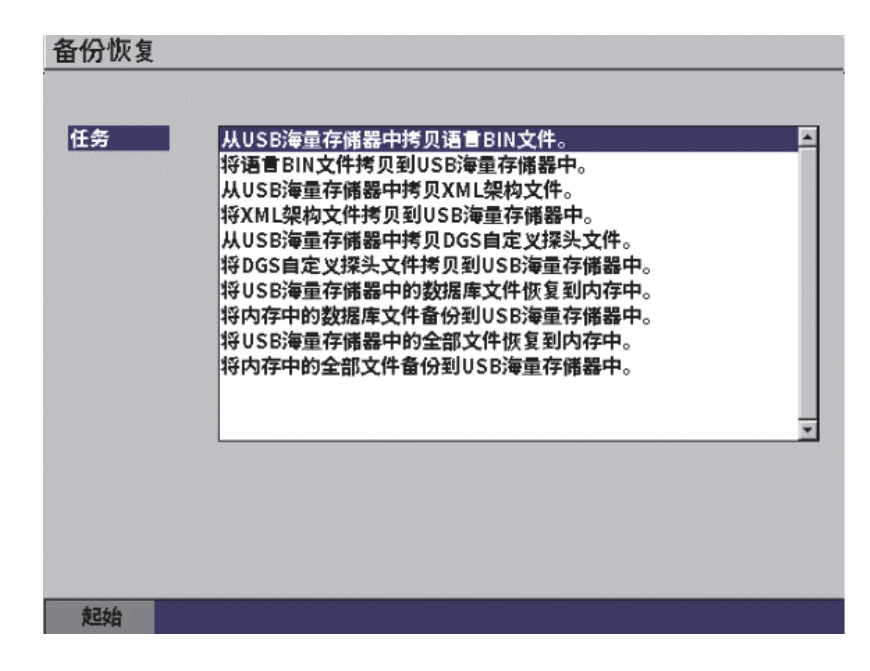

#### <span id="page-140-0"></span>图 **9-24** 备份恢复设置页

可以进行以下操作:

- **—** 从 **USB** 海量存储器中拷贝语言 **BIN** 文件 将语言文件从 USB 闪存驱动盘中导入到内存中,以更新用户界面的翻译。
- **—** 将语言 **BIN** 文件拷贝到 **USB** 海量存储器中

将当前的语言文件从内存导出到 USB 闪存驱动盘。

**—** 从 **USB** 海量存储器中拷贝 **XML** 架构文件

将 XML 架构文件从 USB 闪存驱动盘导入到内存,以支持 XML 格式的文件导 出操作。

**—** 将 **XML** 架构文件拷贝到 **USB** 海量存储器中

将当前的 XML 架构文件从内存导出到 USB 闪存驱动盘。

**—** 从 **USB** 海量存储器中拷贝 **DGS** 自定义探头文件

将新的自定义 DGS/AVG 探头库从 USB 闪存驱动盘导入到内存。

**—** 将 **DGS** 自定义探头文件拷贝到 **USB** 海量存储器中

将当前的 DGS/AVG 自定义探头库从内存导出到 USB 闪存驱动盘。

**—** 将 **USB** 海量存储器中的数据库文件恢复到内存中

将以前备份文件中的所有数据记录器文件和实时仪器设置从 USB 闪存驱动盘 恢复到内存中。

- **—** 将数据库文件从内存备份到 **USB** 海量存储器中 将内存中的所有数据记录器文件和实时仪器设置备份到 USB 闪存驱动盘中。
- **—** 将 **USB** 海量存储器中的全部文件恢复到内存中

将以前备份文件中的所有数据记录器文件和实时仪器设置从 USB 闪存驱动盘 恢复到内存中。

**—** 将内存中的全部文件备份到 **USB** 海量存储器中

将所有数据记录器文件和实时仪器设置备份到 USB 闪存驱动盘上的一个单个 文件中,以进行数据归档或仪器克隆操作。

- 3. 按制表键,加亮显示**开始**, 然后按确定键开始传输。 出现一个对话框,询问用户是否对传输操作进行确认。
- 4. 按确定键,确认传输操作。

#### 重要事项

恢复操作会将 EPOCH 6LT 仪器中的所有现存数据永久性改写为 USB 闪存驱动盘中的 数据。

## **9.5** 栅格视图

用户使用栅格视图,可以观察在实时 A 扫描中显示的当前文件的多个 ID 码下所保存的 测量值。这个功能可用于任何文件或文件类型,但是最常用于使用预先定义的检测模 式进行的厚度测量中。在厚度测量中使用这个功能时,占据半屏或全屏的栅格视图中 呈现以横行竖列编排的厚度测量值。当您在文件中的一个 ID 码下保存数据时, 所保存 的厚度读数出现在栅格中对应的格子里。栅格还可以用颜色标注,以使用户快速辨别 出厚度严重减薄的区域。

## **9.5.1** 激活栅格视图

要使栅格视图出现在屏幕上,必须要首先激活栅格视图功能。

### 激活栅格视图

- 1. 当屏幕上显示实时 A 扫描时,先按上档键,然后按退出键,显示设置菜单。
- 2. 转动调节旋钮,并滚动到工具图标( $\bigtimes$ )。
- 3. 按确定键,打开图标的次级菜单,然后转动调节旋钮,选择栅格 ( )
- 4. 按确定键,打开栅格对话框 (参见第 144 [页的图](#page-143-0) 9-25)。
- 5. 按确定键,然后转动调节旋钮,将启用栅格设置为开启。

| <b>D</b> NONAME00 |       |    | 001<br>ID | $\ln  \Lambda $ | 圁 |  |    |
|-------------------|-------|----|-----------|-----------------|---|--|----|
| 增益                | 1%    | 1± |           | $1\overline{H}$ |   |  |    |
| 46.0 dB           |       |    |           |                 |   |  |    |
|                   |       |    |           |                 |   |  |    |
| 启用栅格              | 开启    |    |           |                 |   |  |    |
|                   |       |    |           |                 |   |  |    |
| 栅格尺寸              | 半尺寸   |    |           |                 |   |  |    |
| 显示颜色              | 彩色    |    |           |                 |   |  |    |
|                   |       |    |           |                 |   |  |    |
| 0.600<br>IN       | 显示为红色 |    |           |                 |   |  |    |
| 小于这个值的所有测量值       |       |    |           |                 |   |  |    |
| 0.800<br>IN       | 显示为绿色 |    |           |                 |   |  |    |
| 大于这个值的所有测量值       |       |    |           |                 |   |  |    |
|                   |       |    |           |                 |   |  |    |
|                   |       |    |           |                 |   |  |    |
|                   |       |    |           |                 |   |  |    |
|                   |       |    |           |                 |   |  |    |
|                   |       |    |           | 6               |   |  | 16 |
|                   |       |    |           |                 |   |  |    |

图 **9-25** 栅格对话框

## <span id="page-143-0"></span>**9.5.2** 配置栅格

使用栅格对话框配置栅格显示选项。

#### **•** 栅格尺寸

这个参数控制实时 A 扫描中用于显示栅格的空间。半尺寸会将实时显示区域分为 两个部分。上半部分显示实时 A 扫描。下半部分显示栅格。全尺寸会使用整个屏 幕区域显示栅格 (不显示 A 扫描)。

**•** 显示颜色

这个参数控制实时栅格的格子的颜色。选择单色,会为栅格中的所有格子的文本和 背景使用同一种颜色。

选择彩色,会根据不同的测量值,为每个格子的文本和背景使用红色、黄色或绿 色。

#### **—** 小于这个值的所有测量值

小于这个值的所有测量值都显示为红色。

### **—** 大于这个值的所有测量值
大于这个值的所有测量值都显示为绿色。

在此对话框中输入的厚度范围的下限与厚度范围的上限之间的所有测量值都显示为 黄色。

## 配置栅格尺寸和颜色

- 1. 在栅格对话框中,按制表键,加亮显示**栅格尺寸**栏区。
- 2. 转动调节旋钮,选择半尺寸或全尺寸。
- 3. 按制表键,加亮显示**显示颜色**栏区。
- 4. 转动调节旋钮, 选择单色或彩色。 如果选择了彩色,则可以编辑小于这个值的所有测量值和大于这个值的所有测量值 栏区。然后完成以下步骤:
	- *a*) 按制表键,选择小于这个值的所有测量值。
	- *b*) 转动调节旋钮,更改这个厚度范围的下限。
	- *c*) 按制表键,选择大于这个值的所有测量值。
	- *d*) 转动调节旋钮,更改这个厚度范围的上限。

# **9.5.3** 使用栅格

在使用栅格之前,必须首先激活栅格功能 (参阅第 143 页的 " [激活栅格视图](#page-142-0) ")。如果 将**启用栅格**设为开启,然后再按退出键,可以退出栅格对话框,然后屏幕上会出现栅 格视图,其中包括栅格和栅格控制按钮。如果在屏幕上显示栅格视图时按退出键,则 左侧菜单会替代栅格控制按钮。

栅格控制按钮包括箭头按钮和**保存**按钮。

### 保存实时 **A** 扫描的栅格中的数据

1. 要马上开始在栅格中填充数据,需要进行测量,再转动调节旋钮,加亮显示**保存**, 然后按确定键。 文件的 ID 码会递增,数据被保存到这个 ID 码下,而且栅格中会创建并显示新的 一行,新的一行中出现新保存的数据。

| C CORROSION-PIPE-GRID |                | ID          | in $ \vec{\Lambda} $<br>囪<br>$SITE1-C4$ |         |  |  |
|-----------------------|----------------|-------------|-----------------------------------------|---------|--|--|
| 增益<br>25.5 dB         | 53.75<br>$1\%$ | 1±<br>0.299 | 14                                      |         |  |  |
| 栅格                    |                |             |                                         |         |  |  |
| $\leftarrow$          |                |             |                                         |         |  |  |
|                       |                | ÷.          | $\alpha$                                |         |  |  |
|                       |                |             | ŧ                                       | 10      |  |  |
| ↑                     |                | SITE1-A     | SITE1-B                                 | SITE1-C |  |  |
|                       | $\mathbf{1}$   | 0.295       | 0.499                                   | 0.498   |  |  |
|                       | $\overline{a}$ | 0.295       | 0.498                                   | 0.498   |  |  |
|                       | 3              | 0.196       | 0.398                                   | 0.498   |  |  |
|                       | 4              | 0.196       | 0.398                                   | 0.297   |  |  |
| 保存                    |                |             |                                         |         |  |  |
| 零                     |                |             |                                         |         |  |  |

图 **9-26** 实时 **A** 扫描中的栅格视图

## 使用箭头按钮

- 1. 按制表键,从一个箭头按钮移动到另一个箭头按钮。
- 2. 选择一个箭头按钮后,按确定键,执行所需的功能,详述如下。

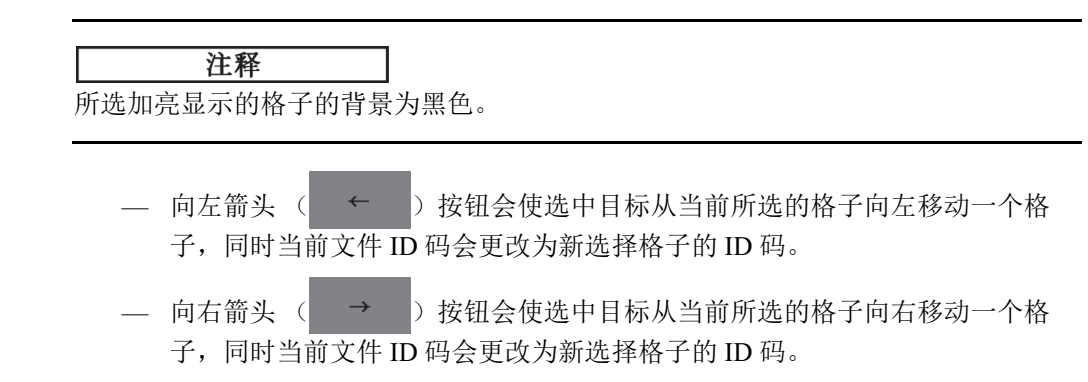

- 向上箭头 ( ↑ ) 按钮会使选中目标从当前所选的格子向上移动一个格 子,同时当前文件 ID 码会更改为新选择格子的 ID 码。
- 向下箭头 ( → ) 按钮会使选中目标从当前所选的格子向下移动一个格 子,同时当前文件 ID 码会更改为新选择格子的 ID 码。

### 改写实时屏幕上的栅格数据

- 1. 使用箭头按钮,浏览到要改写数据的格子。
- 2. 进行测量。
- 3. 转动调节旋钮, 加亮显示**保存**, 并按确定键。 出现一个对话框,询问您是否想改写 ID 码。
- 4. 按确定键,改写数据。

### 在查看一个保存的文件时使用栅格

- 1. 在具体设置菜单中, 选择文件图标, 打开文件设置页。
- 2. 转动调节旋钮,选择想要使用的特定文件,然后按确定键。
- 3. 按制表键,加亮显示**内容**按钮。
- 4. 使用箭头按钮,在栅格中浏览。
- 5. 按制表键,移动到**选择 ID 码**按钮,以加亮显示并选择一个特定的 ID 码, 进行杳 看 (参见第 148 [页的图](#page-147-0) 9-27)。

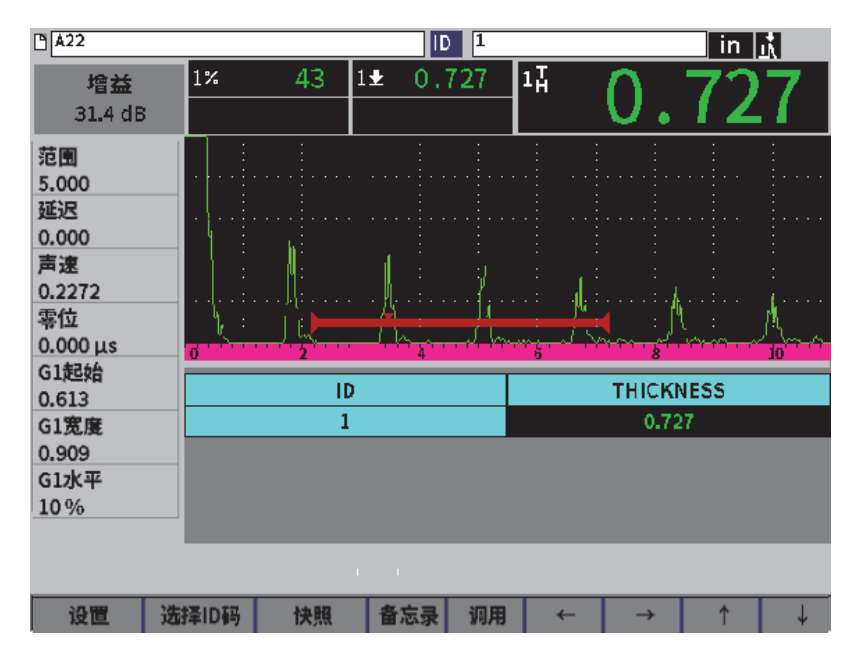

图 **9-27** 保存文件中的栅格控制按钮

# <span id="page-147-0"></span>**9.6** 视频记录器

视频记录器可使用户记录、保存、删除和回放实时 A 扫描视频。您还可以将视屏导出 到其它 EPOCH 系列超声探伤仪中, 或从其它 EPOCH 系列超声探伤仪导入视频。因为 视频信息被存储在文件中,因此视频记录被看作是数据记录器的一部分。但是,与视 频记录系统相关的参数除了出现在设置菜单中,还会出现在左侧菜单中。

## **9.6.1** 激活视频记录器

在激活视频记录器之前,设置 EPOCH 6LT 仪器,在屏幕上显示想要记录的内容。

### <span id="page-147-1"></span>激活视频记录器

1. 在设置菜单中,转动调节旋钮,加亮显示工具图标(X),然后按确定键,打 开工具子菜单。

- 2. 转动调节旋钮,加亮显示视频图标 ( 2 )。
- 3. 按确定键, 打开**视频**对话框, 然后再次按确定键, 加亮显示**视频**参数。
- 4. 转动调节旋钮,将参数值设为开启。
- 5. 先按上档键,再按制表键,打开**视频**左侧子菜单(参见第149[页的图](#page-148-0) 9-28)。

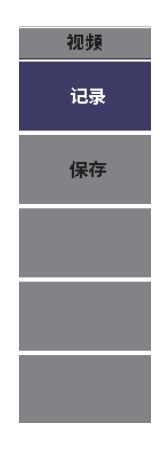

图 **9-28** 视频左侧子菜单

# <span id="page-148-0"></span>**9.6.2** 记录和保存视频

视频记录器的功能包括记录视频、保存视频,以及从内存中清除视频文件。

### <span id="page-148-1"></span>记录视频

### 注释

在记录实时视频时,可以使用闸门和增益调节功能。在实时记录视频时,不能调节其 它参数。

- 1. 激活视频记录器 (参阅第 148 页的 " [激活视频记录器](#page-147-1) ")。
- 2. 按确定键,开始记录。 在记录的过程中,菜单中包括暂停和标记按钮。屏幕上显示一个计数器,用于跟踪 记录时间 (参阅第 150 页的 " [记录进行中](#page-149-0) ")。

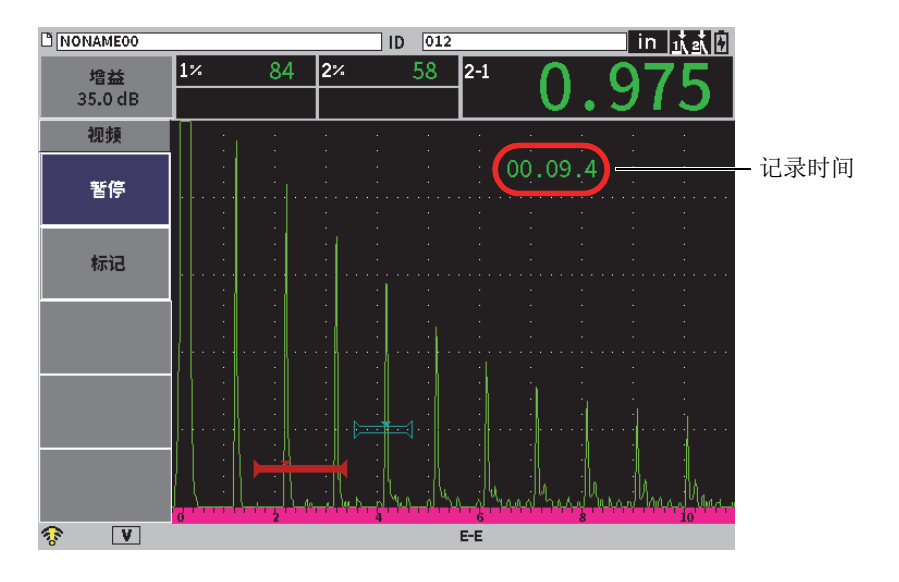

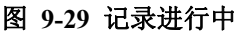

- <span id="page-149-0"></span>3. 要暂停记录, 选择暂停按钮, 然后按确定键。 记录操作被暂停时,记录、保存和清除按钮会出现在屏幕上。
	- 要继续进行记录操作,选择**记录**。
	- 要结束记录操作并将视频保存到一个文件中, 选择保存 (详见第150[页的](#page-149-1)"保 [存记录](#page-149-1) ")。
	- 要清除当前的视频, 选择清除。
- 4. 要在视频中的某个点上做出标记,选择**标记**按钮,然后按确定键。 在回顾视频时,用户可以快速地从一个标记跳到另一个标记。

### <span id="page-149-1"></span>保存记录

- 1. 选择保存,结束视频,并显示创建(视频文件)设置页。
- 2. 按确定键,输入一个文件名。
- <span id="page-149-2"></span>3. 使用虚拟键盘、调节旋钮和确定键,输入字符 (最多 32 个) (参见第 151 [页的图](#page-150-0) 9-30)。

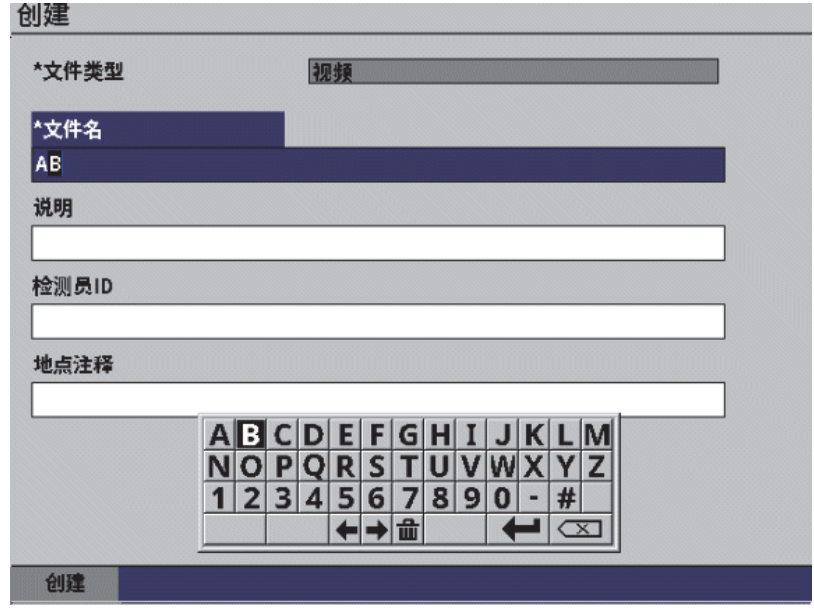

图 **9-30** 创建视频文件设置页

- <span id="page-150-0"></span>4. 要选择以下 3 个选项栏区: 说明、检测员 ID、地点注释, 需按制表键, 然后重复 步骤 [3](#page-149-2),输入信息。
- 5. 完成了文件设置后, 加亮显示创建按钮, 然后按确定键。 当仪器保存文件时,屏幕上会出现以下信息:" 正在创建文件。请稍候 **……**"

### 从内存中清除视频

◆ 按制表键,移动到清除按钮,然后按确定键,将当前视频记录从内存中清除。 记录计数器被复位到 0。

# **9.6.3** 应用视频文件

数据记录器可使用户完成以下操作:

- 回顾所记录的实时 A 扫描视频。
- 通过 USB 或云系统导出视频文件。

• 从其它 EPOCH 6LT 探伤仪导入视频文件。

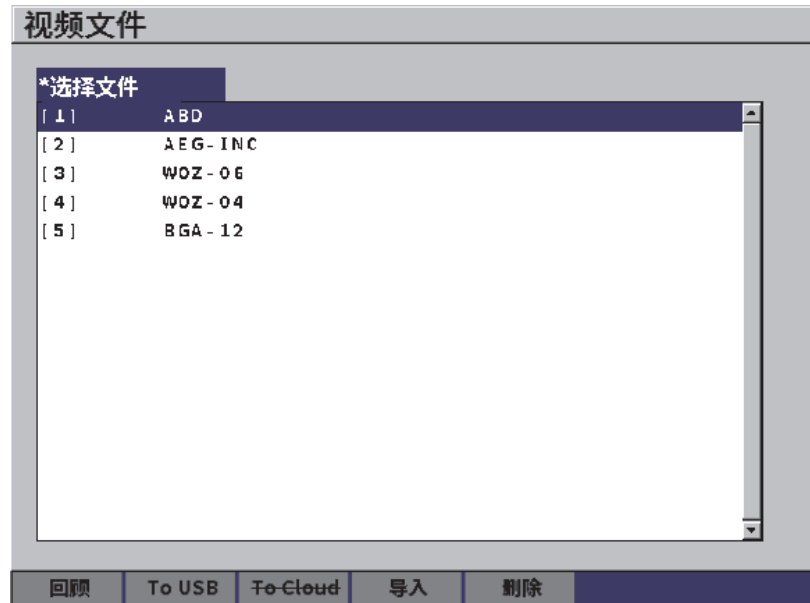

图 **9-31** 视频文件设置页

### 打开视频设置

◆ 选择具体设置菜单中的视频图标 ( ), 打开视频文件设置页。 参阅第 38 页的 " [在对话框和设置页中浏览](#page-37-0) ",了解有关使用设置页的指导说明。

### 回顾视频记录

- 1. 转动调节旋钮, 选择一个文件。
- 2. 按制表键,加亮显示回顾按钮。
- 3. 按确定键,显示回顾页 (参见第 153 [页的图](#page-152-0) 9-32)。

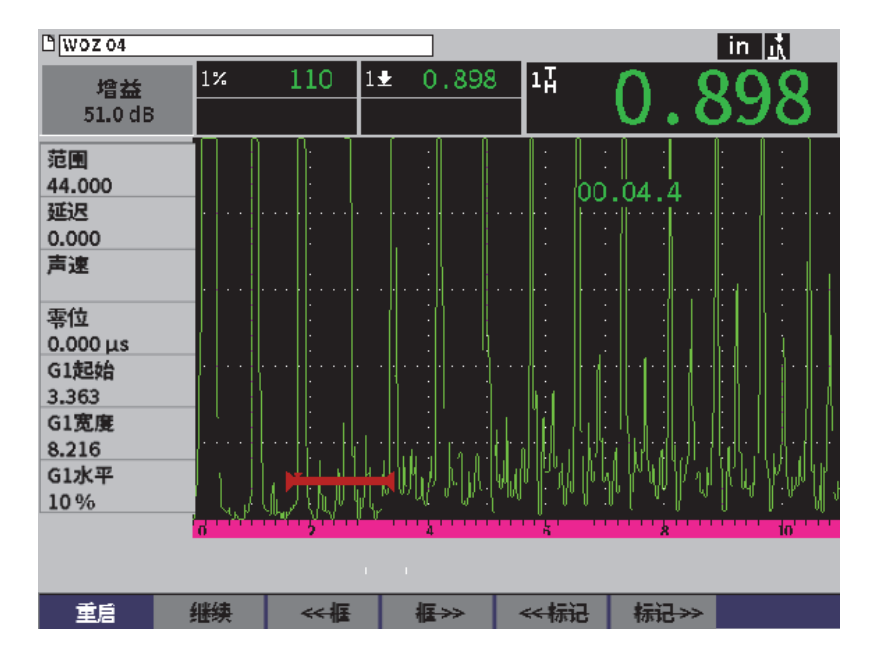

图 **9-32** 视频回顾设置页

- <span id="page-152-0"></span>4. 按制表键,从位于屏幕底部的一个按钮移动到另一个按钮。
- 5. 选择了一个按钮后,按确定键,执行所需的功能,详述如下:
	- 重启,开始从头回放视频。
	- 暂停,暂停视频的回放。
	- 继续,从暂停的地方继续回放视频。
	- **<<** 帧或帧 **>>**,一次向前或向后移动一个画面。
	- **<<** 标记或标记 **>>**,向前或向后移动到视频中标记的位置 (参阅第 149 页的 " [记录视频](#page-148-1) ")。

### 导出视频文件

#### 注释

在将视频文件导出到云系统之前,要核查一下,确保已经正确设置了无线局域网  $(Wi-Fi)$ 的连接。

### 注释

HOST (主机)接口中可以插入一个 USB 闪存驱动盘, 或者一个无线局域网 (Wi-Fi) 适配器。取决于 HOST (主机)接口上所连接的设备, **USB** 闪存卡或云按钮会被禁 用。

1. 在**视频文件**设置页中, 洗择一个文件, 然后洗择 USB 闪存或云按钮。

2. 按确定键,开始传输操作。

### 导入视频文件

#### 注释

在将视频文件导入到云系统之前,要核查一下,确保已经正确设置了无线局域网  $(Wi-Fi)$ 的连接。

#### 注释

HOST (主机)接口中可以插入一个 USB 闪存驱动盘, 或者一个无线局域网 (Wi-Fi) 适配器。仪器可以通过或从连接到 HOST (主机)接口的设备,导入一个文件。

- 1. 在视频文件设置页中, 选择导入按钮。
- 2. 按确定键,打开导入设置页。
- 3. 转动调节旋钮,加亮显示想要导入的文件。
- 4. 按制表键, 选择文件, 并移动到文件名栏区。
- 5. 要将所选文件导入到一个不同的文件名下,需使用虚拟键盘、调节旋钮和确定键, 输入一个新的文件名 (最多 32 个)(参见第 155 [页的图](#page-154-0) 9-33)。

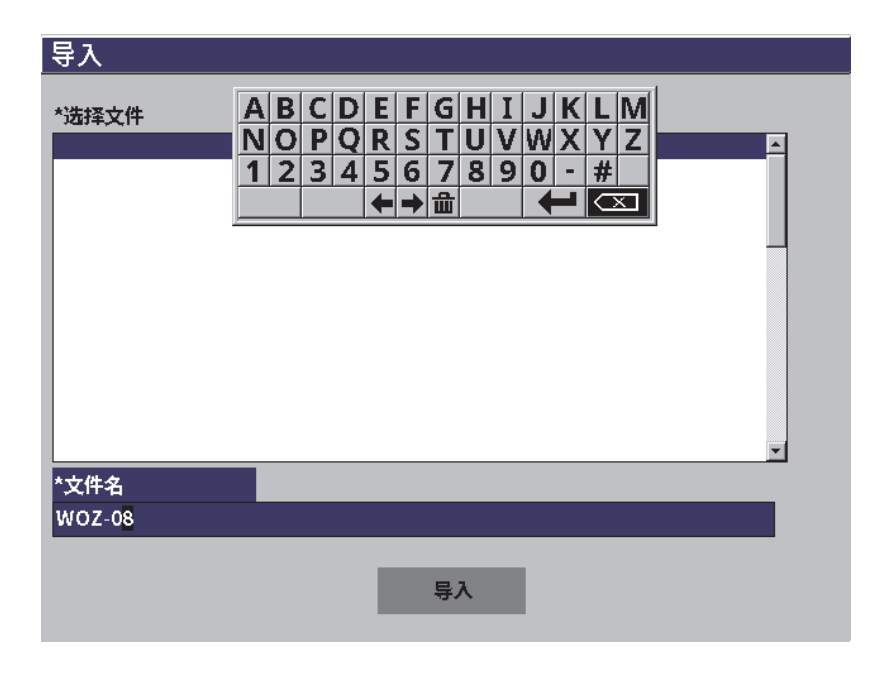

## 图 9-33 导入 (视频文件)设置页

- <span id="page-154-0"></span>6. 按制表键,加亮显示导入按钮。
- 7. 按确定键,开始传输操作。

### 删除一个视频文件

- 1. 在视频文件设置页中,转动调节旋钮,选择一个文件。
- 2. 按制表键,加亮显示删除按钮。
- 3. 按确定键,删除所选的文件。

# **10.** 无线局域网

无线局域网 (Wi-Fi)设置页用于对仪器进行设置,以使仪器通过一个无线局域网适配 器连接到一个无线局域网。

### 注释

可以通过无线局域网将仪器连接到云系统。咨询您的网络管理员,了解将仪器连接到 云的配置。

# **10.1** 连接到无线局域网

可以在无线局域网设置页,核查仪器连接到无线局域网的状态,或将仪器连接到无线 局域网。

### 核查可用的无线局域网的状态

- 1. 在设置菜单中,选择具体设置图标,打开具体设置子菜单 (参阅第 35 页的 " [设置模式](#page-34-0) ",了解有关选择图标和浏览设置菜单的详细信息)。
- 2. 选择无线局域网图标(<>),打开无线局域网设置页

(参见第 158 [页的图](#page-157-0) 10-1)。

可用的网络及其安全和连接的状态等信息出现在屏幕上。

### 连接到无线局域网

1. 如果 **Enable** (启用)参数被设置为 **Off** (关闭),则需执行以下步骤: *a*) 按制表键,选择 **Enable** (启用)按钮。

- *b*) 转动调节旋钮,将 **Enable** (启用)参数设为 **On** (开启)。
- *c*) 按制表键,移动到所出现的网络列表中。
- 2. 转动调节旋钮,选择一个网络,然后按确定键,确认所做的选择。

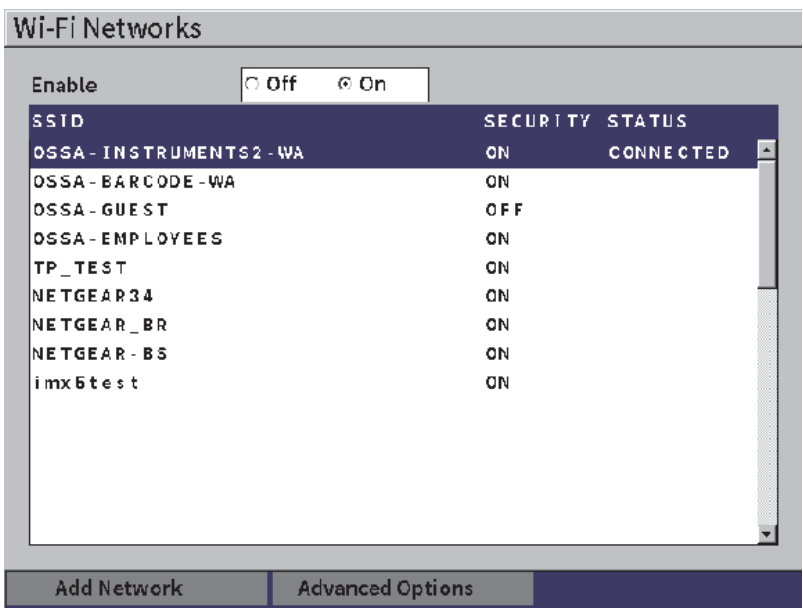

- 图 **10-1** 无线局域网设置页
- <span id="page-157-0"></span>*a*) 如果所选的网络需要一个密码,则屏幕上会出现这个网络的登录页 (参[见第](#page-158-0) 159 [页的图](#page-158-0) 10-2)。
	- (1)选择 **Password**(密码)栏区,并在栏区中输入密码,然后加亮显示 **Connect** (连接)。
	- (2)按确定键,完成连接操作。

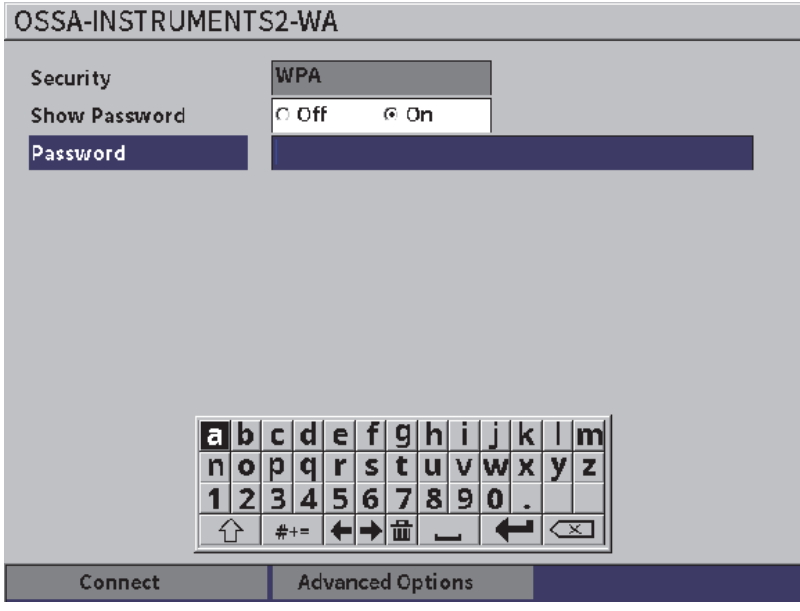

### 图 **10-2** 无线局域网安全登录页

<span id="page-158-0"></span>网络连接操作完成后,会出现一个页面,页面中显示连接的状态、质量、安全 与 IP 地址 (参见第 161 [页的图](#page-160-0) 10-4)。

*b*) 如果您选择的网络不需要密码,则按确定键,直接连接到所选的网络 (参见第 160 [页的图](#page-159-0) 10-3)。

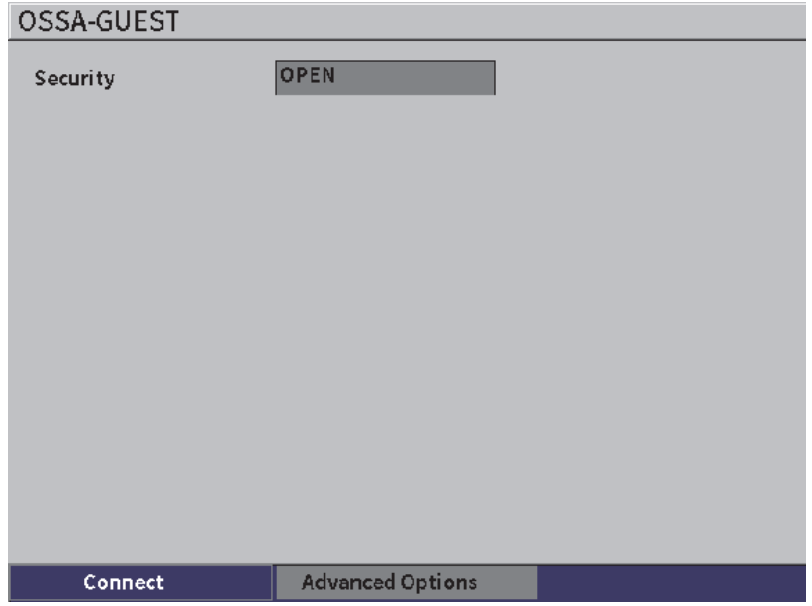

## 图 **10-3** 无线局域网无安全登录页

<span id="page-159-0"></span>然后会出现一个页面,页面中显示连接的状态、质量、安全与 IP 地址 (参见第 161 [页的图](#page-160-0) 10-4)。

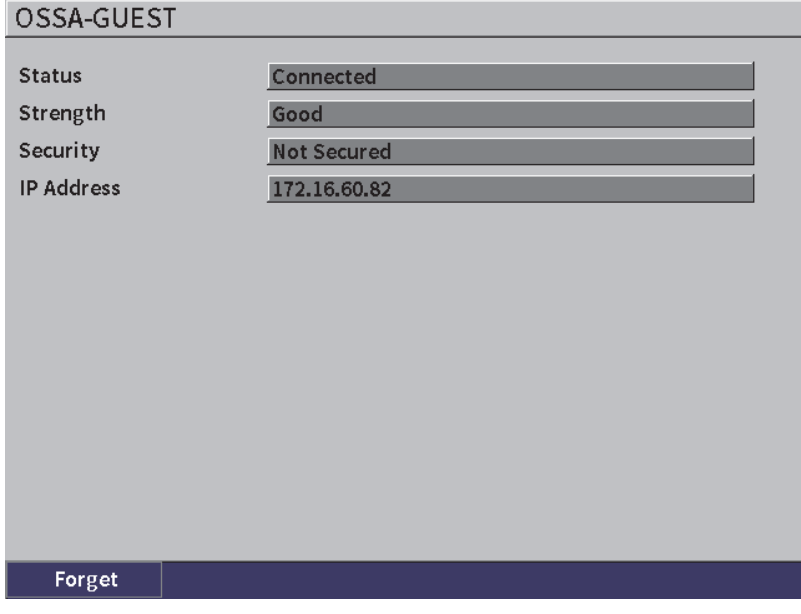

### 图 **10-4** 无线局域网连接状态页

# <span id="page-160-0"></span>**10.2** 添加无线局域网

如果想要连接的无线局域网不在**无线局域网**设置页中的网络列表中,则可以手动输入 必要的信息,将仪器连接到这个网络。

## 添加无线局域网

- 1. 在无线局域网设置页中, 加亮显示 Add Network (添加网络)按钮。
- 2. 按确定键,打开 **Add Network** (添加网络)设置页 (参见第 162 [页的图](#page-161-0) 10-5)。
- 3. 按确定键,选择 Security (安全)参数,然后转动调节旋钮,选择一个安全类型。
- 4. 按制表键,选择 **Network Name (SSID)** (网络名称)参数,并使虚拟键盘显示在 屏幕上。
- 5. 输入网络名称 SSID (参阅第 53 页的 " [使用虚拟键盘](#page-52-0) ")。
- 6. 按制表键,移动到 **Password** (密码)栏区。 取决于安全的类型,这个页面中可能还会显示其它参数。
- 7. 输入密码,然后按制表键,选择 **Connect** (连接)按钮。
- 8. 按确定键,连接到新添加的网络。

如果在连接新添加的网络时出现了问题,则信息栏中会出现以下信息: "网络设置 出现错误 "。

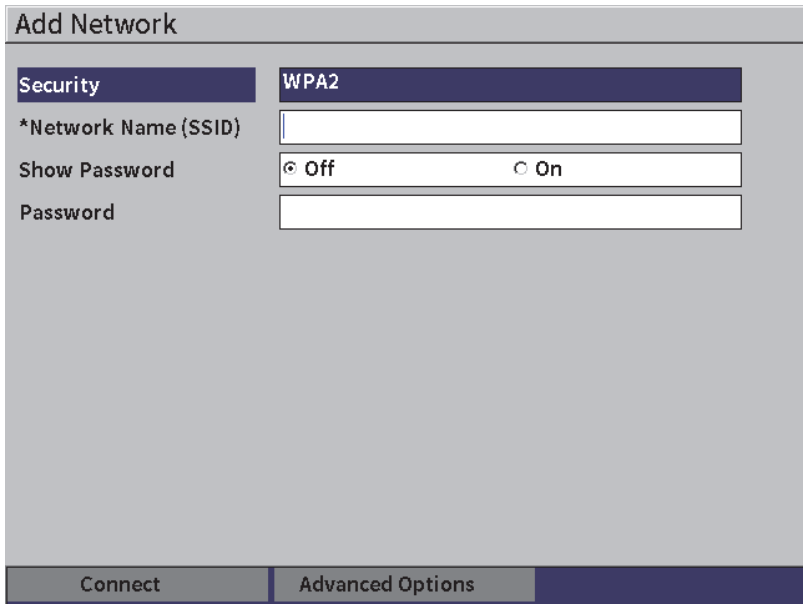

<span id="page-161-0"></span>图 **10-5** 添加网络设置页

# **11.** 软件功能与选项

本章对EPOCH 6LT超声探伤仪的软件功能和选项的激活与操作情况进行说明。

# **11.1** 定义许可和非许可的软件功能

EPOCH 6LT仪器的标准配置带有很多软件功能。这些软件功能使这款仪器具有较标准 探伤仪更强的检测能力。

以下软件功能为EPOCH 6LT仪器的标准配置:

- 动态DAC/TCG
- AWS D1.1/D1.5

以下软件功能为EPOCH 6LT仪器的可选配置,用户可以为仪器购买这些选项:

- 底面回波衰减器(BEA)
- 腐蚀模块

在购买仪器时可以激活这些可选软件选项,也可以在购买仪器之后通过远程方式激活 这些软件选项。

如果某个可选软件功能没有被激活,则不能在**软件选项**对话框中访问这个软件功能 (参阅第163页的"[激活软件选项](#page-162-0)")。Evident可以为用户提供一个用于访问某个 选项的激活码,因此用户无需将仪器送回到服务中心。

# <span id="page-162-0"></span>**11.2** 激活软件选项

可以在软件选项设置页中激活软件选项。

## 激活软件选项

- 1. 在设置菜单中,选择具体设置图标( ), 然后按确定键, 打开具体设置子菜 单。
- 2. 选择软件选项图标( ), 然后按确定键, 打开软件选项设置页(参阅第[164](#page-163-0)页 的"[软件选项设置页](#page-163-0)")。参阅第38页的"[在设置菜单中的图标之间滚动](#page-37-1)", 了解有关使用设置页的详细信息。

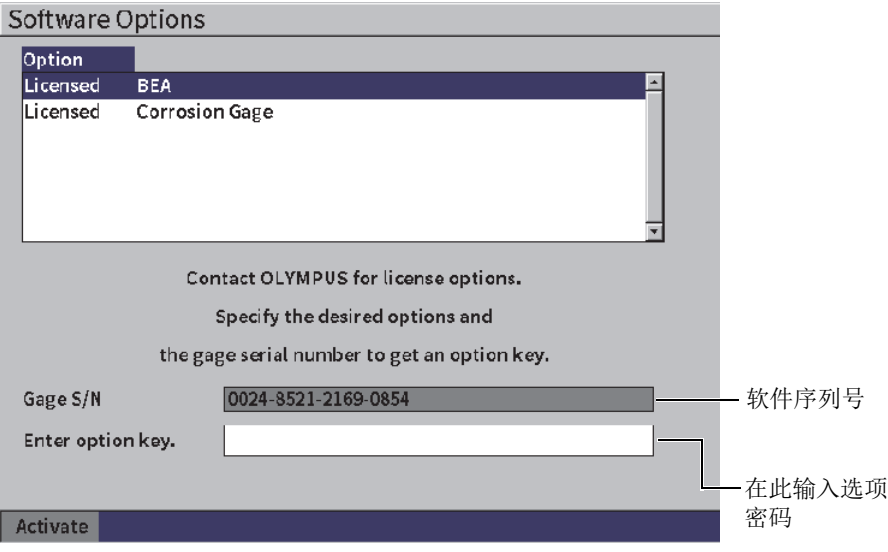

## 图 **11-1** 软件选项设置页

<span id="page-163-0"></span>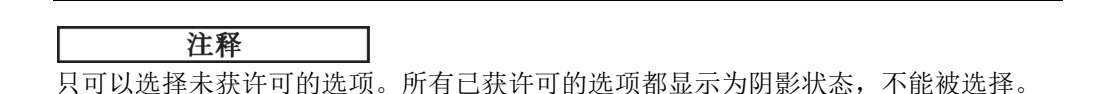

- 3. 选择一个未获许可的选项,并记下出现在测厚仪**S/N**参数中的您的仪器的16位字 符软件序列号。
- 4. 联系Evident以购买软件选项,您需要提供软件序列号,以辨别您的仪器。
- 5. Evident为您提供了远程激活码后,您可以打开软件选项设置页。
- 6. 按制表键,移动到输入选项密码栏区,然后按确定键,显示虚拟键盘。
- 7. 使用虚拟键盘、调节旋钮和确定键, 在**输入选项密码**栏区中输入激活码。
- 8. 按制表键,选择激活。
- 9. 按确定键,激活选项,并返回到实时A扫描显示。

# **11.3** 动态**DAC/TCG**

距离波幅校正(DAC)曲线用于将来自大小相同,但与探头距离不同的反射体的信号的 波幅变化绘制成图。一般来说,这些反射体产生不同波幅回波的原因,是由于声束在 工件中传播时会出现材料衰减及声束扩散等现象。建立DAC曲线的目的是以图形方式 补偿材料衰减、近场效果、声束扩散和表面粗糙度等因素。

绘制了DAC曲线后,与用于绘制曲线的大小相同的反射体产生的回波会在曲线处达到 峰值,尽管它们在测试工件中的位置不同。同理,小于曲线绘制时使用的反射体尺寸 的缺陷的回波将低于曲线,而大于曲线绘制时使用的反射体尺寸的缺陷的回波会高于 曲线。

在EPOCH 6LT探伤仪中创建一条DAC曲线时,仪器还会创建一个时间校正增益 (TCG)设置。TCG补偿的因素与DAC相同,但是它们的表现形式不同。显示屏上所绘 制的TCG曲线不是随着声波的衰减,跟踪参考反射体的峰值向下倾斜,而是随着时间 (距离)的变化放大增益,将参考反射体的峰值拉到同一屏幕高度(80% FSH)。

EPOCH 6LT仪器的DAC/TCG功能可使用户在DAC和TCG视图之间快速方便地切换,从 而可使用户在一次检测中自由地使用两种技术。当从DAC视图切换到TCG视图时,DAC 曲线转换为横跨整个屏幕的TCG线。时变增益有效地放大了时基范围内的信号,使DAC 曲线以直线形式出现在屏幕上。

用户可以使用灵活的DAC/TCG软件功能,根据自己应用的独特要求,自行定制DAC/TCG 的设置。DAC/TCG功能包含多个符合ASME、ASME III、JIS和JBT 4730定量规范的 DAC/TCG模式。软件可直接控制增益、范围、零位偏移、延迟、扫查增益和转换校正等 功能。此外, DAC/TCG选项还提供多种其它功能, 如: 20%-80%DAC视图、可自行定制 的DAC曲线、用户定义的TCG表,从而可满足某些高级和独特的检测需要。

在实时A扫描视图中,**DAC/TCG**对话框包含多种设置和调整参数。这些参数可访问多个 用于控制DAC/TCG的设置和操作的重要功能。

在以下各小节中,我们将对所有DAC/TCG模式进行说明。所有模式的DAC/TCG的设置 步骤都相同。下面的有关ASME/ASME-III的小节对设置进行了详细的说明。对于其它 DAC/TCG模式设置操作的不同之处,将在特定模式的相关小节中叙述。

# <span id="page-165-0"></span>**11.3.1** 启动**DAC/TCG**功能

在激活任何与DAC/TCG相关的选项之前,必须为被测材料正确校准EPOCH 6LT仪器 (参阅第105[页的](#page-104-0)"校准")。

## 启动**DAC/TCG**功能

- 1. 在设置菜单中,选择定量图标( ),然后按确定键,打开定量子菜单(参阅 第35页的"[设置模式](#page-34-0)",了解有关图标和子菜单的详细信息)。
- 2. 选择DAC图标(  $\overset{\text{QQ}}{\text{QQW}}$ ),然后按确定键,打开DAC/TCG对话框(参见第167[页的](#page-166-0) 图 [11-2](#page-166-0))。参阅第38页的"[在对话框和设置页中浏览](#page-37-0)",了解有关使用对话框 的详细信息。
- 3. 按确定键,加亮显示DAC/TCG模式参数框。
- 4. 转动调节旋钮, 选择一个模式。 可以选择的模式如下:标准(参阅第167页的"[在标准模式或](#page-166-1)ASME III模式下建 [立一条](#page-166-1)DAC曲线")、**ASME-3**(参阅第167页的"[在标准模式或](#page-166-1)ASME III模式下 [建立一条](#page-166-1)DAC曲线")、**JIS**(参阅第180页的["JIS DAC"](#page-179-0))和自定义(参阅[第](#page-180-0) 181页的"[自定义](#page-180-0)DAC曲线")。

# **11.3.2** 应用参考校正

用户可以将参考校正应用到对实时A扫描和DAC/TCG模式进行的数字式分析中。参考 校正可以完全控制实时波峰或DAC曲线的增益,同时还可以波幅百分比或dB值形式提 供实际峰值与曲线的比率。使用这种方法进行定量检测,在使用扫查增益的同时,可 保持闸门内峰值对DAC曲线比率的准确的测量读数。在进行相对于DAC曲线的波幅评 价时,闸门内回波的波幅被校正到参考增益水平。

## 应用参考校正

- 1. 在DAC/TCG对话框中, 按制表键, 移动到参考校正参数。
- 2. 转动调节旋钮, 选择启动。
- 3. 按制表键,移动到**20-80 DAC**视图参数。
- 4. 转动调节旋钮, 选择开启或关闭。
- 5. 按制表键,移动到曲线类型参数。
- 6. 转动调节旋钮,选择直线或曲线。

7. 如果选择了自定义DAC/TCG模式,则移动到曲线数量参数,并执行以下步骤:

*a*) 转动调节旋钮,启动曲线1到曲线6。

*b*) 按制表键,移动到每个激活的曲线,然后转动调节旋钮,选择一个**dB**值。

8. 先按上档键,再按制表键,可以返回到实时A扫描屏幕,开始进行DAC/TCG设置。

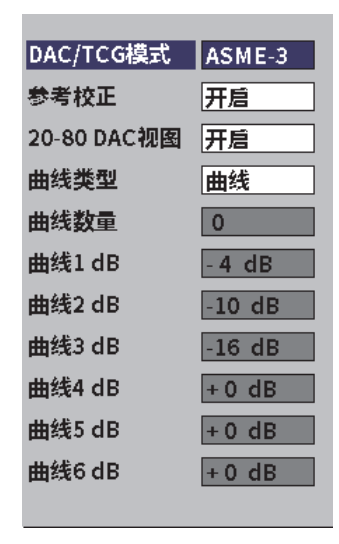

图 **11-2 DAC/TCG**对话框

# <span id="page-166-1"></span><span id="page-166-0"></span>**11.3.3** 在标准模式或**ASME III**模式下建立一条**DAC**曲线

在标准模式下和在ASME III模式下建立DAC曲线的步骤相同,但是在两种不同的模式 下,DAC曲线的视觉效果不同:

- 在标准DAC模式下, 会将各个参考反射体的回波峰值的点连接起来, 划出一条单个 DAC曲线。
- 在ASME III(或ASME-3)模式下, 会划出3条DAC曲线: 一条是连接了各个参考 反射体的回波峰值点的主曲线,另两条是在相对于主曲线的−6 dB和−14 dB位置上 的警告曲线。

本节中用于说明设置和建立DAC曲线的示例,假设仪器处于**ASME-3**模式下。

### 在**ASME-3**模式下设置**DAC**曲线

- 1. 激活DAC/TCG功能(参阅第166页的"启动[DAC/TCG](#page-165-0)功能")。
- 2. 转动调节旋钮,将**DAC/TCG**模式设置为**ASME-3**。
- 3. 先按上档键,再按制表键,返回到实时A扫描屏幕。 应该出现DAC/TCG子菜单(参见第168[页的图](#page-167-0) 11-3)。如果没有出现,则执行以 下步骤:
	- *a*) 按制表键,使左侧菜单出现。
	- *b*) 按制表键,加亮显示**DAC/TCG**按钮,然后按确定键,打开**DAC/TCG**子菜单。

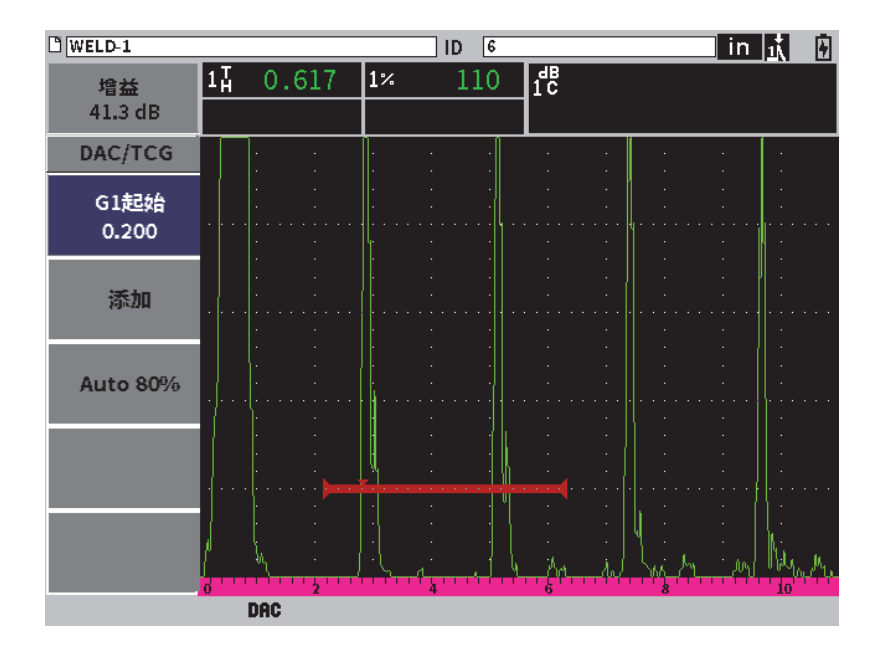

图 **11-3 DAC/TCG**左侧子菜单

### <span id="page-167-0"></span>建立**DAC**曲线

- 1. 在屏幕上显示DAC/TCG子菜单时,按确定键,选择**G1**起始,然后转动调节旋钮, 将闸门1正好放置在第一个回波上。
- 2. 按制表键,加亮显示**添加,**然后按确定键,添加第一个点(参见第169[页的](#page-168-0) 图 [11-4](#page-168-0))。

**G1**起始按钮现在应该被加亮显示。

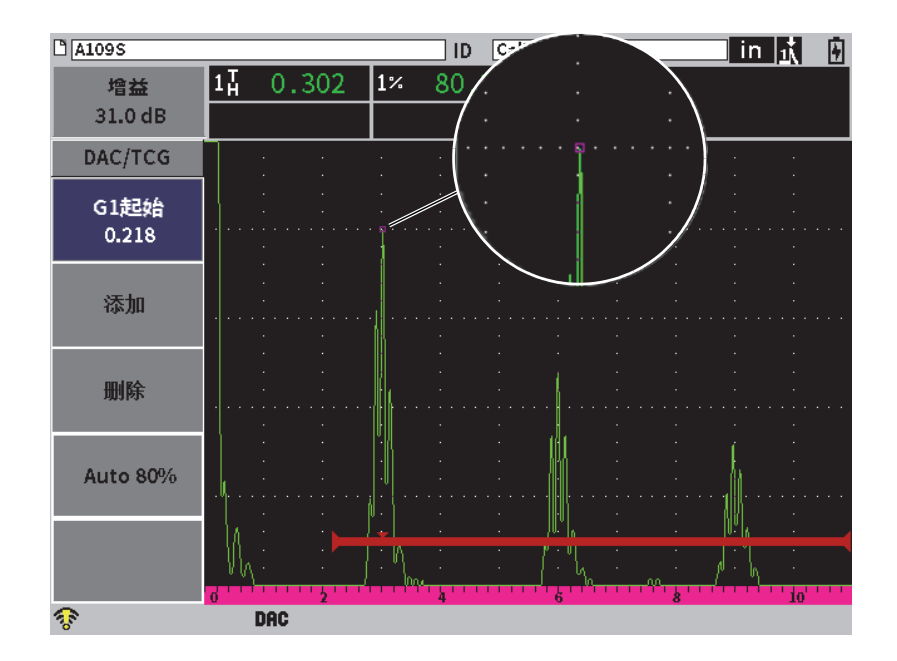

图 **11-4** 第一个**DAC**点

- <span id="page-168-0"></span>3. 转动调节旋钮,将闸门触发指示器移动到下一个回波。
- 4. 按制表键,加亮显示**自动80%**,然后按确定键,将第二个回波调节到80%满屏高。 在创建DAC曲线时:
	- 使用删除按钮,可以删除最新捕获的DAC点。
	- 使用清除按钮,可以删除所有捕获的DAC点(整个曲线)。
- 5. 按制表键,加亮显示**添加**按钮,然后按确定键,添加第二个点(参见第170[页的](#page-169-0) 图 [11-5](#page-169-0))。

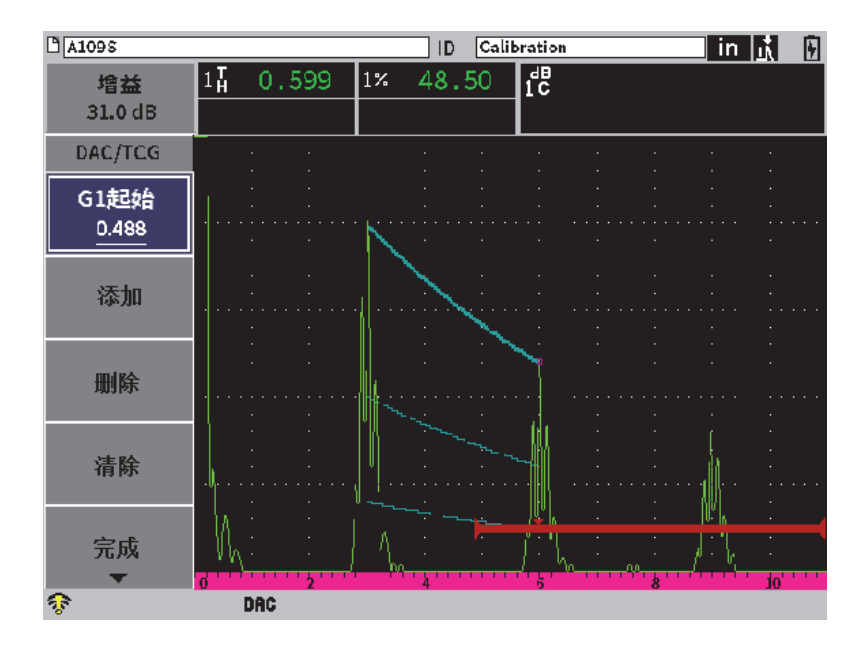

图 **11-5** 第二个**DAC**点

- <span id="page-169-0"></span>6. 转动调节旋钮,将闸门触发指示器移动到下一个回波。
- 7. 按制表键,加亮显示**自动80%**,然后按确定键,将所选的点调节到80%满屏高。
- 8. 按制表键, 加亮显示**添加**按钮, 然后按确定键, 添加另一个点(参见第170[页的](#page-169-0) 图 [11-5](#page-169-0))。
- 9. 重复步骤6、7和8,直到创建曲线的操作完成(参见第171[页的图](#page-170-0) 11-6)。

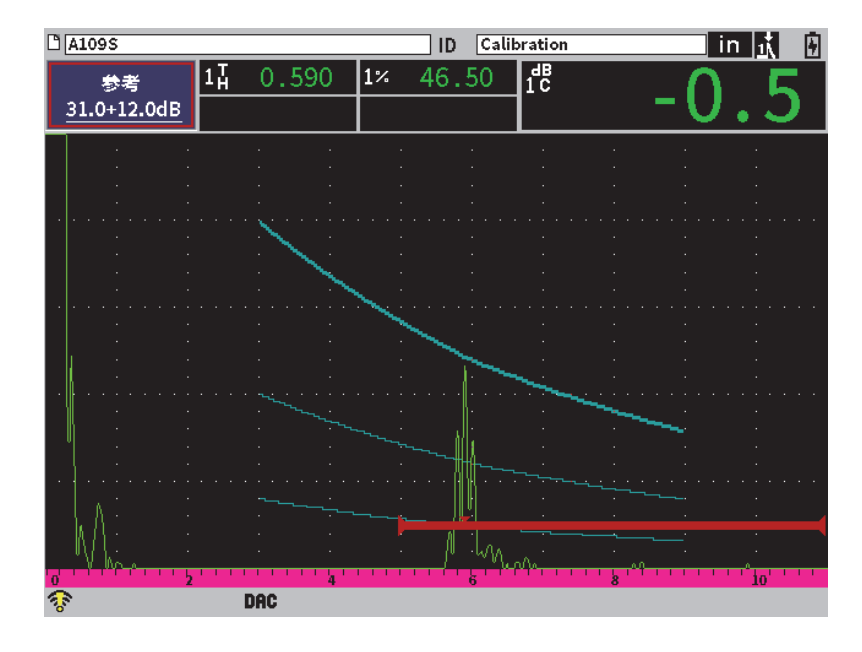

图 **11-6** 创建好的**DAC**曲线

<span id="page-170-0"></span>10. 选择完成按钮,结束创建曲线的操作,并切换到DAC检测模式。

在第172[页的图](#page-171-0) 11-7中,仪器已经绘出了从第一个点到第二个点的具有3个水平的 DAC曲线。自动80%功能已经使第二个点达到了80 %满屏高。这样可以保证准确地采 集到点,因为回波高度越大,波幅分辨率越好。这样也会将第一个采集到的回波上推 到110 %满屏高,进而使主要DAC曲线和–6dB处的报警曲线向下延伸到屏幕外的第二 个点。

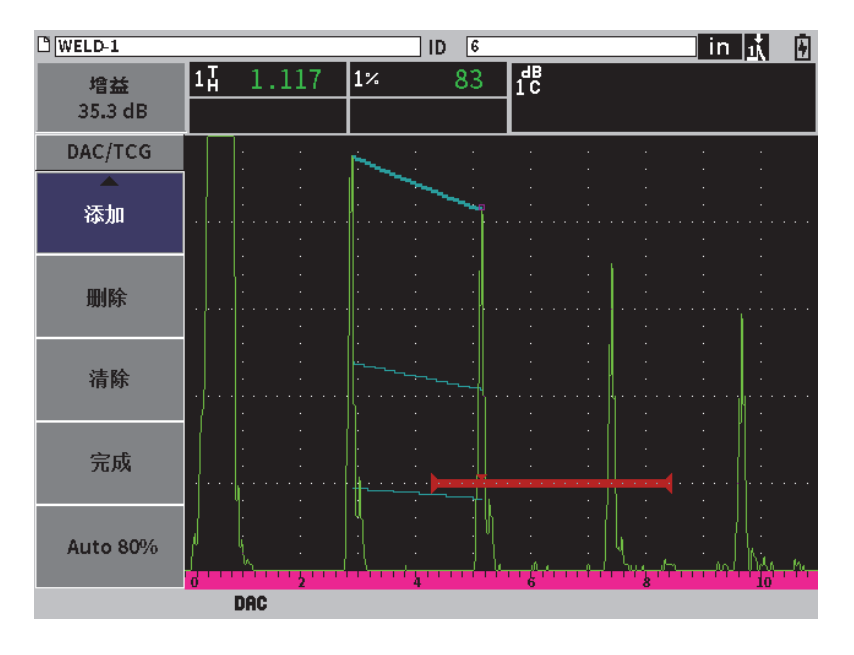

图 **11-7** 每个回波被设置为**80 %**满屏高的部分**DAC**曲线

## <span id="page-171-0"></span>**11.3.3.1** 建立**DAC**曲线时所进行的其它调整

要在屏幕上增加可见的回波数量,可以增加仪器的范围或增加显示的延迟。

### 在探测到回波时调整范围、延迟或零位

- 1. 在DAC/TCG子菜单中,按退出键,进到左侧菜单中。
- 2. 转动调节旋钮,选择**UT**按钮,然后按确定键,显示**UT**子菜单。
- 3. 在探测到回波时调整范围、延迟或零位参数。

### 调整角度、厚度和曲面校正值

- 1. 在左侧菜单中,按上档键,然后按退出键,进入设置菜单。
- 2. 转动调节旋钮,选择角度图标,然后按确定键,打开角度对话框。
- 3. 将角度、厚度、**X**值和曲面校正参数调节到所需的值。

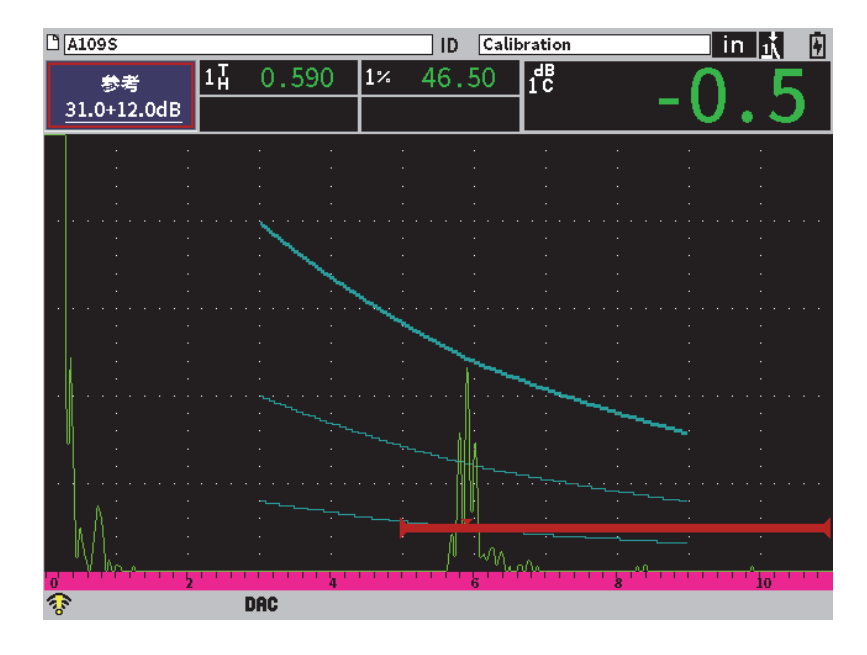

图 **11-8** 创建好的**DAC**曲线

# **11.3.4 DAC**检测模式

仪器创建了DAC曲线,并回到检测模式后,DAC/TCG子菜单中出现一系列新的参数:

**G1**起始

可以在DAC/TCG子菜单中或在闸门1子菜单中调节闸门1的起始位置。

**DAC**增益

对DAC增益的调节可以控制DAC/TCG曲线和回波在屏幕上的高度/增益。使用这个 功能,可在时基范围内符合规范的屏幕高度上进行波幅对曲线的比较。

### 查看

这个参数可以在所采集的DAC曲线和基于DAC曲线信息创建的相应的TCG设置之间 切换(参见第174[页的图](#page-173-0) 11-9)。

| $\sqrt[3]{\text{A109S}}$    |                        | ID | Calibration | in $\mathbf{h}$<br>F |
|-----------------------------|------------------------|----|-------------|----------------------|
| 参考<br>31.0+0.0dB            | $1\overline{\text{h}}$ | 1% | 體           |                      |
| DAC/TCG                     |                        |    |             |                      |
| <b>G1起始</b><br>0.497        |                        | ٠  |             |                      |
| TCG增益<br>0.0 <sub>d</sub> B |                        |    |             |                      |
| 查看<br>TCG                   |                        |    |             |                      |
| 下一个 TCG                     |                        |    |             |                      |
| 增益步距<br>$Q_{1}$             |                        |    | k,          | io'                  |
| ক                           | <b>TCG</b>             |    |             |                      |

图 **11-9** 在**TCG**视图模式下显示创建好的**DAC**曲线

### <span id="page-173-0"></span>下个**DAC**

这个参数可以在屏幕上出现的几条DAC曲线之间循环切换(如果有一个以上的曲 线),目的是将这些曲线与屏幕上的回波进行波幅比较。

### 增益步距

这个参数可以控制调整曲线增益的步距。可选择以下步距:0.1、1.0、2.0、3.0、  $6.0$ 和12.0 dB。

### 编辑

这个参数可使仪器返回到DAC采集模式,可使用户访问添加、删除、清除和完成功 能。(在TCG模式下,不能使用编辑参数。)

### 保存

这个参数可以将DAC曲线保存到内存。

### 自动**XX%**

这个参数可使仪器返回到DAC采集模式,可使用户访问添加、删除、清除和完成功 能。(在TCG视图中,不能使用**编辑**参数。)

在DAC/TCG功能被激活时,用户可以完全控制范围、延迟及放大设置。这样,用户就 可以在DAC设置范围内选中有效的区域。第175[页的图](#page-174-0) 11-10显示了一个通过延迟参 数缩小的范围。

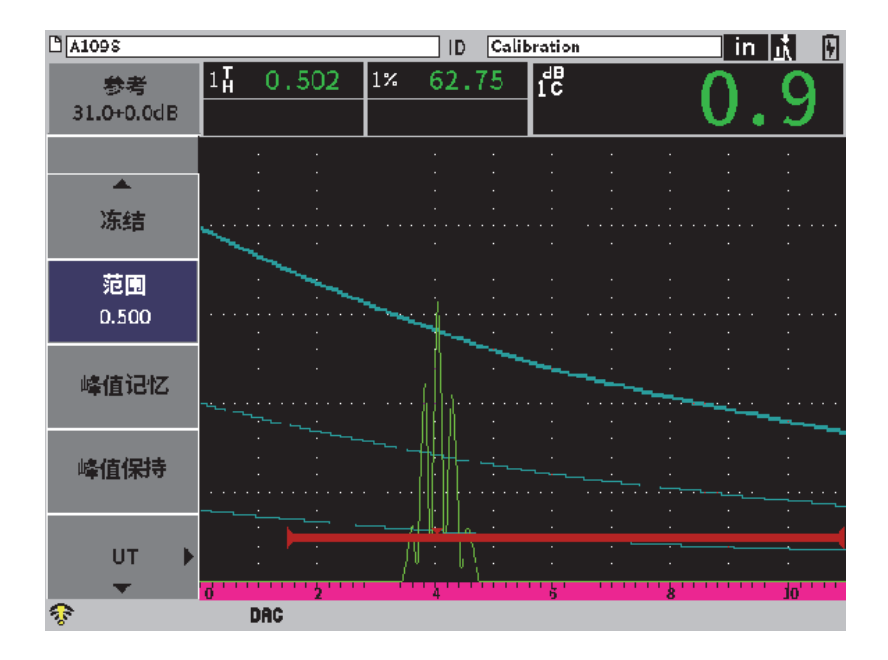

图 **11-10** 小范围的**DAC**曲线

# <span id="page-174-0"></span>**11.3.5** 增益调整选项

DAC/TCG模式包含3种可以对每个DAC/TCG设置进行的不同类型的增益调整方式。这些 增益调整使检测更为准确,更容易操控曲线和实时峰值信息,并进行转换校正。

## **11.3.5.1** 扫查增益

为了快速找到和认别潜在的缺陷,规范中一般会要求在扫杳过程中,增加EPOCH 6LT 仪器的参考(校准)增益,使其成为扫查增益。然而,通常情况下,在发现了潜在的 缺陷后,扫杳增益会被删除,以便能在校准时设置的**参考**增益水平上杳看反射体。 DAC/TCG模式完全可以为检测目的添加临时的扫查增益。这个扫查增益只会影响实时A 扫描,不能调整在屏幕上设置的DAC曲线水平。

## 添加临时扫查增益

- 1. 打开增益调整快捷菜单(参阅第48页的"[增益调整的快捷菜单](#page-47-0)",了解有关打 开和使用快捷菜单的指导说明)。
- 2. 以粗略或细微增量调整增益,也可以使用**+6 dB**或**–6 dB**按钮,增加或减少扫查 增益(参见第176[页的图](#page-175-0) 11-11)。

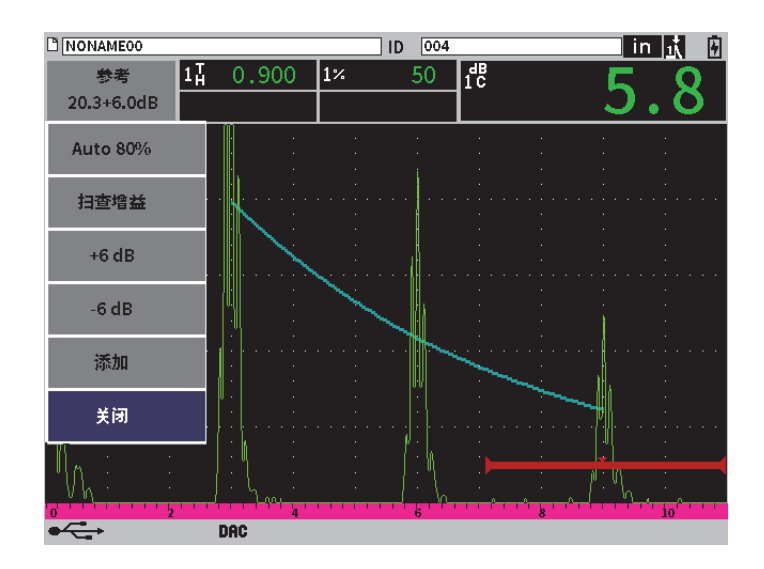

图 **11-11** 使用**6 dB**扫查增益的标准**DAC**曲线

- <span id="page-175-0"></span>3. 使用扫查增益按钮, 在基本(参考)增益和调节好的扫查增益之间切换。 例如, 选择+6 dB按钮, 然后加亮显示**扫查增益**, 并按确定键, 在+6.0 dB和 **+0.0 dB**之间切换。
- 4. 选择关闭按钮,完全关闭扫杳增益。 第177[页的图](#page-176-0) 11-12显示了一个添加了的6 dB扫查增益的标准DAC设置。

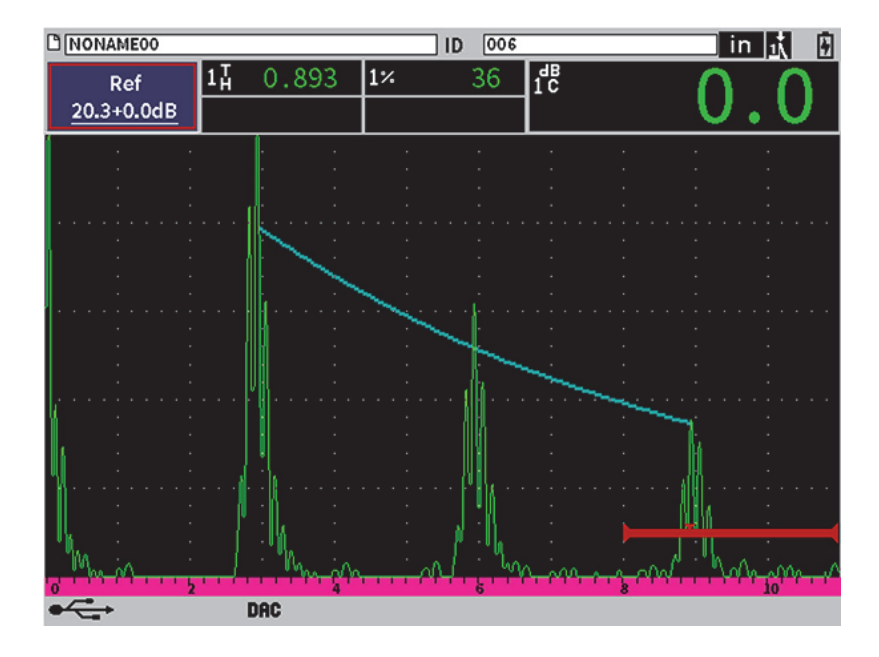

图 **11-12** 关闭了扫查增益的标准**DAC**曲线

<span id="page-176-0"></span>当激活了参考校正时,只要闸门内的回波没有达到饱和,被捕获的反射体回波和DAC 曲线的数字比较就会准确无误,即使检测中应用的是扫查增益。第178[页的图](#page-177-0) 11-13 显示的是与前面图中相同的设置,不同的是这个图上的参考校正处于激活状态。注意 第5个测量读数栏区中显示扫查增益已经从dB到曲线的测量中删除。仪器比较回波高 度和DAC曲线,补偿添加的扫查增益,并汇报真实波幅的比较情况。

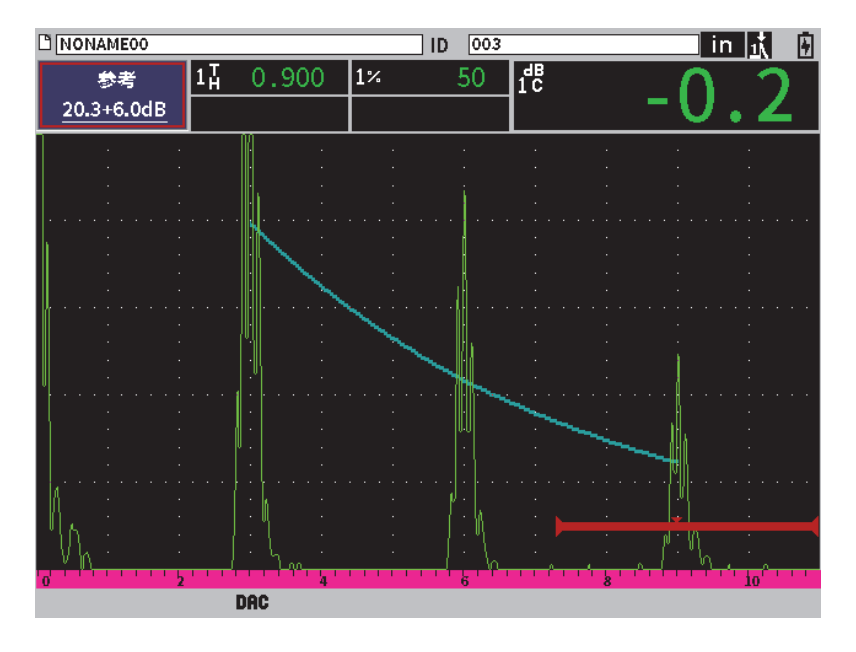

图 **11-13** 带有**6 dB**扫查增益的**DAC**曲线:参考校正处于激活状态

# <span id="page-177-0"></span>**11.3.5.2** 曲线调整增益(**DAC**增益或**TCG**增益)

整个DAC曲线和TCG线设置的整体增益水平可以被调整得比参考增益(参考)更高或 更低。大多数检测规范不允许反射体的回波波幅低于20 %满屏高。因此,要检测工件 中超出了某种深度/声程时间限度的区域,需要增加实时A扫描和DAC曲线的增益, 以继续进行有效的检测。这项操作需使用曲线增益(DAC曲线调整增益), 在EPOCH 6LT仪器中完成。

## 调整曲线增益

- 1. 在DAC/TCG子菜单中, 按制表键, 选择**增益步距**。
- 2. 转动调节旋钮,选择所需的增益调整步距。
- 3. 按制表键,加亮显示DAC增益,然后转动调节旋钮,调节曲线的增益。 第179[页的图](#page-178-0) 11-14中显示一个使用了DAC增益的DAC设置,这个设置通过将回波 放在80%满屏高附近的位置,可以准确地测量回波的波幅。

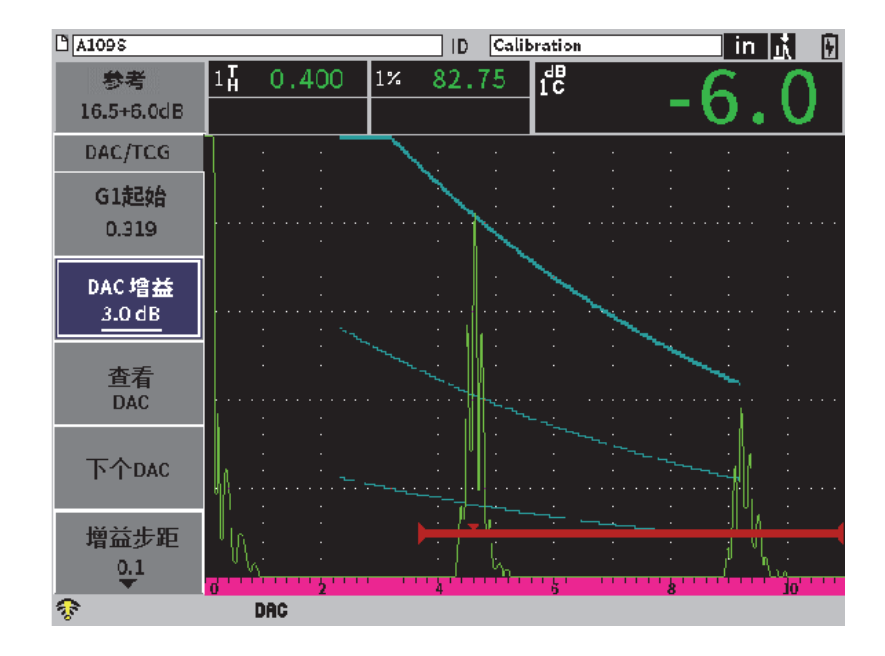

图 **11-14** 带有调整增益的**DAC**曲线

## <span id="page-178-0"></span>**11.3.5.3** 转换校正

转换校正是在仪器的校准过程中对参考增益设置进行的一种调节,一般是在校准试块 和测试工件表面条件不同的情况下使用转换校正。DAC曲线校准完成后,测试工件表面 的耦合条件经常会出现漏报信号的情况,因而在比较被测工件的反射体和校准过的DAC 曲线时会有失准确。完成DAC曲线设置后,通过在校准过的基本增益上添加转换校正 的方式,可以方便地对EPOCH 6LT仪器进行调节,以补偿这种潜在的差别。

## 将转换校正添加到已完成的**DAC**曲线

- 1. 加亮显示增益调整框。
- 2. 转动调节旋钮,将扫查增益提升到所期望的转换校正水平。
- 3. 按确定键,打开增益调整快捷菜单(参阅第48页的"[增益调整的快捷菜单](#page-47-0)", 了解有关打开和使用快捷菜单的指导说明)。
- 4. 转动调节旋钮,加亮显示添加按钮,然后按确定键,在基本增益上添加扫查增益, 并应用转换校正。

## <span id="page-179-0"></span>**11.3.6 JIS DAC**

日本工业标准(JIS)的DAC模式符合JIS Z3060的要求。JIS的DAC曲线的设置几乎 与标准的DAC/TCG设置相同。但是,在JIS DAC模式中,6条曲线的任何一条都可以用 于触发报警。此外,还可将报警设置为正或负。

### 选择将用作报警参考水平的曲线

- 1. 激活DAC/TCG功能(参阅第166页的"启动[DAC/TCG](#page-165-0)功能")。
- 2. 在DAC/TCG对话框中,转动调节旋钮,将**DAC/TCG**模式设置为**JIS** (参见第180[页的图](#page-179-1) 11-15)。

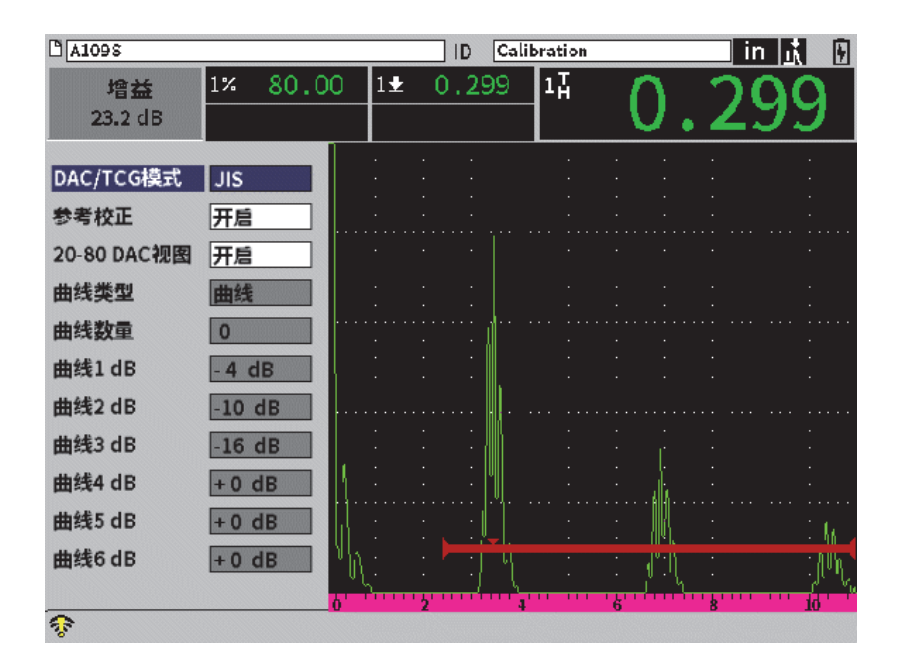

图 **11-15 JIS**模式

- <span id="page-179-1"></span>3. 先按上档键,再按制表键,返回到实时A扫描屏幕。
- 4. 调整G1起始值, 并使用**添加**按钮添加点, 以创建所需的DAC曲线 (参见第181[页的图](#page-180-1) 11-16)。
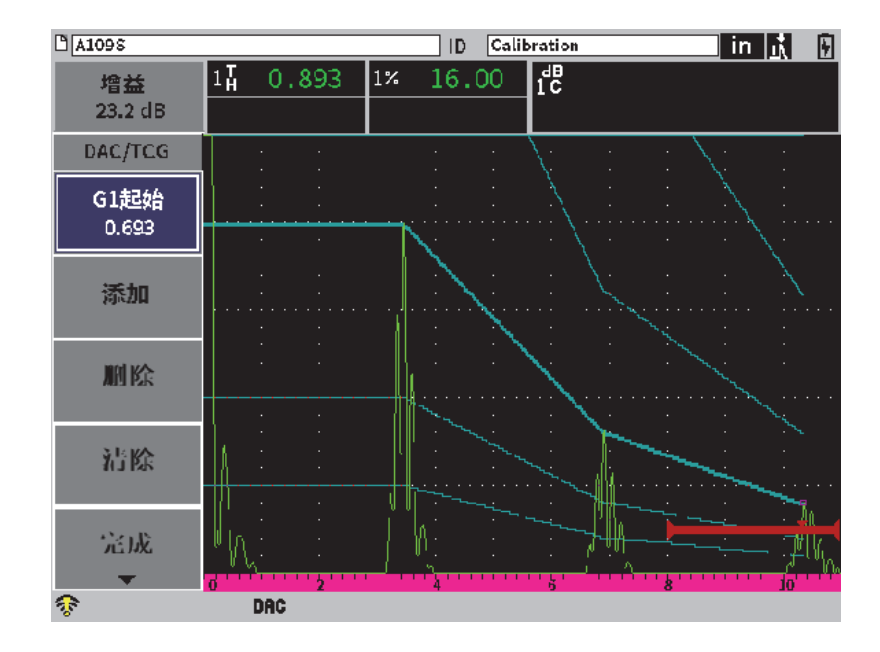

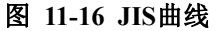

- 5. 曲线的创建完成时,选择完成,然后按确定键。
- 6. 转动调节旋钮,加亮显示下个**DAC**,并按确定键,这样可以在现有的DAC曲线之间 循环切换。

# **11.3.7** 自定义**DAC**曲线

DAC/TCG软件选项有一个DAC曲线设置功能,可使用户基于主曲线在−24 dB到+24 dB 水平的范围内最多定义6条额外的参考曲线。自定义DAC模式选项是一个有助于进行 独特的定量检测和完成程序开发的理想功能。自定义DAC模式还可使用户选择DAC曲 线上每个点的连接方式:直线连接,还是多项式的曲线连接,从而可以满足各种国际 性的检测要求或用户特定的检测要求。

### 激活并设置自定义曲线

- 1. 激活DAC/TCG功能(参阅第166页的"启动[DAC/TCG](#page-165-0)功能")。
- 2. 在DAC/TCG对话框中,转动调节旋钮,将**DAC/TCG**模式设置为自定义。
- 3. 将曲线类型设为曲线或直线 (多项式线段或直线线段)。
- 4. 选择除了主曲线之外还要使用的**曲线数量**(参见第182[页的图](#page-181-0) 11-17)。
- 5. 为每一条报警曲线,选择曲线*<***1–6***>* **dB**,然后设置相对于主曲线的值。

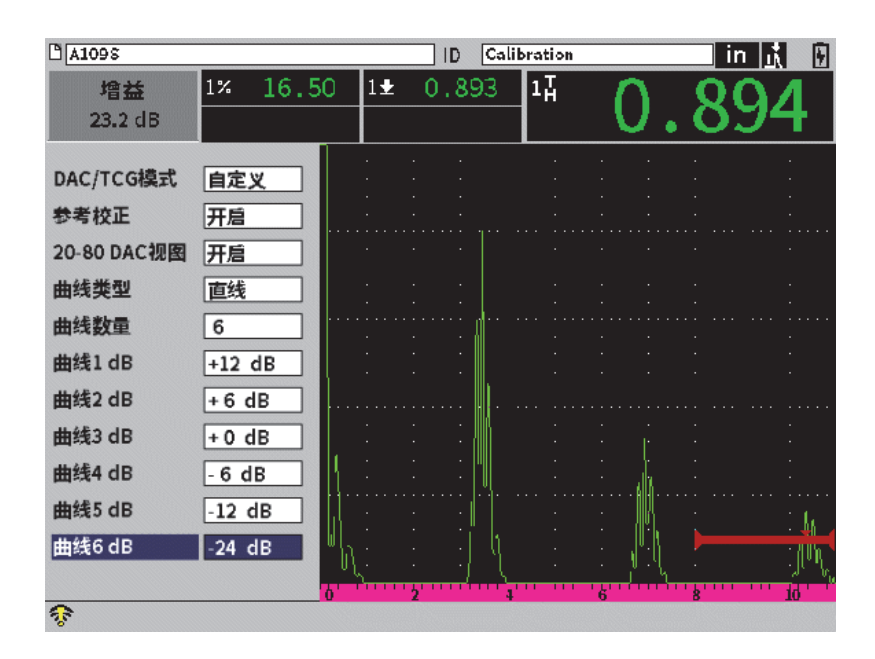

图 **11-17** 自定义**DAC**设置

<span id="page-181-0"></span>自定义DAC的设置和功能与本节前面所述的标准的和ASME III模式的DAC的设置和功 能相同。第183[页的图](#page-182-0) 11-18显示了一个已经完成的自定义DAC设置。

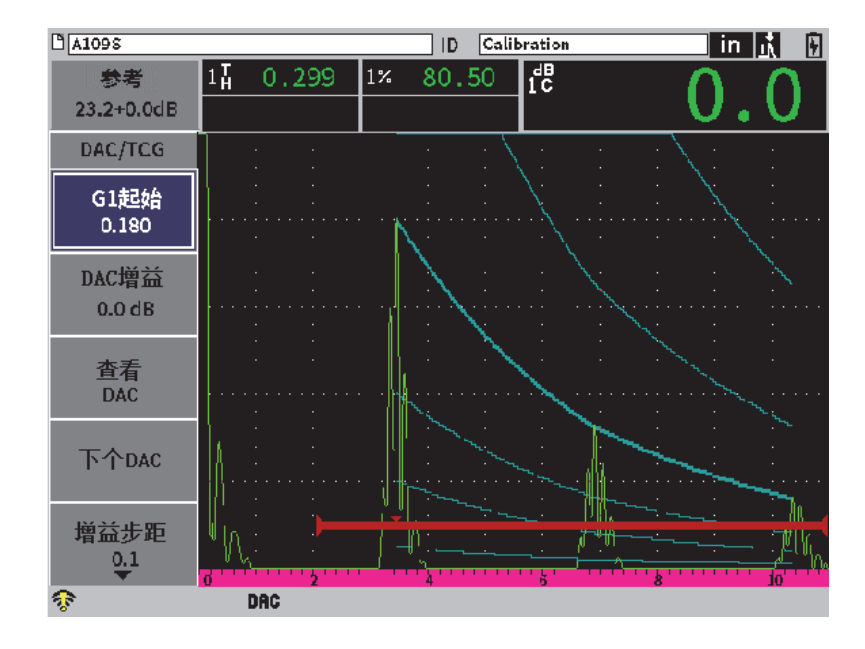

图 **11-18** 已经完成的自定义**DAC**曲线

<span id="page-182-0"></span>当自定义DAC曲线的点被采集并完成后,用户可以完全进行以下操作:在DAC和TCG 视图之间切换;操控范围、延迟、校准零位和角度;添加必要的扫查增益;进行曲线 增益调整;或添加转换校正。任何自定义DAC曲线的TCG视图都包括用户定义的参考 曲线以及主DAC曲线。在需要的时候,还可以使用自定义DAC曲线的参考校正功能。

# **11.4 DGS/AVG**

DGS/AVG选项可使用户在仪器上进行完整的DGS/AVG设置。使用机载DGS/AVG方式,用 户可基于为特定探头、材料、反射体尺寸所计算的DGS/AVG曲线,定量实际缺陷的大 小。这个方式只需要使用一个参考反射体创建用于定量缺陷的DGS曲线。这个方式与 DAC或TCG方式有很大的不同。DAC与TCG方式都要求使用位于工件中不同深度的具有 代表性的多个缺陷创建一条用于定量缺陷的曲线。

为了在仪器中快速设置DGS/AVG曲线, Evident开发了一个探头库, 并将其存于仪器的 内存中。这个探头库包含全部Atlas系列欧洲规格常规探头,以及其它多种检测常用 的探头。探头库中有3类探头:

- 垂直声束接触式探头(带有保护面)
- 角度声束探头
- **•** 双晶探头

仪器的内存中存有为探头库中的每个探头创建DGS/AVG曲线所需的全部数据。如果要 使用未包含在探头库的探头,则须在GageView Pro计算机接口程序中输入所需的探头 特性,然后将这些特性下载到EPOCH 6LT仪器中。下载到仪器中的探头出现在探头库 的自定义探头类别中。

用户使用机载DGS/AVG选项,可以快速进行设置,轻松定量缺陷的尺寸。这个软件选 项的设计符合ISO 16811:2014标准的要求。要正确使用这项仪器功能,以下对用户提 出的要求极为重要:用户需熟悉这项功能的规格及其它情况,并通过当地标准规范的 考核。由于用于缺陷定量的曲线要根据很多变量计算,因此需要对仪器进行正确的设 置,才可以得到准确的结果。

# **11.4.1** 启动**DGS/AVG**选项

在启用DGS/AVG选项之前,必须针对被测材料正确地校准仪器 (参阅第105[页的](#page-104-0)"校准")。

## 启用**DGS/AVG**选项

- 1. 在设置菜单中,选择定量图标( ),以显示定量子菜单 (参阅第35页的"[设置模式](#page-34-0)",了解有关图标和子菜单的详细信息)。
- 2. 选择DGS图标(  $\overset{\text{NAs}}{\bigcirc}$ ), 打开DGS/AVG对话框(参见第185[页的图](#page-184-0) 11-19)。参 阅第38页的"[在对话框和设置页中浏览](#page-37-0)",了解有关使用对话框的详细信息。

| DGS/AVG       | 开启         |       |
|---------------|------------|-------|
| 探头类型          | 垂直声束       |       |
| 名称<br>PF1R-24 |            |       |
| 反射体类型         | <b>SDH</b> |       |
| 反射体直径         | 0.100      | IN    |
| Delta VT      | 0.0        | dB    |
| 记录水平          | 0.050      | IN    |
| 警告 1          | $-6.0$     | dB    |
| 警告2           | $-12.0$    | dВ    |
| 警告 3          | $-24.0$    | dВ    |
| 样件的表减机 0.0    |            | dB/IN |
| 试块的表减机0.0     |            | dB/IN |
|               |            |       |

图 **11-19 DGS/AVG**对话框

- <span id="page-184-0"></span>3. 按确定键,加亮显示DGS/AVG参数栏区。
- 4. 转动调节旋钮,将**DGS/AVG**模式设为开启。

**DGS/AVG**对话框可使用户定义检测要使用的具体探头,并对要绘出的DGS/AVG曲线 进行设置。可以进行以下调整:

**—** 探头类型

选择要使用的探头类型(垂直声束、角度声束或双晶探头)。

**—** 名称

选择要使用的具体探头。

### **—** 反射体类型

定义在创建DGS/AVG曲线的过程中,为采集参考缺陷信号而需要使用的反射体 类型。对于垂直声束和双晶探头,可以使用的反射体如下:

- 底面
- 横通孔(SDH)
- 平底孔(FBH)

对于角度声束探头,可以使用的反射体如下:

○ 横通孔(SDH)

- K1-IIW试块弧度
- K2-DSC试块
- 平底孔(FBH)

#### **—** 反射体直径

仅用于角度声束检测。可使用户定义用作参考反射体的平底孔(FBH)或横通 孔(SDH)的直径。要正确定位DGS/AVG曲线,需要定义反射体的直径。

#### **— Delta VT**

这是一个转换校正值,用于补偿由于在校准试块和被测工件(表面条件)之 间出现的耦合变化而产生的波幅差异。EN 583-2:2001提供了计算转换校正的 方式。

**—** 记录水平

这是主DGS/AVG曲线的高度。这条曲线代表处于不同深度、直径为记录水平的 平底孔的波幅。这个波幅通常相当于检测应用的临界缺陷尺寸。

**—** 警告**1**,**2**,**3**

这些是相对于主DGS/AVG曲线位置的最多3条次级DGS/AVG"警告"曲线的 位置。如果这些值的任何一个被设为零,所对应的警告曲线就被关闭。

#### **—** 样件的衰减校正值

这是以dB/m表示的被测样件(工件)的衰减值。在某些情况下,需要计算被 测样件的相对衰减值,并在此输入这个值。

#### **—** 试块的衰减校正值

这是以dB/m表示的校准试块的衰减值。在某些情况下,需要计算校准试块的 相对衰减值,并在此输入这个值。

5. 当完成了在DGS/AVG对话框中进行的选择操作后,先按上档键,再按制表键,可以 在实时A扫描视图中显示**DGS/AVG**子菜单。

### 完成**DGS/AVG**的曲线设置

- 1. 将探头耦合到校准试块上,并得到所选参考反射体的回波。
- 2. 按确定键,然后转动调节旋钮,调节G1起始的值,直到闸门位于参考指示信号之 上。
- 3. 按制表键,加亮显示**自动80%**按钮。
- 4. 按确定键,使参考反射体的回波达到**80%**满屏高。
- 5. 按制表键选择参考,然后按确定键,采集参考反射体的信号,并建立DGS/AVG曲 线。

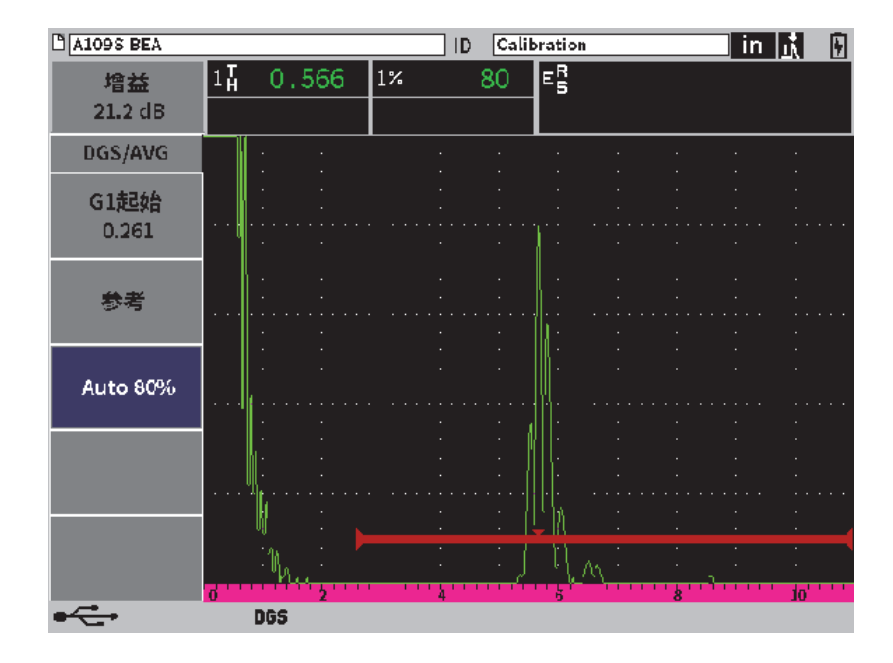

图 **11-20** 采集之前的参考反射体信号

采集了参考反射体信号后,EPOCH 6LT仪器会自动计算DGS/AVG曲线,并将它们显示 在屏幕上适当的记录水平波幅处(参见第188[页的图](#page-187-0) 11-21)。

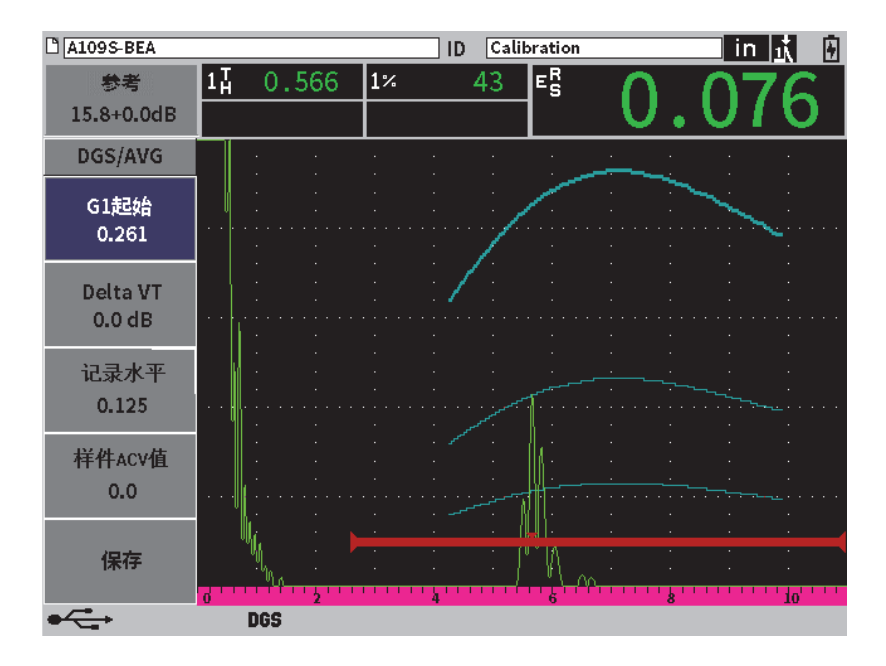

图 **11-21** 屏幕上的**DGS/AVG**曲线

## <span id="page-187-0"></span>**11.4.2** 曲线调整选项

在EPOCH 6LT仪器上计算了DGS/AVG曲线后,可以在检测的过程中对这条曲线进行调 整。调整的内容不仅包括对参考反射体信号的调整,还包括在进行适当的缺陷扫查及 符合规范的缺陷定量时所需的增益调整。

# **11.4.3** 转换校正

转换校正是在仪器校准过程中对参考增益设置进行的一种调节。一般要在校准试块和 被测工件的表面条件不同的情况下使用转换校正。DGS/AVG曲线校准完成后,被测工件 表面的耦合条件经常会引起漏报信号的情况,因而在比较被测工件的反射体和校准过 的DGS/AVG曲线时会有失准确。在完成了DGS/AVG曲线设置后,EPOCH 6LT仪器可使 用户通过在校准过的基本增益上添加转换校正的方法补偿这个差别。

转换校正(**Delta VT**值)可在对DGS/AVG曲线进行初始设置时被添加,但是一般来 说,要等到设置完成后才会对这个因素了解得更清楚。

### 将转换校正添加到完成的**DGS/AVG**曲线

- 1. 在DGS/AVG子菜单中,按制表键,选择**Delta VT**(参见第188[页的图](#page-187-0) 11-21)。
- 2. 转动调节旋钮,然后按确定键,设置转换校正的值。
- 3. 按退出键。

注释

调整了转换校正后,曲线的高度应该保持不变,但是回波的高度应该发生变化。

## **11.4.4 DGS/AVG**曲线增益

整个DGS/AVG曲线的总体增益水平可被调节得高于或低于参考增益。大多数检测规范 不允许被定量的反射体的回波波幅低于20 %满屏高。因此,检测工件中超过某个深度 /声程时间限度的区域时,需要增加实时A扫描和DGS/AVG曲线的增益,才可继续进行 检测。使用DGS/AVG曲线调整增益,可在EPOCH 6LT仪器中完成这项操作。

## 调整**DGS/AVG**曲线增益

- 1. 按制表键,加亮显示参考增益(参考)调整框(参见第189[页的图](#page-188-0) 11-22)。
- 2. 转动调节旋钮,调节曲线增益。 根据仪器的基本(参考)增益,增加或减去曲线增益的差值。

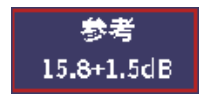

### 图 **11-22** (参考)增益调整框

#### 注释

<span id="page-188-0"></span>DGS/AVG曲线增益调整同时应用于回波高度和曲线高度,以保持波幅比率,从而可以进 行正确的定量比较。

第190[页的图](#page-189-0) 11-23显示一个使用了曲线增益的DGS/AVG设置,通过将回波放置在 80 %满屏高附近,可以进行准确的回波波幅测量。

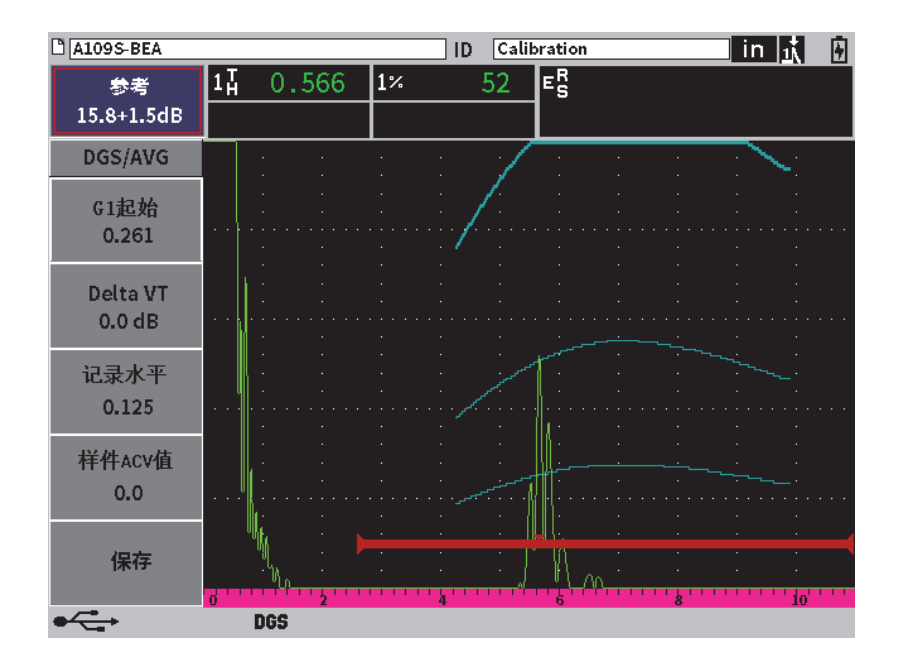

图 **11-23** 调节了曲线增益后的**DGS**曲线

# <span id="page-189-0"></span>**11.4.5** 记录水平的调整

DGS/AVG曲线的记录水平定义主曲线的高度。曲线高度代表来自处于不同深度、直径为 记录水平的平底孔的波幅。这个波幅通常相当于检测应用的临界缺陷尺寸。 EPOCH 6LT仪器允许操作人员在实时检测过程中调节这个记录水平。

### 注释

可以调节曲线高度,因为DGS/AVG曲线是基于所采集的参考反射体信号和数学探头数 据计算出来的。因此, EPOCH 6LT仪器可为某个特定尺寸的反射体绘出衰减曲线(在 钢中),而无需采集单个的数据点(在设置DAC/TCG的过程中有此要求)。这是 DGS/AVG优于DAC/TCG定量技术的一个主要特点。

### 调整记录水平

- 1. 打开DGS/AVG子菜单, 然后按制表键, 洗择记录水平。
- 2. 转动调节旋钮,然后按确定键,调整当前的记录水平值。

## **11.4.6** 相对衰减值的测量

有多种方式测量材料内的超声衰减值。通常所设计的操作程序用于测量材料内的绝对 衰减值。这种操作程序通常需要一个水浸检测设置和一套费时的测量设置。使用 DGS/AVG方式进行缺陷定量,在很多情况下,可根据需要,测量被测样件或校准试块的 相对衰减值。本节概括说明一种一般来说非常有效的测量相对衰减值的简单方法。可 能还存在更为适当的测量方法。用户需基于具体应用和当地的要求,选择一种最适当 的方式,获得被测样件和校准试块的衰减校正值。

### 测量:

**∆ Vg** = 两个连续底面回波的增益差异(d和2d)

**∆ Ve** = 底面回波曲线从d到2d的增益差异

### 计算:

**∆ Vs** = **∆ Vg** − **∆ Ve** [dB]

声衰减系数:

 $\alpha = \Delta$  **Vs** / 2d \* 1000 [dB/m]

# **11.5 AWS D1.1/D1.5**焊缝定级软件

创建EPOCH 6LT仪器的AWS D1.1软件选项的目的是帮助用户更好地完成美国焊接协 会D1.1(或D1.5)中所述的钢材料结构性焊缝规范的检测。这个规范为检测人员提供 了在超声检测过程中定级焊缝的不连续性的方法。该规范使用以下公式,为在检测中 发现的反射体进行信号指示定级:

$$
A - B - C = D
$$

其中:

A = 不连续性信号指示水平 (dB)

 $B = \frac{2}{3}$ 考信号指示水平 (dB)

 $C = \frac{1}{2}$ 减因子: 2 \* ( 声程 – 25.4 mm) ( dB)

 $D =$  信号指示定级 $(dR)$ 

AWS D1.1的检测人员须将基于A、B、C计算得出的信号指示定级(D),与AWS所创建 的"Ultrasonic Acceptance – Rejection Criteria"(超声合格-不合格标准)表 相对照,以为所发现的不连续性的严重程度定级。进行检测时,操作人员需创建AWS 报告,报告中需包含上面列出的所有变量的值、探头信息、不连续性的长度和位置, 以及对不连续性的全面评估。

要了解更多关于检测设备、方法、判读及分类要求的信息,请参阅AWS D1.1规范手 册。

提供AWS D1.1软件功能的目的是简化检测任务,降低总体检测时间。EPOCH 6LT仪器 通过自动进行所需的计算达到这个目标。检测人员还可以将不连续性的检测数据存储 在数据记录器中,以备制作报告之用。

EPOCH 6LT仪器可将检测数据通过GageView Pro软件传送到PC机中,以在PC机中生 成检测报告。GageView Pro软件可使用户观察到仪器的设置参数、由不连续性生成的 波形、不连续性的声程和位置信息,以及AWS D1.1公式中所有变量的值。

## **11.5.1** 启动**AWS D1.1**选项

使用EPOCH 6LT仪器进行AWS D1.1检测的第一个步骤是针对所用探头和检测条件对 仪器进行校准。要了解有关EPOCH 6LT仪器的角度声束校准的信息,请参阅第[105](#page-104-0)页 的"[校准](#page-104-0)",或按照美国焊接协会的相关指导说明进行操作。

### 启动**AWS D1.1**选项

- 1. 在设置菜单中,选择定量图标( ), 打开定量子菜单 (参阅第35页的"[设置模式](#page-34-0)",了解有关图标和子菜单的详细信息)。
- 2. 选择AWS图标(  $\frac{\sum_{i=1}^{N} x_i}{N}$  , 打开AWS对话框(参见第193[页的图](#page-192-0) 11-24)。 参阅第38页的"[在对话框和设置页中浏览](#page-37-0)",了解有关使用对话框的详细信息。
- 3. 按确定键,加亮显示**AWS**参数栏区。
- 4. 转动调节旋钮,将**AWS**模式设为开启。

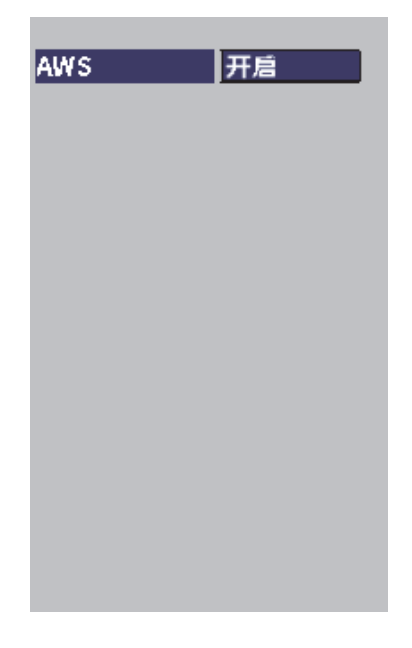

### 图 **11-24 AWS**对话框

- <span id="page-192-0"></span>5. 按退出键,关闭**AWS**对话框,并在检测模式下显示**AWS**菜单。
- 6. 按确定键,选择**G1**起始,然后转动调节旋钮,将闸门1正好放置在回波上。
- 7. 按制表键,加亮显示参考水平,然后将参考水平设置为想要的值(默认值为  $50\%$ ).

EPOCH 6LT仪器可使用户定义参考水平, 以保证配置优质的检测程序, 并进行出 色的检测操作。参考反射体通常是校准试块中的一个用于角度声束校准的横通孔。 还可使用其它参考反射体,只要这些反射体符合AWS检测的要求。

8. 按制表键,加亮显示自动**XX%**(默认值为50 %),然后按确定键 (参见第194[页的图](#page-193-0) 11-25)。

### 注释

在AWS模式下,参考水平值决定了自动**XX%**的值。

| <b>C NONAME00</b>    |                                                         |            | $\overline{001}$<br>ID | $\overline{\ln  _1}$<br>圁 |
|----------------------|---------------------------------------------------------|------------|------------------------|---------------------------|
| 参考<br>26.0+13.8dB    | $1\overline 4$<br>0.566<br>$\vert 1 \pm \vert$<br>0.566 | $\vert$ 1% | D=<br>50               |                           |
| <b>AWS</b>           |                                                         |            |                        |                           |
| <b>G1起始</b><br>0.335 |                                                         |            |                        |                           |
|                      |                                                         |            |                        |                           |
| 参考B                  |                                                         |            |                        |                           |
| 扫查增益                 |                                                         |            |                        |                           |
| 参考水平<br>50%          |                                                         |            |                        |                           |
|                      |                                                         |            |                        |                           |
| <b>Auto 80%</b>      | <b>AWS</b>                                              |            |                        | io'                       |

图 **11-25** 参考水平为**50%**的激活**AWS**

- <span id="page-193-0"></span>9. 按制表键,加亮显示参考B,然后按确定键,设置一个启动AWS检测的参考B的值 (参见第195[页的图](#page-194-0) 11-26)。
- 10. 再次按确定键,存储参考**B**值。

参考**B**值代表将来自参考反射体的回波拉到用户定义的满屏高(FSH)位置所需的增益 水平。

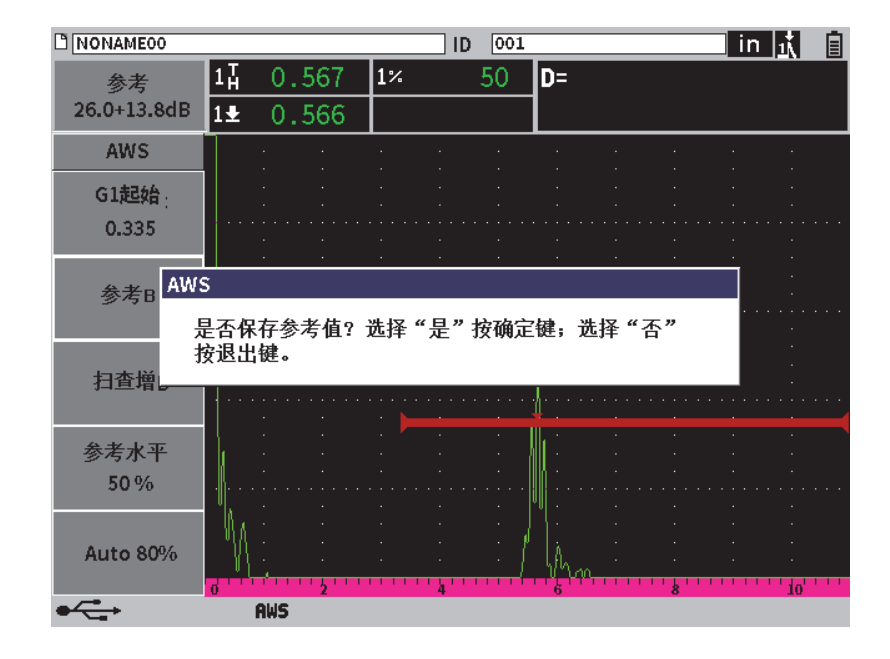

图 **11-26 AWS**的参考**B**值对话框

<span id="page-194-0"></span>参考**B**值被存储后,仪器显示任何闸门内信号指示的实时D定级信息(参见第[196](#page-195-0)页 的图 [11-27](#page-195-0))。这个实时D值代表缺陷指示定级,与发行的"AWS合格 - 不合格标准" 表一起使用,而且可被(默认)显示在第5个读数栏中。用户通过设置可以将这个测 量读数显示在5个读数栏中的任何一个中。要了解有关查看和改变测量显示设置的详 细信息,请参阅第61页的"[测量设置页](#page-60-0)"。

| <b>C NONAME00</b> |                                               |            | $\overline{001}$<br>ID |    | in $ \Lambda $<br>圁 |
|-------------------|-----------------------------------------------|------------|------------------------|----|---------------------|
| 参考<br>39.8+0.0dB  | $1\overline{1}$<br>0.498<br>$ 1\pm $<br>0.491 | $\vert$ 1% | 56                     | D= |                     |
| <b>AWS</b>        |                                               |            |                        |    |                     |
| G1起始<br>0.335     |                                               |            |                        |    |                     |
| 参考B               |                                               |            |                        |    |                     |
| 扫查增益              |                                               |            |                        |    |                     |
| 保存                |                                               |            |                        |    |                     |
| <b>Auto 80%</b>   |                                               |            |                        |    | io                  |
|                   | <b>AWS</b>                                    |            |                        |    |                     |

图 **11-27** 带有**D**定级读数的激活**AWS**

## <span id="page-195-0"></span>**11.5.2** 扫查增益

AWS规范要求用户为参考**B**增益值应用一个特定的扫查增益值。这样,就可以定位被测 样件中小于或深于参考反射体的缺陷。

## 添加扫查增益

**◆ 在增益**调整框中, 根据需要调节增益(参阅第77页的"[调整增益\(系统灵敏](#page-76-0) [度\)](#page-76-0)",了解有关使用增益调整框的指导说明)。

### 注释

要显示D信号指示定级值,闸门内的回波峰值不得高于110 %满屏高。用户可能需要关 闭扫查增益,甚至对增益进行进一步的调整,以使回波峰值出现在屏幕上。

# **11.5.3** 计算**A**值和**C**值

当峰值低于100 % FSH的闸门内回波出现在屏幕上时, EPOCH 6LT仪器会自动算出要 获得D信号指示定级值所需的A值和C值。要计算A值, EPOCH 6LT仪器自动计算出 所需的dB值,以使闸门内的回波达到参考高度。要计算C值,EPOCH 6LT仪器使用 声程计算器中的数据,生成衰减系数。

# 注释

要得到准确的计算,用户必须输入被测工件正确的厚度值。

用户可以将这个不连续性的数据保存在EPOCH 6LT仪器的数据记录器中。要了解数据 记录器的一般信息,请参阅第115页的"[数据记录器](#page-114-0)"。

在AWS D1.1功能处于激活状态时保存的ID屏幕的底部,会出现A、B、C、D值。这个 数据会出现在文件回顾窗口中。

用户还可以选择在屏幕顶部的测量读数框中显示实时的A、B、C值。

### 注释

在使用EPOCH 6LT仪器和AWS D1.1软件功能时,用户必须了解可能会引起所显示的 指示定级(D值)变化的各种检测条件,并正确判读回波指示的意义以及所报告的与 这些指示相对应的D值。

# **11.6** 底面回波衰减器

底面回波衰减器(BEA)选项可使用户将一个独立的增益水平应用到由闸门2的起始位 置和宽度定义的A扫描中。使用底面回波衰减器,可以在使用高增益水平寻找细小的 缺陷时,降低底面回波的波幅。

底面回波衰减器常用于两种特定形式的检测中:

• 第一种检测,潜在缺陷的方向可能不与探头声束的方向平行。声束还是会从这些缺 陷反射回来,但是反射波的方向可能会偏离探头。在这种情况下,没有或只有很少 的信号会返回到仪器,因此不能进行直接测量。一般来说,探测这些缺陷的方式是

对底面回波信号的缺失或衰减情况进行监控。如果底面回波信号达到饱和状态,则 会完全监控不到底面回波的波幅变化。底面回波衰减器可使用户在较低增益的设置 下监控到底面回波信号的缺失情况,同时还可以使用高水平的增益扫查被测样件的 其它部位,以探测到较小的缺陷。

• 第二种检测是检测多孔性缺陷。材料中的孔隙会使声束散射,而不会形成清晰的回 波。在这种情况下,底面回波波幅可能是唯一一种可以明确地区分多孔性缺陷与材 料晶粒结构的方法。底面回波衰减器用于在屏幕上显示整个底面回波信号,以使用 户仔细地对其进行监控。

两种检测形式都可以有效探测非常细小的缺陷。

# **11.6.1** 启用**BEA**(底面回波衰减器)选项

可以在闸门**2**对话框中启用BEA功能。

## 启用**BEA**

- 1. 在设置菜单中,转动调节旋钮,选择闸门2图标( )<u>。</u> 参阅第35页的"[设置模式](#page-34-0)",了解有关打开设置菜单的详细信息。
- 2. 按确定键,打开闸门2对话框。
- 3. 按确定键,然后转动调节旋钮,将闸门2状态设为BEA (参见第199[页的图](#page-198-0) 11-28)。 当BEA被激活时,闸门2被启用,并显示在其前一个位置上。

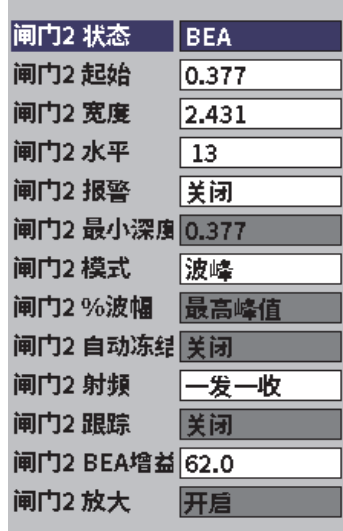

### 图 **11-28** 激活**BEA**功能

## <span id="page-198-0"></span>**11.6.2** 操作**BEA**功能

BEA选项会在闸门2对话框的**G2 BEA**增益参数框中显示一个独立的底面回波增益。在 BEA功能被激活时,这个参数替换了**G2**最小深度参数。这个增益被应用到闸门2的屏 幕范围内。

最初,这个基本增益水平被激活,以显示与最初增益控制相同的增益水平。如果最初 增益控制中包含一个参考增益设置和扫查增益,则BEA的基本增益水平是参考增益和 扫查增益水平的总和。可以单独调整BEA增益,以抑制底面回波。闸门2中的测量和 报警基于衰减的回波。

## 调整底面增益

- 1. 在闸门2对话框中,按制表键,选择**G2 BEA**增益(参见第200[页的图](#page-199-0) 11-29)。
- 2. 转动调节旋钮,设置增益。
- 3. 按制表键,转动调节旋钮,并按确定键,选择并调整闸门**2**起始、闸门**2**宽度和 闸门**2**水平参数的值,以更改BEA闸门的位置。

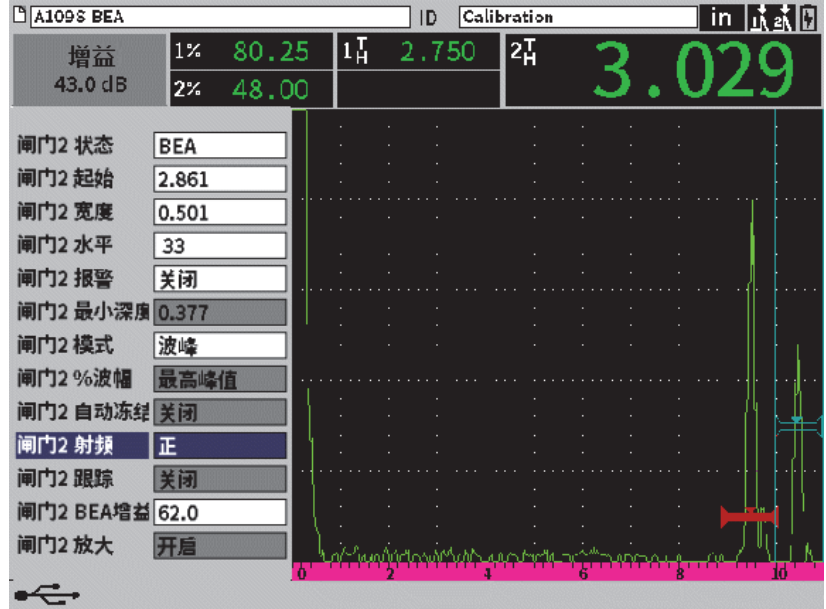

图 **11-29** 调整底面增益

<span id="page-199-0"></span>4. 使用制表键和调节旋钮,将闸门**2**放大设置为开启,以在调节参数时,放大信号 的显示。

当BEA激活时, 闸门2可被定位在可见屏幕范围内的任何地方, 甚至可以与闸门1重 叠。

# **11.7** 腐蚀模块

EPOCH 6LT探伤仪的腐蚀模块为使用这款仪器进行基本腐蚀检测的用户提供一个迅 速、简便的解决方案。这个腐蚀模块简化了仪器在完成腐蚀检测应用中的操作过程, 减少了设置时间,并可以更有效地完成数据采集工作。腐蚀模块不仅为用户提供了专 用腐蚀测厚仪中的很多检测功能,而且还可以使仪器方便地转换到标准探伤仪的操作 状态。

连接了Evident的测厚双晶探头后, EPOCH 6LT探伤仪就可以使用中心引脚探头识别 技术探测到所连接的探头。然后,仪器会自动调节脉冲发生器和接收器的设置,以优 化超声设置。EPOCH 6LT仪器还会自动调节测量的阈限值和增益值,以在几乎不需要 操作人员干预的情况下,立即获得厚度的测量值。

## **11.7.1** 主要功能

包含在EPOCH 6LT腐蚀模块中的几个主要功能不同于标准探伤仪的操作功能。

• 自动零位补偿

自动零位补偿可以校正内部电子元件的延迟、线缆延迟及探头到延迟块末端的延 迟。自动零位补偿通过测量声束通过所连接双晶探头的延迟块材料所使用的渡越时 间来计算系统的零位偏移。EPOCH 6LT仪器使用两个发射脉冲的通道,为探头的 每个晶片和延迟块计算零位偏移。这种测量不会针对耦合剂的变化或被测工件的表 面条件而得到校正,它计算的是在将探头耦合到被测工件之前,为了准确地测量材 料的厚度而需要的大多数零位偏移值。

• 测厚仪的测量算法

腐蚀模块使用了为38DL PLUS超声测厚仪开发的测量算法。这个测量模式,与峰 值、边沿或第一峰值模式不同,而是使用正、负最小测量阈限进行测量。因此,测 量结果受到波幅变化的影响较小,而波幅变化是在传统缺陷检测腐蚀应用中造成结 果不准确的主要原因。为了确保正确测量明显的回波,可以使用自动增益控制 (AGC),保持A扫描的动态优化放大状态。

• 自动增益控制

自动增益控制(AGC)可以使EPOCH 6LT仪器采集到稳定可靠的测量值。自动增 益控制(AGC)可以持续优化第一个探测到的回波,使其保持一致的回波高度和形 状,方法是将系统的增益水平基于所选的探头调整到一个预先确定的屏幕高度。

• V声程校正

EPOCH 6LT的腐蚀模块包含用于其标准探头库中的所有双晶探头的V声程校正功 能。一般来说,双晶探头中所装配的发射晶片和接收晶片会构成一个较小的入射 角,这个角被称作"屋顶角"。得益于这个屋顶角,声波可以较小的折射角度被 传播到被测工件中。因此,特定反射体的实际深度会比测到的深度稍微小一点,除 非在测量时为这个屋顶角使用了V声程校正。

• 栅格视图

栅格视图可以将厚度读数保存到用户自行定制的栅格中,从而简化了制作报告的过 程(参见第202[页的图](#page-201-0) 11-30)。要了解详细的信息,请参阅第143页的"[栅格](#page-142-0) [视图](#page-142-0)"。

| <b>D</b> GRID-SETUP      |                          | ID              | D <sub>5</sub>   |       | $\overline{\mathsf{in}}$<br>囝 |
|--------------------------|--------------------------|-----------------|------------------|-------|-------------------------------|
| Gain<br>40.0dB           | $1\overline{H}$<br>0.334 | $2\overline{1}$ | 0.667<br>$2 - 1$ |       |                               |
| Grid                     |                          |                 |                  |       |                               |
| $\leftarrow$             |                          |                 |                  |       |                               |
| $\rightarrow$            |                          |                 | Minnenhanne      |       | ۱Ŵ                            |
|                          | 10<br>4<br>б<br>8<br>ь   |                 |                  |       |                               |
| ተ                        |                          | A               | B                | Ċ     | D                             |
|                          | $\mathbf{1}$             | 0.290           | 0.293            | 0.144 | 0.144                         |
| $\overline{2}$<br>↓<br>3 |                          | 0.300           | 0.332            | 0.233 | 0.235                         |
|                          |                          | 0.495           | 0.295            | 0.145 | 0.233                         |
|                          | 4                        | 0.323           | 0.146            | 0.232 | 0.233                         |
| Save                     | 5                        | 0.321           | 0.143            | 0.333 | 0.334                         |
|                          |                          |                 |                  |       |                               |
| ⇐                        | D 790                    | <b>CRSN</b>     |                  |       |                               |

图 **11-30** 腐蚀模块的栅格视图

# <span id="page-201-0"></span>**11.7.2** 腐蚀模块的模式

EPOCH 6LT超声探伤仪的腐蚀模块使用两种操作模式: 扫查模式(探伤仪或FD)和精 确模式(腐蚀或CRSN)。用户可以非常方便地在两种测量模式之间切换。当腐蚀模块 被激活时,信息栏中会表明当前所使用的模式,而且某些功能会被禁用,其中包括: 脉冲发生器、角度、定量菜单和接收器滤波器。

# **11.7.2.1** 扫查(**FD**)模式

扫查(探伤仪)模式可使用户针对腐蚀情况进行扫查,并探测和定量与腐蚀相关的缺 陷。扫查模式有以下特性:

- 60 Hz的屏幕刷新率
- 完全可调节的测量闸门
- 探伤仪的闸门测量模式
- 传统探伤仪增益的线性
- 支持自动探头识别,可以有效地完成仪器的配置。

扫查模式与标准仪器的操作非常相似,不同的是读数框中显示的是用于腐蚀测量的数 量更为有限的固定的参数。

### 扫查模式屏幕

EPOCH6LT仪器在扫查模式下的屏幕与标准探伤仪的屏幕相似。屏幕底部的信息栏中表 明当前的模式与所连接的探头(参见第203[页的图](#page-202-0) 11-31)。

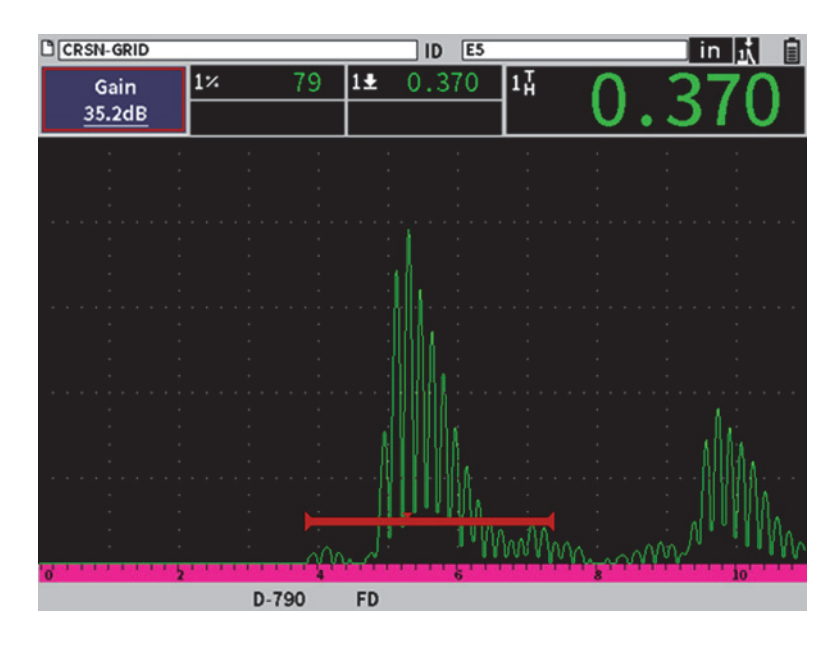

图 **11-31** 扫查模式屏幕

## <span id="page-202-0"></span>**11.7.2.2** 精确(**CRSN**)模式

精确(腐蚀)模式可以在扫查过程中记录被测工件各点位置的精确剩余壁厚测量值, 并对所探测到的腐蚀区域进行评估。操作人员使用双晶探头,在精确模式下,通过测 厚仪的测量算法、V声程校正和零位补偿功能完成精确的厚度测量。自动增益控制 (AGC)有助于确保采集到稳定可靠的测量值。栅格视图可以保存读数,并简化报告过 程(参见第143页的"[栅格视图](#page-142-0)")。

### 精确模式屏幕

EPOCH 6LT仪器在精确模式下的屏幕有着与标准探伤仪的屏幕不太相同的布局。当仪器 处于精确模式时,探伤仪的某些功能受到限制,或者不能使用(参见第204[页的](#page-203-0) 图 [11-32](#page-203-0))。

• 测量区域

由A扫描上方的闸门定义。

• 测量指示器

沿着A扫描底部移动的小三角形测量指示器,表明采集到测量读数的位置。

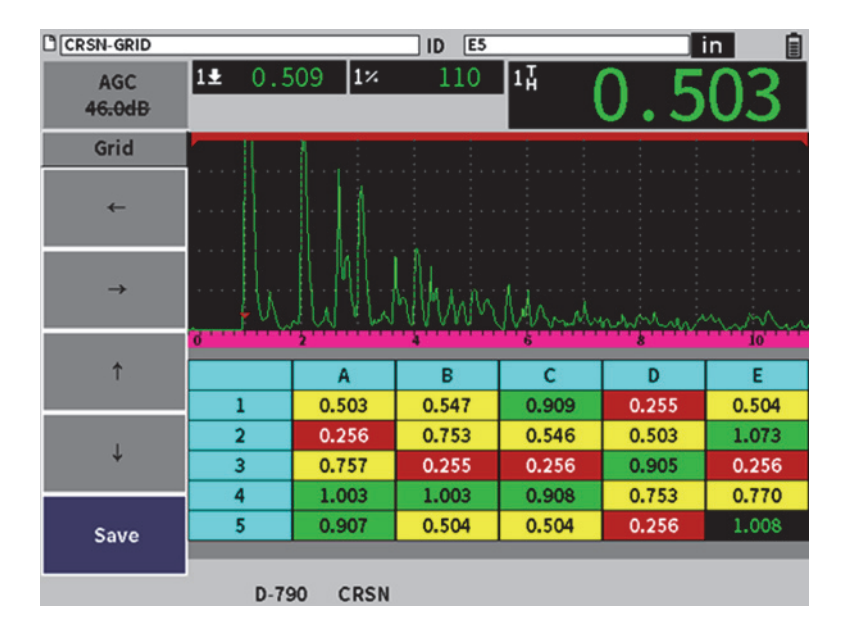

#### 图 **11-32** 精确模式屏幕

<span id="page-203-0"></span>• 闸门控制

只能对闸门1起始和闸门2起始参数进行调整。由于精确模式测量算法独立于闸门 水平, 因此闸门被固定在A扫描的上方。闸门1起始的作用相当于空白功能, 有助 于在材料自身条件产生不希望出现的噪声信号时,探测到有效的回波。

• 栅格视图 当栅格视图被激活时,在精确模式下屏幕上会显示栅格,而且浏览箭头会出现在左 侧菜单中。

## **11.7.3** 腐蚀模块的启动和设置

如果在腐蚀模块首次被激活时,仪器上连接着Evident的测厚双晶探头,探头的参数 会被自动加载,且屏幕的底部会表明所识别的探头。

如果在腐蚀模块首次被激活时, 仪器上**没有**连接Evident的测厚双晶探头, 则屏幕上 会显示探头设置页。在这个页面上,用户可以选择想要在检测中使用的双晶探头。然 后,仪器会加载探头主要参数的默认值。

### 激活腐蚀模块

1. 将一个适当的探头连接到EPOCH 6LT。

如果连接到EPOCH 6LT的是Evident的测厚双晶探头,则屏幕上会出现一个对话 框,提醒用户按下确定键后可以继续操作(参见第205[页的图](#page-204-0) 11-33)。

**Dual Probe Detected** 

Loading Default Parameters... Press ENTER key to continue

图 **11-33** 发现探头对话框

- <span id="page-204-0"></span>2. 在设置菜单中,选择工具图标( ), 打开工具子菜单 (参阅第35页的"[设置模式](#page-34-0)",了解有关图标和子菜单的详细信息)。
- 3. 选择腐蚀图标(  $\overline{\text{CNN}}$ ), 打开腐蚀对话框(参见第206[页的图](#page-205-0) 11-34)。参阅[第](#page-37-0) 38页的"[在对话框和设置页中浏览](#page-37-0)",了解有关使用对话框的详细信息。

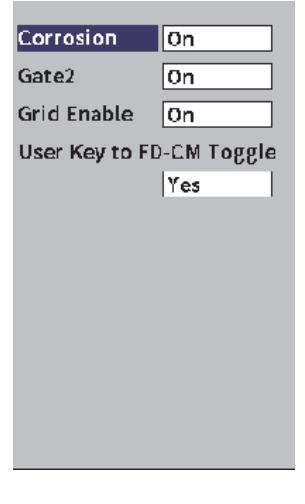

### 图 **11-34** 腐蚀对话框

- <span id="page-205-0"></span>4. 按确定键,加亮显示Corrosion (腐蚀)参数栏区。
- 5. 转动调节旋钮,将腐蚀模式设为开启。
- 6. 将**Gate 2**(闸门2)和**Grid Enable**(启用栅格)设置为开启。
- 7. 如果需要,将**User Key to FD-CM Toggle**(用户键切换到FD-CM)设为**Yes**(是)。
- 8. 按两下退出键,完成激活操作,并返回到精确模式。
- 9. 如果使用一个没有中心引脚的探头,则在激活了腐蚀模块后,在**Transducer Setup** (探头设置)页中选择一个探头(参见第207[页的图](#page-206-0) 11-35)。

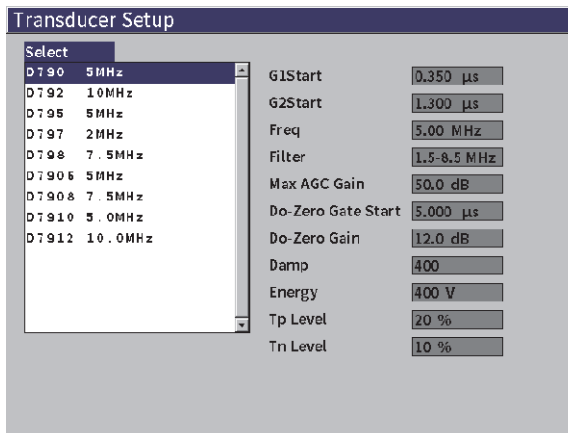

图 **11-35** 探头设置页

<span id="page-206-0"></span>10. 按两下退出键,退出**Transducer Setup**(探头设置)页,并使**Do-Zero**(零位补 偿)对话框出现在屏幕上(参见第207[页的图](#page-206-1) 11-36)。

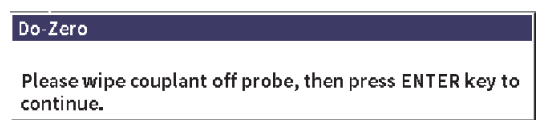

## 图 **11-36** 零位补偿对话框

<span id="page-206-1"></span>11. 按确定键,进行零位补偿,并开始校准。

### **11.7.3.1** 提高测量精度

用户通过使用自动探头识别功能的默认设置和零位补偿功能,可以立即开始测量操作, 并可以获得具有合理精度的测量读数。

通过在腐蚀模块处于激活的状态时进行垂直声束厚度校准的方式,还可以提高零位补 偿的测量精度。为了获得最佳测量结果,Evident建议在不同的模式下(精确模式和 扫查模式)分别进行校准操作,因为每个模式要使用一套不同的校准数据。而且,必 须使用Evident的测厚双晶探头完成校准。参见第105[页的](#page-104-0)"校准",了解进行厚度 校准的指导说明。

## **11.7.3.2** 基本的测量调整

扫查和精度两种模式中常见的基本调整操作包括检波和手动增益调整。精度模式还包 含扩展空白区域的控制。

• 检波

腐蚀模块被激活时,可以使用所有检波视图,包括全波和射频视图(最常使用的 选项)。

• 增益调整

在扫查模式下可以通过手动方式调整增益。自动增益控制(AGC)是精确模式的默 认(和建议使用的)功能,但是某些应用在精确模式下可能需要对增益进行手动 调整,以获得优化的测量结果。这种要求通常与探头的灵敏度相关。如果探头的灵 敏度很低,在自动增益控制(AGC)开启时,为探头使用的默认初始增益可能不足 以完成正常的测量操作。如果探头过于灵敏,或者被测材料具有很高的穿透性,则 为探头使用的默认初始增益可能会太高,并会产生放大的噪声或串扰现象,从而导 致得出错误的测量结果。

• 扩展空白控制

由于材料和(或)探头的原因,腐蚀模块可能会在第一个底面回波前的一个信号 位置处,错误地启动探测算法,开始进行测量操作。这个底面回波前的信号可能源 于表面的条件、探头的串扰,或其它某种因素。如果测量操作被错误地启动(参 见第208[页的图](#page-207-0) 11-37), 则可以调整测量窗口的起始位置。

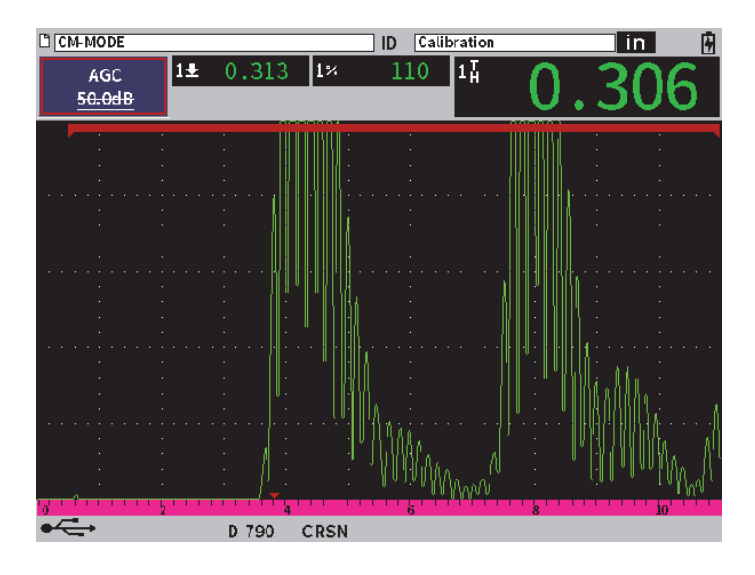

<span id="page-207-0"></span>图 **11-37** 错误地启动了测量操作

## 手动调整精确模式的增益

- 1. 在精确腐蚀模式的左侧菜单中,按制表键,选择**AGC**(自动增益控制)菜单的项 目。
- 2. 转动调节旋钮,将**AGC**设置为**Off**(关闭)(参见第209[页的图](#page-208-0) 11-38)。

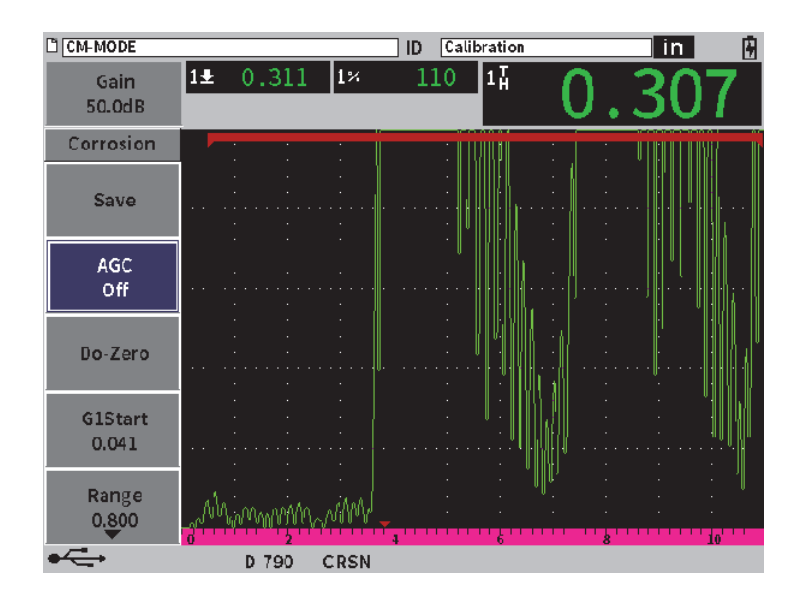

图 **11-38** 在精确模式中**AGC**被设置为关闭

<span id="page-208-0"></span>3. 选择**Gain**(增益),并转动调节旋钮,调节增益值(参见第210[页的图](#page-209-0) 11-39)。

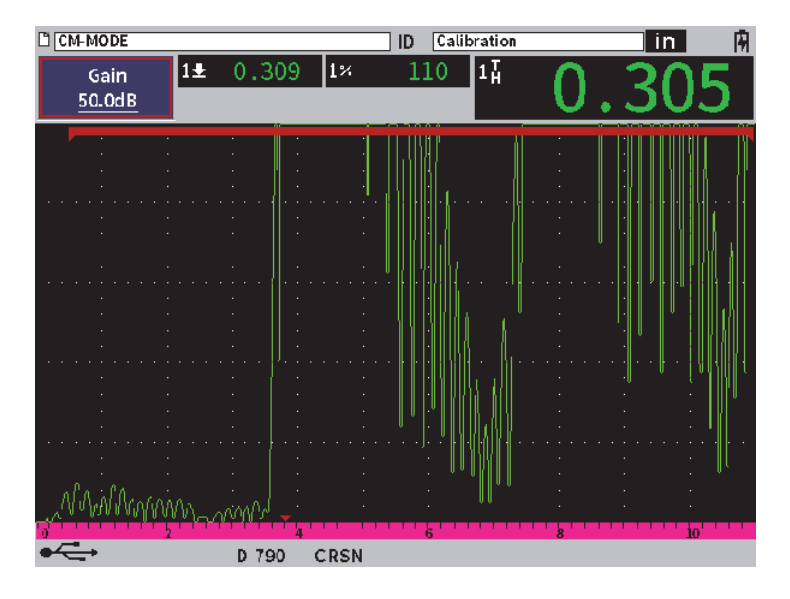

图 **11-39** 在精确模式中调节增益值

# <span id="page-209-0"></span>控制扩展空白(闸门**1**的起始位置)

**◆** 从侧面菜单中选择G1 Start (G1起始), 并转动调节旋钮, 增加或降低闸门1的起 始位置,直到可以在正确的位置上启动测量操作(参见第211[页的图](#page-210-0) 11-40)。

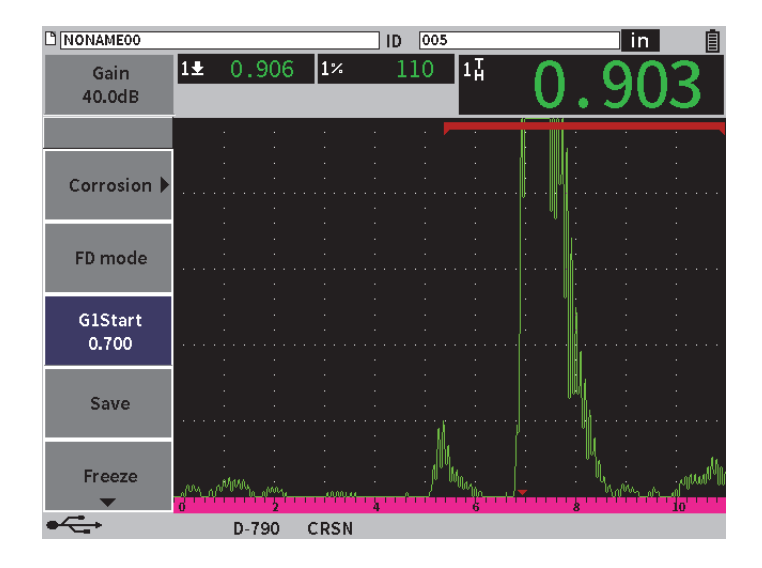

图 **11-40** 正确地启动测量操作

# <span id="page-210-0"></span>**11.7.3.3** 回波到回波测量

腐蚀模块的回波到回波模式可以测量闸门2中的一个回波到闸门1中的一个回波之间 的距离。回波到回波测量常用于确定涂层材料的厚度,因为如果使用第一个底面回波 进行测量,会将涂层的厚度包含在测量结果中。而测量第一个底面回波与随后的第二 个底面回波之间的距离,可以获得基底材料更准确的厚度测量结果,这样就可以将涂 层的厚度排除在外。

## 进行回波到回波测量

1. 在腐蚀模块( CRN ) 的Corrosion (腐蚀) 对话框中, 将Gate2 (闸门2) 设置 为**On**(开启)(参见第212[页的图](#page-211-0) 11-41)。 第5个测量读数显示为2-1,即闸门2中回波到闸门1中回波之间的距离。

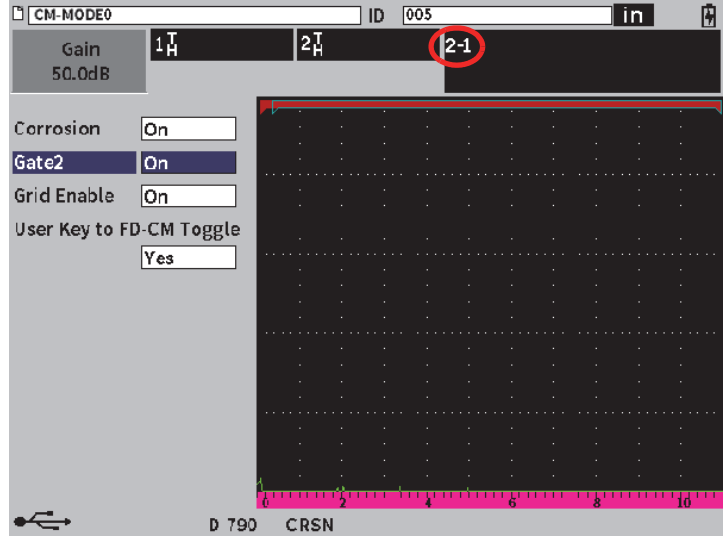

## 图 **11-41** 腐蚀对话框

<span id="page-211-0"></span>2. 在接收器(KX))对话框中,将Rect(检波)设置为RF(射频) (参见第213[页的图](#page-212-0) 11-42)。

**Rect**(检波)设置可使用户查看正波幅值和负波幅值。

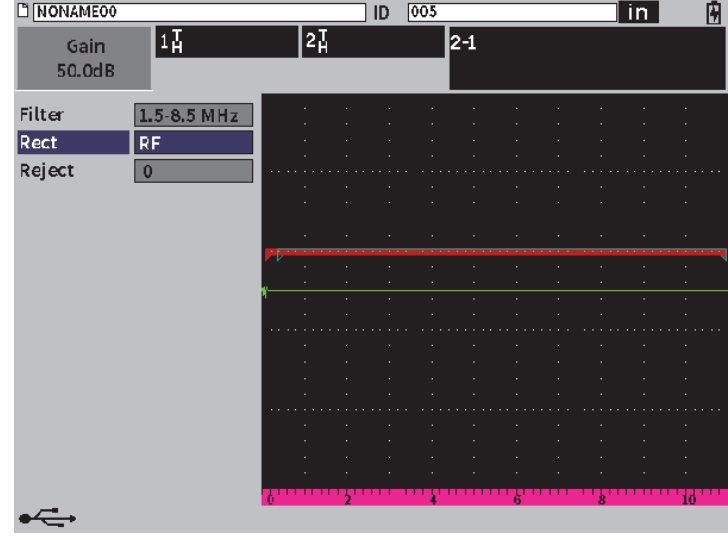

## 图 **11-42** 接收器对话框

<span id="page-212-0"></span>3. 按两下退出键, 退出设置菜单, 并在实时A扫描中查看回波到回波测量 (参见第213[页的图](#page-212-0) 11-42)。

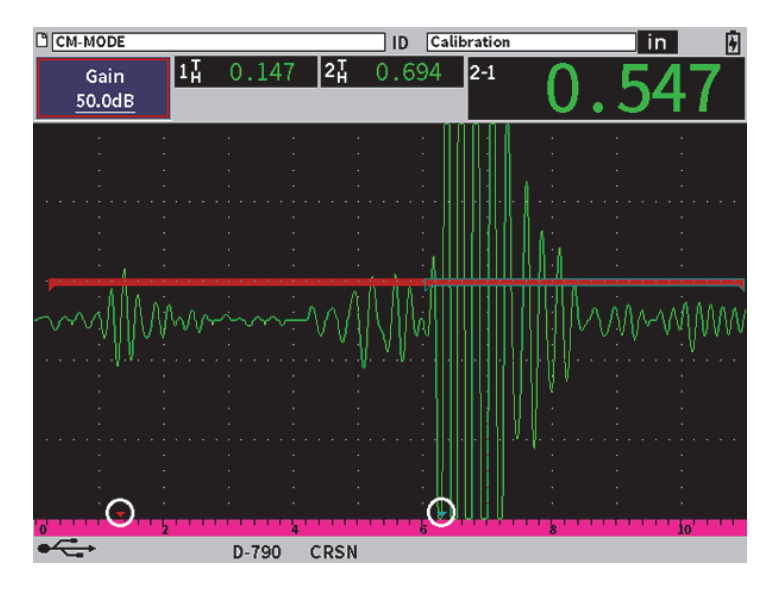

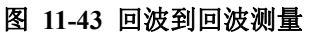

## 回波到回波模式下的横波错误

在使用双晶探头以及腐蚀模块的回波到回波测量模式进行检测时,屏幕上经常会出现 一个不希望存在的横波,这个横波来自双晶探头的屋顶角。横波声速低于纵波,因此 横波信号会在第一个底面回波的后面显示。如果这个横波信号穿出了测量阈限,则可 能会在闸门2区域中启动错误的测量操作,从而造成测量错误(参见第215[页的](#page-214-0) 图 [11-44](#page-214-0))。通过调整第二个底面回波的测量起始位置,可以消除这种横波错误。

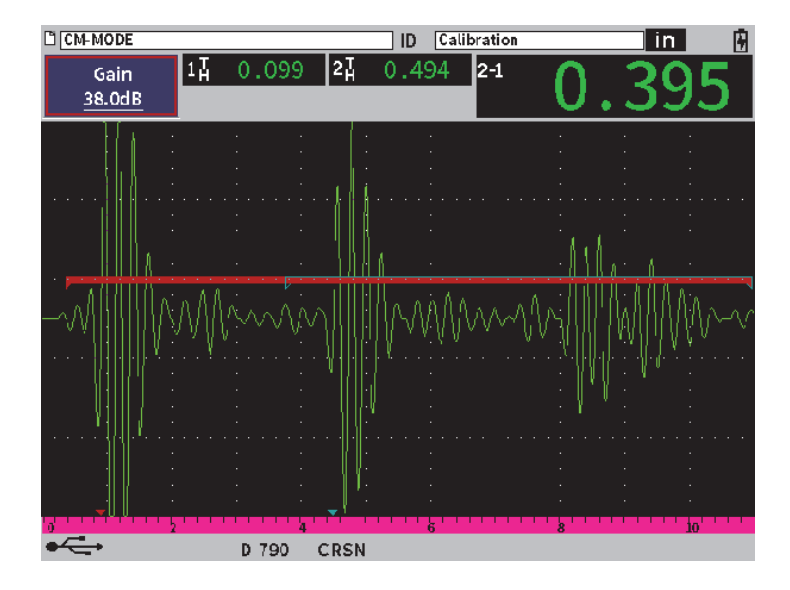

## 图 **11-44** 横波测量错误

## <span id="page-214-0"></span>调整测量窗口的起始位置

- 1. 在腐蚀左侧菜单中,加亮显示**G2 Start**(闸门2起始) (参见第216[页的图](#page-215-0) 11-45)。
- 2. 转动调节旋钮,更改测量窗口的起始位置。

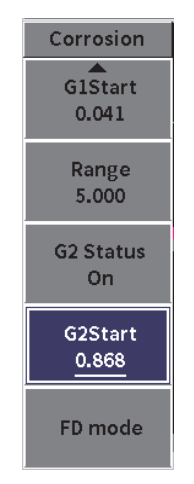

## <span id="page-215-0"></span>图 **11-45** 腐蚀左侧菜单(闸门**2**起始)
### 附录:标记

第 217 [页的表](#page-216-0) 4 对可能会出现在仪器中的标记进行说明。

<span id="page-216-0"></span>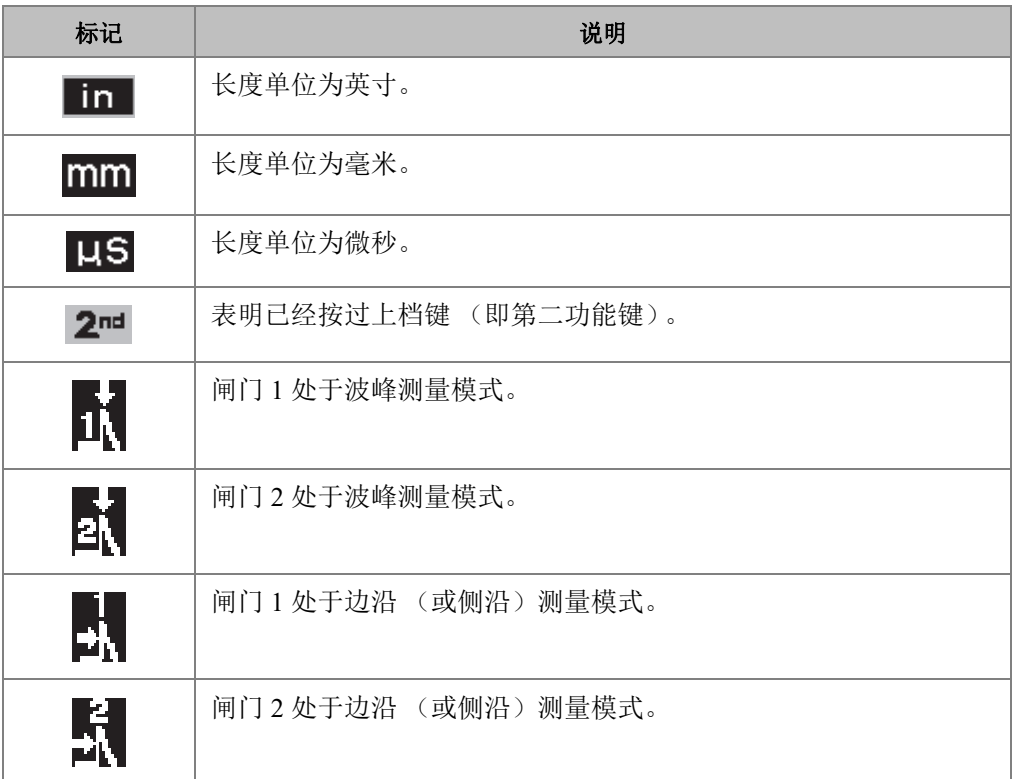

#### 表 **4** 标记说明

#### 表 **4** 标记说明 (接上页)

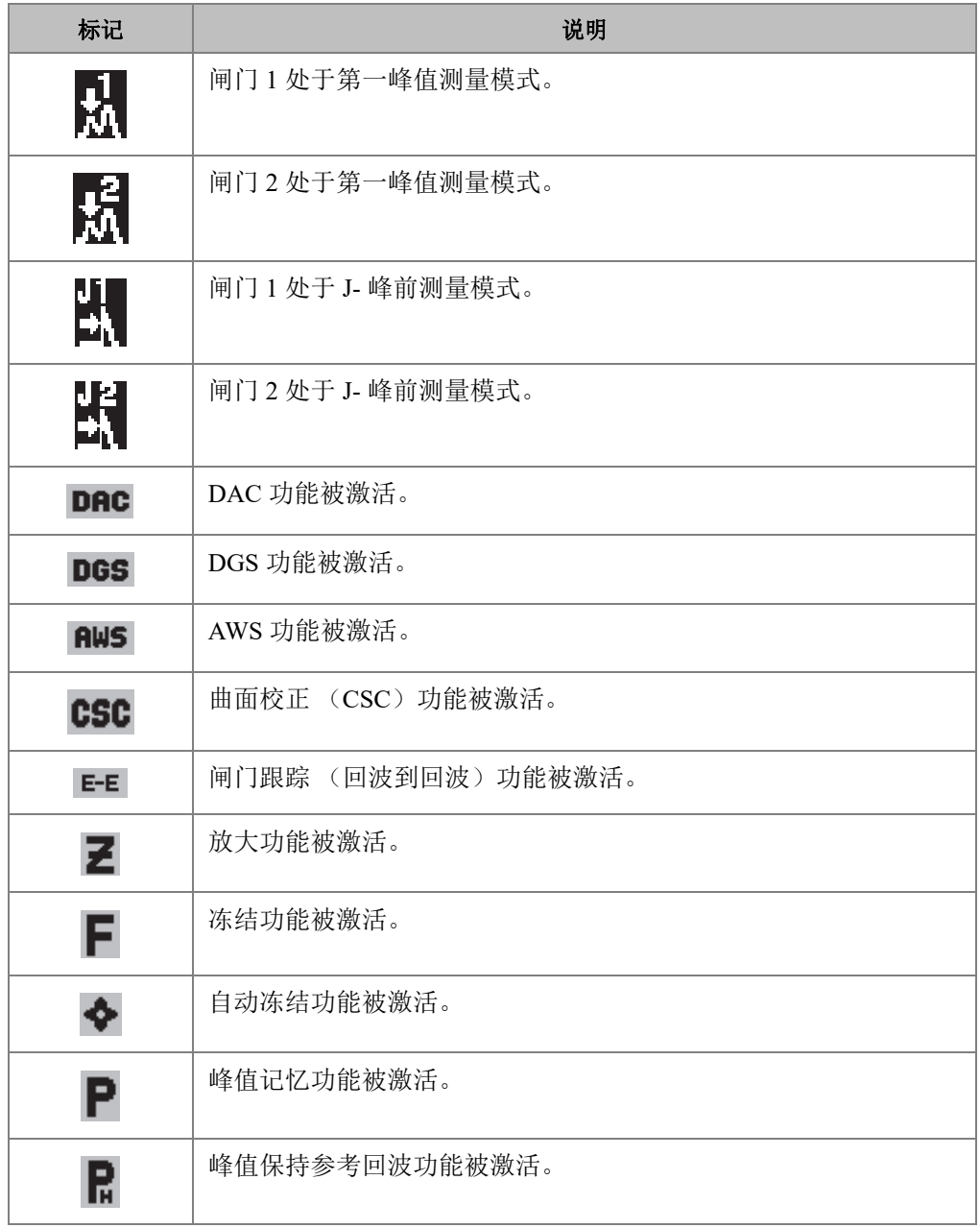

| 标记                   | 说明                            |
|----------------------|-------------------------------|
| ⇐                    | 表明仪器上安装了一个 USB 闪存驱动盘。         |
|                      | 表明连接了一个无线局域网。                 |
| وأني                 | 表明出现了无线局域网连接错误。               |
| $\boxed{\mathbf{v}}$ | 表明正在视频记录模式下采集一段视频。            |
| 11                   | 表明在角度声束检测中在闸门内第1跨的区域中出现了信号。   |
| L2                   | 表明在角度声束检测中在闸门内第2跨的区域中出现了信号。   |
| L3                   | 表明在角度声束检测中在闸门内第3跨的区域中出现了信号。   |
| Lx                   | 表明在角度声束检测中在闸门内第3跨以外的区域中出现了信号。 |
| 60 N                 | 当前设置下, 波形更新率被限制在 60 Hz 以下。    |
|                      | 表明已连接充电器, 且正在为电池充电。           |
|                      | 表明仪器正使用电池供电。                  |

表 **4** 标记说明 (接上页)

# 插图目录

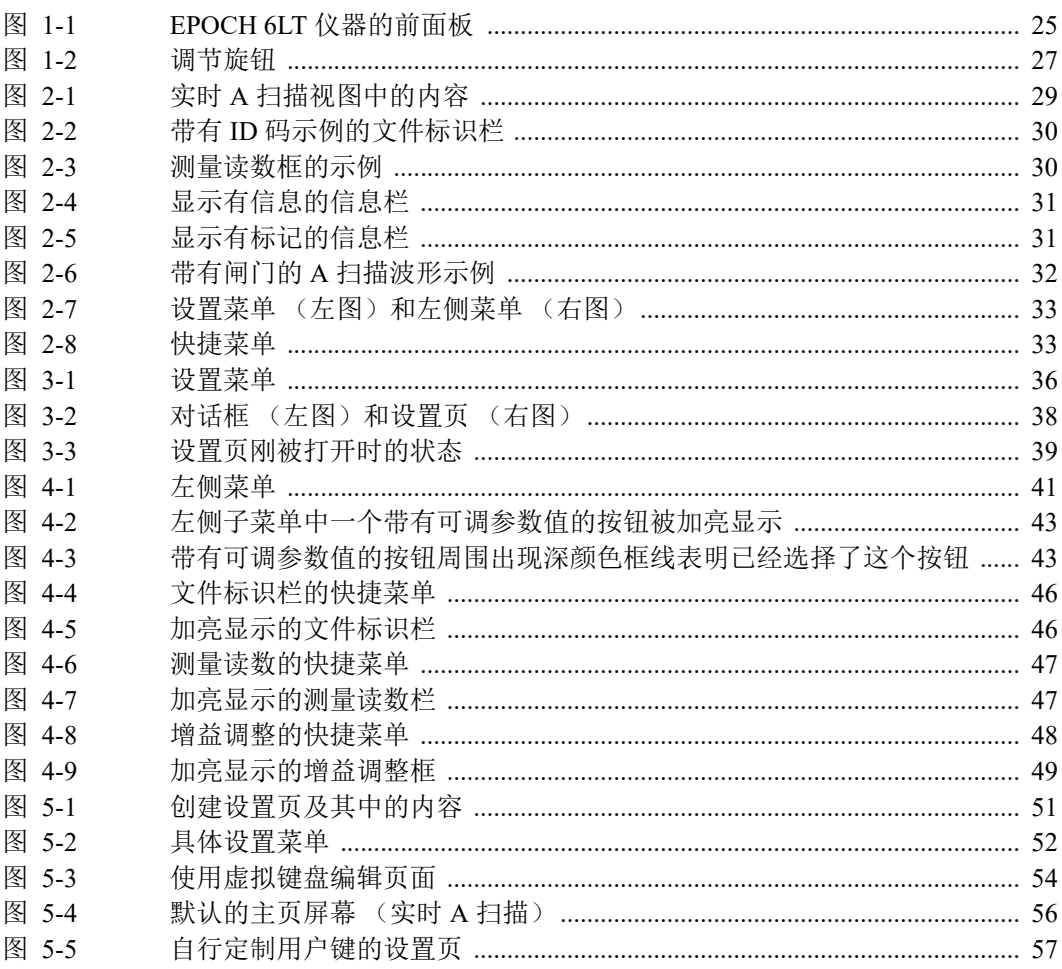

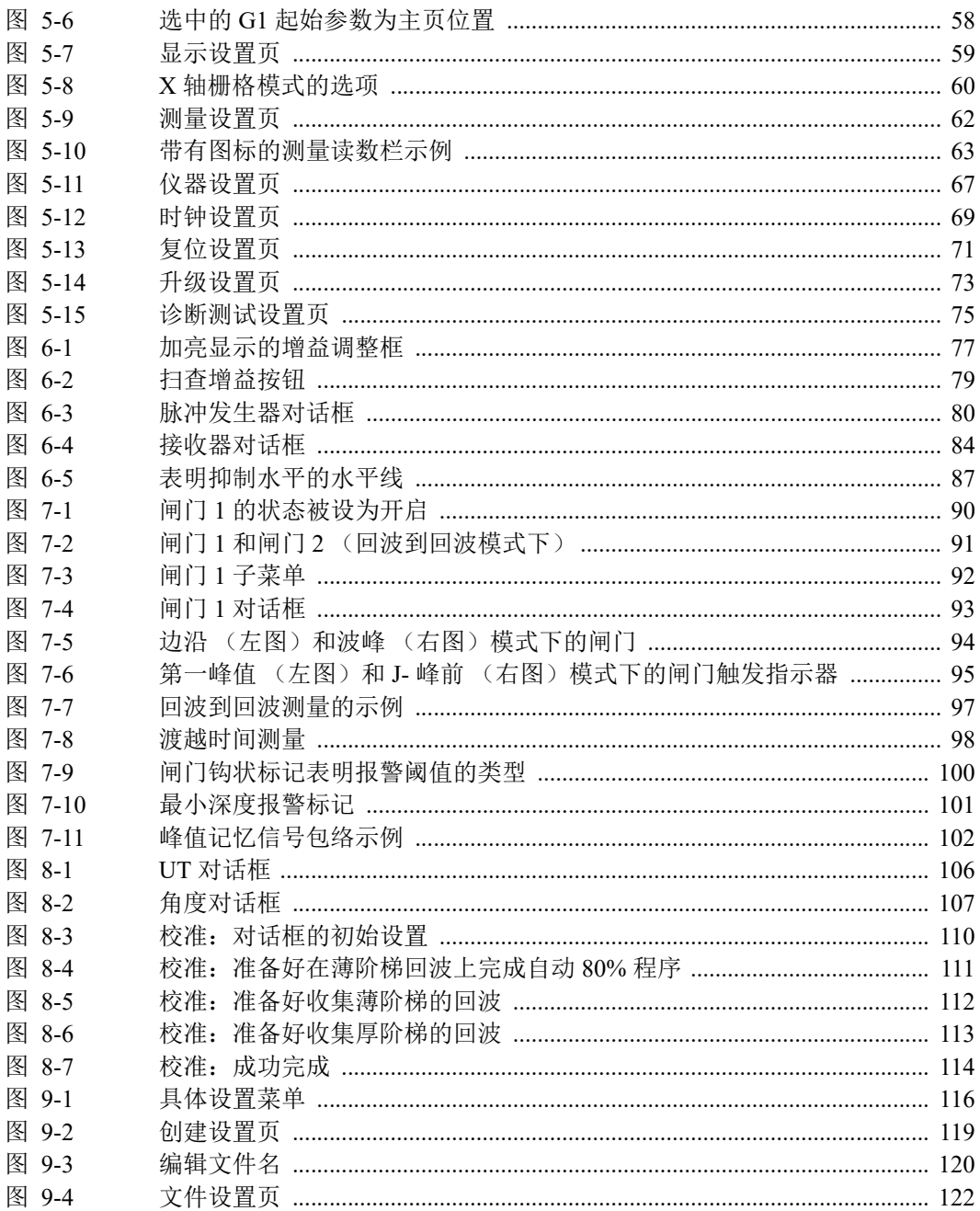

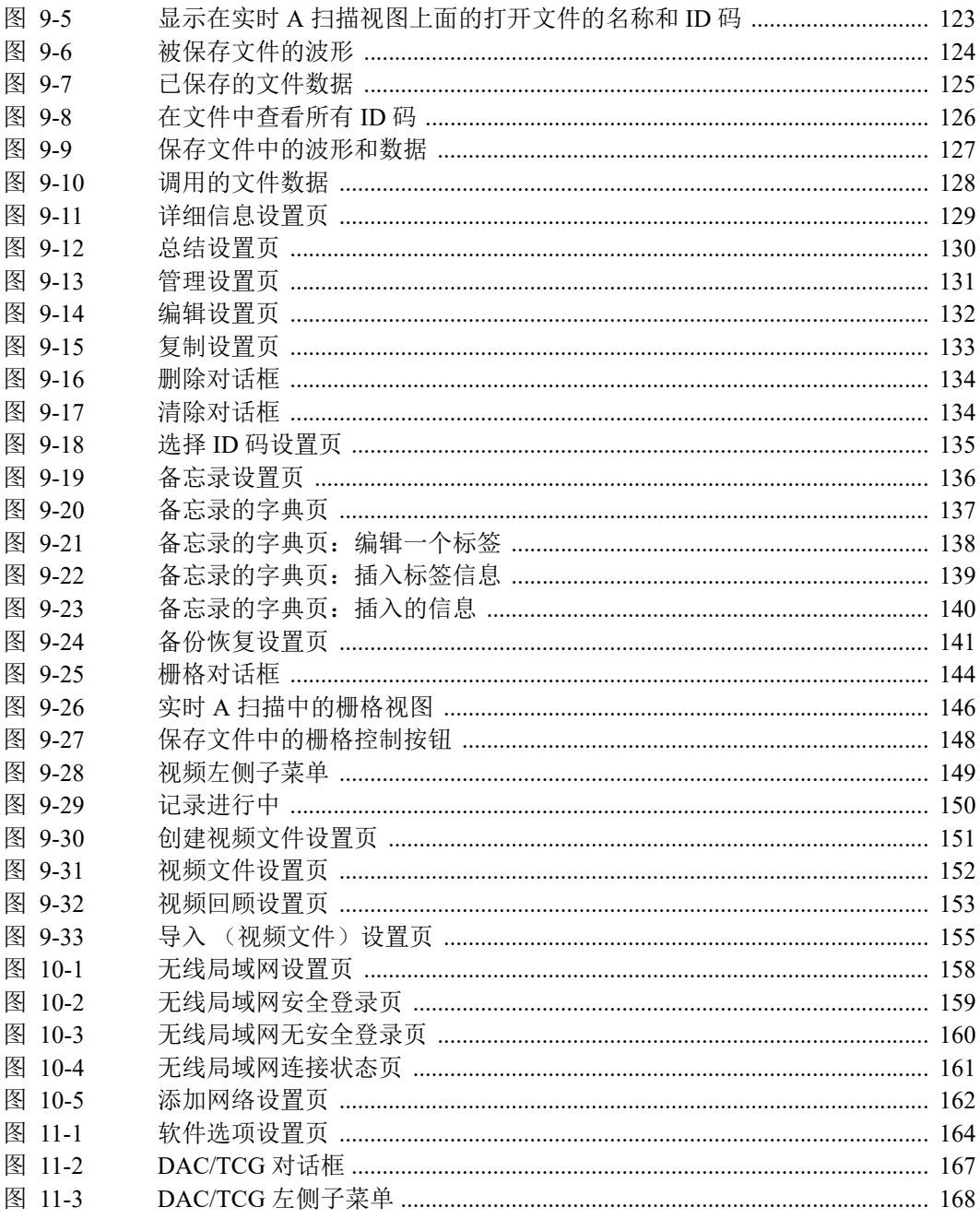

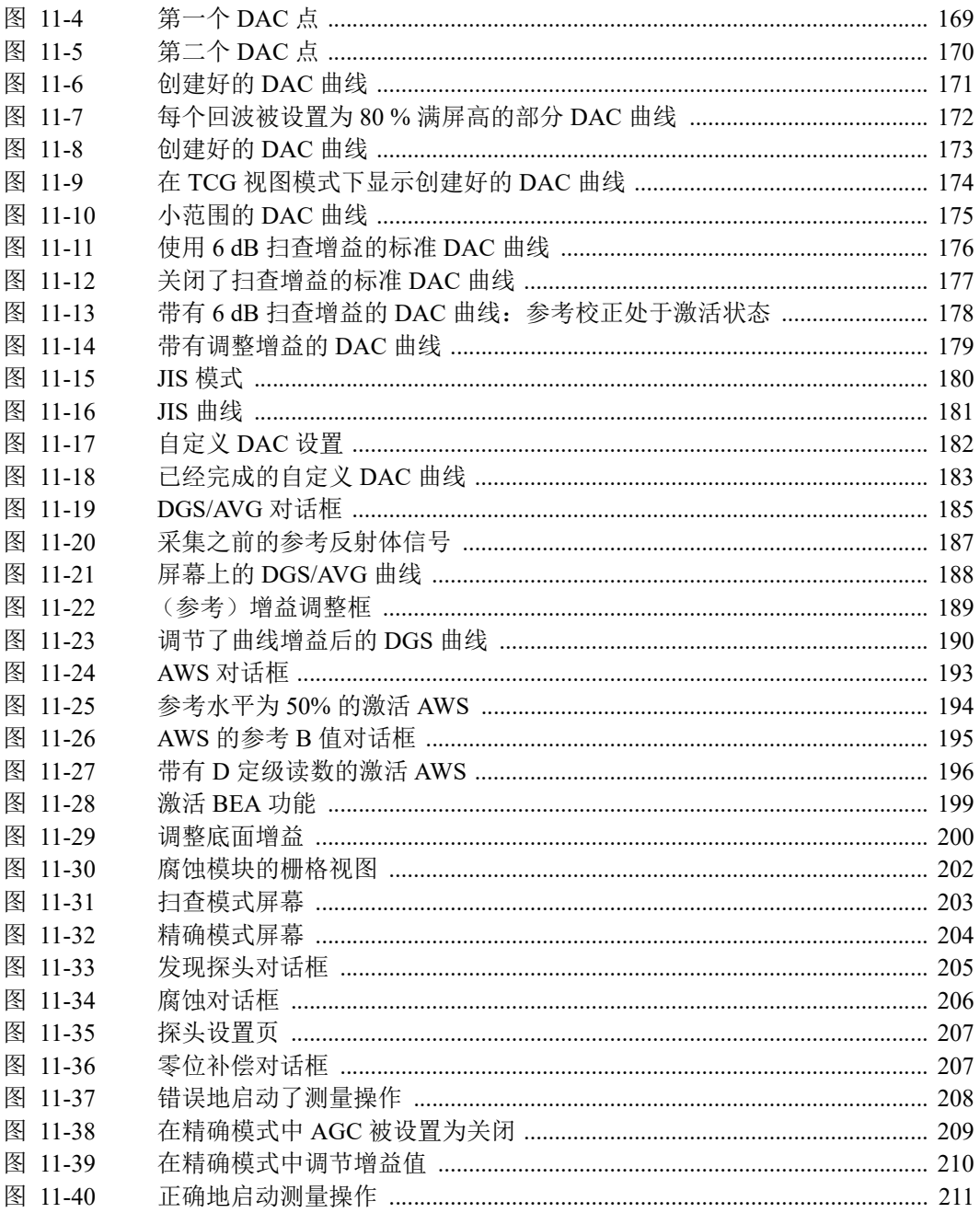

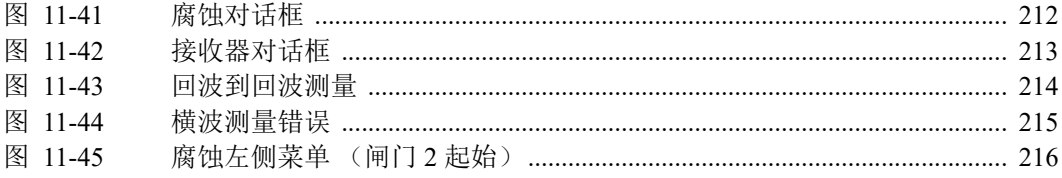

## 列表目录

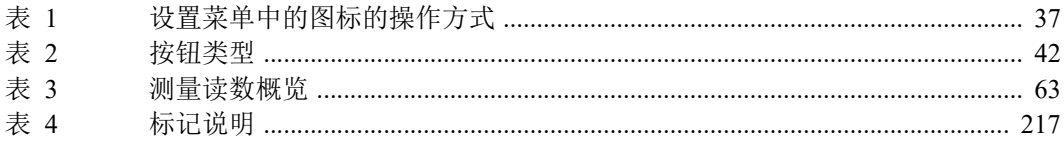